# HP Integrity rx8640 and HP 9000 rp8440 Servers User Service Guide

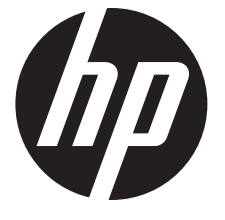

HP Part Number: AB297-9013B Published: November 2011 Edition: 7

© Copyright 2006, 2011 Hewlett-Packard Development Company, L.P

#### Legal Notices

The information contained herein is subject to change without notice.

The only warranties for HP products and services are set forth in the express warranty statements accompanying such products and services. Nothing herein should be construed as constituting an additional warranty. HP shall not be liable for technical or editorial errors or omissions contained herein.

Microsoft and Windows are U.S. registered trademarks of Microsoft Corporation. Linux is a U.S. registered trademark of Linus Torvalds. Intel is a trademark or registered trademark of Intel Corporation or its susidaries in the United States and other countries.

#### **Warranty**

To obtain a copy of the warranty for this product see the warranty information website:

**BCS Global Limited [Warranty](http://bizsupport1.austin.hp.com/bc/docs/support/SupportManual/c01865770/c01865770.pdf) and Technical Support** 

# Contents

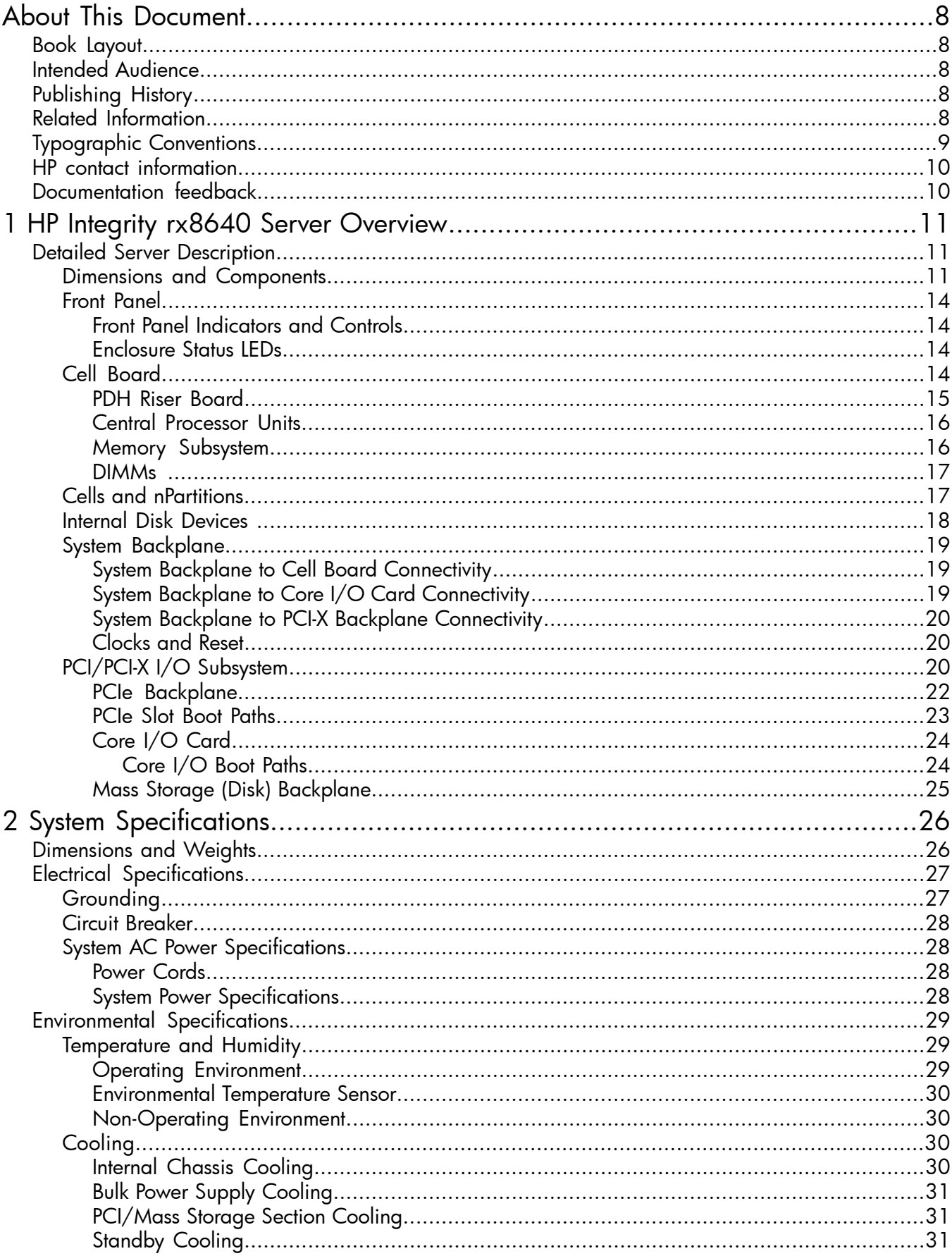

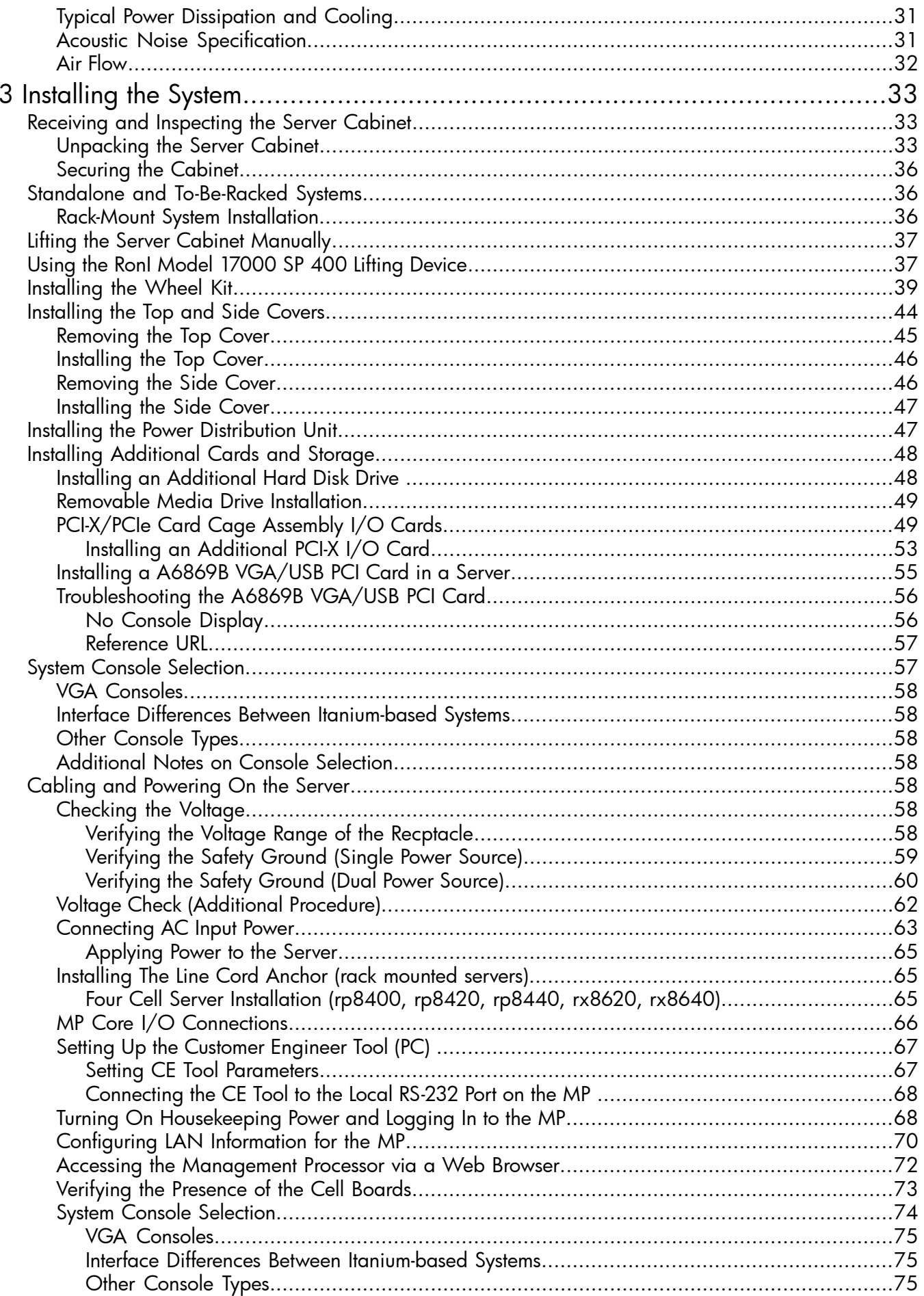

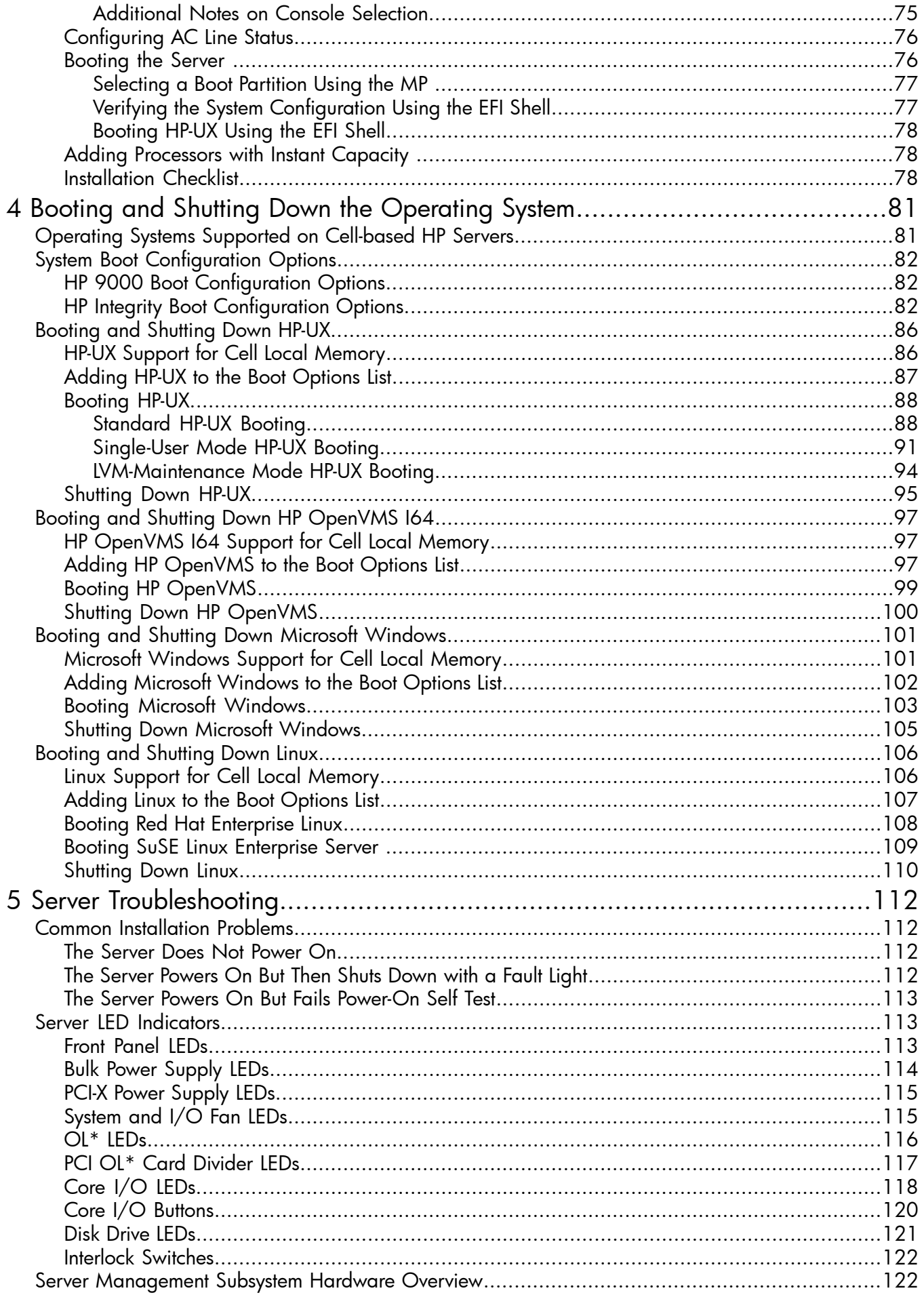

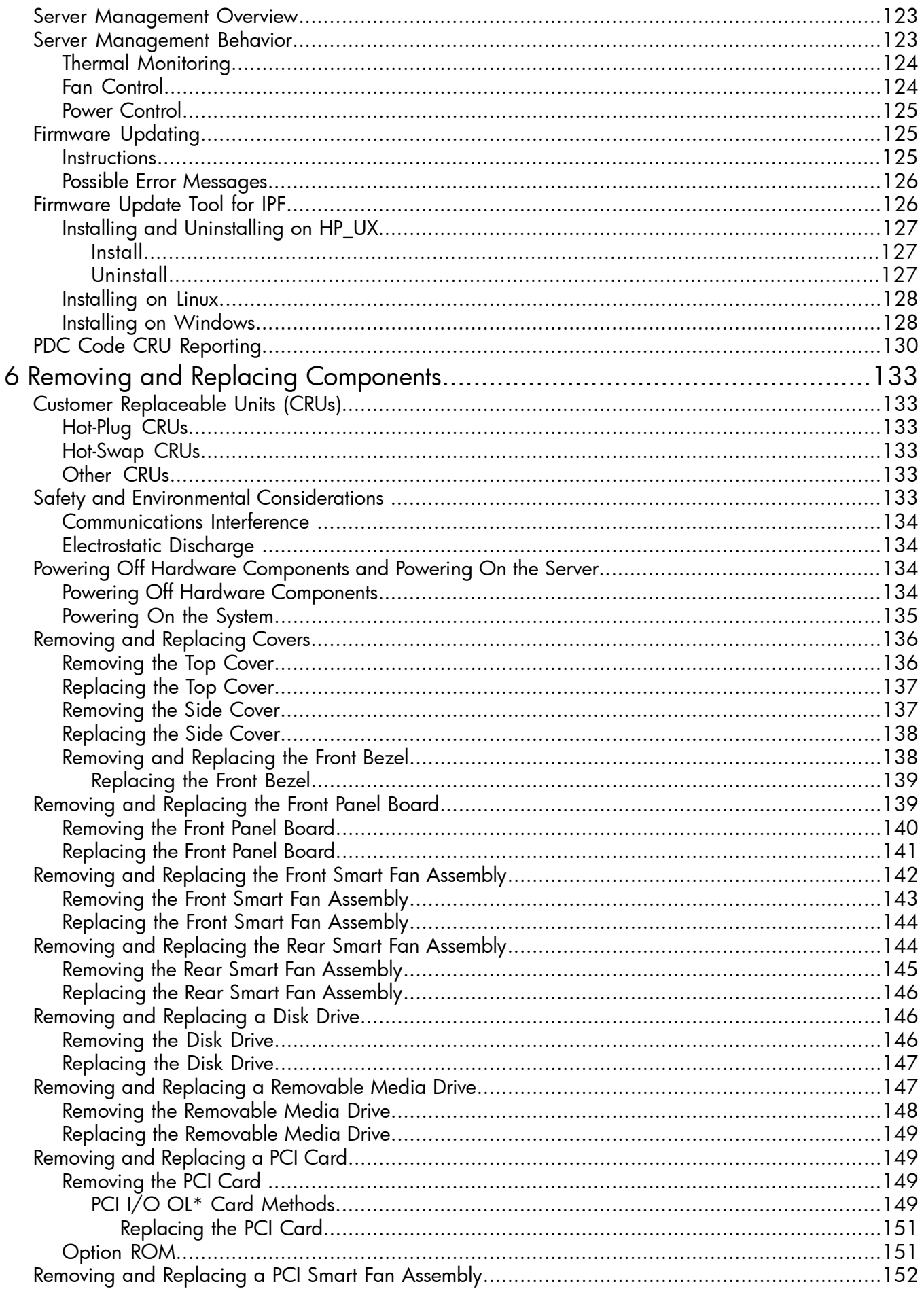

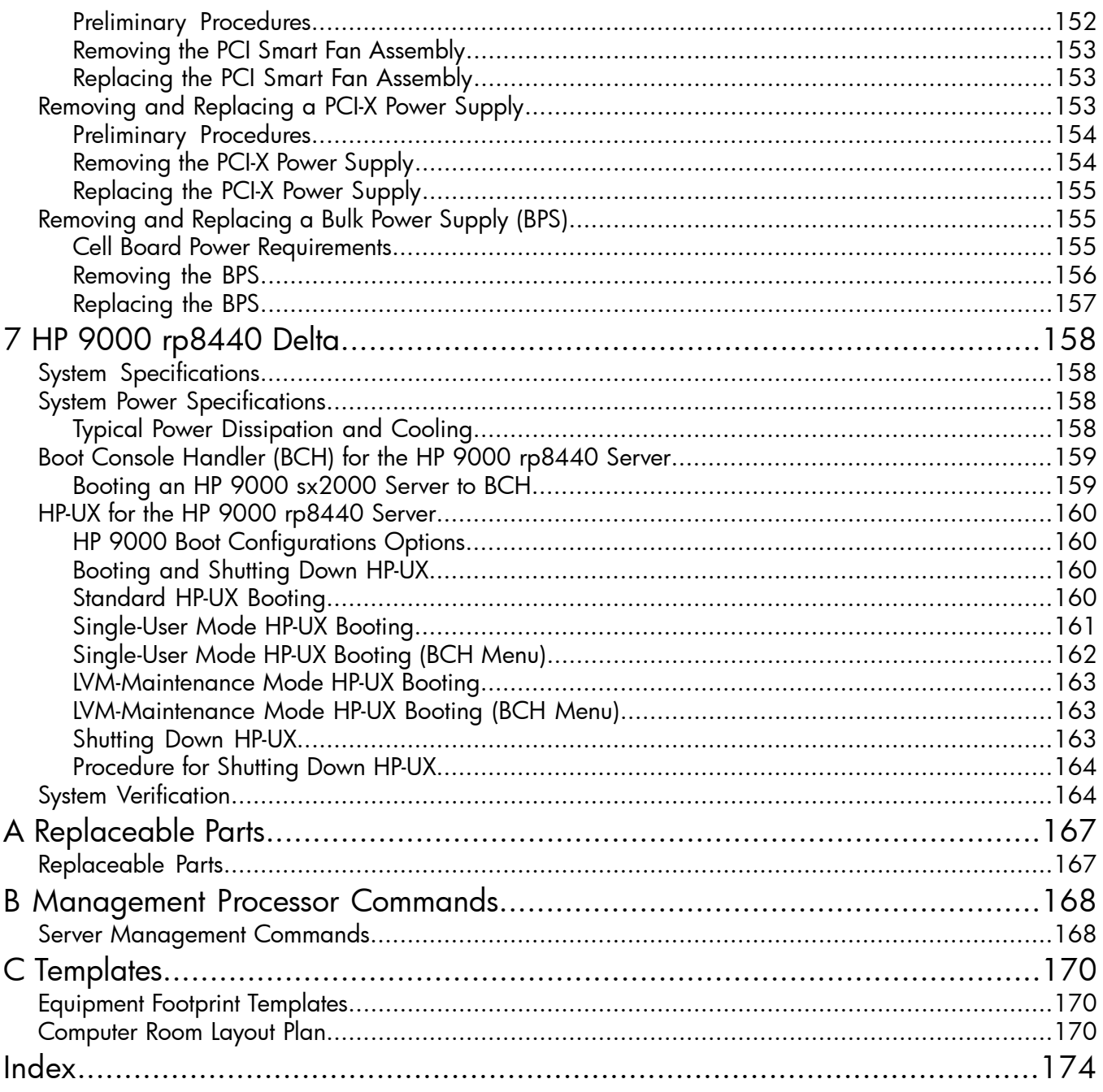

# <span id="page-7-0"></span>About This Document

This document covers the HP Integrity rx8640 and the HP 9000 rp8440 server systems.

<span id="page-7-1"></span>This document does not describe system software or partition configuration in any detail. For detailed information concerning those topics, see the *nPartition Administrator's Guide*.

# Book Layout

This document contains the following chapters and appendices:

- Chapter 1 HP Integrity rx8640 Server Overview
- Chapter 2 System Specifications
- Chapter 3 Installing the System
- Chapter 4 Booting and Shutting Down the Operating System
- Chapter 5 Server Troubleshooting
- Chapter 6 Removing and Replacing Components
- Chapter 7 HP 9000 rp8440 Server Overview
- Appendix A Replaceable Parts
- Appendix B Management Processor Commands
- <span id="page-7-2"></span>• Appendix C - Templates
- **Index**

# Intended Audience

<span id="page-7-3"></span>This document is intended to be used by customer engineers assigned to support the HP Integrity rx8640 and HP 9000 rp8440 servers.

# Publishing History

The following publishing history identifies the editions and release dates of this document. Updates are made to this document on an unscheduled, *as needed*, basis. The updates will consist of a new release of this document and pertinent online or CD-ROM documentation.

<span id="page-7-4"></span>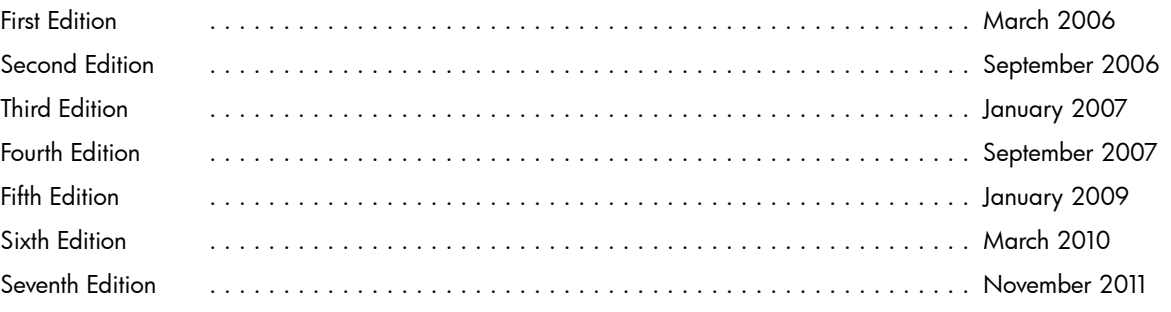

# Related Information

You can access other information on HP server hardware management, Microsoft® Windows® administration, and diagnostic support tools at the following Web sites:

#### Documentation:

The main Web site for HP technical documentation is <http://www.hp.com/go/bizsupport>.

#### Server Hardware Information:

The following website offers more system information: [http://www.hp.com/go/](http://www.hp.com/go/integrity_servers-docs) [integrity\\_servers-docs](http://www.hp.com/go/integrity_servers-docs). It provides HP nPartition server hardware management information, including site preparation, installation, and more.

#### Windows Operating System Information:

You can find information about administration of the Microsoft® Windows® operating system at the following Web sites, among others:

- <http://www.hp.com/go/windows-on-integrity-docs>
- <http://www.microsoft.com/technet/>

#### Diagnostics and Event Monitoring: Hardware Support Tools:

Complete information about HP hardware support tools, including online and offline diagnostics and event monitoring tools, is at the <http://www.hp.com/go/bizsupport> Web site. This site has manuals, tutorials, FAQs, and other reference material.

#### Web Site for HP Technical Support:

HP IT Support Center located at the following website:

<http://www.hp.com/go/hpsc>

<span id="page-8-0"></span>It provides comprehensive support information for IT professionals on a wide variety of topics, including software, hardware, and networking.

# Typographic Conventions

The following notational conventions are used in this publication.

- Δ WARNING! A warning lists requirements that you must meet to avoid personal injury.
- $\Delta$ CAUTION: A caution provides information required to avoid losing data or avoid losing system functionality.

NOTE: A note highlights useful information such as restrictions, recommendations, or important details about HP product features.

- Commands and options are represented using this font.
- **Text that you type exactly as shown** is represented using **this font**.
- *Text to be replaced with text that you supply* is represented using *this font*.

Example:

"Enter the ls -l *filename* command" means you must replace *filename* with your own text.

• Keyboard keys and graphical interface items (such as buttons, tabs, and menu items) are represented using this font.

Examples:

The Control key, the OK button, the General tab, the Options menu.

Menu -> Submenu represents a menu selection you can perform.

Example:

"Select the **Partition**  $\rightarrow$  **Create Partition** action" means you must select the **Create Partition** menu item from the Partition menu.

Example screen output is represented using this font.

# HP contact information

<span id="page-9-0"></span>For the name of the nearest HP authorized reseller:

- In the United States, see the HP US service locator webpage [\(http://welcome.hp.com/country/](http://welcome.hp.com/country/us/en/wwcontact.html) [us/en/wwcontact.html.](http://welcome.hp.com/country/us/en/wwcontact.html))
- In other locations, see the Contact HP worldwide (in English) webpage: <http://welcome.hp.com/country/us/en/wwcontact.html>.

For HP technical support:

•In the United States, for contact options see the Contact HP United States webpage: ([http://](http://welcome.hp.com/country/us/en/contact_us.html) [welcome.hp.com/country/us/en/contact\\_us.html\)](http://welcome.hp.com/country/us/en/contact_us.html)

To contact HP by phone:

- Call 1-800-HP-INVENT (1-800-474-6836). This service is available 24 hours a day, 7 days a week. For continuous quality improvement, calls may be recorded or monitored.
- If you have purchased a Care Pack (service upgrade), call 1-800-633-3600. For more information about Care Packs, see the HP website:(<http://www.hp.com/go/carepack>).
- <span id="page-9-1"></span>•In other locations, see the Contact HP worldwide (in English) webpage ([http://](http://welcome.hp.com/country/us/en/wwcontact.html) [welcome.hp.com/country/us/en/wwcontact.html\)](http://welcome.hp.com/country/us/en/wwcontact.html)

# Documentation feedback

HP welcomes your feedback. To make comments and suggestions about product documentation, send a message to **[docsfeedback@hp.com](mailto:docsfeedback@hp.com)**.

Include the document title and manufacturing part number. All submissions become the property of HP

# <span id="page-10-0"></span>1 HP Integrity rx8640 Server Overview

The HP Integrity rx8640 server and the HP 9000 rp8440 server are members of the HP business-critical computing platform family of mid-range, mid-volume servers, positioned between the HP Integrity rx7640, HP 9000 rp7440 and HP Integrity Superdome servers.

- IMPORTANT: The differences between the HP Integrity rx8640 and the HP 9000 rp8440 are  $\circled{r}$ identified in Chapter 7. See [Chapter 7 \(page 158\).](#page-157-0) Otherwise, these two sx2000–based systems share common hardware and technology throughout.
- IMPORTANT: Ensure a valid UUID is either in place or available prior to maintenance of these  $\circled{r}$ servers. This step is vital when performing upgrades and is recommended for existing hardware service restoration. Specific information for upgrades is found in the *Upgrade Guide, Mid-Range Four-Cell HP Servers to HP Integrity rx8640, HP 9000 rp8440 Servers*.

The server is a 17U $^{\rm l}$  high, 16-socket symmetric multiprocessor (SMP) rack-mount or standalone server. Features of the server include:

- Up to 512 GB of physical memory provided by dual inline memory modules (DIMMs).
- Up to 32 processors with a maximum of 4 processor modules per cell board and a maximum of 4 cell boards. Supports dual-core processors.
- One cell controller (CC) per cell board.
- Turbo fans to cool CPUs and CCs on the cell boards.
- Up to four embedded hard disk drives.
- Up to two internal DVD drives or one DVD drive and one DDS-4 DAT drive.
- Nine front chassis mounted N+1 fans.
- Twelve rear chassis mounted N+1 fans.
- Six N+1 PCI-X card cage fans.
- Up to six  $N+1$  bulk power supplies.
- Two N+1 PCI-X power supplies.
- N+1 hot-swappable system clock oscillators.
- Sixteen PCI-X slots are divided into two I/O chassis. Each I/O chassis can accommodate up to eight PCI/PCI-X/PCIe/PCI-X 2.0 cards.
- <span id="page-10-1"></span>Up to two core I/O cards.
- One failover service processor per core I/O card.
- <span id="page-10-2"></span>• Four 220 V AC power plugs. Two are required and the other two provide power source redundancy.

# Detailed Server Description

The following section provides detailed intormation about the server components.

# Dimensions and Components

The following section describes server dimensions and components.

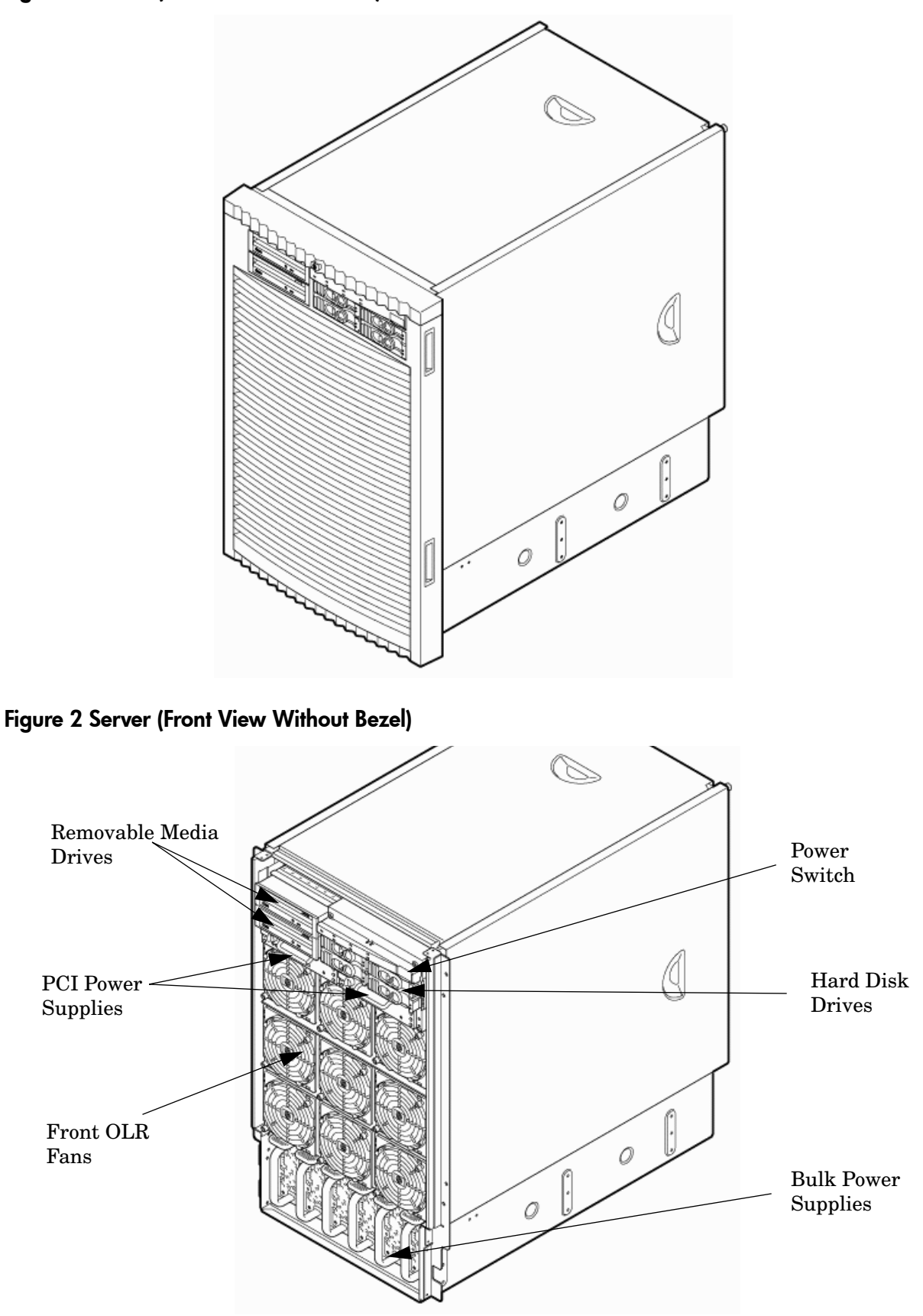

The server has the following dimensions:

• Depth: Defined by cable management constraints to fit into a standard 36-inch deep rack: 25.5 inches from front rack column to PCI connector surface

26.7 inches from front rack column to core I/O card connector surface 30 inches overall package dimension, including 2.7 inches protruding in front of the front rack columns

- Width: 17.5 inches, constrained by EIA standard 19-inch racks
- Height: 17 U (29.55 inches), constrained by package density

The mass storage section located in the front enables access to removable media drives without removal of the bezel. The mass storage bay accommodates two 5.25-inch removable media drives and up to four 3.5-inch hard disk drives. The front panel display, containing LEDs and the system power switch, is located directly above the hard drive media bays.

Below the mass storage section and behind a removable bezel are two PCI-X power supplies. Each PCI-X power supply powers both I/O partitions. Two PCI-X power supplies offer a N+1 configuration.

Enclosed with protective finger guards are nine front online replace (OLR) fan modules.

The bulk power supply is partitioned by a sealed metallic enclosure located in the bottom of the server. This enclosure houses the N+1 fully redundant bulk power supplies. Install these power supplies from the front of the server after removing the front bezel. The power supply is 2.45 X 5.625 X 20.0 inches.

#### Figure 3 Server (Rear View)

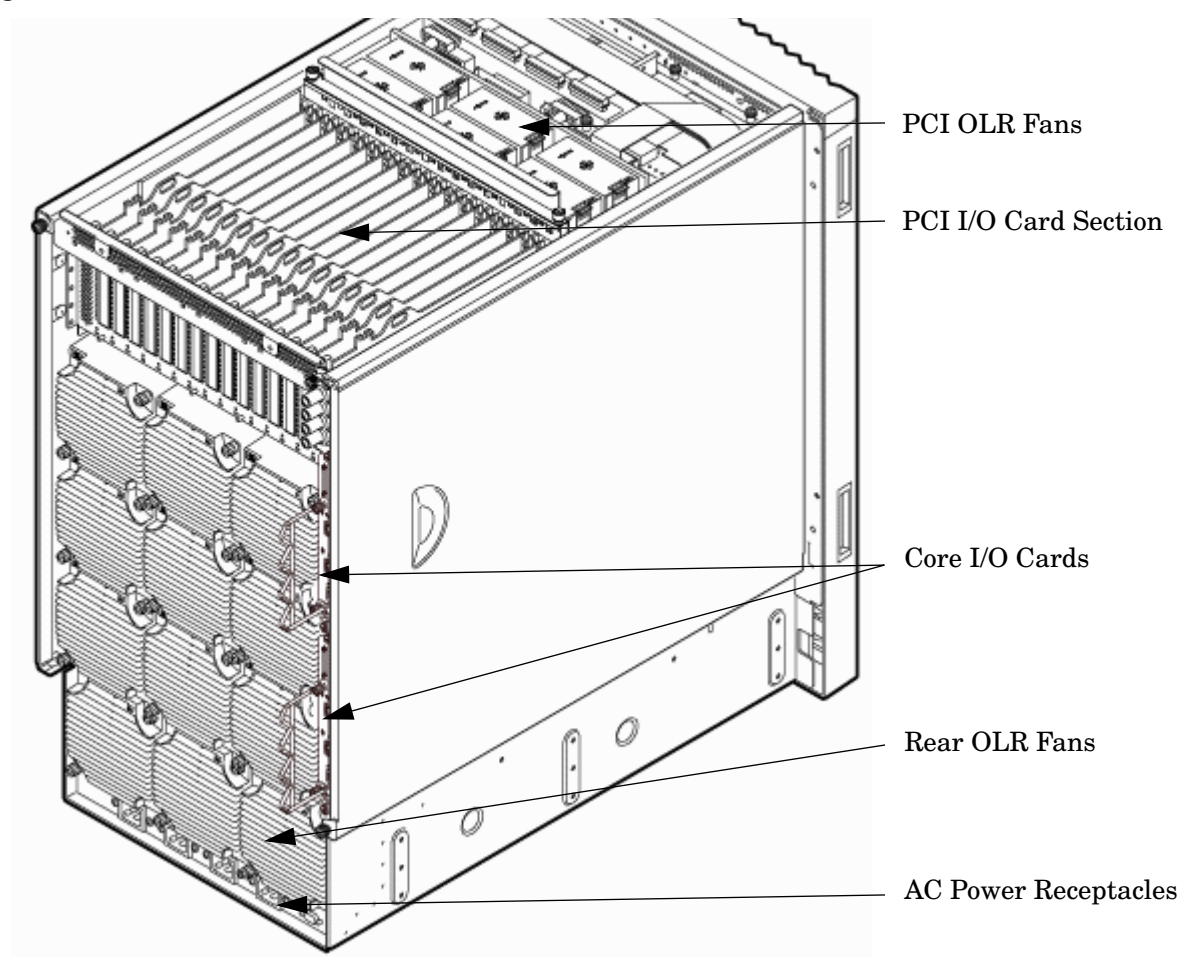

Access the PCI-X I/O card section, located toward the rear by removing the top cover.

The PCI card bulkhead connectors are located at the rear top.

The PCI X OLR fan modules are located in front of the PCI cards. They are housed in plastic carriers. The 12 rear OLR fans attached outside the chassis house 120-mm exhaust fans.

The cell boards are located on the right side of the server behind a removable side cover. For rack mounted servers on slides, the rack front door requires removal *if* it is hinged on the right side of the rack. Removal will allow unrestricted access to server sides after sliding server out for service..

The two redundant core I/O cards are positioned vertically end-to-end at the rear of the chassis. Redundant line cords attach to the AC power receptacles at the bottom rear. Two 20-amp cords are required to power the server. Two additional line cords provide redundancy.

Access the system backplane by removing the left side cover. The system backplane hinges from the lower edge and is anchored at the top with a single large jack screw assembly.

The SCSI ribbon cable assembly also routes across and fastens to the backside of the system backplane near the connectors that attach the core I/O boards.

<span id="page-13-1"></span><span id="page-13-0"></span>The blue deployment handles hinge outward for manual lift. When server is slide mounted, they retract against chassis to enable slide action without obstruction.

# Front Panel

# Front Panel Indicators and Controls

<span id="page-13-2"></span>The front panel, located on the front of the server, includes the power switch. See [Figure 4.](#page-13-4)

# Enclosure Status LEDs

The following status LEDs are on the front panel:

- Locate LED (blue)
- Power LED (tricolor)
- <span id="page-13-4"></span>• Management processor (MP) status LED (tricolor)
- Cell 0, 1, 2, 3 status (tricolor) LEDs

### <span id="page-13-3"></span>Figure 4 Front Panel LEDs and Power Switch

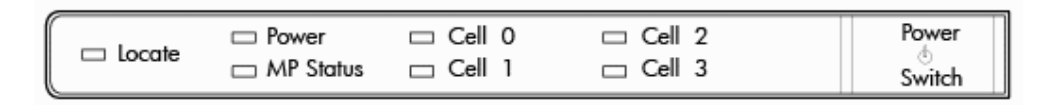

# Cell Board

The cell board, illustrated in [Figure 5](#page-14-1), contains the processors, main memory, and the CC application specific integrated circuit (ASIC) which interfaces the processors and memory with the I/O. The CC is the heart of the cell board, providing a crossbar connection that enables communication with other cell boards in the system. It connects to the processor dependent hardware (PDH) and microcontroller hardware. Each cell board holds up to four processor modules and 16 memory DIMMs. One to four cell boards can be installed in the server. A cell board can be selectively powered off for adding processors, memory or maintenance of the cell board, without affecting cells in other configured partitions.

<span id="page-14-1"></span>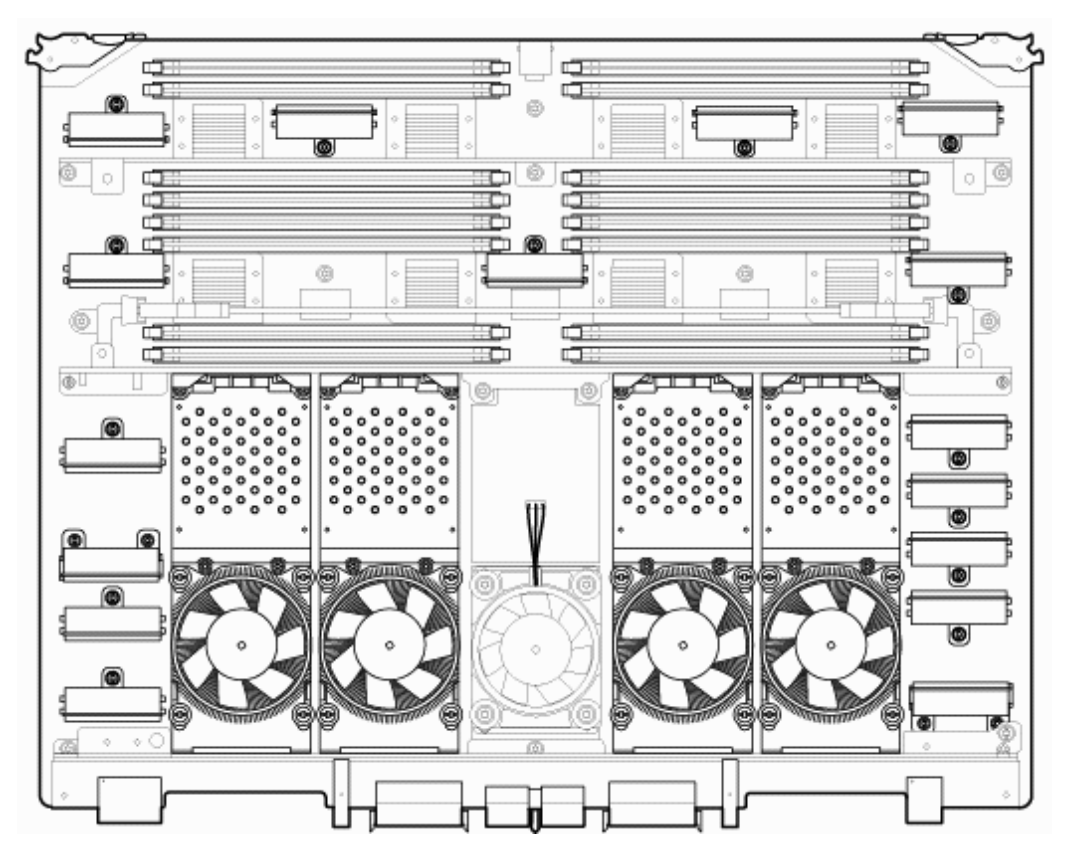

The server has a 48 V distributed power system and receives the 48 V power from the system backplane board. The cell board contains DC-to-DC converters to generate the required voltage rails. The DC-to-DC converters on the cell board do not provide N+1 redundancy.

The cell board contains the following major buses:

- Front side buses (FSB) for each of the four processors
- Four memory buses (one going to each memory quad)
- Incoming and outgoing I/O bus that goes off board to an SBA chip
- Incoming and outgoing crossbar busses that communicate to the crossbar chips on the system backplane
- PDH bus that goes to the PDH and microcontroller circuitry

<span id="page-14-0"></span>All of these buses come together at the CC chip.

Because of space limitations on the cell board, the PDH and microcontroller circuitry reside on a riser board that plugs at a right angle into the cell board. The cell board also includes clock circuits, test circuits, and decoupling capacitors.

#### PDH Riser Board

The server PDH riser board is a small card that plugs into the cell board at a right angle. The PDH riser interface contains the following components:

- Microprocessor memory interface microcircuit
- Hardware including the processor dependant code (PDH) flash memory
- Manageability microcontroller with associated circuitry

The PDH obtains cell board configuration information from cell board signals and from the cell board local power module (LPM).

#### Central Processor Units

<span id="page-15-0"></span>The cell board can hold up to four CPU modules. Each CPU module can contain up to two CPU cores on a single die. Modules are populated in increments of one. On a cell board, the processor modules must be the same family, type, and clock frequencies. Mixing of different processors on a cell or a partition is not supported. See [Table 1](#page-15-2) for the load order that must be maintained when adding processor modules to the cell board. See [Figure 6](#page-15-3) for the locations on the cell board for installing processor modules.

NOTE: Unlike previous HP cell based systems, the server cell board does not require that a termination module be installed at the end of an unused FSB. System firmware is allowed to disable an unused FSB in the CC. This enables both sockets of the unused bus to remain unpopulated.

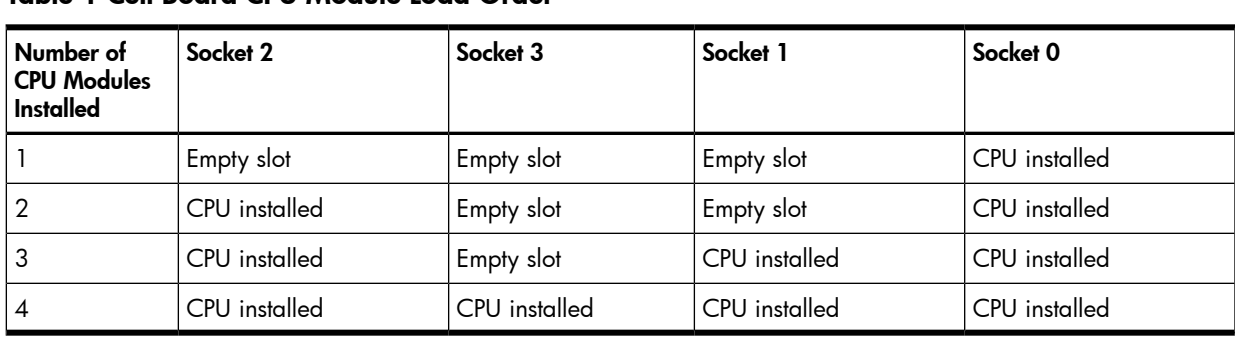

<span id="page-15-2"></span>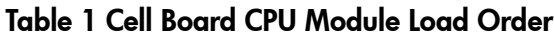

#### <span id="page-15-3"></span>Figure 6 Socket Locations on Cell Board

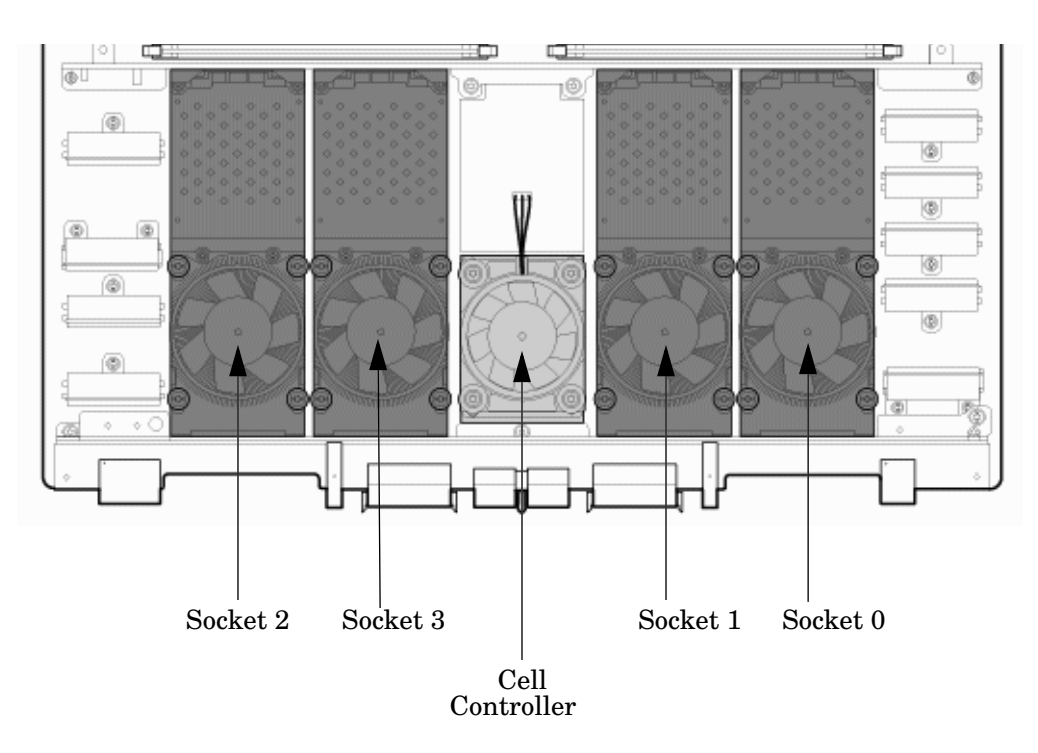

### <span id="page-15-1"></span>Memory Subsystem

[Figure 7](#page-16-2) shows a simplified view of the memory subsystem. It consists of four independent access paths, each path having its own address bus, control bus, data bus, and DIMMs . Address and control signals are fanned out through register ports to the synchronous dynamic random access memory (SDRAM) on the DIMMs.

The memory subsystem comprises four independent quadrants. Each quadrant has its own memory data bus connected from the cell controller to the two buffers for the memory quadrant. Each quadrant also has two memory control buses: one for each buffer.

#### <span id="page-16-2"></span>Figure 7 Memory Subsystem

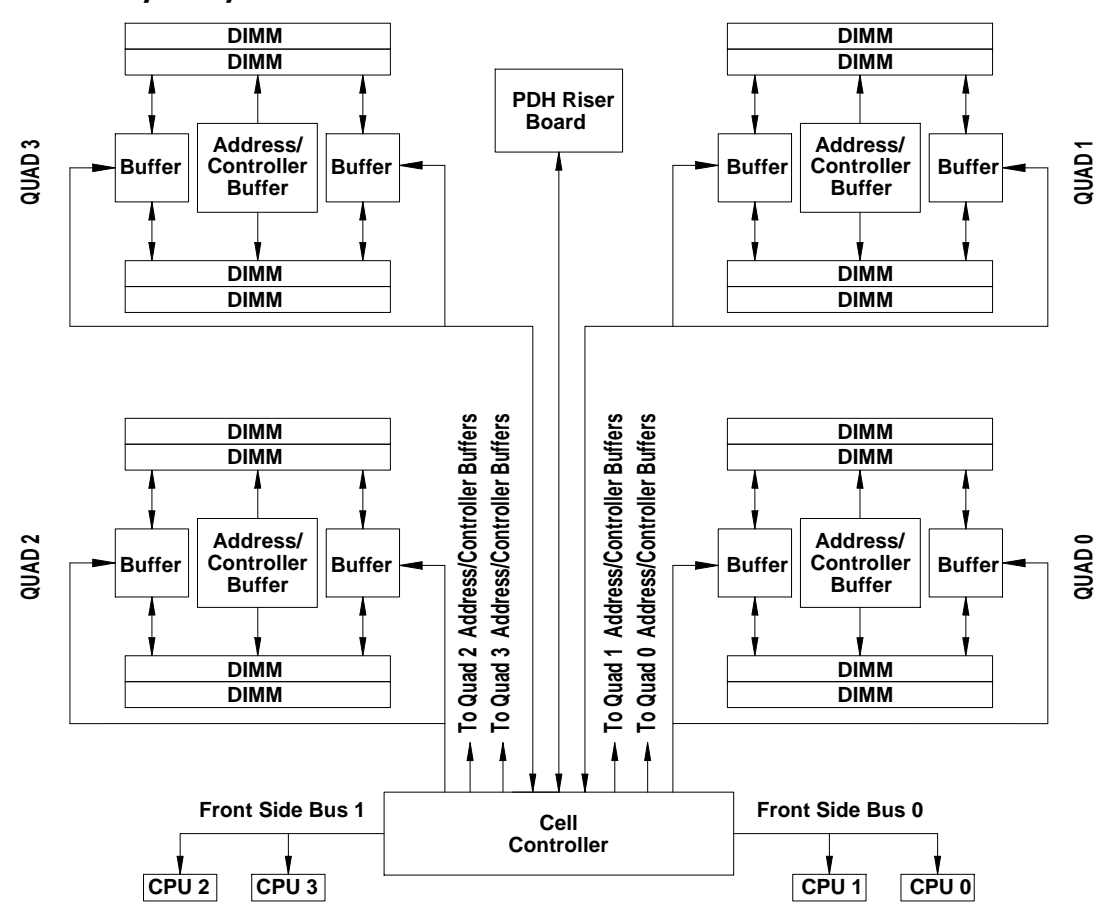

#### <span id="page-16-0"></span>DIMMs

The memory DIMMs used by the server are custom designed by HP. Each DIMM contains DDR-II SDRAM memory that operates at 533 MT/s. Industry standard modules do not support the high availability and shared memory features of the server. Therefore, industry standard DIMM modules are not supported.

<span id="page-16-3"></span>The server supports DIMMs with densities of 1, 2, 4, and 8 GB. [Table 2](#page-16-3) lists each supported DIMM size, the resulting total server capacity, and the memory component density. Each DIMM is connected to two buffer chips on the cell board.

<span id="page-16-1"></span>

| <b>DIMM Size</b> | <b>Total Capacity</b> | <b>Memory Component Density</b> |  |  |
|------------------|-----------------------|---------------------------------|--|--|
| 1 GB             | 64 GB                 | 256 Mb                          |  |  |
| $2$ GB           | 128 GB                | 512 Mb                          |  |  |
| 4 GB             | 256 GB                | 1024 Mb                         |  |  |
| 8 GB             | 512 GB                | 2048 Mb                         |  |  |

Table 2 DIMM Sizes Supported

# Cells and nPartitions

An nPartition comprises one or more cells working as a single system. Any I/O chassis that is attached to a cell belonging to an nPartition is also assigned to the nPartition. Each I/O chassis has PCI card slots, I/O cards, attached devices, and a core I/O card assigned to the I/O chassis.

On the server, each nPartition has its own dedicated portion of the server hardware which can run a single instance of the operating system. Each nPartition can boot, reboot, and operate independently of any other nPartitions and hardware within the same server complex.

The server complex includes all hardware within an nPartition server: all cabinets, cells, I/O chassis, I/O devices and racks, management and interconnecting hardware, power supplies, and fans.

A server complex can contain one or more nPartitions, enabling the hardware to function as a single system or as multiple systems.

NOTE: Partition configuration information is available at the following website:

<http://www.hp.com/go/bizsupport>

<span id="page-17-0"></span>See the *nPartition Administrator's Guide* for details.

# Internal Disk Devices

[Figure 8 \(page 18\)](#page-17-1) shows the top internal disk drives connect to cell 0 through the core I/O for cell 0, in a server cabinet. The bottom internal disk drives connect to cell 1 through the core I/O for cell 1.

The upper removable media drive connects to cell 0 through the core I/O card for cell 0 and the lower removable media drive connects to cell 1 through the core I/O card for cell 1.

<span id="page-17-1"></span>A list of replacement disk drives for the server is in Appendix A. The list contains both removable media disk drives and hard disk drives.

#### Figure 8 Internal Disks Locations

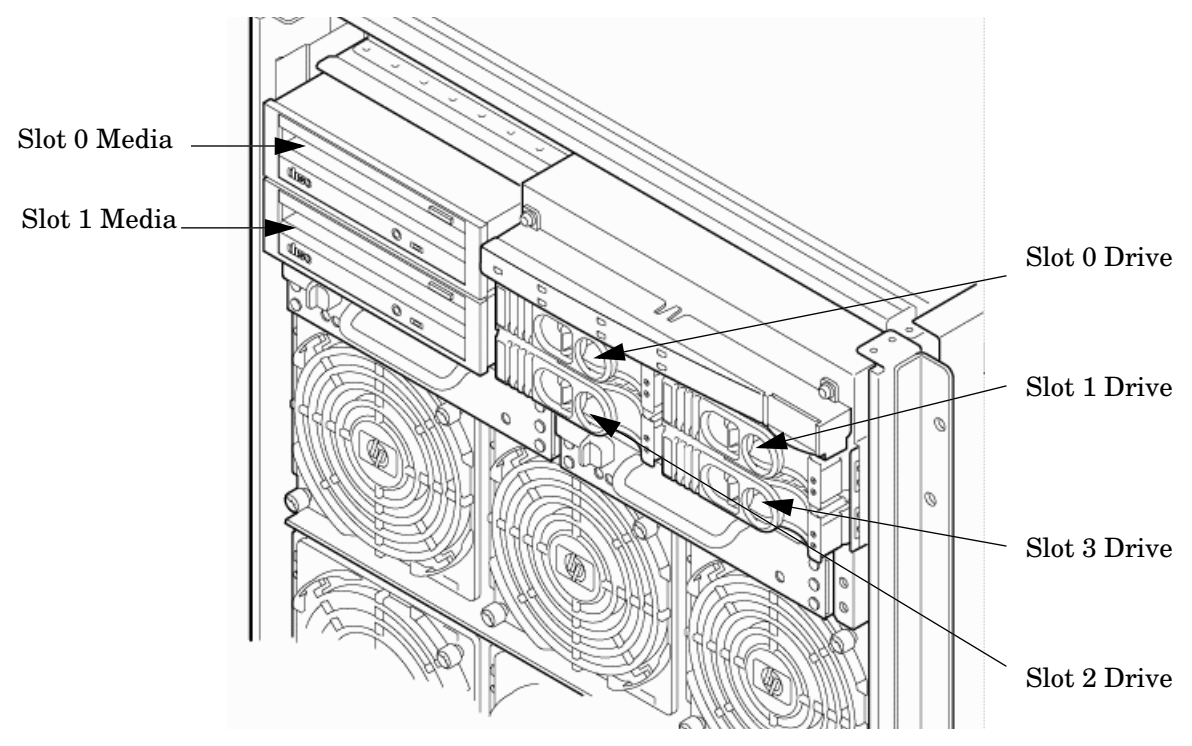

#### Table 3 Removable Media Drive Path

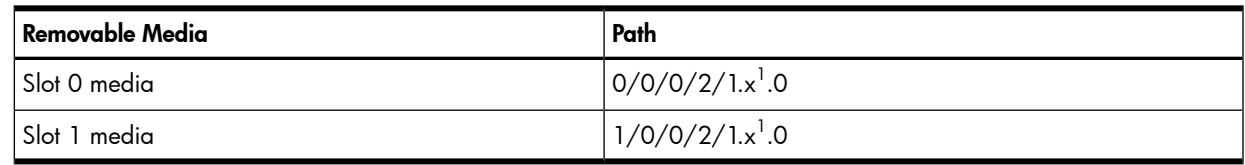

 $^1$  X equals 2 for a DVD drive while X equals 3 for a DDS-4 DAT drive.

### Table 4 Hard Disk Drive Path

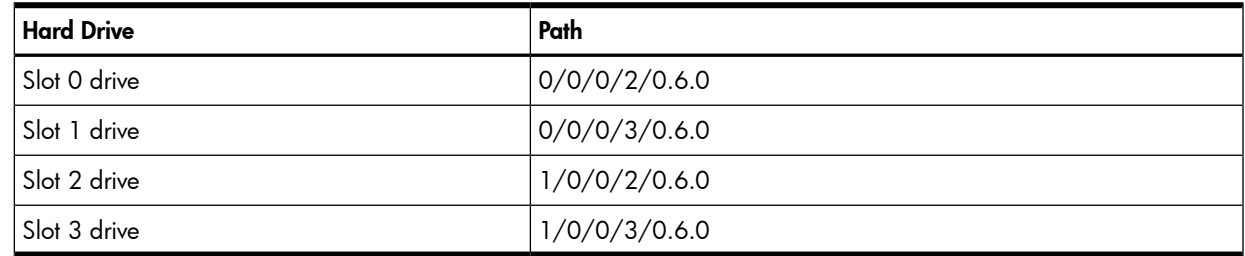

# <span id="page-18-0"></span>System Backplane

The system backplane board contains the following components:

- Two crossbar chips (XBC)
- Clock generation logic
- Preset generation logic
- Power regulators
- Two local bus adapter (LBA) chips that create internal PCI buses for communicating with the core I/O card.

The backplane also contains connectors for attaching the cell boards, PCI-X backplane, MP core I/O cards SCSI cables, bulk power, chassis fans, front panel display, intrusion switches, and external system bus adapters (SBA) link connectors.

<span id="page-18-1"></span>The two LBA PCI bus controllers on the system backplane create the PCI bus for the core I/O cards. You must shut down the partition for the core I/O card before removing the card.

Having the SCSI connectors on the system backplane allows replacement of the core I/O card without having to remove cables in the process.

### System Backplane to Cell Board Connectivity

<span id="page-18-2"></span>The system backplane provides four sets of connectors, one set for each cell board.

The system backplane routes the signals from the cell boards to the communication crossbars. Cell boards 0 and 1 are directly connected to the I/O backplane found in the server. Cell boards 2 and 3 can be connected to a separate I/O expansion chassis connected to the system backplane.

# System Backplane to Core I/O Card Connectivity

The core I/O cards connect at the rear of the system backplane through two connectors. SCSI and LAN on a core I/O are accessed via a PCI-X 66 MHz bus. Two LBA bus controllers located on the system backplane allow communication to the I/O devices. The LBAs are connected to the SBA on the PCI-X backplane by single ropes.

The system backplane routes the signals to the various components in the system. The core I/O signals include the SCSI bus for the system hard drives and the bus for the removable media devices. Each core I/O card provides SCSI buses for the mass storage devices.

The management processor for the chassis resides on the core I/O card, so the system backplane also provides interfaces required for management of the system. These interfaces and the manageability circuitry run on standby power.

You can remove the core I/O cards from the system as long as you shut down the partition for the core I/O card before removing the card. The hot-plug circuitry that enables this feature is located on the system backplane near the core I/O sockets.

#### System Backplane to PCI-X Backplane Connectivity

<span id="page-19-0"></span>The PCI-X backplane uses two connectors for the SBA link bus and two connectors for the high-speed data signals and the manageability signals.

SBA link bus signals are routed through the system backplane to the cell controller on each corresponding cell board.

<span id="page-19-1"></span>The high-speed data signals are routed from the SBA chips on the PCI-X backplane to the two LBA PCI bus controllers on the system backplane.

#### Clocks and Reset

<span id="page-19-2"></span>The system backplane contains reset and clock circuitry that propagates through the whole system. The system backplane central clocks drive all major chip set clocks. The system central clock circuitry features redundant, hot-swappable oscillators.

# PCI/PCI-X I/O Subsystem

The cell board to the PCI-X board path runs from the CC to the SBA, from the SBA to the ropes, from the ropes to the LBA, and from the LBA to the PCI slots. The CC on cell board 0 and cell board 1 communicates through an SBA over the SBA link. The SBA link consists of both an inbound and an outbound link with a peak bandwidth of approximately 11.5 GB/s at 3.2 GT/s. The SBA converts the SBA link protocol into "ropes." A rope is defined as a high-speed, point-to-point data bus. The SBA can support up to 16 of these high-speed bidirectional rope links for a total aggregate bandwidth of approximately 11.5 GB/s.

There are LBA chips on the PCI-X backplane that act as a bus bridge, supporting either one or two ropes for PCI-X 133 MHz slots and the equivalent bandwidth of four ropes for PCI-X 266 slots. Each LBA acts as a bus bridge, supporting one or two ropes and capable of driving 33 MHz or 66 MHz for PCI cards. The LBAs can also drive at 66 MHz or 133 MHz for PCI-X mode 1 cards, and at 266 MT/s for PCI-X mode 2 cards installed in mode 2 capable slots. When cell board 2 and cell board 3 are present, the cell boards attach to their own associated SBA and LBA chips on the PCI-X board in the Server Expansion Unit.

<span id="page-19-3"></span>[Table 5](#page-19-3) and [Table 6](#page-20-0) list the mapping of PCI-X slots to boot paths. The cell column refers to the cell boards installed in the server.

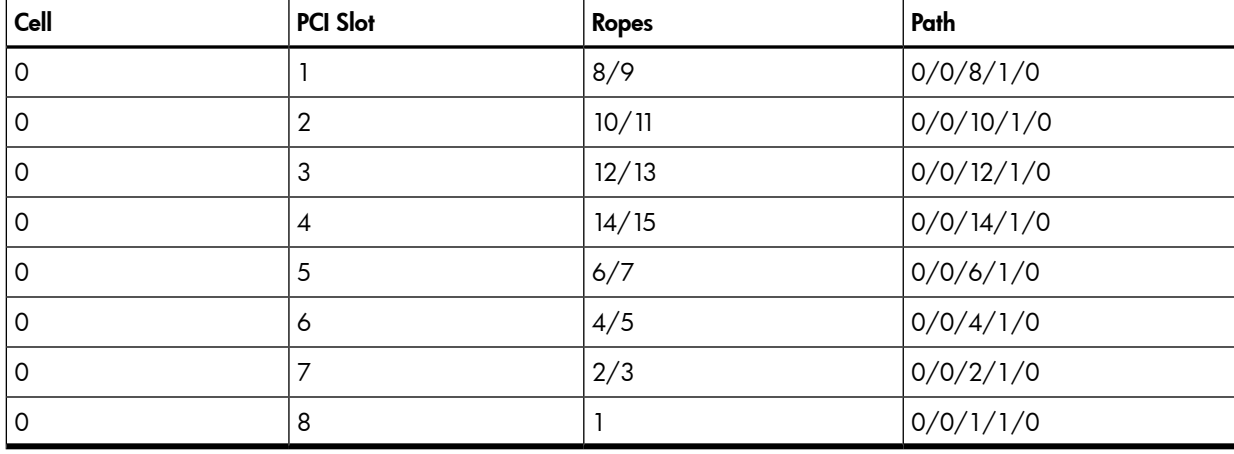

#### Table 5 PCI-X Slot Boot Paths Cell 0

<span id="page-20-0"></span>Table 6 PCI-X Slot Boot Paths Cell 1

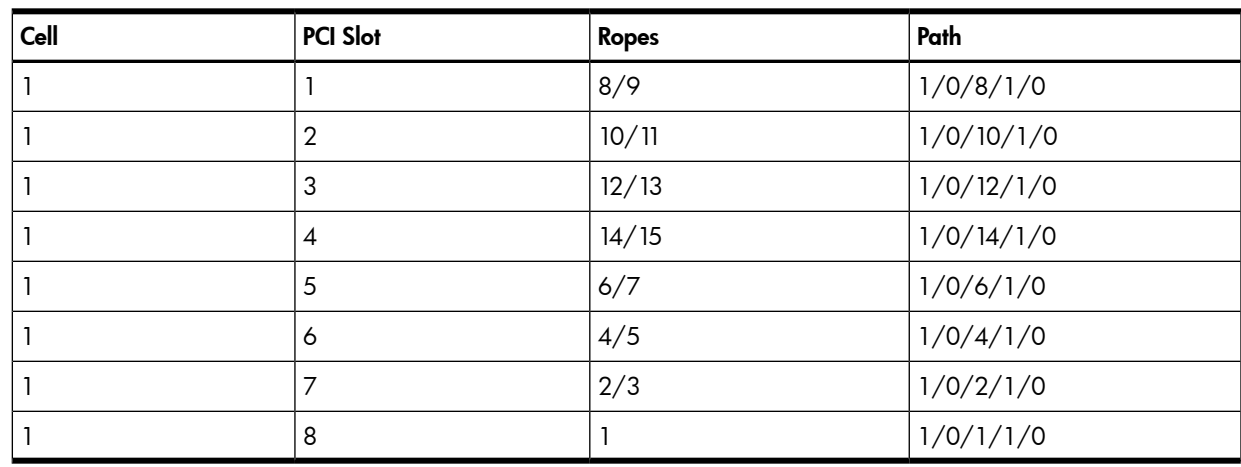

The server supports two internal SBAs. Each SBA provides the control and interfaces for eight PCI-X slots. The interface is through the rope bus (16 ropes per SBA). For each SBA, the ropes are divided in the following manner:

- A single rope is routed to support the core I/O boards through LBAs located on the system backplane.
- A single rope is routed to an LBA on the PCI backplane to support a slot for PCI and PCI-X cards (slot 8).
- Six ropes are bundled into double ropes to three (3) LBAs. They support slots 1, 2, and 7 for PCI and PCI-X mode 1 cards.
- Eight fat ropes are bundled into quad ropes to four (4) LBAs. They support slots 3, 4, 5, and 6 for PCI and PCI-X mode 2 cards.

NOTE: PCI-X slots 1-7 are dual rope slots while slot 8 is a single rope slot. A rope is defined as a high-speed, point-to-point data bus.

Each of the 16 slots is capable of 33 MHz/66 MHz PCI or 66 MHz/133 MHz PCI-X. Four slots in PCI-X support 266 MHz. All 16 PCI slots are keyed for 3.3 V connectors (accepting both Universal and 3.3 V cards). The PCI-X backplane does not provide any 5 V slots for the I/O cards. [Table 7](#page-20-1) summarizes the PCI-X slot types.

The PCI-X backplane is physically one board, yet it behaves like two independent partitions. SBA 0 and its associated LBAs and eight PCI-X slots form one I/O partition. SBA 1 and its associated LBAs and eight PCI-X slots form the other I/O partition. One I/O partition can be reset separately from the other I/O partition but cannot be powered down independently.

<span id="page-20-1"></span>IMPORTANT: See the PCI card's manufacturer for the specific PCI card performance specifications.  $\mathcal{D}$ PCI, PCI-X mode 1, and PCI-X mode 2 cards are supported at different clock speeds. Select the appropriate PCI-X I/O slot for best performance.

#### Table 7 PCI-X Slot Types

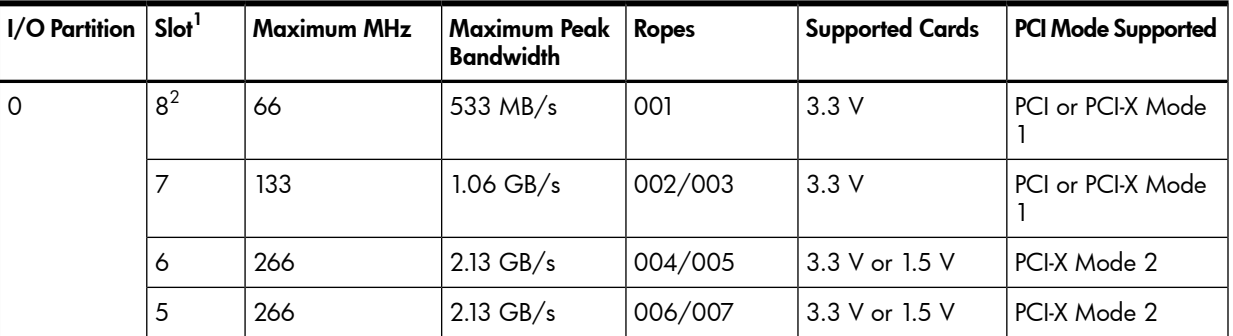

| I/O Partition           | $S_{\rm lot}^1$         | <b>Maximum MHz</b> | Maximum Peak<br><b>Bandwidth</b> | <b>Ropes</b>      | <b>Supported Cards</b> | <b>PCI Mode Supported</b>         |  |
|-------------------------|-------------------------|--------------------|----------------------------------|-------------------|------------------------|-----------------------------------|--|
|                         | 266<br>$2.13$ GB/s<br>4 |                    | 014/015                          | 3.3 V or 1.5 V    | PCI-X Mode 2           |                                   |  |
|                         | 3                       | 266                | $2.13$ GB/s                      | 012/013           | 3.3 V or 1.5 V         | PCI-X Mode 2                      |  |
|                         | $\mathbf{2}$            | 133                | $1.06$ GB/s                      | 010/011           | 3.3V                   | PCI or PCI-X Mode                 |  |
|                         | 1                       | 133                | $1.06$ GB/s                      | 008/009           | 3.3V                   | PCI or PCI-X Mode                 |  |
|                         | 8 <sup>2</sup>          | 66                 | 533 MB/s                         | 001               | 3.3V                   | PCI or PCI-X Mode                 |  |
|                         | 7                       | 133                | $1.06$ GB/s                      | 002/003           | 3.3V                   | PCI or PCI-X Mode<br>$\mathbf{I}$ |  |
| 266<br>6<br>$2.13$ GB/s |                         |                    | 004/005<br>3.3 V or 1.5 V        |                   | PCI-X Mode 2           |                                   |  |
|                         | 5                       | 266                | $2.13$ GB/s                      | 006/007           | 3.3 V or 1.5 V         | PCI-X Mode 2                      |  |
|                         | 4                       | 266                | $2.13$ GB/s                      | 014/015           | 3.3 V or 1.5 V         | PCI-X Mode 2                      |  |
|                         | 3                       | 266                | $2.13$ GB/s                      | 012/013           | 3.3 V or 1.5 V         | PCI-X Mode 2                      |  |
|                         | $\mathbf{2}$            | 133                | $1.06$ GB/s                      | 010/011           | 3.3V                   | PCI or PCI-X Mode                 |  |
| 133<br>1<br>$1.06$ GB/s |                         | 008/009            | 3.3V                             | PCI or PCI-X Mode |                        |                                   |  |

Table 7 PCI-X Slot Types *(continued)*

<span id="page-21-0"></span>1 Each slot will auto select the proper speed for the card installed up to the maximum speed for the slot. Placing high speed cards into slow speed slots will cause the card to be driven at the slow speed.

 $^2\,$  Slot is driven by a single rope and has a maximum speed of 66 MHz.

#### PCIe Backplane

The 16–slot (8 PCI and PCI-X; 8 PCI-Express) mixed PCI-X/PCI-Express ("PCIe") I/O backplane was introduced for the Dual-Core Intel® Itanium® processor 9100 Series release and is heavily leveraged from the PCI-X backplane design. Only the differences will be descibed here. See ["PCI/PCI-X I/O Subsystem" \(page 20\)](#page-19-2) for common content between the two boards..

The PCI-Express I/O backplane comprises two logically independent I/O circuits (partitions) on one physical board.

- The I/O chip in cell location zero (0) and its associated four PCI-X ASICs, four PCIe ASICs, and their respective PCI/PCI-X/PCIe slots form PCI-Express I/O partition 0 plus core I/O.
- The I/O chip in cell location one (1) and its associated four PCI-X ASICs, four PCIe ASICs, and their respective PCI/PCI-X/PCIe slots form PCI-Express I/O partition 1 plus core I/O.

Each PCI/PCI-X slot has a host-to-PCI bridge associated with it, and each PCIe slot has a host-to-PCIe bridge associated with it. A dual slot hot swap controller chip and related logic is also associated with each pair of PCI or PCIe slots. The I/O chip on either cell location 0 or 1 is a primary I/O system interface. Upstream, the I/O chips communicate directly with the cell controller ASIC on the host cell board via a high bandwidth logical connection known as the HSS link.When installed in the SEU chassis within a fully configured system, the ASIC on cell location 0 connects to the cell controller chip on cell board 2, and the ASIC on cell location 1 connects to the cell controller chip on cell board 3 through external link cables.

Downstream, the ASIC spawns 16 logical 'ropes' that communicate with the core I/O bridge on the system backplane, PCI interface chips, and PCIe interface chips. Each PCI chip produces a single 64–bit PCI-X bus supporting a single PCI or PCI-X add-in card. Each PCIe chip produces a single x8 PCI-Express bus supporting a single PCIe add-in card.

The ropes in each I/O partition are distributed as follows:

- One PCI-X ASIC is connected to each I/O chip with a single rope capable of peak data rates of 533Mb/s (PCIX-66).
- Three PCI-X ASICs are connected to each I/O chip with dual ropes capable of peak data rates of 1.06Gb/s (PCIX-133).
- Four PCIe ASICs are connected to each I/O chip with dual fat ropes capable of peak data rates of 2.12Gb/s (PCIe x8).

In addition, each I/O chip provides an external single rope connection for the core I/O.

<span id="page-22-0"></span>Each PCI-Express slot on the PCIe I/O board is controlled by its own ASIC and is also independently supported by its own half of the dual hot swap controller. All PCIe slots are designed to be compliant with PCIe Rev.1.0. The PCI-Express I/O backplane will provide slot support for VAUX3.3, SMB<sup>\*</sup>, and JTAG.

#### PCIe Slot Boot Paths

PCIe slot boot paths are directly leveraged from the PCI-X backplane. See [Table 5 \(page 20\)](#page-19-3) and [Table 6 \(page 21\)](#page-20-0) for more details.

NOTE: The differences between the PCI X backplane and the PCIe backplane are as follows:

- Twelve ropes are bundled in two rope pairs to 6 LBAs to support 6 slots for PCI and PCI-X cards instead of 14. These ropes are capable of 133MHz.
- Sixteen ropes are bundled into dual fat ropes to 8 LBAs to support 8 additional slots for PCIe cards. These ropes are capable of 266MHz.

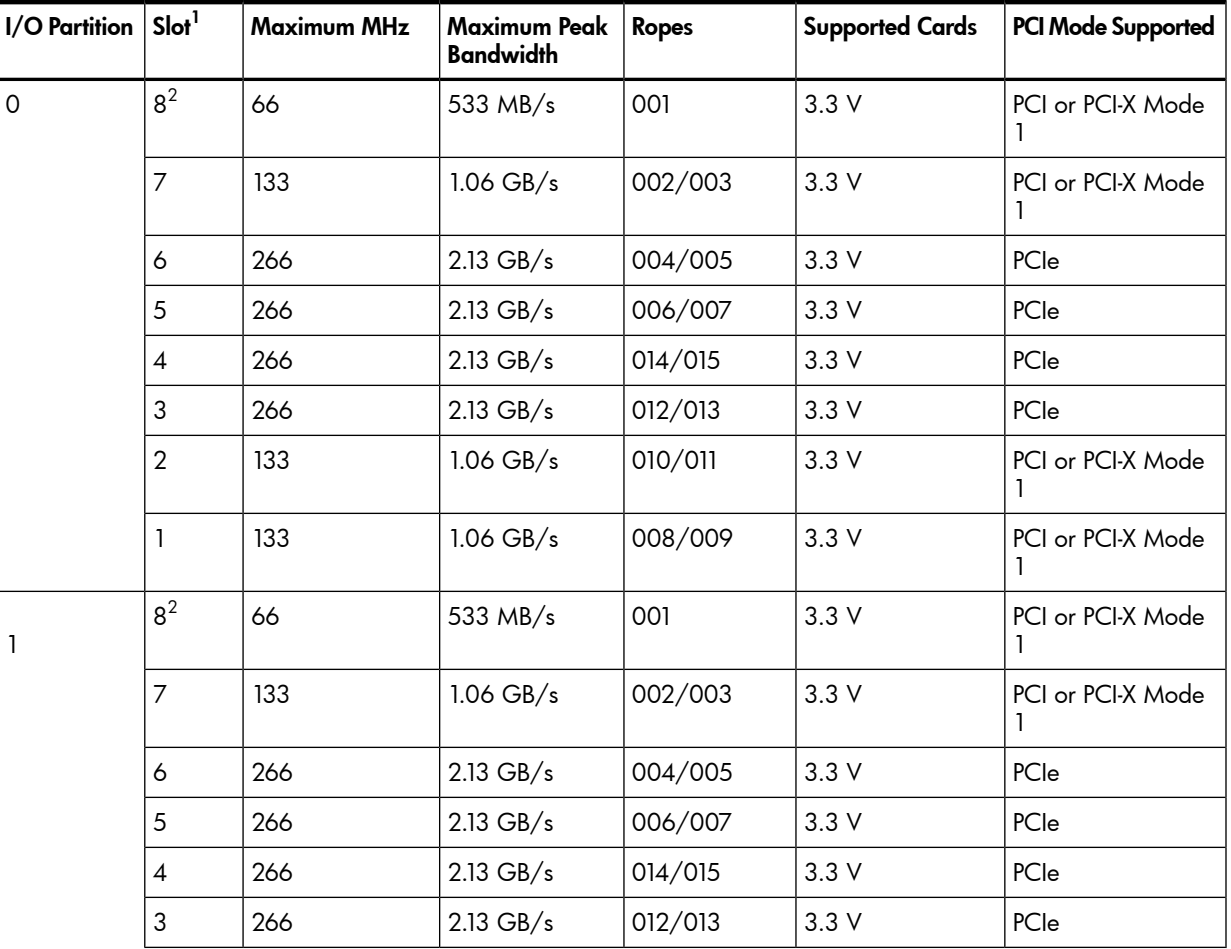

#### Table 8 PCIe Slot Types

#### Table 8 PCIe Slot Types *(continued)*

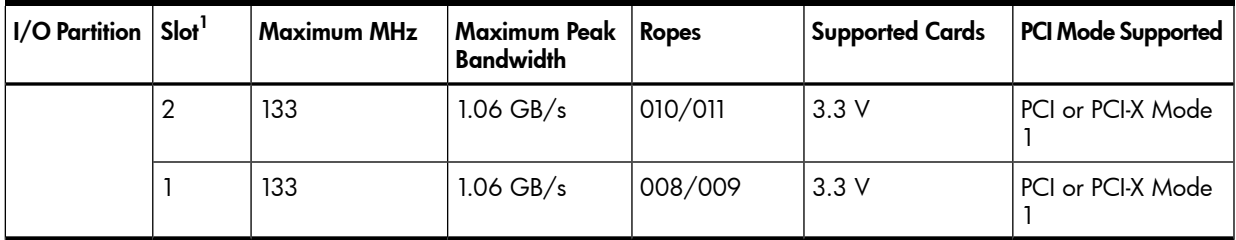

 $^{\rm 1}$  Each slot will auto select the proper speed for the card installed up to the maximum speed for the slot. Placing high speed cards into slow speed slots will cause the card to be driven at the slow speed.

<span id="page-23-0"></span> $^2\,$  Slot is driven by a single rope and has a maximum speed of 66 MHz.

### Core I/O Card

Up to two core I/O cards can be plugged into the server. Two core I/O cards enable two I/O partitions to exist in the server. The server can have up to two partitions. When a Server Expansion Unit with two core I/O cards is attached to the server, two additional partitions can be configured.

<span id="page-23-1"></span>A core I/O card can be replaced with standby power applied. The system power to the core I/O is handled in the hardware the same way a hot-plug PCI/PCI-X card is handled. Standby power to core I/O is handled by power manager devices to limit inrush current during insertion.

#### Core I/O Boot Paths

The servers internal I/O devices are located on the core I/O. The following table outlines the paths assigned to the hard disk and removable media disk bays located on the front of the server chassis. Core I/O card 0 refers to the core I/O located in the upper slot at the rear of the system. Core I/O card 1 refers to the core I/O located in the lower slot at the rear of the system. Core I/O cards 2 and 3 are located in the SEU (if available).

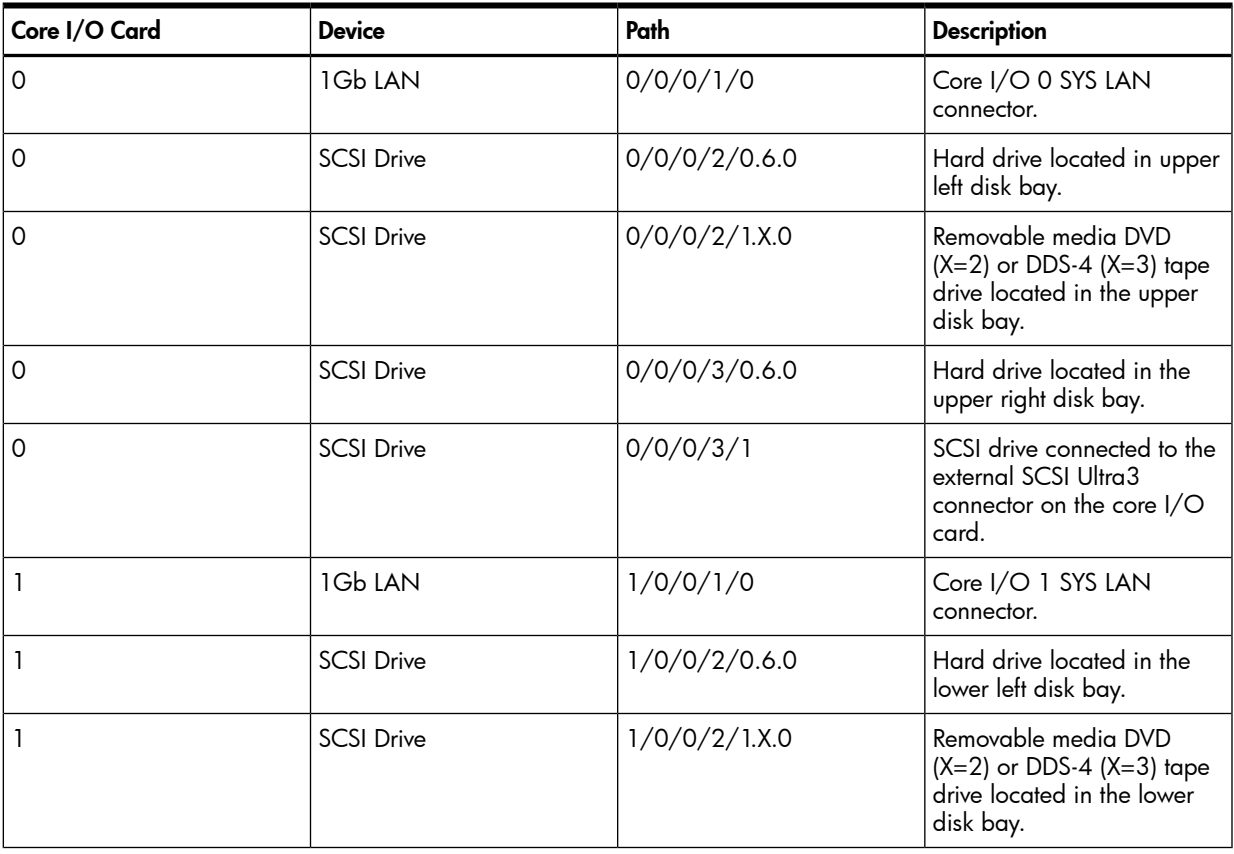

#### Table 9 Core I/O Boot Paths

Table 9 Core I/O Boot Paths *(continued)*

| Core I/O Card | <b>Device</b>     | Path          | <b>Description</b>                                                                          |
|---------------|-------------------|---------------|---------------------------------------------------------------------------------------------|
|               | <b>SCSI Drive</b> | 1/0/0/3/0.6.0 | Hard drive located in the<br>lower right disk bay.                                          |
|               | <b>SCSI Drive</b> | 1/0/0/3/1     | SCSI drive connected to the<br>external SCSI Ultra3<br>connector on the core $I/O$<br>card. |

Mass Storage (Disk) Backplane

<span id="page-24-0"></span>Internal mass storage connections to disks are routed on the mass storage backplane, which has connectors and termination logic. All hard disks are hot-plug but removable media disks are not hot-plug. The server accommodates two internal, removable media devices. Power connectors for removable media devices are on the mass storage backplane.

# <span id="page-25-0"></span>2 System Specifications

<span id="page-25-1"></span>This chapter describes the basic system configuration, physical specifications and requirements for the server.

# Dimensions and Weights

<span id="page-25-2"></span>This section provides dimensions and weights of the server and server components. [Table 10](#page-25-2) gives the dimensions and weights for a fully configured server.

#### Table 10 Server Dimensions and Weights

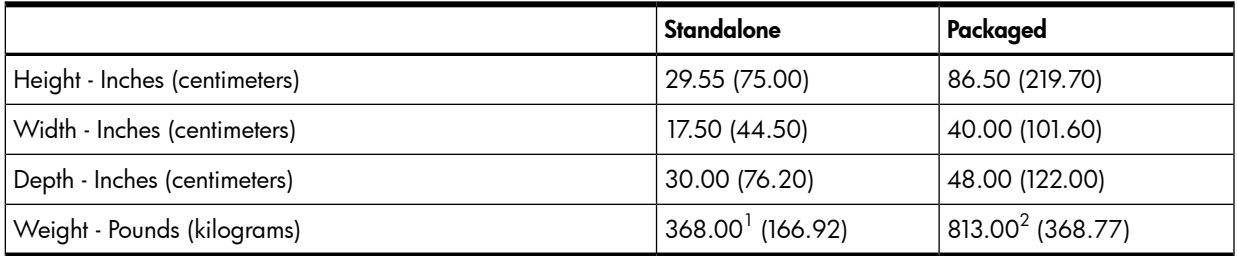

 $^{\mathrm{1}}$  This weight represents a fully configured server before it is installed in a rack.

 $^{\rm 2}$  The packaged weight represents a server installed in a 2-m rack. The packaged weight includes a fully configured server in a 2-m rack with a rear door, rail slide kit, line cord anchor kit, interlock assembly, cable management arm, 120-lb ballast kit, and a 60-A PDU. The shipping box, pallet, and container, not included in the packaged weight in [Table 10,](#page-25-2) adds approximately 150.0-lb to the total system weight when shipped. The size and number of miscellaneous pallets will be determined by the equipment ordered by the customer.

<span id="page-25-3"></span>[Table 11](#page-25-3) provides component weights for calculating the weight of a server not fully configured. [Table 12](#page-25-4) provides an example of how to calculate the weight. [Table 13](#page-26-2) is a blank worksheet for calculating the weight of the server. To determine the overall weight, follow the example in [Table 12](#page-25-4), and complete the worksheet in [Table 13](#page-26-2) for your system.

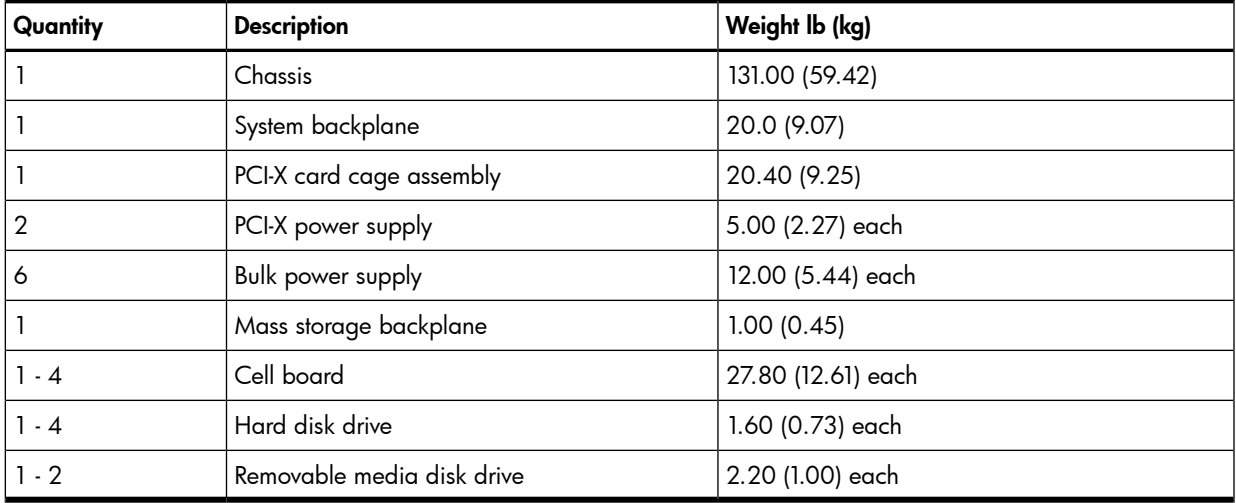

#### Table 11 Server Component Weights

#### <span id="page-25-4"></span>Table 12 Example Weight Summary

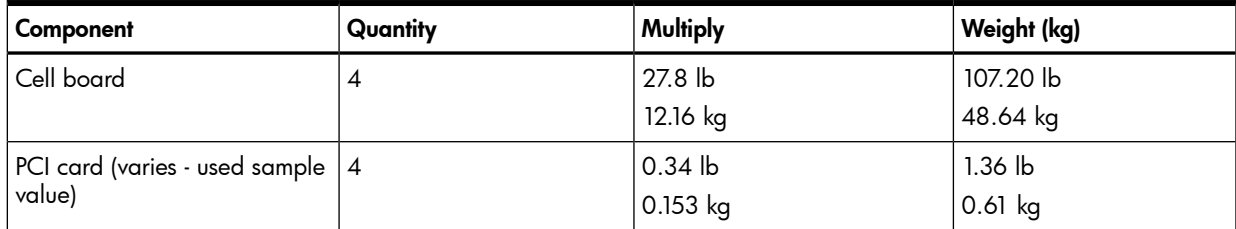

| Component                                   | Quantity       | Multiply                               | Weight (kg)                   |
|---------------------------------------------|----------------|----------------------------------------|-------------------------------|
| Power supply (BPS)                          | 6              | 12 <sub>1b</sub><br>5.44 kg            | 72 lb<br>32.66 kg             |
| DVD drive                                   | $\overline{2}$ | 2.2 <sub>lb</sub><br>1.0 <sub>kg</sub> | 4.4 lb<br>2.0 kg              |
| Hard disk drive                             | $\overline{4}$ | 1.6 <sub>b</sub><br>$0.73$ kg          | $6.40$ lb<br>2.90 kg          |
| Chassis with skins and front<br>bezel cover |                | $131$ $lb$<br>59.42 kg                 | 131 <sub>lb</sub><br>59.42 kg |
|                                             |                | Total weight                           | 322.36 lb<br>146.22 kg        |

Table 12 Example Weight Summary *(continued)*

#### <span id="page-26-2"></span>Table 13 Weight Summary

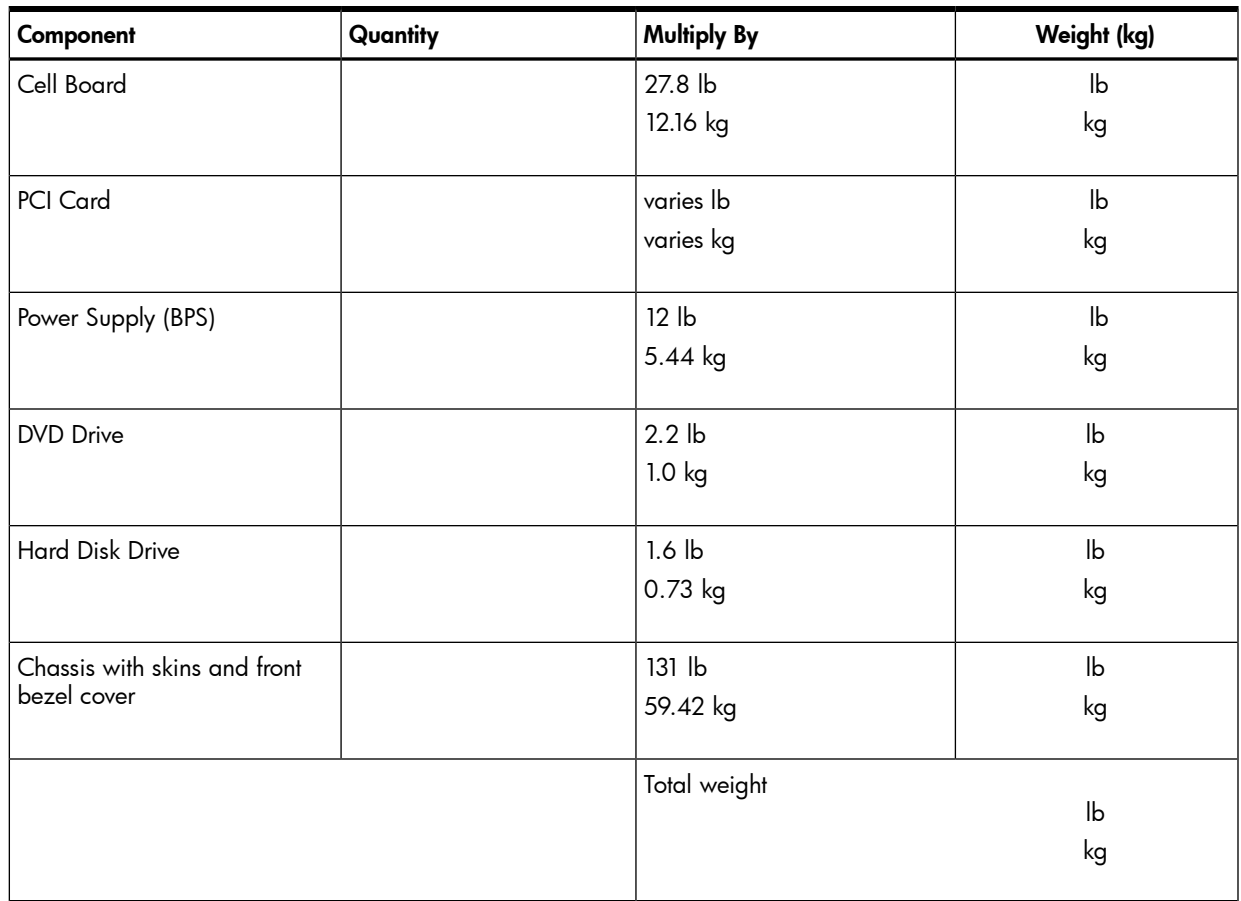

# <span id="page-26-0"></span>Electrical Specifications

<span id="page-26-1"></span>This section provides electrical specifications for the HP Integrity rx8640 and the HP 9000 rp8440 servers. These servers share common specifications except for separate system power requirements tables. Electrical specifications for the HP 9000 rp8440 server are in Chapter 7, (add link here).

# Grounding

The site building shall provide a safety ground and protective earth for each AC service entrance to all cabinets.

Install a protective earthing (PE) conductor that is identical in size, insulation material, and thickness to the branch-circuit supply conductors. The PE conductor must be green with yellow stripes. The earthing conductor described is to be connected from the unit to the building installation earth or if supplied by a separately derived system, at the supply transformer or motor-generator set grounding point.

### Circuit Breaker

<span id="page-27-0"></span>The Marked Electrical for the server is 15 amps per line cord. The recommended circuit breaker size is 20 amps for North America. For countries outside North America, consult your local electrical authority having jurisdiction for the recommended circuit breaker size.

<span id="page-27-1"></span>The server contains four C20 power receptacles located at the bottom rear bulkhead. A minimum of two power cords (A0–A1) must be used to maintain normal operation of the server. A second set of two cords (B0–B1) can be added to improve system availability by protecting, for example, against power source failures or accidentally tripped circuit breakers. The server can receive AC input from two different AC power sources.

# <span id="page-27-2"></span>System AC Power Specifications

### Power Cords

<span id="page-27-4"></span>[Table 14](#page-27-4) lists the various power cables available for use with the server. Each power cord is 15 feet (4.5-m) in length with a IEC 60320-1 C19 female connector attached to one end.

<span id="page-27-3"></span>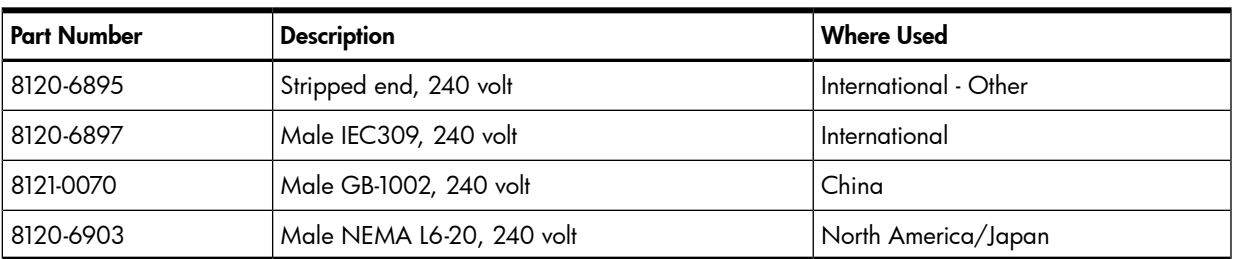

#### Table 14 Power Cords

### System Power Specifications

<span id="page-27-5"></span>[Table 15](#page-27-5) and [Table 16](#page-28-3) list the AC power requirements for the servers. These tables provide information to help determine the amount of AC power needed for your computer room.

#### Table 15 AC Power Requirements

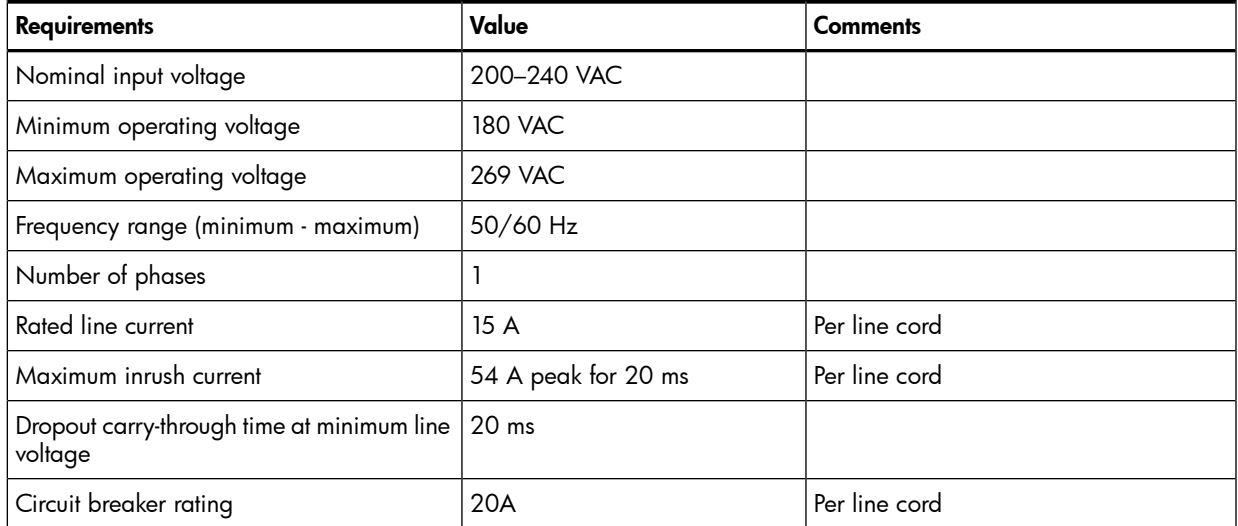

| <b>Requirements</b>         | Value          | <b>Comments</b>                                                                              |
|-----------------------------|----------------|----------------------------------------------------------------------------------------------|
| Power factor correction     | >0.98<br>>0.95 | At all loads of 50%-100% of supply<br>rating.<br>At all loads Of 25%-50% of supply<br>rating |
| Ground leakage current (mA) | $<$ 3.0 (ma)   | Per line cord                                                                                |

Table 15 AC Power Requirements *(continued)*

#### <span id="page-28-3"></span>Table 16 System Power Requirements

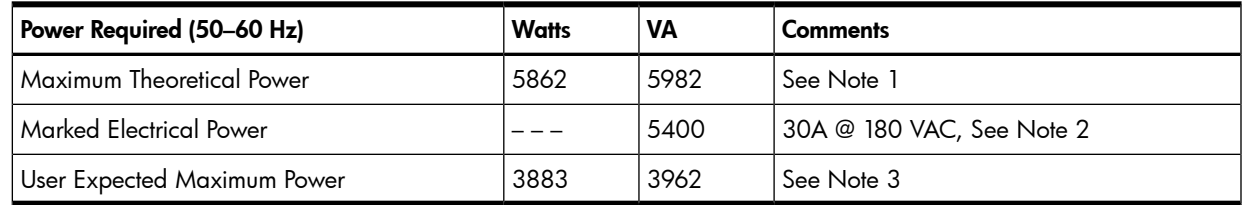

Note 1: Maximum Theoretical Power: or "Maximum Configuration" (Input power at the ac input expressed in Watts and Volt-Amps to take into account Power factor correction.)The calculated sum of the maximum worst case power consumption for every subsystem in the server. This number will never be exceeded by a functioning server for any combination of hardware and software under any conditions.

Note 2: Marked Electrical Power: (Input power at the ac input expressed in Volt-Amps.)The Marked Electrical Power is the rating given on the chassis label and represents the input power required for facility ac power planning and wiring requirements. This number represents the expected maximum power consumption for the server based on the power rating of the bulk power supplies. This number can safely be used to size ac circuits and breakers for the system under all conditions.

<span id="page-28-0"></span>Note 3: Typical Maximum Power: or User Expected Maximum Power, (Input power at the ac input expressed in Watts and Volt-Amps.)The measured maximum worst case power consumption. This number represents the larges power consumption that HP engineers were able to produce for the server with any combination of hardware under laboratory conditions using aggressive software applications designed specifically to work the system at maximum load. This number can safely be used to compute thermal loads and power consumption for the system under all conditions.

# Environmental Specifications

<span id="page-28-2"></span><span id="page-28-1"></span>This section provides the environmental, power dissipation, noise emission, and air flow specifications for the server.

# Temperature and Humidity

The cabinet is actively cooled using forced convection in a Class C1-modified environment. The recommended humidity level for Class C1 is 40 to 55% relative humidity (RH).

### Operating Environment

The system is designed to run continuously and meet reliability goals in an ambient temperature of 5° C–32° C at sea level. The maximum allowable temperature is derated 1° C per 1,000 feet of elevation above 3,000 feet above sea level up to 25° C at 10,000 feet. For optimum reliability and performance, the recommended operating range is 20° C to 25° C. This meets or exceeds the requirements for Class 2 in the corporate and ASHRAE standard. See [Table 17 \(page 30\)](#page-29-4) for an example of the ASHRAE thermal report.

<span id="page-29-4"></span>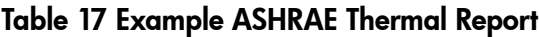

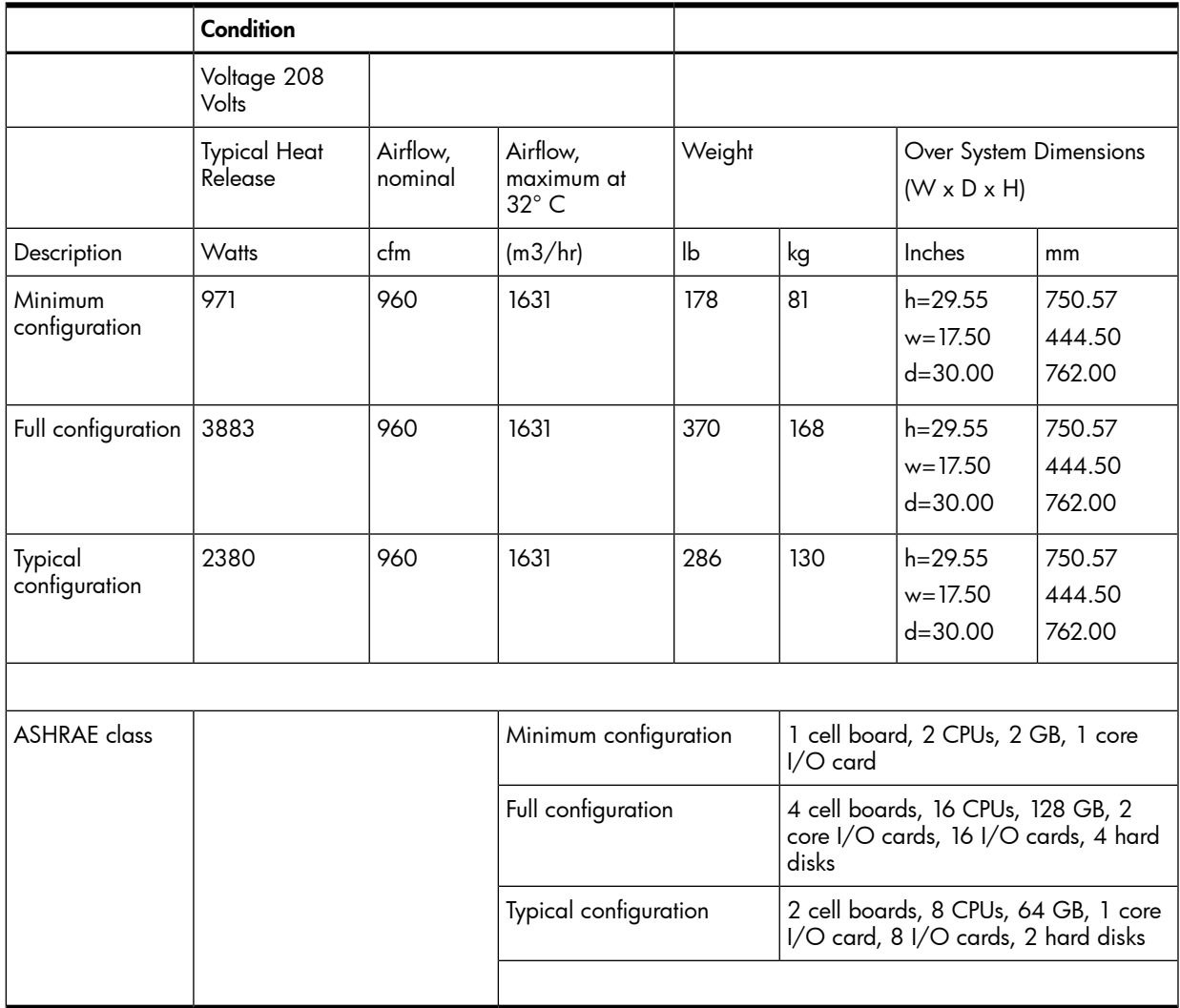

### <span id="page-29-0"></span>Environmental Temperature Sensor

<span id="page-29-1"></span>To ensure that the system is operating within the published limits, the ambient operating temperature is measured using a sensor placed on the server backplane. Data from the sensor is used to control the fan speed and to initiate system overtemp shutdown.

#### Non-Operating Environment

<span id="page-29-3"></span><span id="page-29-2"></span>The system is designed to withstand ambient temperatures between -40° C to 70° C under non-operating conditions.

# Cooling

### Internal Chassis Cooling

The cabinet incorporates front-to-back airflow across the system backplane. Nine 120-mm fans mounted externally on the front chassis wall behind the cosmetic front bezel push air into the unit. Twelve 120-mm fans housed in cosmetic plastic fan carriers and mounted externally to the rear chassis wall pull air through the unit.

Each fan is controlled by a smart fan control board embedded in the fan module plastic housing. The smart fan control board receives fan control input from the system fan controller on the system backplane and returns fan status information to the system fan controller. The smart fan control board also controls the power and the pulse width modulated control signal to the fan and monitors the speed indicator back from the fan. The fan status LED is driven by the smart fan control board.

### Bulk Power Supply Cooling

<span id="page-30-1"></span><span id="page-30-0"></span>Cooling for the bulk power supplies (BPS) is provided by two 60-mm fans contained within each BPS. Air flows into the front of the BPS and is exhausted out of the top of the power supply though upward facing vents near the rear of the supply. The air is then ducted out of the rear of the chassis.

### PCI/Mass Storage Section Cooling

Six 92-mm fans located between the mass storage devices and the PCI card cage provide airflow through these devices. The PCI fans are powered off of housekeeping power and run at full speed at all times. The air is pulled through the mass storage devices and pushed through the PCI card cage. Separation is provided between the PCI bulkheads to allow adequate exhaust ventilation and to help reduce the localized airflow dead spots that typically occur at the faceplate tail of each PCI card.

### <span id="page-30-2"></span>Standby Cooling

<span id="page-30-3"></span>Several components within the chassis consume significant amounts of power while the system is in standby mode. The system fans will run at a portion of full speed during standby to remove the resulting heat from the cabinet. The fans within the power supply will operate at full speed during standby.

# Typical Power Dissipation and Cooling

<span id="page-30-5"></span>[Table 18](#page-30-5) provides calculations for configurations as described in the table.

| Cell<br><b>Board</b> | Memory<br>per Cell<br><b>Board</b> | <b>PCI Cards</b><br>(assumes 10W<br>each) | <b>DVDs</b>    | <b>Hard Disk</b><br><b>Drives</b> | Core<br>I/O    | <b>Bulk Power</b><br><b>Supplies</b> | <b>Typical</b><br>Power | <b>Typical</b><br>Cooling |
|----------------------|------------------------------------|-------------------------------------------|----------------|-----------------------------------|----------------|--------------------------------------|-------------------------|---------------------------|
| Qty                  | <b>GBytes</b>                      | Qty                                       | Qty            | Qty                               | Qty            | Qty                                  | <b>Watts</b>            | BTU/hr                    |
| $\overline{4}$       | 32                                 | 16                                        | $\overline{2}$ | $\overline{4}$                    | $\overline{2}$ | 6                                    | 3883                    | 13257                     |
| 4                    | 16                                 | 16                                        | $\overline{2}$ | $\overline{4}$                    | $\overline{2}$ | 6                                    | 3627                    | 12383                     |
| $\overline{4}$       | 8                                  | 8                                         | 0              | $\overline{2}$                    | $\overline{2}$ | 6                                    | 3419                    | 11672                     |
| $\overline{2}$       | 32                                 | 16                                        | 2              | $\overline{4}$                    | $\overline{2}$ | $\overline{4}$                       | 2749                    | 9385                      |
| 2                    | 16                                 | 8                                         | 0              | $\overline{2}$                    | $\overline{2}$ | $\overline{4}$                       | 2461                    | 8402                      |
| $\overline{2}$       | 8                                  | 8                                         | 0              | $\overline{2}$                    | $\overline{2}$ | $\overline{4}$                       | 2397                    | 8183                      |
|                      | 8                                  | 8                                         | 0              |                                   |                | 3                                    | 1893                    | 6463                      |

Table 18 Typical HP Integrity rx8640 Server Configurations

The air-conditioning data in [Table 18](#page-30-5) are derived using the following equations.

- Watts x  $(0.860) = \frac{\text{kcal}}{\text{hour}}$
- Watts  $\times$  (3.414) = Btu/hour
- BTU/hour divided by 12,000 = tons of refrigeration required

<span id="page-30-4"></span>NOTE: When determining power requirements, you must consider any peripheral equipment that will be installed during initial installation or as a later update. See the applicable documentation for such devices to determine the power and air-conditioning that is required to support these devices.

# Acoustic Noise Specification

The acoustic noise specification for the servers is 55.6 db (sound pressure level at bystander position). It is appropriate for dedicated computer room environments, not office environments. The LwA is 7.4 Bels. Care should be taken to understand the acoustic noise specifications relative <span id="page-31-0"></span>to operator positions within the computer room or when adding servers to computer rooms with existing noise sources.

# Air Flow

The recommended server cabinet air intake temperature is between 20° C and 25° C (68° F and 77° F) at 960 CFM.

[Figure 9](#page-31-1) illustrates the location of the inlet and outlet airducts on a single cabinet. Air is drawn into the front of the server and forced out the rear.

#### <span id="page-31-1"></span>Figure 9 Airflow Diagram

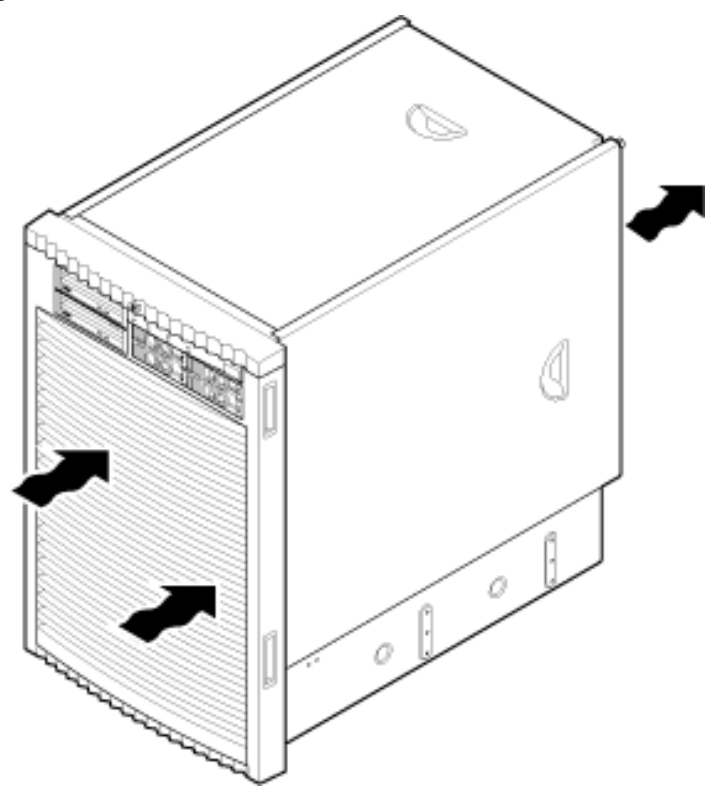

# <span id="page-32-0"></span>3 Installing the System

<span id="page-32-1"></span>Inspect shipping containers when the equipment arrives at the site. Check equipment after the packing has been removed. This chapter discusses how to receive, inspect and install the server.

# Receiving and Inspecting the Server Cabinet

This section contains information about receiving, unpacking and inspecting the server cabinet.

NOTE: The server will ship in one of three different configurations. The configurations are:

- On a pallet installed in a server cabinet
- On a pallet for rack mount into an existing cabinet on the customer site
- On a pallet with a wheel kit for installation as a standalone server

HP shipping containers are designed to protect their contents under normal shipping conditions. A tilt indicator is installed on each carton shipped. The tilt indicator has two windows, and each window under normal conditions will show four beads present. If a carton has been mishandled, accidentally dropped, or knocked against something, the tilt indicator will indicate missing beads. If the container has been tilted to an angle that could cause equipment damage, the beads in the indicator will roll to the upper position.

After the equipment arrives at the customer site, carefully inspect each carton for signs of shipping damage. If the container is damaged, document the damage with photographs and contact the transport carrier immediately.

NOTE: The factory provides an installation warranty that is effective from the time the customer receives the shipment until Field Services turns the system over to the customer.

<span id="page-32-2"></span>Upon inspection of a received system and during installation of the system, if any parts or accessories are missing or defective, they will be replaced directly from the factory by a priority process. To request replacement parts, the HP Installation Specialist must contact the local Order Fulfillment group which will coordinate the replacement with the factory.

# Unpacking the Server Cabinet

This section contains information about unpacking the server cabinet.

- WARNING! Wear protective glasses while cutting the plastic bands around the shipping container.  $\Delta$ These bands are under tension. When cut, they can spring back and cause serious eye injury.
- CAUTION: Observe all ESD safety precautions before attempting these procedures. Failure to Δ follow ESD safety precautions could result in damage to the server.

NOTE: Position the pallet to allow enough space to roll the cabinet off the pallet before starting.

Remove the server cabinet using the following steps:

- 1. Cut the polystrap bands around the shipping container.
- 2. Lift the cardboard top cap from the shipping box. See [Figure 10.](#page-33-0)

<span id="page-33-0"></span>Figure 10 Removing the Polystraps and Cardboard

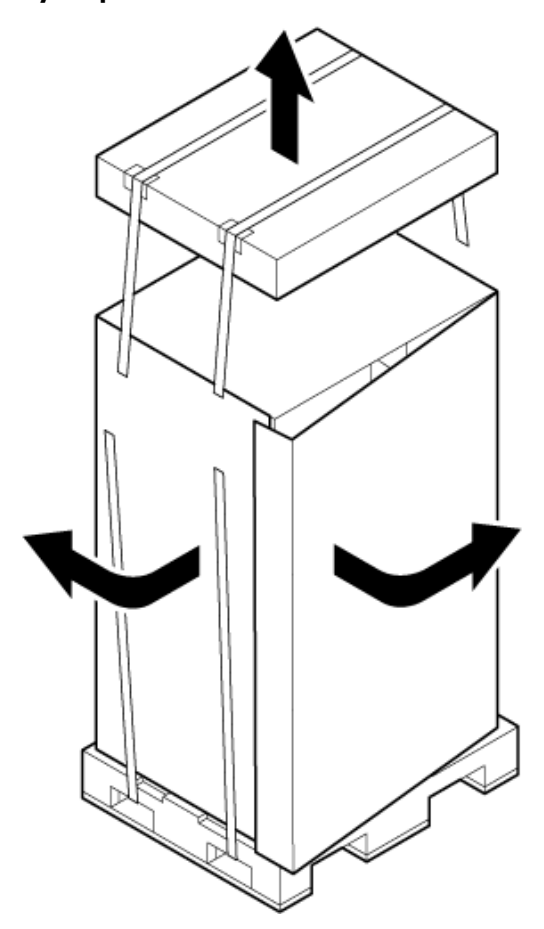

- 3. Remove the corrugated wrap from the pallet.
- 4. Remove the packing materials.
- CAUTION: Cut the plastic wrapping material off rather than pull it off. Pulling the plastic  $\Delta$ covering off represents an electrostatic discharge (ESD) hazard to the hardware.
	- 5. Remove the four bolts holding down the ramps, and remove the ramps.

**NOTE:** [Figure 11](#page-34-0) shows one ramp attached to the pallet on either side of the cabinet with each ramp secured to the pallet using two bolts. In an alternate configuration, the ramps are secured together on one side of the cabinet with one bolt.

<span id="page-34-0"></span>Figure 11 Removing the Shipping Bolts and Plastic Cover

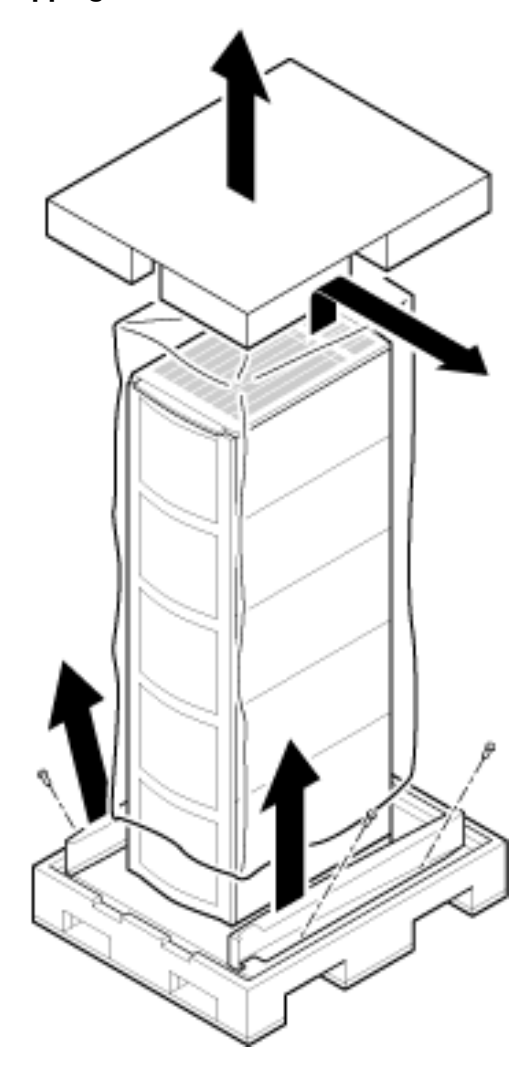

6. Remove the six bolts from the base that attaches the rack to the pallet.

Figure 12 Preparing to Roll Off the Pallet

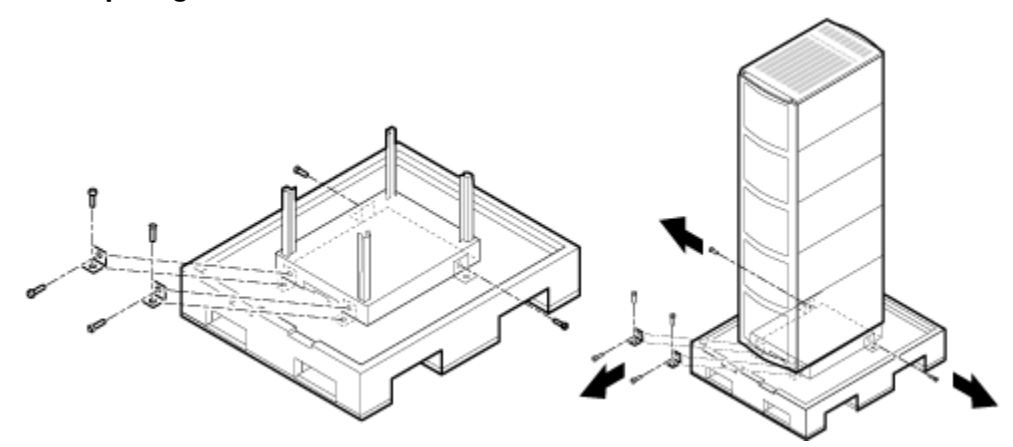

WARNING! Be sure that the leveling feet on the rack are raised before you roll the rack  $\Delta$ down the ramp, and any time you roll the rack on the casters. Use caution when rolling the cabinet off the ramp. A single server in the cabinet weighs approximately 508 lb. It is strongly recommended that two people roll the cabinet off the pallet.

After unpacking the cabinet, examine it for damage that might have been obscured by the shipping container. If you discover damage, document the damage with photographs and contact the transport carrier immediately.

<span id="page-35-0"></span>If the equipment has any damage, the customer must obtain a damage claim form from the shipping representative. The customer must complete the form and return it to the shipping representative.

# Securing the Cabinet

When in position, secure and stabilize the cabinet using the leveling feet at the corners of the base [\(Figure 13\)](#page-35-3). Install the anti-tip mechanisms on the bottom front and rear of the rack.

#### <span id="page-35-3"></span>Figure 13 Securing the Cabinet

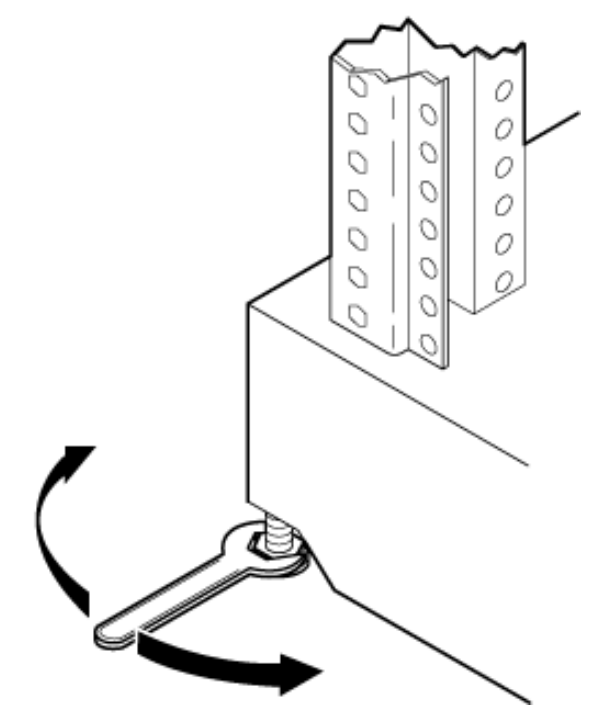

# <span id="page-35-1"></span>Standalone and To-Be-Racked Systems

<span id="page-35-2"></span>Servers shipped in a stand-alone or to-be-racked configuration must have the core I/O handles and the PCI towel bars attached at system installation. Obtain and install the core I/O handles and PCI towel bars from the accessory kit A6093-04046. The towel bars and handles are the same part. See service note A6093A-11. This is the same accessory kit used for the HP 9000 rp8400 server.

# Rack-Mount System Installation

Information is available to help with rack-mounting the server. This list is intended to guide the HP Installation Specialist to the documentation that has been written by the Rack and Power team.

See the following website: <http://www.hp.com/go/bizsupport>

The web site is organized into the following topics:

Racks & Accessories

- Rack System/E
- Rack accessories
- Universal mounting kits
Power Management

- PDUs
- **Cordsets**
- Rackmounted UPS

System Management

- Console switches
- Flat panel/keyboards

Data cables

- CAT 5 cables
- Fibre optic cables
- SCSI cables
- SCSI terminators

# Lifting the Server Cabinet Manually

Use this procedure only if no HP approved lift is available.

- CAUTION: This procedure must only be performed by four qualified HP Service Personnel utilizing Δ proper lifting techniques and procedures.
	- 1. Follow the instructions on the outside of the service packaging to remove the banding and cardboard top from the server pallet.
	- 2. Reduce the weight by removing all bulk power supplies and cell boards. Place each on an ESD approved surface.
	- CAUTION: System damage can occur through improper removal and reinstallation of bulk Δ power supplies and cell boards. See Chapter 6, "Removal and Replacement" for the correct procedures to remove and reinstall these components.
		- 3. Locate the four positioning handles on the sides of the system. They are colored blue and located close to each base corner of the unit.
		- 4. Ensure that the tabs of the vertical support brackets are in the down position so they rest on the slide rails when the server is lowered over the slides. There are two brackets on each side of the server chassis.
		- 5. Unfold the handles so that they are extended out from the unit. The server is now ready for manual lifting by the four qualified HP Service Personnel.
		- 6. Lift the server into place and secure as required.
		- 7. After the server is secured, reinstall the previously removed cell boards and bulk power supplies.

# Using the RonI Model 17000 SP 400 Lifting Device

Use the lifter designed by the RonI company to rack-mount the server. The lifter can raise 400 lb/182 kg to a height of 5 feet. The lifter can be broken down into several components. When completely broken down, no single component weighs more than 25 lb/12 kg. The ability to break the lifter down makes it easy to transport from the office to the car and then to the customer site.

For more information about the RonI lifter, such as assembling, troubleshooting, and maintaining the lifter, see the *LIFT-O-FLEX® 17000 SP 400 Manual*.

<http://bizsupport2.austin.hp.com/bc/docs/support/SupportManual/c03036431/c03036431.pdf>

Use the following procedure to unload the server from the pallet after the lifter is assembled.

WARNING! Use caution when using the lifter. To avoid injury, because of the weight of the Λ server, center the server on the lifter forks before raising it off the pallet.

Always rack the server in the bottom of a cabinet for safety reasons. Never extend more than one server from the same cabinet while installing or servicing another server product. Failure to follow these instructions could result in the cabinet tipping over.

- 1. Obtain the *HP J1528B Rack Integration Kit Installation Guide* before proceeding with the rack-mount procedure. This guide covers these important steps:
	- Installing the anti-tip stabilizer kit (A5540A)
	- Installing the ballast kit (J1479A)
	- Installing the barrel nuts on the front and rear columns
	- Installing the slides
- 2. Follow the instructions on the outside of the server packaging to remove the banding and carton top from the server pallet.
- <span id="page-37-0"></span>3. Insert the lifter forks between the cushions([Figure 14\)](#page-37-0).

## Figure 14 Positioning the Lifter to the Pallet

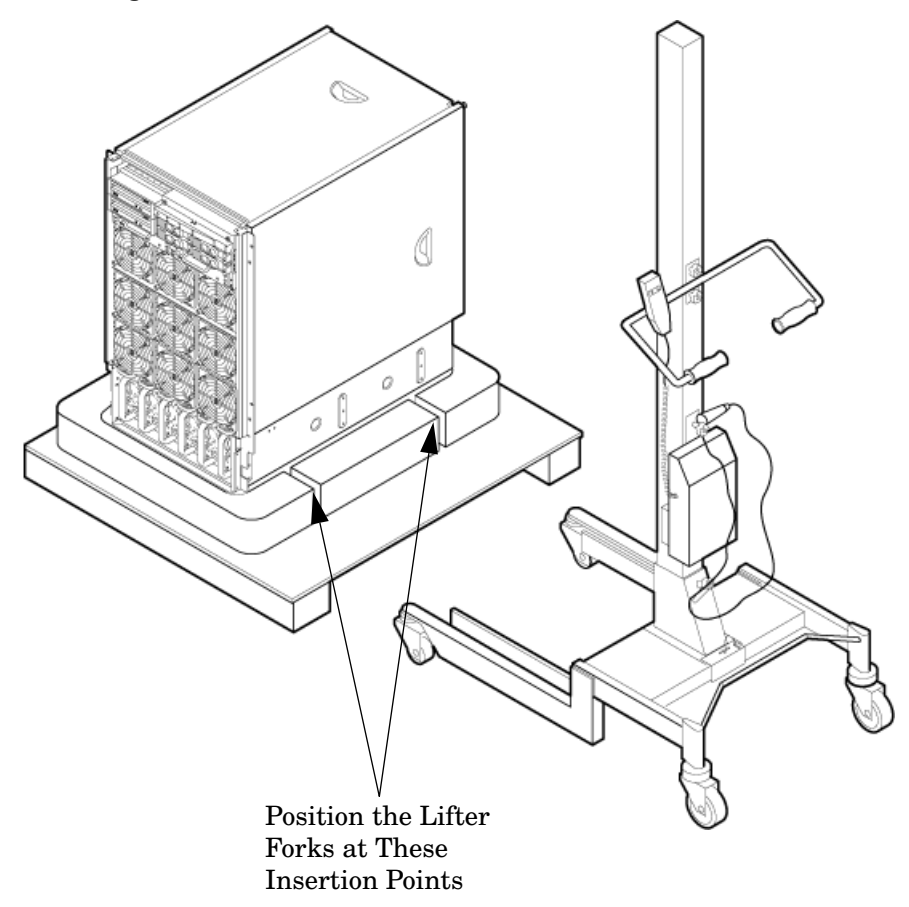

- 4. Carefully roll the lift forward until it is fully positioned against the side of the server.
- 5. Slowly raise the server off the pallet until it clears the pallet cushions([Figure 15\)](#page-38-0).

#### <span id="page-38-0"></span>Figure 15 Raising the Server Off the Pallet Cushions

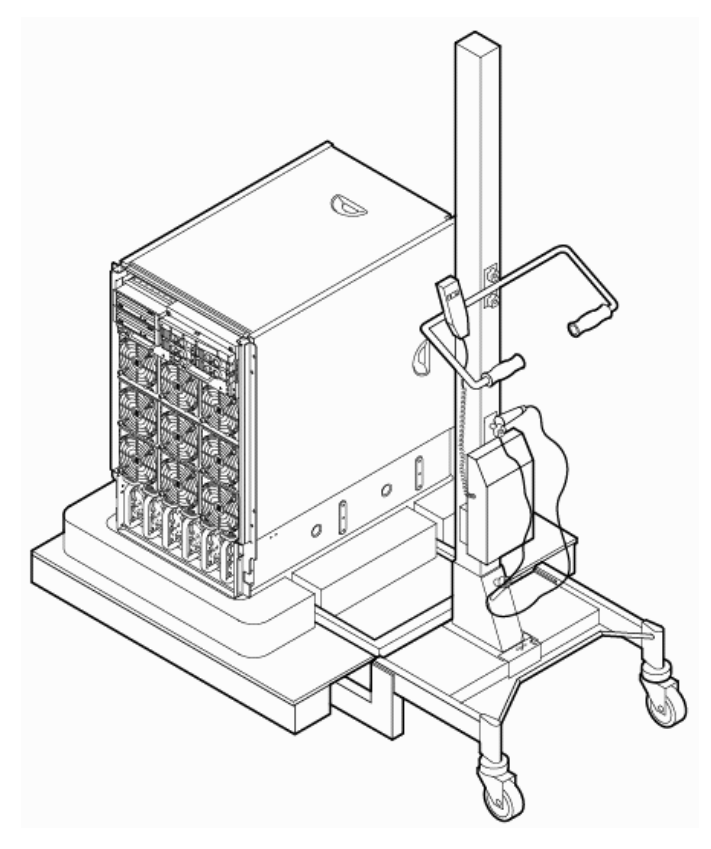

- 6. Carefully roll the lifter and server away from the pallet. Do not raise the server any higher than necessary when moving it over to the rack.
- 7. Follow the *HP J1528B Rack Integration Kit Installation Guide* to complete these steps:
	- Mounting the server to the slides
	- Installing the cable management arm (CMA)
	- Installing the interlock device assembly (if two servers are in the same cabinet)

# Installing the Wheel Kit

<span id="page-38-1"></span>Compare the packing list [\(Table 19\)](#page-38-1) with the contents of the wheel kit before beginning the installation. For a more updated list of part numbers, go to the HP Part Surfer web site at: [http://](http://partsurfer.hp.com/) [partsurfer.hp.com/.](http://partsurfer.hp.com/)

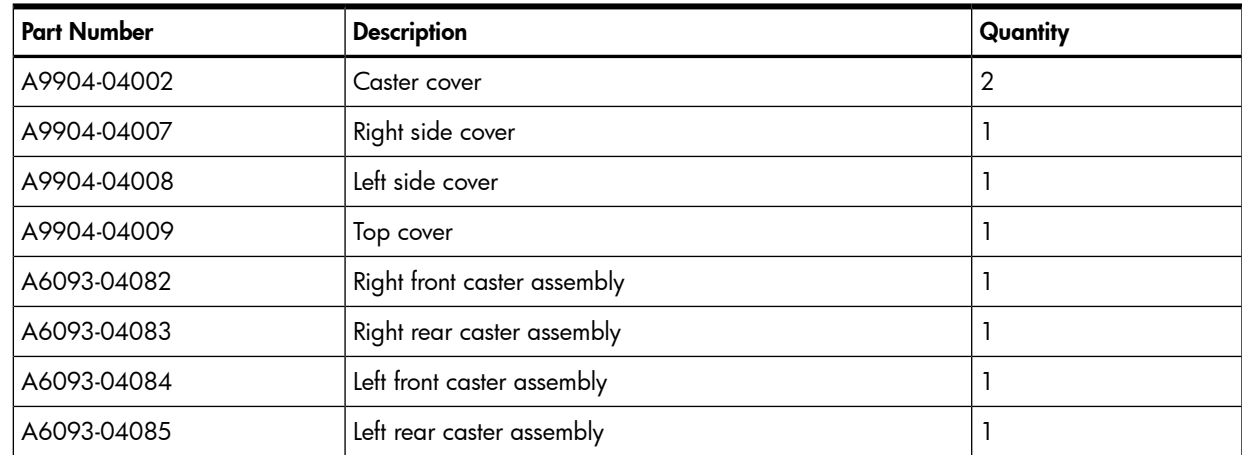

## Table 19 Wheel Kit Packing List

#### Table 19 Wheel Kit Packing List *(continued)*

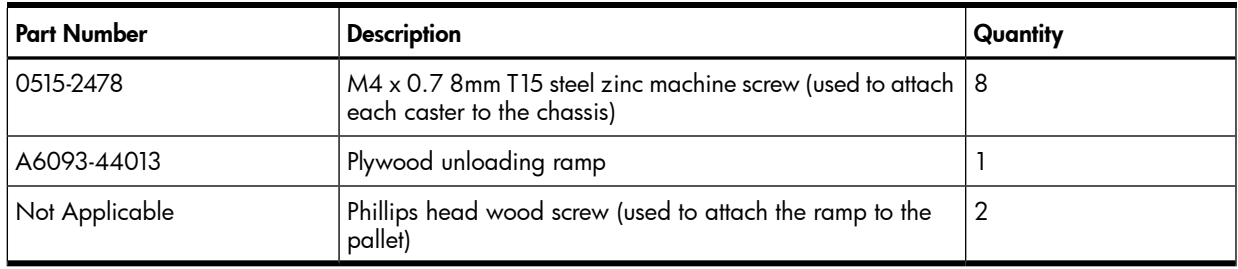

## Tools Required for Installation

Use the following tools to perform the wheel kit installation:

- Diagonal side cutters
- Safety glasses
- Torx screwdriver with T-15 bit
- Phillips head screwdriver

WARNING! Wear protective glasses while cutting the plastic bands around the shipping container. Δ These bands are under tension. When cut, they can spring back and cause serious eye injury.

Use the following procedure to install the wheel kit.

- 1. Cut and remove the polystrap bands securing the server to the pallet.
- <span id="page-39-0"></span>2. Lift the carton top from the cardboard tray resting on the pallet.
- 3. Remove the bezel kit carton and top cushions([Figure 16\)](#page-39-0) from the pallet.

## Figure 16 Server on Shipping Pallet

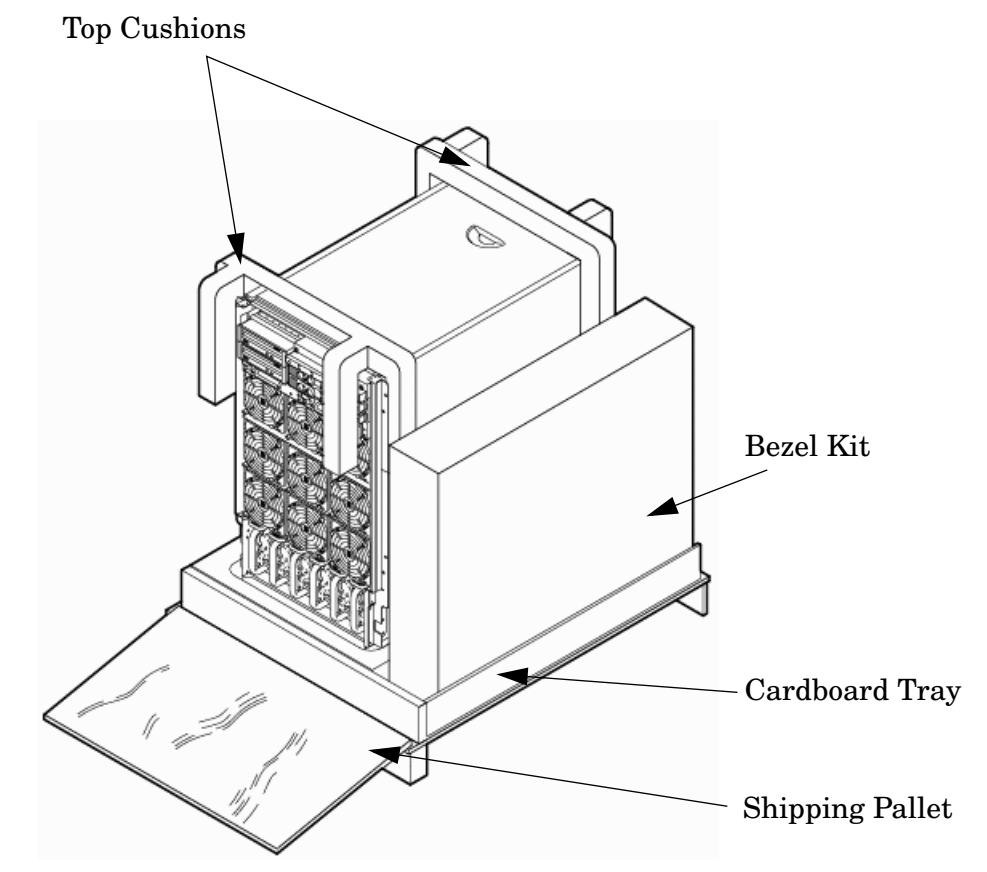

4. Unfold bottom cardboard tray.

5. Remove the front cushion only [\(Figure 17](#page-40-0)). Do not remove any other cushions until further instructed.

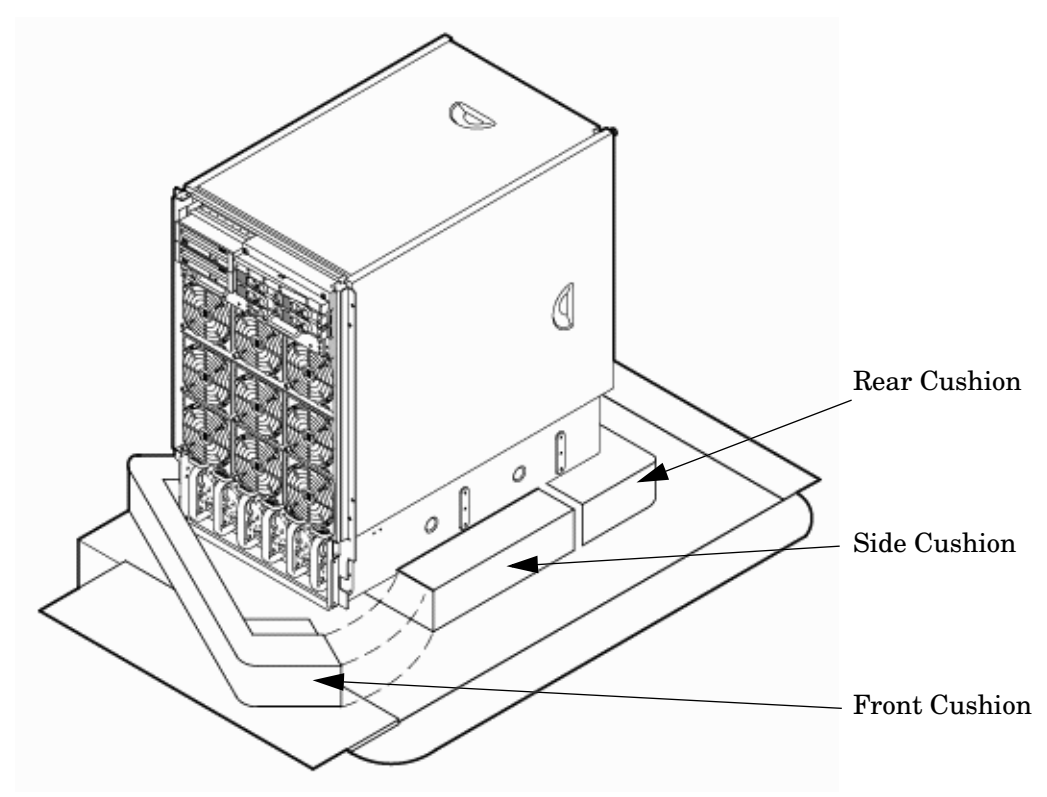

## <span id="page-40-0"></span>Figure 17 Removing Cushion from Front Edge of Server

- 6. Open the wheel kit box and locate the two front casters. The front casters are shorter in length than the two rear casters. Each front caster is designed to fit only one corner of the server (right front caster and left front caster).
- 7. Remove two of the eight screws from the plastic pouch. Attach one wheel caster to the front of the server [\(Figure 18\)](#page-41-0).

<span id="page-41-0"></span>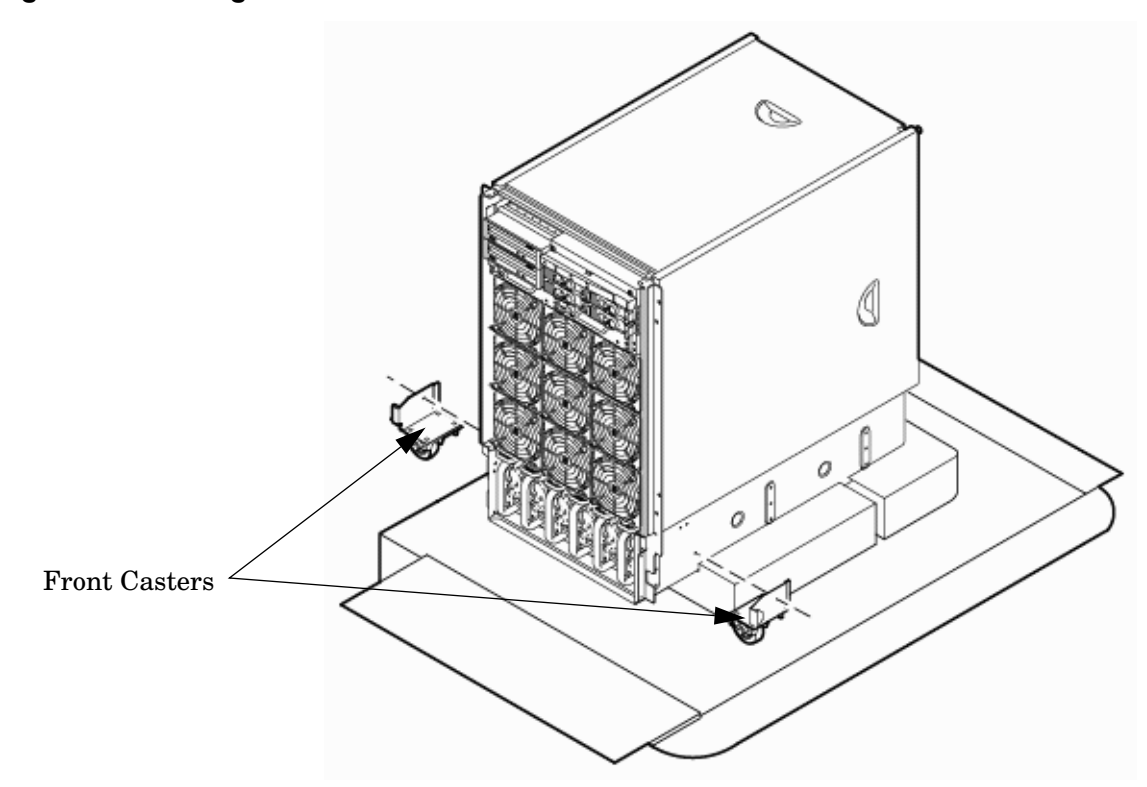

- 8. Attach the remaining front caster to the server using two more screws supplied in the plastic pouch.
- 9. Remove the rear cushion at the rear of the server. Do not remove the remaining cushions.
- 10. Mount the two rear casters to the server using the remaining four screws.
- <span id="page-41-1"></span>11. Obtain the plywood ramp from the wheel kit.
- 12. The ramp has two predrilled holes [\(Figure 19](#page-41-1)). Attach the ramp to the edge of the pallet using the two screws taped to the ramp.

## Figure 19 Attaching the Ramp to the Pallet

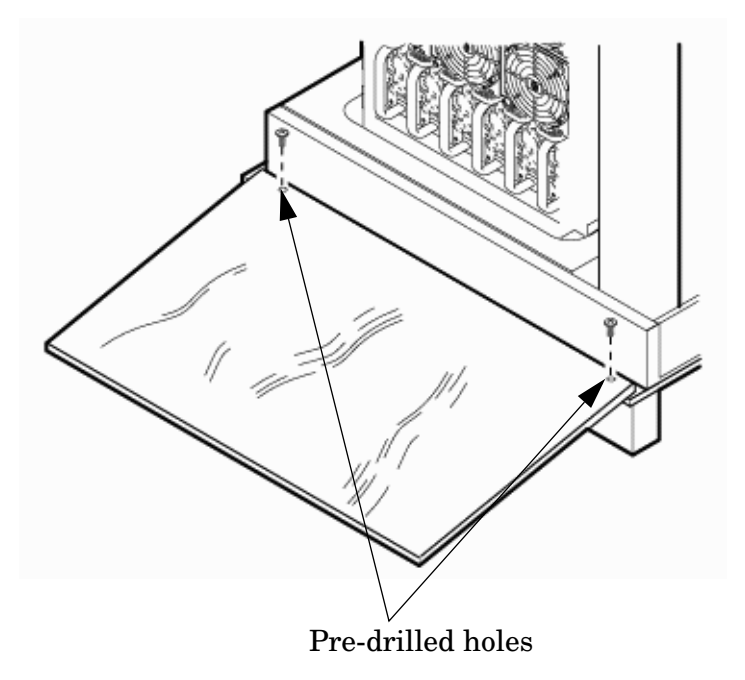

13. Remove the two side cushions from the server,([Figure 20](#page-42-0)) and unfold the cardboard tray so that it lays flat on the pallet.

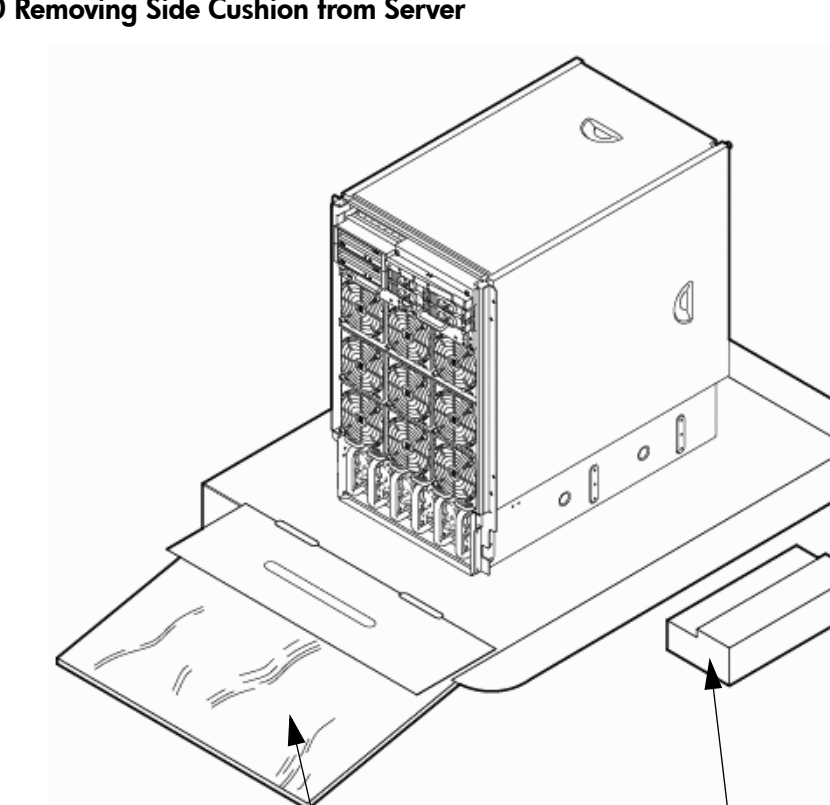

#### <span id="page-42-0"></span>Figure 20 Removing Side Cushion from Server

- 14. Carefully roll the server off the pallet and down the ramp.
- 15. Obtain the caster covers from the wheel kit. Note that the caster covers are designed to fit on either side of the server.

Ramp Side Cushion

16. Insert the slot on the caster cover into the front caster([Figure 21](#page-43-0)). Secure the caster cover to the server by tightening the captive screw on the cover at the rear of the server. Repeat for the second caster cover.

<span id="page-43-0"></span>Figure 21 Securing Each Caster Cover to the Server

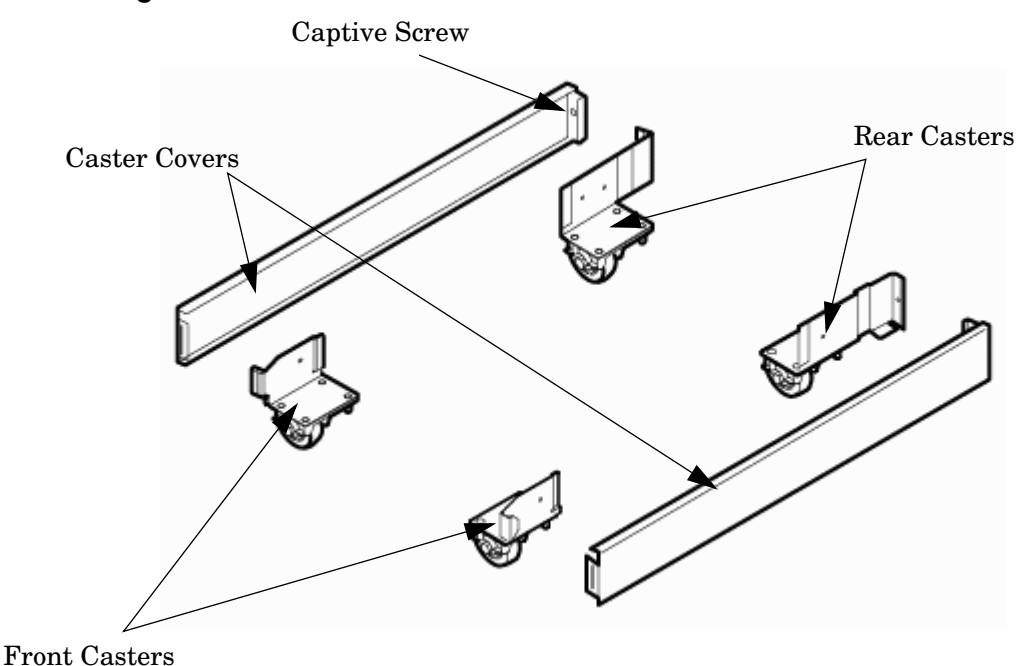

<span id="page-43-1"></span>17. Snap the bezel cover into place on the front of the server. [Figure 22](#page-43-1) shows the server cabinet with the wheel kit installed.

## Figure 22 Completed Wheel Kit Installation

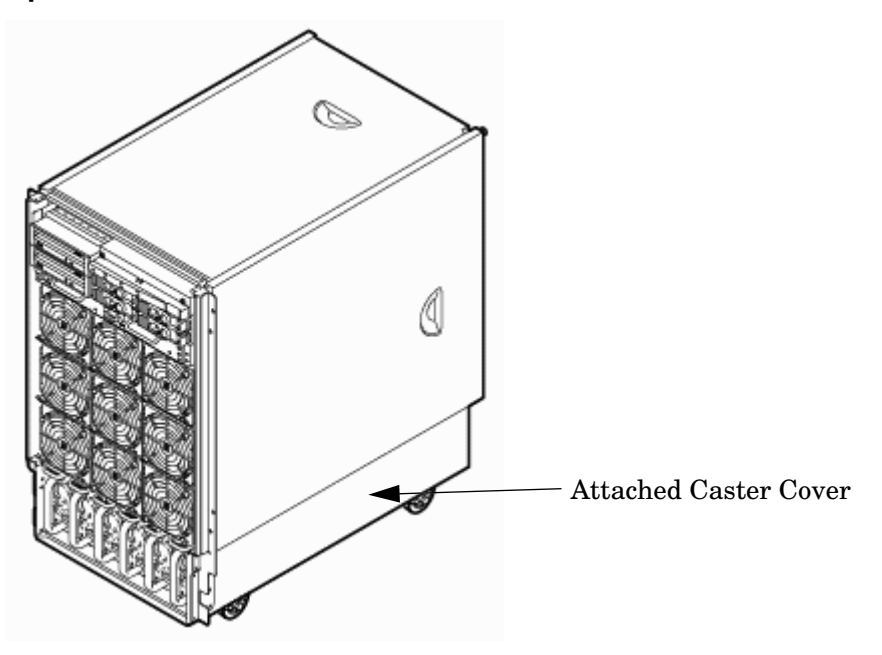

# Installing the Top and Side Covers

This section describes the procedures for installing the top and side server covers.

NOTE: You may be need to remove existing top and side covers installed on the server before installing the covers shipped with the wheel kit. If cover removal is not needed, go directly to the next sections for installing the top and side cover.

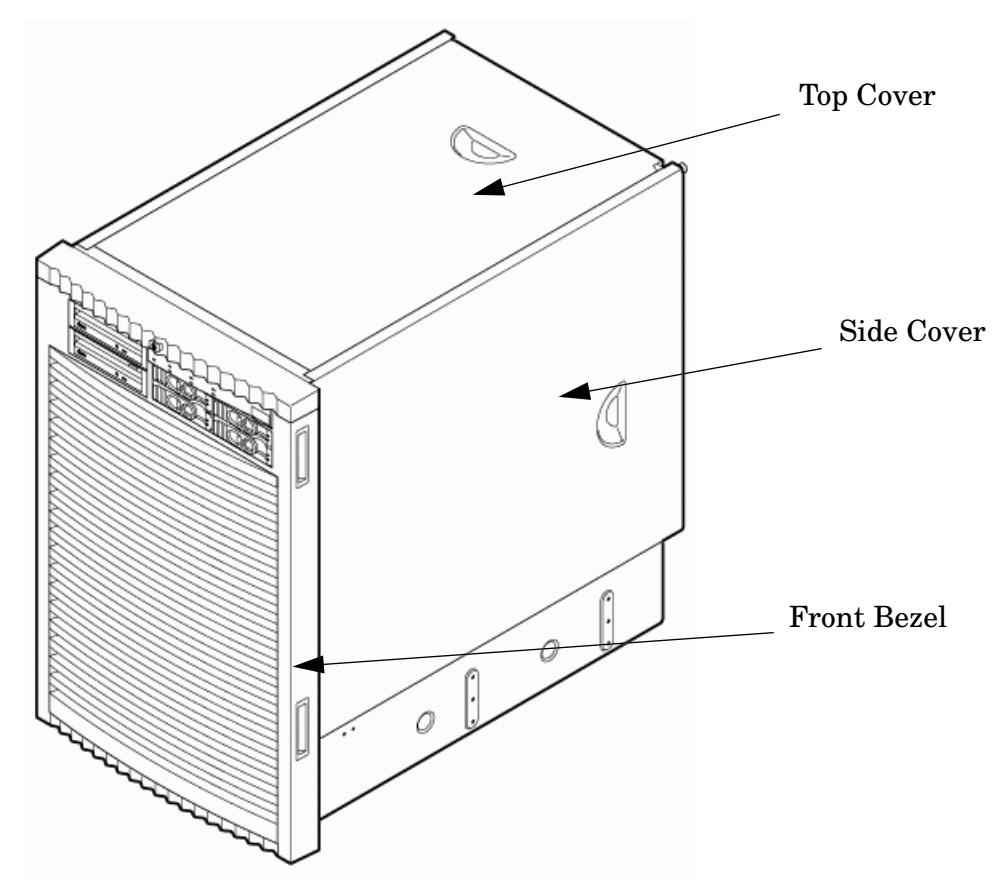

# Removing the Top Cover

The following section describes the procedure for removing the top cover.

- 1. Connect to ground with a wrist strap.
- 2. Loosen the blue retaining screws securing the cover to the chassis([Figure 24](#page-45-0)).
- 3. Slide the cover toward the rear of the chassis.
- 4. Lift the cover up and away from the chassis.
- 5. Place the cover in a safe location.

<span id="page-45-0"></span>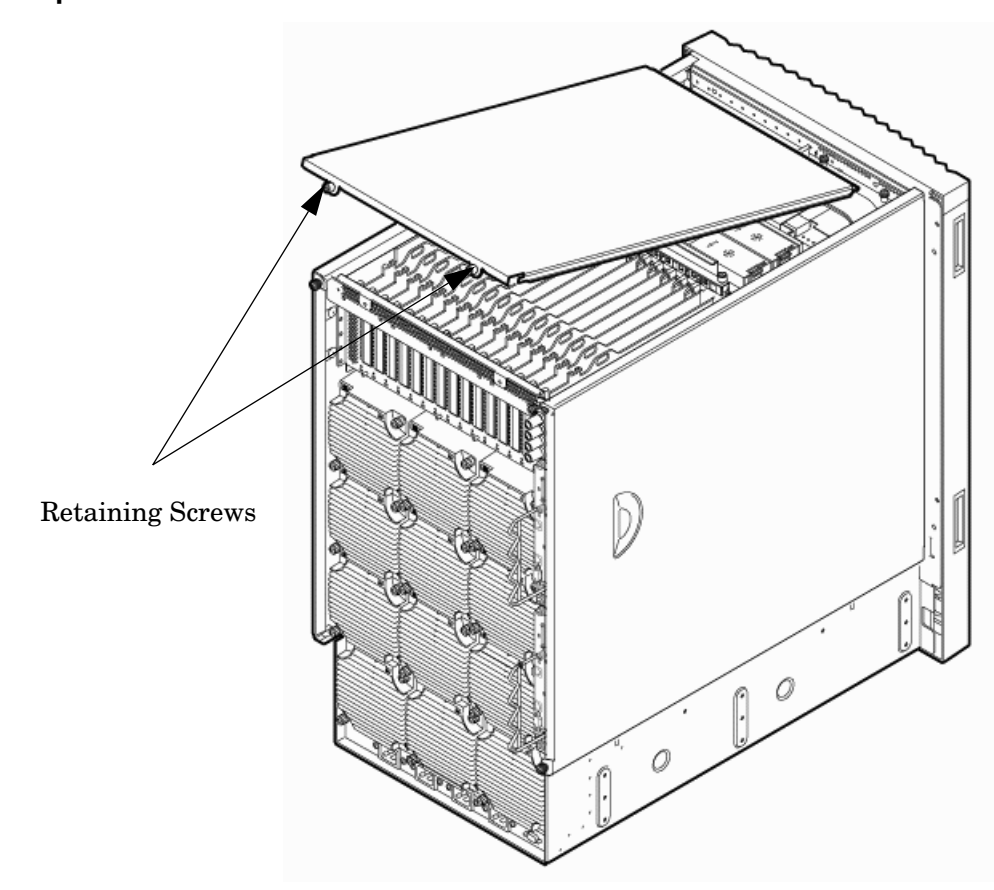

## Installing the Top Cover

The following section describes the procedure for installing the top cover.

- 1. Orient the cover according to its position on the chassis.
- 2. Slide the cover into position using a slow, firm pressure to properly seat the cover.
- 3. Tighten the blue retaining screws securing the cover to the chassis.

## Removing the Side Cover

The following section describes the procedure for removing the side cover.

- 1. Connect to ground with a wrist strap.
- 2. Loosen the blue retaining screw securing the cover to the chassis([Figure 25](#page-46-0)).

<span id="page-46-0"></span>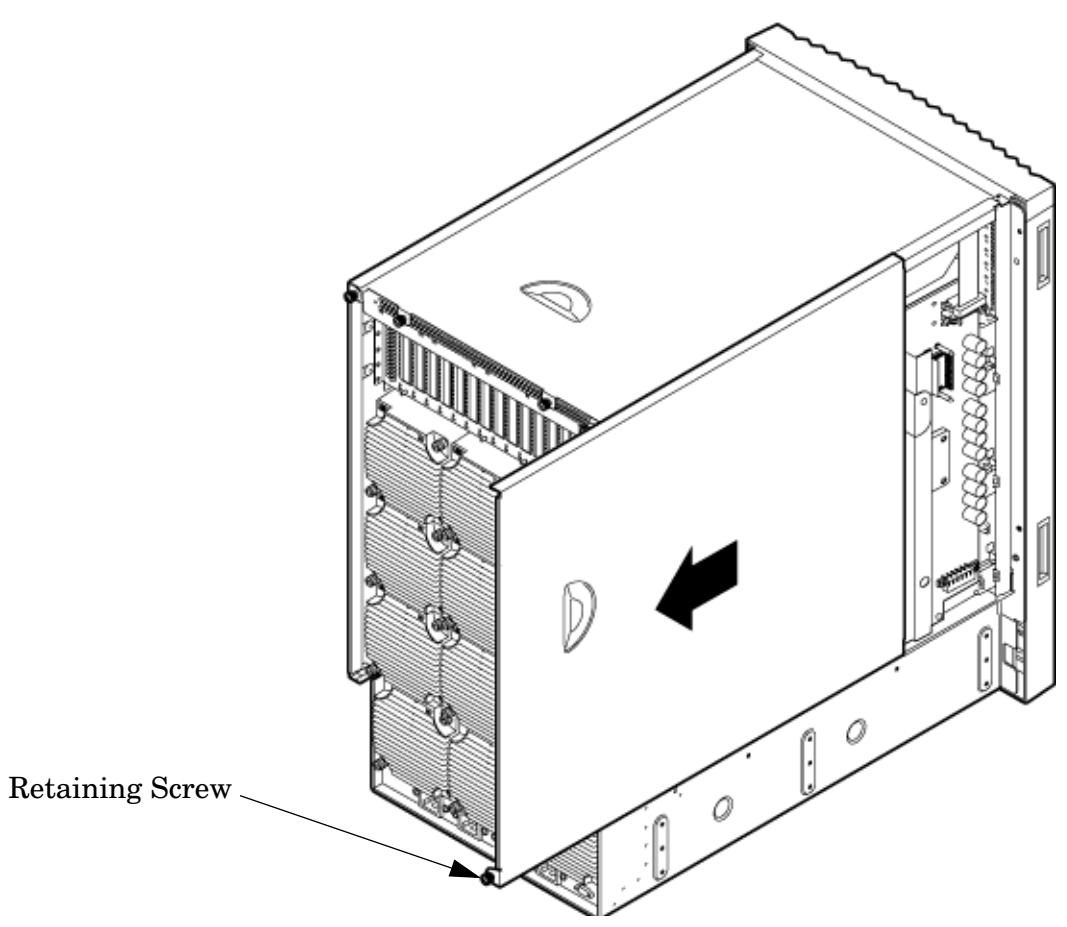

- 3. Slide the cover from the chassis toward the rear of the system.
- 4. Place the cover in a safe location.

## Installing the Side Cover

The following section describes the procedure for installing the side cover.

- 1. Orient the cover according to its position on the chassis.
- 2. Slide the cover into position using a slow, firm pressure to properly seat the cover.
- 3. Tighten the blue retaining screw securing the cover to the chassis.

# Installing the Power Distribution Unit

The server may ship with a power distribution unit (PDU). Two 60 A PDUs are available for the server. Each PDU is 3U high and is mounted horizontally between the rear columns of the server cabinet. The 60 A PDUs are delivered with an IEC-309 60 A plug.

The 60 A NEMA $^2$  PDU has four 20 A circuit breakers and is constructed for North American use. Each of the four circuit breakers has two IEC $^3$ -320 C19 outlets providing a total of eight IEC-320 C19 outlets.

The 60A IEC PDU has four 16 A circuit breakers and is constructed for International use. Each of the four circuit breakers has two IEC-320 C19 outlets providing a total of eight IEC-320 C19 outlets.

Each PDU is 3U high and is rack-mounted in the server cabinet.

Documentation for installation will accompany the PDU. The documentation can also be found at the following website: <http://www.hp.com/go/bizsupport>

- 2. NEMA: National Electrical Manufacturers Association.
- 3. IEC: International Electrotechnical Commission.

This PDU might be referred to as a *Relocatable Power Tap*outside HP.

The PDU installation kit contains the following:

- PDU with cord and plug
- Mounting hardware
- Installation instructions

# Installing Additional Cards and Storage

This section provides information on additional products ordered after installation and any dependencies for these add-on products.

The following options can be installed in the server:

- Hard disk drive storage
- Removable media device storage
- PCI/PCI-X I/O cards

## Installing an Additional Hard Disk Drive

The disk drives are located in the front of the chassis([Figure 26\)](#page-47-0). The hard disk drives are hot-plug drives.

<span id="page-47-0"></span>A list of replacement disk drives for the server is in Appendix A of the HP Service Guide. The list contains both removable media disk drives and hard disk drives.

## Figure 26 Disk Drive Location

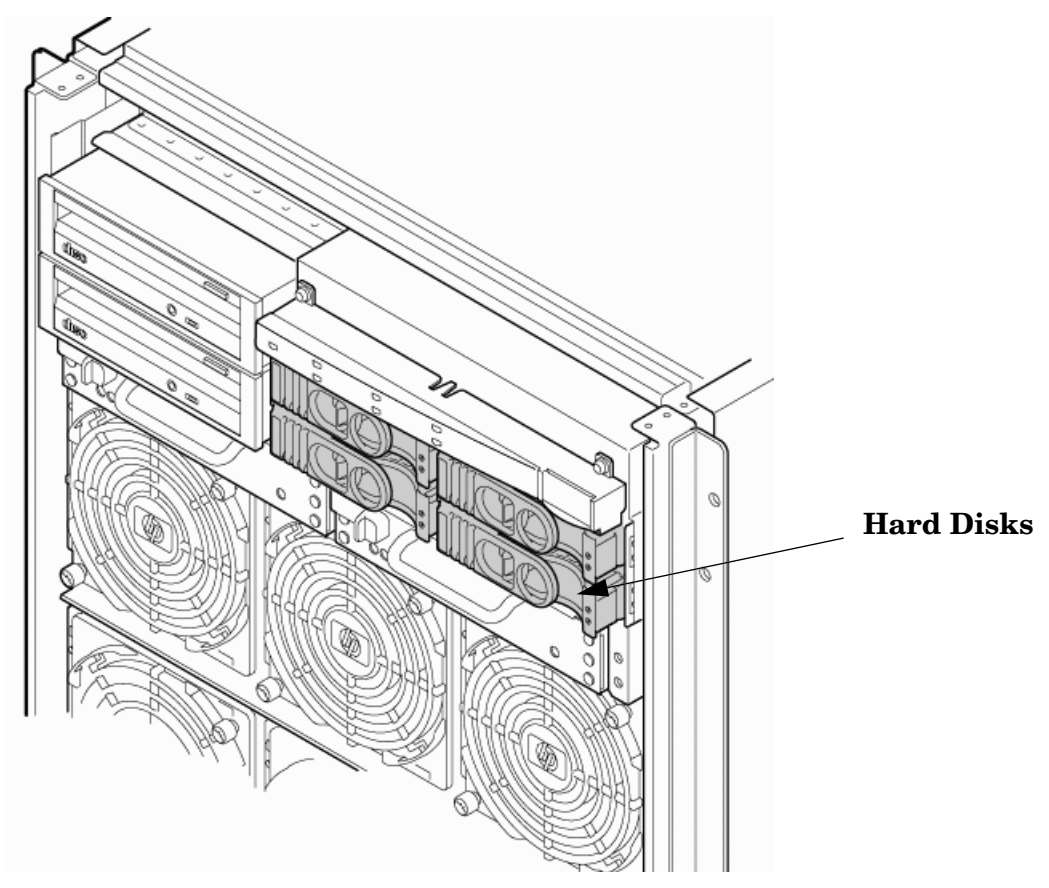

Use the following procedure to install the disk drives:

- 1. Be sure the front locking latch is open, then position the disk drive in the chassis.
- 2. Slide the disk drive into the chassis; apply a slow, firm pressure to properly seat the connector.
- 3. Press the front locking latch to secure the disk drive in the chassis.
- 4. If the server OS is running, spin up the disk by entering one of the following commands: #diskinfo -v /dev/rdsk/cxtxdx #ioscan -f

## Removable Media Drive Installation

The DVD drive or DDS-4 tape drives are located in the front of the chassis.

## Figure 27 Removable Media Drive Location

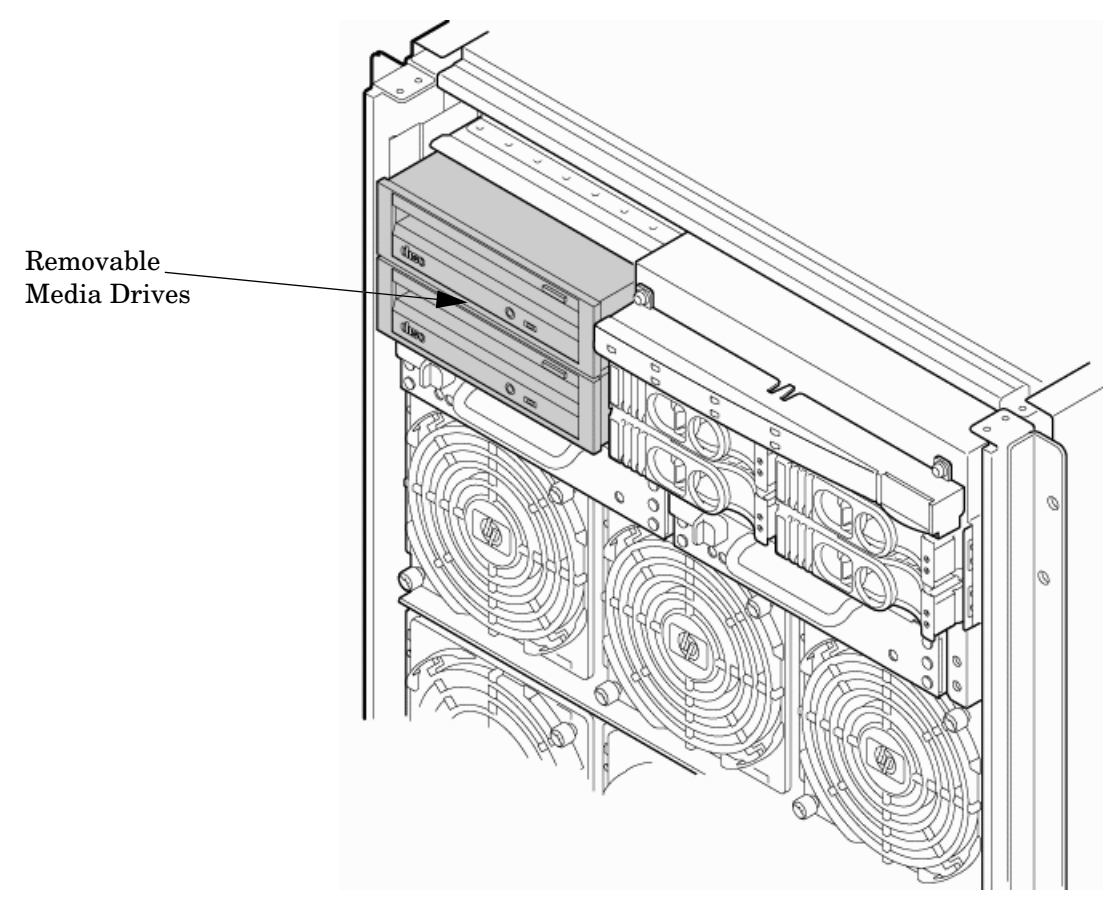

If an upper drive is installed, remove it before installing a lower drive.

- 1. Remove the filler panel.
- 2. Connect the cables to the rear of the drive.
- 3. Install left and right media rails and clips.
- 4. Slide the drive in the chassis. Fold the cables out of the way.
- 5. Apply a slow, firm pressure to properly seat the drive in the chassis.
- 6. Latch the front locking tab to secure the drive in the chassis.

# PCI-X/PCIe Card Cage Assembly I/O Cards

Each of the two servers support a number of PCI, PCI-X, and PCIe I/O cards. [Table 20](#page-49-0) lists the cards currently supported on the HP Integrity rx8640 server. For a more updated list of part numbers, go to the HP Part Surfer web site at: [http://partsurfer.hp.com/.](http://partsurfer.hp.com/)

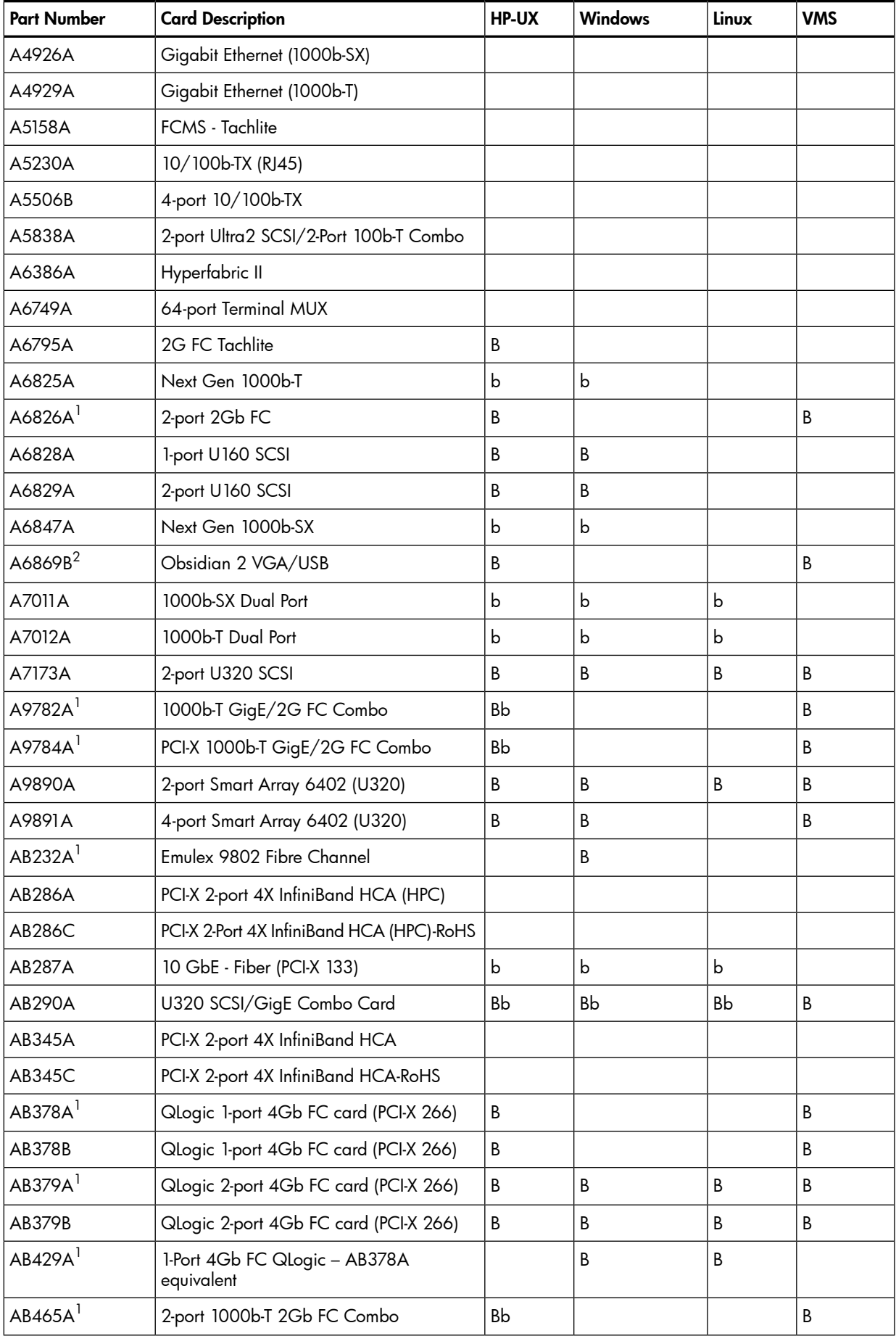

## <span id="page-49-0"></span>Table 20 HP Integrity rx8640 Server PCI-X/PCIe I/O Cards

| <b>Part Number</b>    | <b>Card Description</b>              | <b>HP-UX</b> | <b>Windows</b> | Linux | <b>VMS</b> |  |  |
|-----------------------|--------------------------------------|--------------|----------------|-------|------------|--|--|
| $AB466A$ <sup>1</sup> | Emulex 1050DC Fibre Channel          |              | B              |       |            |  |  |
| $AB467A$ <sup>1</sup> | Emulex 1050D Fibre Channel           |              | B              |       |            |  |  |
| <b>AB545A</b>         | 4-Port 1000b-T Ethernet              | b            |                |       |            |  |  |
| AD167A <sup>1</sup>   | Emulex 4Gb/s                         |              | B              | B     |            |  |  |
| AD168A <sup>1</sup>   | Emulex 4 Gb/s DC                     |              | B              | B     |            |  |  |
| AD193A                | 1-port 4Gb FC & 1-port GbE HBA PCI-X | Bb           |                |       | B          |  |  |
| AD194A                | 2-port 4Gb FC & 2 port GbE HBA PCI-X | Bb           |                |       | B          |  |  |
| <b>AD278A</b>         | 8-Port Terminal MUX                  |              |                |       |            |  |  |
| AD279A                | 64-Port Terminal MUX                 |              |                |       |            |  |  |
| AD307A                | iLO (USB/VGA/RMP)                    | B            |                |       | B          |  |  |
| AD331A                | PCI/PCI-X 1-port 1000Base-T Adapter  | b            |                |       |            |  |  |
| AD332A                | PCI/PCI-X 1-port 1000Base-SX Adapter | $\mathsf b$  |                |       |            |  |  |
| AD385A                | PCI-X 266 10GbE SR Fiber (Neterion)  |              |                |       |            |  |  |
| J3525A                | 2-port Serial (X25/FR/SDLC)          |              |                |       |            |  |  |
| 337972-B21            | SA P600 (Redstone)                   |              | B              | B     |            |  |  |
| PCIe Cards            |                                      |              |                |       |            |  |  |
| A8002A                | Emulex 1-port 4Gb FC PCIe            |              | B              | B     |            |  |  |
| A8003A                | Emulex 2-port 4Gb FC PCIe            |              | B              | B     |            |  |  |
| AD299A                | 1-port 4Gb FC HBA PCIe (Emulex)      | B            |                |       | B          |  |  |
| AD300A                | 2-port 4Gb FC HBA PCle (Qlogic)      | В            | B              | B     | B          |  |  |
| AD313A                | 2 Ch 4X Infiniband HCA PCIe          |              |                |       |            |  |  |
| AD335A                | 2-port 4Gb FC HBA PCIe               |              |                |       |            |  |  |
| AD337A                | 2-port 1000bT NIC PCIe               | b            | $\mathbf b$    | b     |            |  |  |
| AD338A                | 2-port 1000bT-SX NIC PCIe            | b            | b              | b     |            |  |  |
| AD355A                | 2-port 4Gb FC HBA PCIe (Emulex)      |              |                |       |            |  |  |
| AE311A                | 1-port 4Gb FC HBA PCIe (Qlogic)      |              | B              | B     |            |  |  |
| <b>AH226A</b>         | E500 SAS HBA PCle (Bumper)           |              | B              | В     |            |  |  |

Table 20 HP Integrity rx8640 Server PCI-X/PCIe I/O Cards *(continued)*

- B- Supports Mass Storage Boot
- b- Supports LAN Boot
- Bb- Support Mass Storage and LAN Boot
- 1. Factory integration (software load) of the OpenVMS, Windows, and Linux operating systems via Fibre Channel is NOT supported.
- 2. Boot support is limited to OS installation, updating, and repairing media.

[Table 21](#page-51-0) lists the cards currently supported for the HP 9000 rp8440 server.

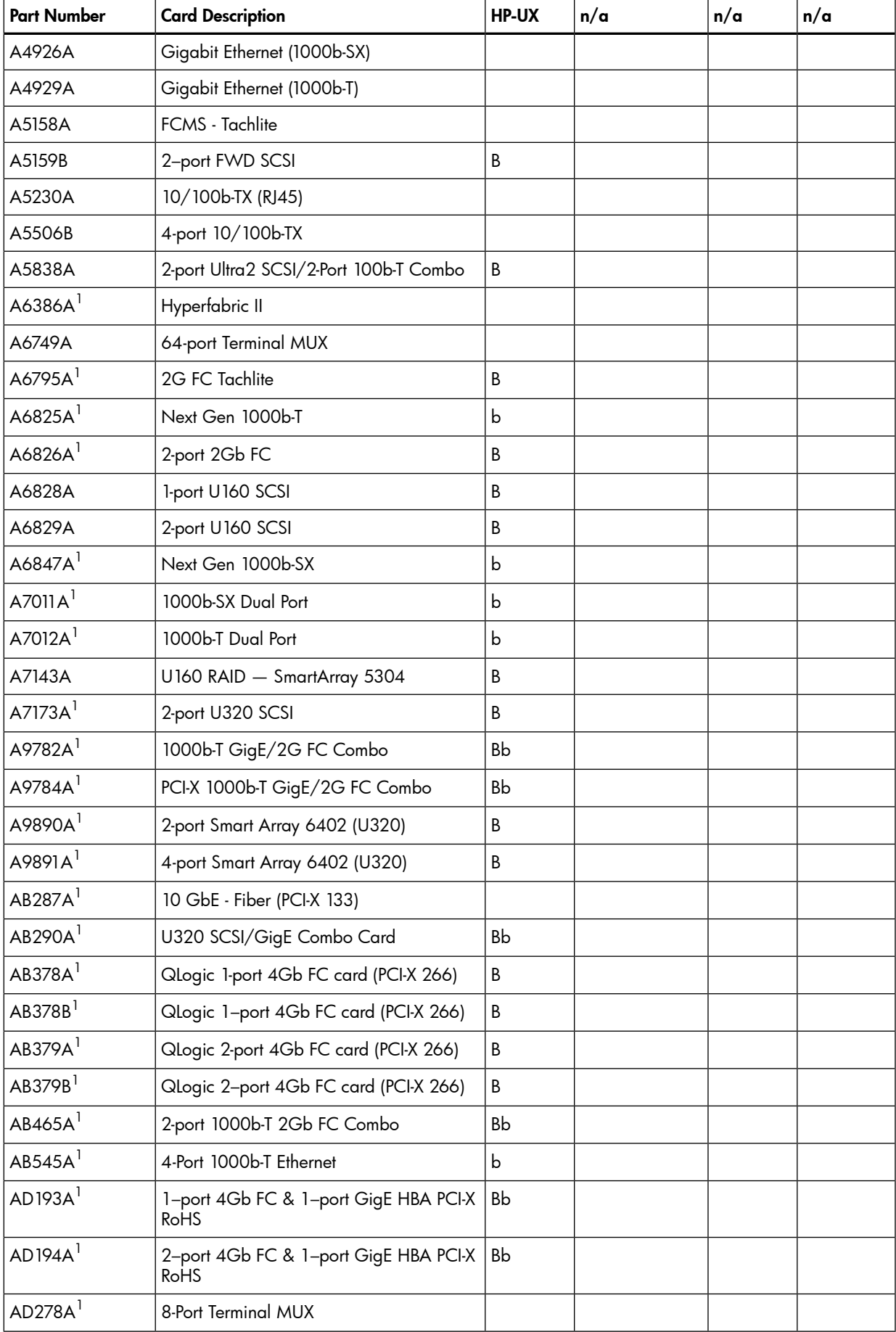

## <span id="page-51-0"></span>Table 21 HP 9000 rp8440 Server PCI-X I/O Cards

Table 21 HP 9000 rp8440 Server PCI-X I/O Cards *(continued)*

| <b>Part Number</b>    | <b>Card Description</b>           | <b>HP-UX</b> | n/a | n/a | n/a |
|-----------------------|-----------------------------------|--------------|-----|-----|-----|
| AD279A                | 64-Port Terminal MUX              |              |     |     |     |
| $AD331A$ <sup>1</sup> | PCI/PCI-X 1-port 1000b-T Adapter  | b            |     |     |     |
| $AD332A$ <sup>1</sup> | PCI/PCI-X 1-port 1000b-SX Adapter | b            |     |     |     |
| J3525A                | 2-port Serial (X25/FR/SDLC)       |              |     |     |     |

- B- Supports Mass Storage Boot
- b- Supports LAN Boot
- Bb- Supports Mass Storage and LAN Boot
- 1. Available with Factory Integration
- $\mathbb{O}$ IMPORTANT: The above list of part numbers is current and correct as of September 2007. Part numbers change often. Check the following website to ensure you have the latest part numbers associated with this server:<http://partsurfer.hp.com/>

## Installing an Additional PCI-X I/O Card

 $\odot$ IMPORTANT: While the installation process for PCI/PCI-X cards and PCIe cards is the same, PCIe cards are physically smaller than PCI-X cards and are not interchangeable. Check [Table 8](#page-22-0) [\(page 23\)](#page-22-0) to verify the slot types and order.

NOTE: The PCI I/O card installation process varies depending on what version of the HP-UX operating system you are running on your system. PCI I/O card installation procedures should be downloaded from the<http://www.hp.com/go/bizsupport> Web site. Select a following guide and enter the title in the *search* field for background information and procedures to add a new PCI I/O card using online addition:

- *nPartition Administrator's Guide*
- *Interface Card OL\* Support Guide for HP-UX 11.23*

HP Lights Out Advanced/KVM Card

## **Overview**

The Lights Out Advanced/KVM Card (LOA) is a PCI-X accessory card that can be installed into any sx2000–based Integrity server to enable the advanced virtual graphics console (vKVM) and virtual CD/DVD/ISO file (vMedia) features of the Integrity Lights Out Management Processor (iLO/MP). The LOA card is also a graphics/USB card that offers physical video functionality for servers running Windows, and USB functionality for servers running HP-UX, Windows, and OpenVMS. All Lights Out Advanced features are fully enabled on the LOA card — there is no additional "advanced pack" license to purchase. At present, vKVM is only available for servers running Windows and vMedia is available for servers running HP-UX, Windows, and OpenVMS. There are no current plans to support the LOA card under Linux.

The removal and replacement processes for the LOA card is detailed in ["Removing and Replacing](#page-148-0) [a PCI Card" \(page 149\).](#page-148-0)

Slotting Rules

The LOA card has specific slotting requirements that must be followed for full card functionality:

- Must be placed in a mode 1 PCI/PCI-X slot
- Must be placed in an I/O chassis with a functional core I/O card
- Must be only one LOA card in each partition

NOTE: HP recommends that you place the LOA card in the lowest numbered slot possible.

#### Downloading Drivers

The following website contains technical support for a wide range of HP Integrity servers, including the capture of the latest drivers required for various hardware components. See this site regarding necessary drivers for supported PCI cards.

See: <http://www.hp.com/support/itaniumservers>

## PCI I/O OL\* Card Methods

The following are three methods for performing OL\* operations on PCI I/O cards:

pdweb The Peripheral Device Tool (pdweb) Web-based method of performing  $OL^*$ .

olrad The command-line method of performing OL\*.

Attention button The hardware system slot based method of performing OL\*.

## Adding a PCI I/O Card Using the Attention Button

The following prerequisites for this procedure:

- Drivers for the card have already been installed.
- No drivers are associated with the slot.
- The green power LED is steady OFF. If the empty slot is in the ON state, use the olmad command or the pdweb tool to power the slot OFF.
- The yellow attention LED is steady OFF or is blinking if a user has requested the slot location.
- See the host bus adapter (HBA) documentation for details on card installation.
- Run the olrad  $-q$  command to determine the status of all the PCI I/O slots.
- Obtain a copy of the interface card guide for instructions on preparing the operating system for the online addition of the PCI I/O card before attempting to insert a PCI I/O card into the PCI-X card cage assembly backplane slot.

This procedure describes how to perform an *online addition* of a PCI card using the attention button for cards whose drivers support online addition or replacement (OLAR). The attention button is also referred to as the doorbell.

- 1. Remove the top cover.
- 2. Remove the PCI bulkhead filler panel.
- 3. Flip the PCI manual release latch (MRL) for the card slot to the open position. See [Figure 28.](#page-54-0)
- 4. Install the new PCI card in the slot.

NOTE: Apply a slow, firm pressure to properly seat the card into the backplane.

- 5. Flip the PCI MRL for the card slot to the closed position.
- CAUTION: Working out of sequence or not completing the actions within each step could Δ cause the system to crash.

Do not press the attention button until the latch (MRL) is locked.

6. Press the attention button.

The green power LED will start to blink.

<span id="page-54-0"></span>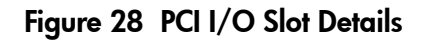

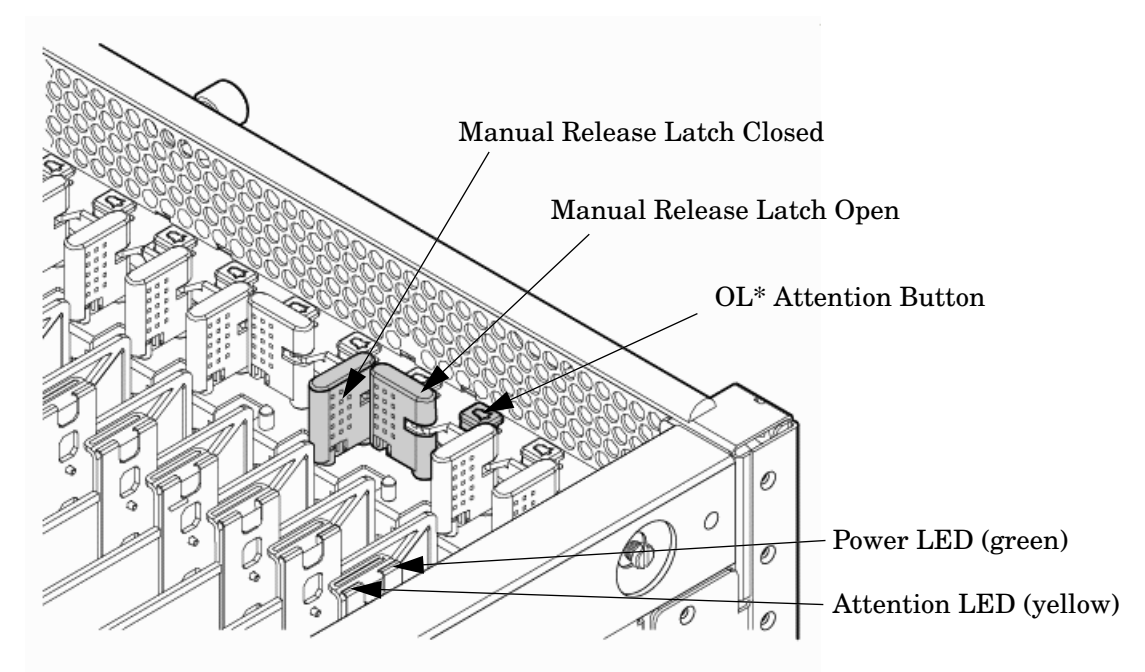

- 7. Wait for the green power LED to stop blinking and turn on solid.
- 8. Check for errors in the hotplugddaemon log file (default: /var/adm/hotplugd.log).

The critical resource analysis (CRA) performed while doing an attention button-initiated add action is restrictive, and the action will not complete and will fail to protect critical resources from being impacted.

For finer control over CRA actions, use the pdweb or the olrad command. See the *Interface Card OL\* Support Guide* located at the following website <http://www.hp.com/go/bizsupport>, for details. Enter the title of the guide into the *search* field to locate.

- 9. Replace the top cover.
- 10. Connect all cables to the installed PCI card.

## Installing a A6869B VGA/USB PCI Card in a Server

 $\circled{r}$ IMPORTANT: If you are installing the A6869B in HP servers based on the sx1000 chipset, such as HP Superdome, rx7620, or rx8620, the system firmware must be updated to a minimum revision of 3.88.

The A6869B VGA/USB PCI card is a dual function combo card, hosting VGA and universal serial bus (USB) controllers. Both of these devices sit behind a PCI-PCI bridge. The A6869B VGA/USB PCI card operates at the conventional 66MHz/64 bit PCI rate and is universally keyed. All signalling and form factors conform to the *PCI Local Bus Specification 2.3*. The VGA controller has 128Mbits of DDR-1 RAM for use as a frame buffer.

IMPORTANT: Search for available PCI slots that support the conventional clock speed to conserve  $\odot$ availability of higher speed PCI-X card slots to PCI-X cards that use the higher bandwidth. This applies to mid-range as well as high-end HP server I/O PCI-X backplanes.

NOTE: The A6869B VGA/USB PCI card can be installed into any slot in a PCI/PCI-X backplane.

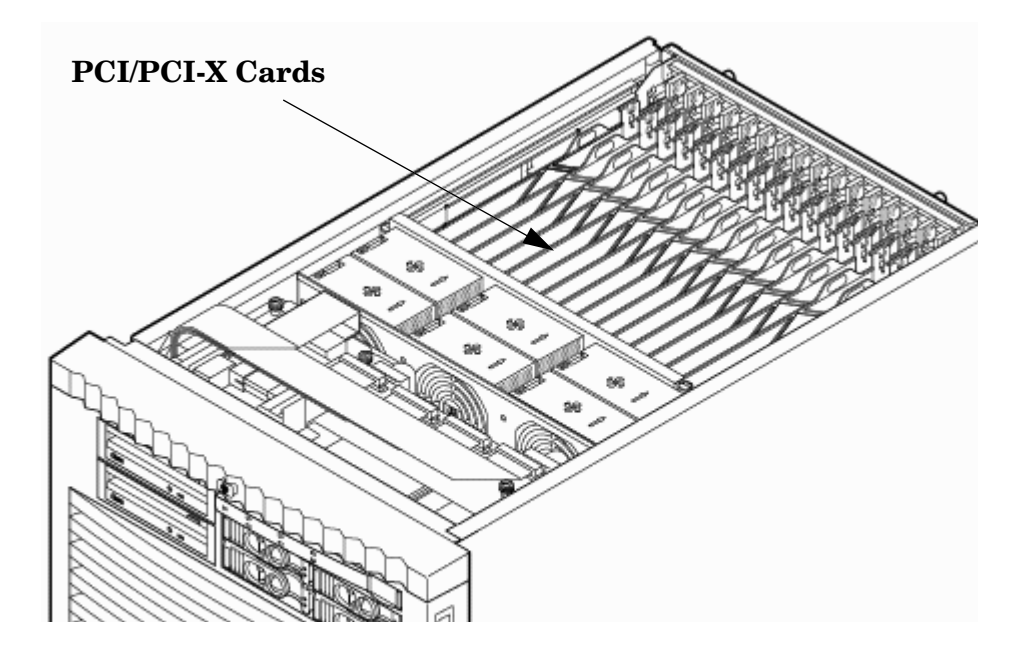

- IMPORTANT: Some PCI I/O cards, such as the A6869B VGA/USB PCI card, cannot be added  $\mathcal{L}$ or replaced online (while Windows remains running). For these cards, you must shut down Windows on the nPartition before performing the card replacement or addition. See the section on Shutting Down nPartitions and Powering off Hardware Components in the appropriate service guide.
	- 1. If the A6869B VGA/USB PCI card is currently not installed, follow proper procedures to shut down the nPartition and power-off the appropriate PCI power domain.
	- 2. Locate a vacant conventional clock speed PCI slot where the A6869B VGA/USB PCI card will reside.
	- 3. Position the PCI card over the empty slot, observing that edge connector keyways match on the PCI backplane connector.
	- 4. Using a slow firm pressure, seat the card down into the slot.
	- 5. Connect the monitor, mouse, and keyboard cables to the card.
	- 6. Connect power, and turn on the monitor.
	- 7. Follow proper procedures to power-on the PCI power domain and boot the Windows nPartition.

Once Windows has completely booted, the video, keyboard and mouse are ready for use.

## Troubleshooting the A6869B VGA/USB PCI Card

The following provides some troubleshooting solutions and a URL to a useful reference site.

## No Console Display

Black Screen. No text displayed. Hardware problem.

- 
- \* Must have supported power enabled.
- \* Must have a functional VGA/USB PCI card.
- \* Must have a functional PCI slot. Select another slot on same partition/backplane.
- \* Must have the VGA/USB PCI card firmly seated in PCI backplane slot.
- \* Must have a supported monitor.
- \* Must have verified cable connections to VGA/USB PCI card.

- Display unreadable. \* \* Ensure system FW supports the VGA/USB PCI card.
	- \* Ensure graphics resolution is compatible and set correctly.

There are many features available for HP Servers at this website including links to download Windows Drivers.

HP Servers Technical Support

<http://www.hp.com/support/itaniumservers>

# System Console Selection

Each operating system requires that the correct console type be selected from the firmware selection menu. The following section describes how to determine the correct console device.

If an operating system is being installed or the system configuration is being changed the system console setting must be checked to ensure it matches the hardware and OS. Not checking the console selection can result in the system using an unexpected device as a console, which can appear as a system hang when booting.

1. Determine the console you want to use.

Depending on your operating system and your hardware you can select one of two possible devices as your system console. The possibilities are:

- Management Processor (MP) Serial Port
- VGA device
- 2. Select the appropriate console device (deselect unused devices):
	- a. Choose the "Boot option maintenance menu" choice from the main Boot Manager Menu.
	- **b.** Select the Console Output, Input or Error devices menu item for the device type you are modifying:
		- "Select Active Console Output Devices"
		- "Select Active Console Input Devices"
		- "Select Active Console Error Devices"
	- c. Available devices will be displayed for each menu selection. [Figure 30](#page-56-0) shows a typical output of selecting the Console Output Devices menu.

<span id="page-56-0"></span>Figure 30 Console Output Device menu

EFI Boot Maintenance Manager ver 1.10 [14.61]

Select the Console Output Device(s)

```
Acpi (PNP0501,0)/Uart (9600 N81)/VenNsq(PcAnsi)
  Acpi(PNP0501,0)/Uart(9600 N81)/VenMsg(Vt100)
  Acpi(PNP0501,0)/Uart(9600 N81)/VenMsg(Vt100+)
  Acpi(PNP0501,0)/Uart(9600 N81)/VenMsg(VtUtf8)
  Acpi(HWP0002,700)/Pci(0|1)/Uart(9600 N81)/VenMsg(PcAnsi)
  Acpi (HWP0002,700)/Pci (0|1)/Uart (9600 N81)/VenMsg(Vt100)
  Acpi(HWP0002,700)/Pci(0|1)/Uart(9600 N81)/VenMsg(Vt100+)
  Acpi(HWP0002,700)/Pci(0|1)/Uart(9600 N81)/VenMsg(VtUtf8)
* Acpi(HWP0003,400)/Pci(0|0)
Save Settings to NVRAM
Exit
```
- d. Choose the correct device for your system and deselect others. See ["Interface Differences](#page-57-0) [Between Itanium-based Systems"](#page-57-0) for details about choosing the appropriate device.
- e. Select "Save Settings to NVRAM" and then "Exit" to complete the change.
- f. A system reset is required for the changes to take effect.

## VGA Consoles

<span id="page-57-0"></span>Any device that has a PCI section in its path and does not have a UART section will be a VGA device. If you require a VGA console, choose the device and unmark all others. [Figure 30](#page-56-0) shows that a VGA device is selected as the console.

## Interface Differences Between Itanium-based Systems

Each Itanium-based system has a similar interface with minor differences. Some devices may not be available on all systems depending on system design or installed options.

## Other Console Types

Any device that has a UART section but no PCI section is a system serial port. To use the system serial port (if available) as your console device, select the system serial device entry that matches your console type (PcAnsi, Vt100, Vt100+, VtUtf8) and deselect everything else.

If you choose either a system or MP serial port HP recommends that you use a vt100+ capable terminal device.

## Additional Notes on Console Selection

Each Operating System makes decisions based on the EFI Boot Maintenance Manager menu's Select Active Console selections to determine where to send its output. If incorrect console devices are chosen the OS may fail to boot or will boot with output directed to the wrong location. Therefore, any time new potential console devices are added to the system or anytime NVRAM on the system is cleared console selections should be reviewed to ensure that they are correct.

# Cabling and Powering On the Server

After the system has been unpacked and moved into position, it must be connected to a source of AC power. The AC power must be checked for the proper voltage before the system is powered up. This chapter describes these activities.

## Checking the Voltage

This section provides voltage check information for use on the customer site. The emphasis is on measuring the voltages at the power cord plug end specified as an IEC-320 C19 type plug. This is the end that plugs directly into the back of the server cabinet.

NOTE: Perform these procedures for each power cord that will be plugged directly into the back of the server cabinet. If you do not obtain the expected results from this procedure during the voltage check, See the section titled ["Voltage Check \(Additional Procedure\)" \(page 62\).](#page-61-0)

## Verifying the Voltage Range of the Recptacle

Use this procedure to measure the voltage between L1 and L2, L1 to ground, and L2 to ground. See [Figure 31](#page-58-0) for voltage reference points when performing the following measurements.

<span id="page-58-0"></span>Figure 31 Voltage Reference Points for IEC-320 C19 Plug

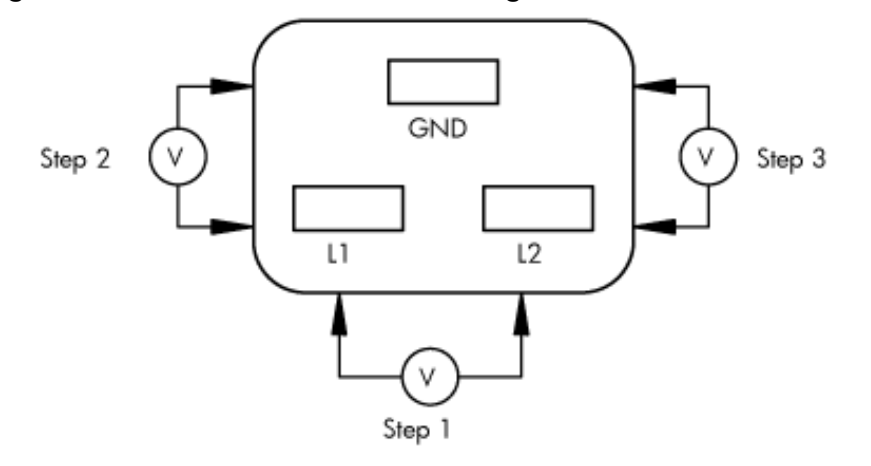

#### $\odot$ IMPORTANT: Perform these measurements for every power cord that plugs into the server.

- 1. Measure the voltage between L1 and L2. This is considered to be a phase-to-phase measurement in North America. In Europe and certain parts of Asia-Pacific, this measurement is referred to as a phase-to-neutral measurement. The expected voltage should be between 200–240 V AC regardless of the geographic region.
- 2. Measure the voltage between L1 and ground. In North America, verify that this voltage is between 100–120 V AC. In Europe and certain parts of Asia-Pacific, verify that this voltage is between 200–240 V AC.
- 3. Measure the voltage between L2 and ground. In North America, verify that this voltage is between 100–120 VAC. In Europe and certain parts of Asia-Pacific, verify that this voltage is 0 (zero) V AC.

<span id="page-58-1"></span>[Table 22](#page-58-1) provides single phase voltage measurement examples specific to the geographic region where these measurements are taken.

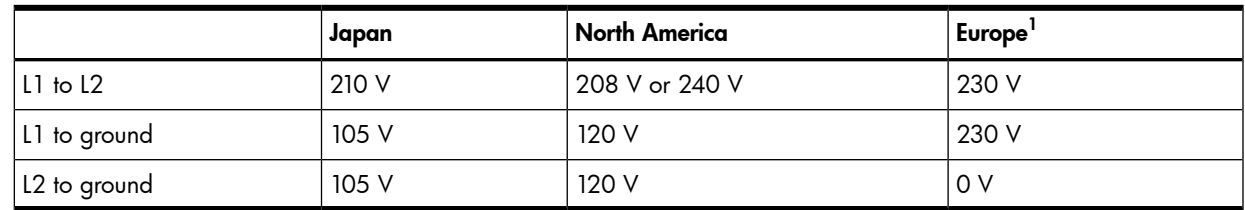

#### Table 22 Single Phase Voltage Examples

In some European countries, there might not be a polarization.

#### Verifying the Safety Ground (Single Power Source)

1

Use this procedure to measure the voltage level between A0 and A1. It also verifies the voltage level between B0 and B1. Take measurements between ground pins. See [Figure 32](#page-59-0) for ground reference points when performing these measurements.

<span id="page-59-0"></span>Figure 32 Safety Ground Reference Check — Single Power Source

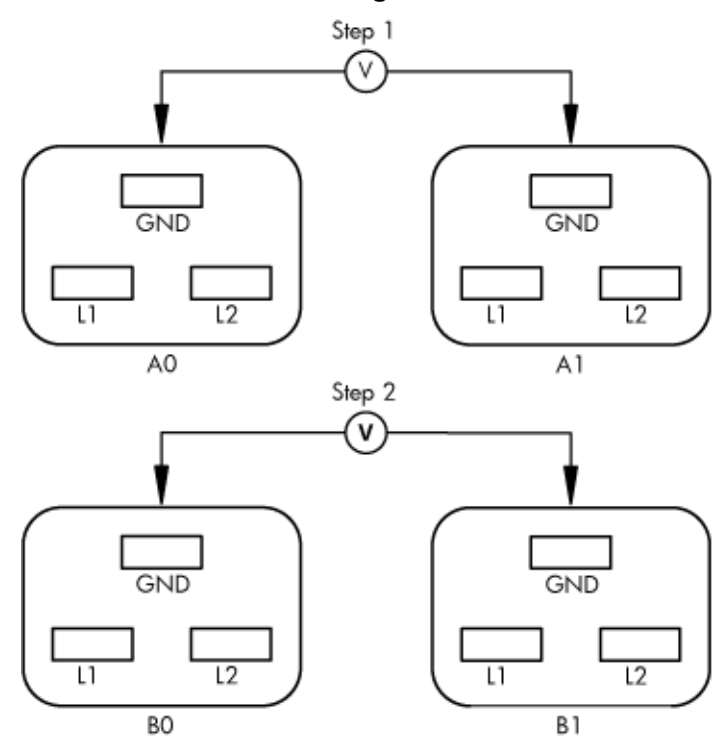

#### WARNING! SHOCK HAZARD Δ

Risk of shock hazard while testing primary power.

Use properly insulated probes.

Be sure to replace access cover when finished testing primary power.

- 1. Measure the voltage between A0 and A1 as follows:
	- 1. Take the AC voltage down to the lowest scale on the volt meter.
	- 2. Insert the probe into the ground pin for A0.
	- 3. Insert the other probe into the ground pin for A1.
	- 4. Verify that the measurement is between 0-5 V AC.

If the measurement is 5 V or greater, escalate the situation. Do not attempt to plug the power cord into the server cabinet.

- 2. Measure the voltage between B0 and B1 as follows:
	- 1. Take the AC voltage down to the lowest scale on the volt meter.
	- 2. Insert the probe into the ground pin for B0.
	- 3. Insert the other probe into the ground pin for B1.
	- 4. Verify that the measurement is between 0-5 V AC.

If the measurement is 5 V or greater, escalate the situation. Do not attempt to plug the power cord into the server cabinet.

Verifying the Safety Ground (Dual Power Source)

Use this procedure to measure the voltage level between A0 and A1, between B0 and B1, between A0 and B0, and between A1 and B1. Take all measurements between ground pins. See [Figure 33](#page-60-0) for ground reference points when performing these measurements.

<span id="page-60-0"></span>Figure 33 Safety Ground Reference Check — Dual Power Source

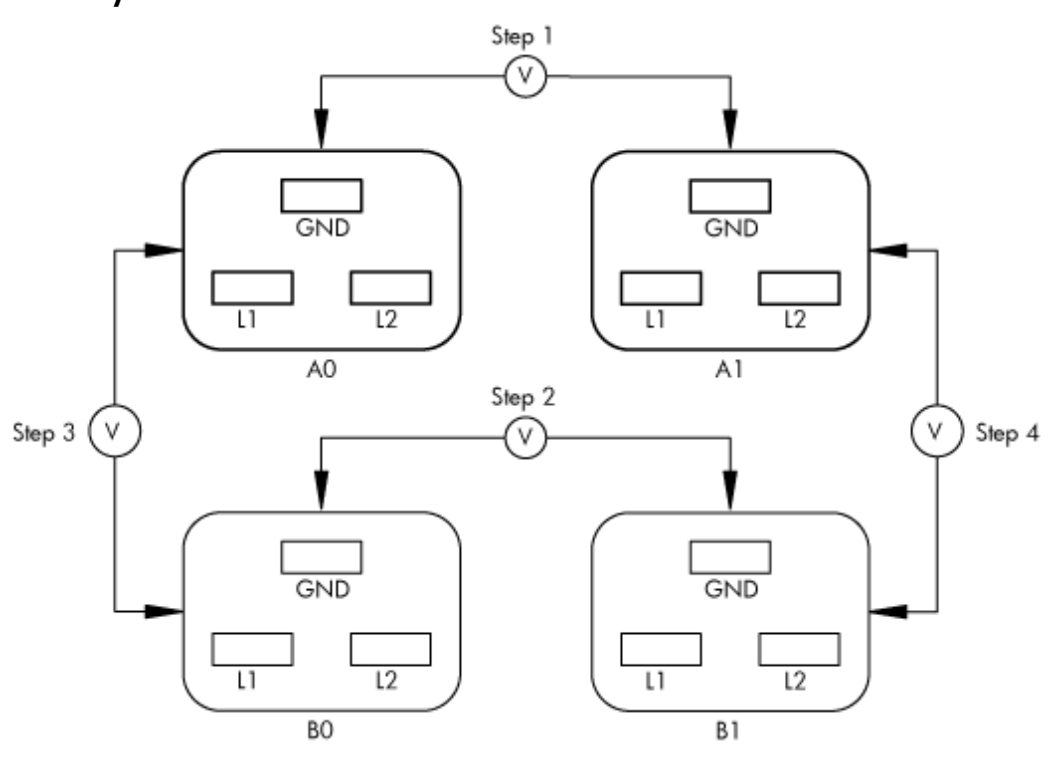

#### WARNING! SHOCK HAZARD Δ

Risk of shock hazard while testing primary power.

Use properly insulated probes.

Be sure to replace access cover when finished testing primary power.

- 1. Measure the voltage between A0 and A1 as follows:
	- 1. Take the AC voltage down to the lowest scale on the volt meter.
	- 2. Insert the probe into the ground pin for A0.
	- 3. Insert the other probe into the ground pin for A1.
	- 4. Verify that the measurement is between 0-5 V AC.

If the measurement is 5 V or greater, escalate the situation. Do not attempt to plug the power cord into the server cabinet.

- 2. Measure the voltage between B0 and B1 as follows:
	- 1. Take the AC voltage down to the lowest scale on the volt meter.
	- 2. Insert the probe into the ground pin for B0.
	- 3. Insert the other probe into the ground pin for B1.
	- 4. Verify that the measurement is between 0-5 V AC.

If the measurement is 5 V or greater, escalate the situation. Do not attempt to plug the power cord into the server cabinet.

- 3. Measure the voltage between A0 and B0 as follows:
	- 1. Take the AC voltage down to the lowest scale on the volt meter.
	- 2. Insert the probe into the ground pin for A0.
	- 3. Insert the other probe into the ground pin for B0.
	- 4. Verify that the measurement is between 0-5 V AC.

If the measurement is 5 V or greater, escalate the situation. Do not attempt to plug the power cord into the server cabinet.

- 4. Measure the voltage between A1 and B1 as follows:
	- 1. Take the AC voltage down to the lowest scale on the volt meter.
	- 2. Insert the probe into the ground pin for A1.
	- 3. Insert the other probe into the ground pin for B1.
	- 4. Verify that the measurement is between 0-5 V AC.

<span id="page-61-0"></span>If the measurement is 5 V or greater, escalate the situation. Do not attempt to plug the power cord into the server cabinet.

## Voltage Check (Additional Procedure)

The voltage check ensures that all phases (and neutral, for international systems) are connected correctly to the cabinet and that the AC input voltage is within limits.

Perform this procedure if the previous voltage check procedure did not yield the expected results.

NOTE: If you use an uninterrupted power supply (UPS), see applicable UPS documentation for information on connecting the server and checking the UPS output voltage. UPS user documentation is shipped with the UPS. Documentation is also available at:<http://www.hp.com/go/bizsupport>.

- 1. Verify that site power is OFF.
- 2. Open the site circuit breakers.
- 3. Verify that the receptacle ground connector is connected to ground. See [Figure 34](#page-61-1) for connector details.
- <span id="page-61-1"></span>4. Set the site power circuit breaker to ON.

## Figure 34 Wall Receptacle Pinouts

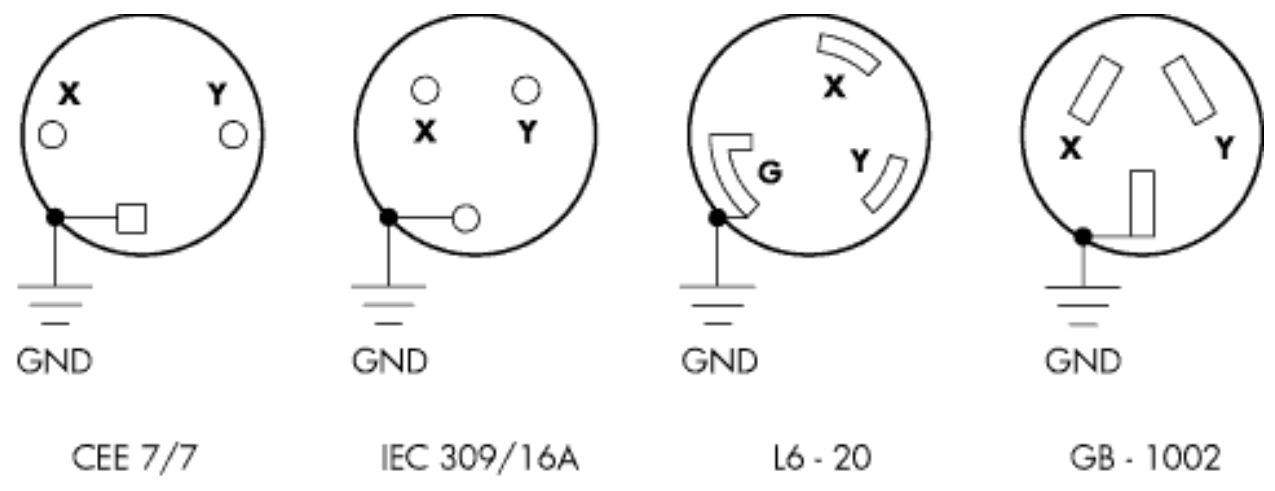

5. Verify that the voltage between receptacle pins X and Y is between 200–240 V AC.

#### WARNING! SHOCK HAZARD  $\Delta$

Risk of shock hazard while testing primary power. Use properly insulated probes. Be sure to replace access cover when finished testing primary power.

- 6. Set the site power circuit breaker to OFF.
- 7. Route and connect the server power connector to the site power receptacle.
- 1. For locking type receptacles, line up the key on the plug with the groove in the receptacle.
- 2. Push the plug into the receptacle and rotate to lock the connector in place.
- WARNING! Do not set site AC circuit breakers serving the processor cabinets to ON before  $\Delta$ verifying that the cabinet has been wired into the site AC power supply correctly. Failure to do so can result in injury to personnel or damage to equipment when AC power is applied to the cabinet.
	- 8. Set the site AC circuit breaker to ON.
	- 9. Set the server power to ON.
	- 10. Check that the indicator light on each power supply is lit.

## Connecting AC Input Power

The server can receive AC input from two different AC power sources. If two separate power sources are available, each source can be plugged into the server, increasing system reliability if one power source fails. The main power source is defined to be A0 and A1. The redundant power source is defined to be B0 and B1. See [Figure 35](#page-62-0) for the AC power input label scheme.

<span id="page-62-0"></span>IMPORTANT: When running the server with a single power source, you must use A0 and A1.  $\odot$ Selecting redundant power requires all four power cords connected to A0–A1–B0–B1.

#### Figure 35 AC Power Input Labeling

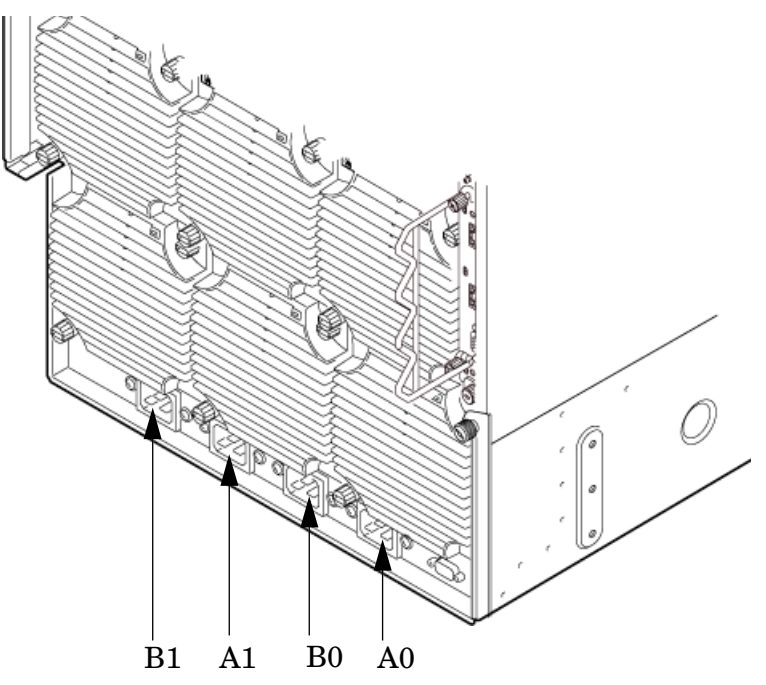

The power distribution for the bulk power supplies is as follows:

- A0 input provides power to BPS 0, BPS 1, and BPS 2
- A1 input provides power to BPS 3, BPS 4, and BPS 5
- B0 input provides power to BPS 0, BPS 1, and BPS 2
- B1 input provides power to BPS 3, BPS 4, and BPS 5

For information on how input power cords supply power to each BPS, see [Figure 36](#page-63-0).

<span id="page-63-0"></span>Figure 36 Distribution of Input Power for Each Bulk Power Supply

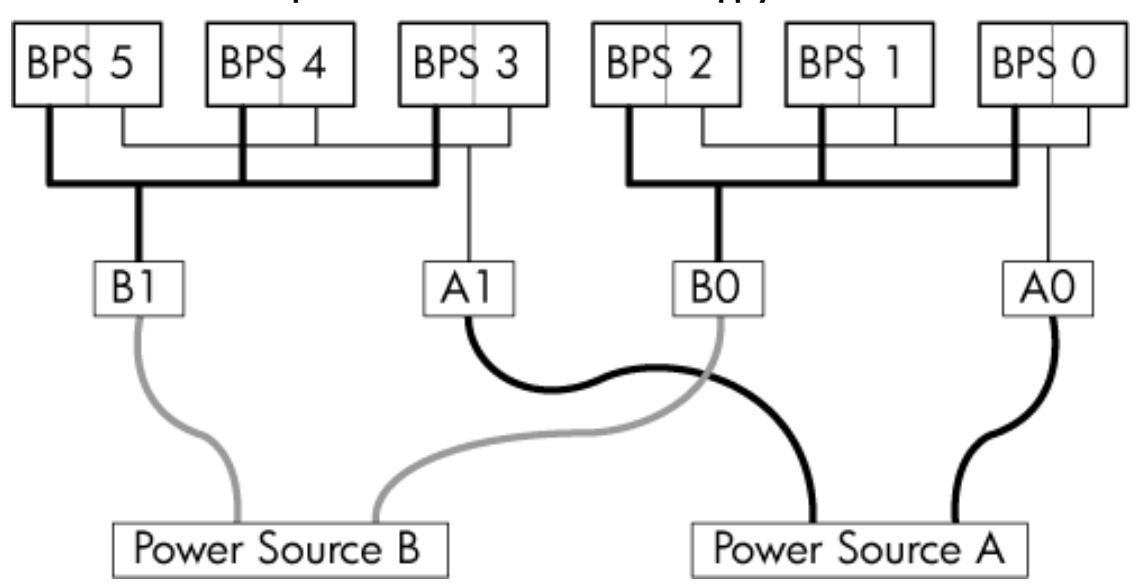

- WARNING! Voltage is present at various locations within the server whenever a power source Δ is connected. This voltage is present even when the main power switch is in the *off* position. To completely remove power, all power cords must be removed from the server. Failure to observe this warning could result in personal injury or damage to equipment.
- Δ CAUTION: Do not route data and power cables together in the same cable management arm. Do not route data and power cables in parallel paths in close proximity to each other. The suggested minimum distance between the data and power cables is 3 inches (7.62 cm).

The power cord has current flowing through it, which creates a magnetic field. The potential to induce electromagnetic interference in the data cables exists, which can cause data corruption.

NOTE: Label the AC power cords during the installation. One suggestion is to use tie wraps that have the flag molded into the tie wrap. The flag can be labeled using the appropriate two characters to represent the particular AC power input (for example, A0). Another suggestion would be to use color coded plastic bands. Use one color to represent the first pair A0/A1 and another color to represent the second pair B0/B1 (provided a second power source is available at the customer site).

The server can accomodate a total of six BPSs. N+1 BPS capability describes the server having adequate BPSs plus one additional module installed. If one BPS fails, adequate power will still be supplied to the cell board(s) to keep the server partition(s) operational. Replace the failed BPS promptly to restore  $N+1$  functionality.

A minimum of two BPS are required to bring up a single cell board installed in the server. This minimum configuration is not  $N+1$  capable. See [Table 23 \(page 65\)](#page-64-0) for BPS to cell board  $N+1$ configurations.

The minimum N+1 configuration for the HP Integrity rx8640 server requires 2 cell boards and 4 BPS modules. The BPS modules must be installed per the following rules:

- BPS slots 0 and 1 must contain a BPS module for Grid A0–B0
- BPS slots 3 and 4 must contain a BPS module for Grid A1–B1

Installing the BPS modules per these rules ensures a balanced N+1 distribution of power to each grid.

IMPORTANT: The minimum supported N+1 BPS configuration for one cell board must have BPS  $\circled{r}$ slots 0, 1, and 3 populated. When selecting a single power source, the power cords are connected into A0 and A1.

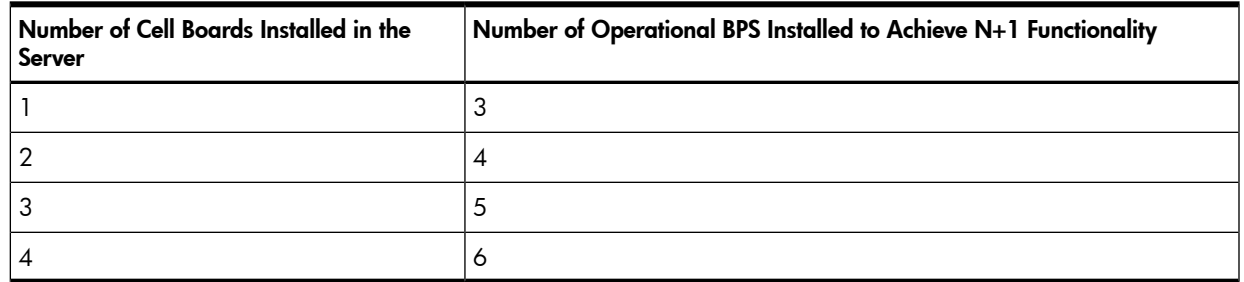

#### <span id="page-64-0"></span>Table 23 BPS-to-Cell Board Configuration to Achieve N+1

#### Applying Power to the Server

Observe the functionality of the server before attaching any LAN or serial cables, the system console, or any peripherals to the server. Then, after applying an active AC power source to the server, make the following observations at three different intervals, or points in time.

#### Interval One

The power has just been applied to the server, but the front panel ON/OFF switch is OFF. The front air intake fans will flash a dim red color, the bulk power supplies will flash amber and an amber light is present on the hard disk drives.

#### Interval Two

After the power has been plugged into the server for about 30 seconds, the standby power turns on and the front intake fan LED indicators turn solid green. The BPS will flash green and the amber light is still present on the hard disk drives. The front panel ON/OFF switch is OFF at this interval. Housekeeping power is up at this point.

#### Interval Three

With the **ON/OFF** switch on the front of the server set to **ON**, the intake fans spin up and become noticeably audible, while the fan LED indicator remains solid green. The BPS LED indicator turns a solid green, and the PCI backplane power supply LED indicators turn solid green. The hard disk drive LED turns green briefly and then the LED turns OFF.

## Installing The Line Cord Anchor (rack mounted servers)

The line cord anchor is attached to the rear of the server when rack mounted. It provides a method to secure the line cords to the server preventing accidental removal of the cords from the server.

## Four Cell Server Installation (rp8400, rp8420, rp8440, rx8620, rx8640)

There are holes pre-drilled, and captive nuts pre-installed, in the server chassis.

To install the line cord anchor

1. Align the line cord anchor thumbscrews with the corresponding captive nuts at the rear of the chassis. See [Figure 37: "Four Cell Line Cord Anchor \(rp8400, rp8420, rp8440, rx8620,](#page-65-0) [rx8640\)",](#page-65-0)

<span id="page-65-0"></span>Figure 37 Four Cell Line Cord Anchor (rp8400, rp8420, rp8440, rx8620, rx8640)

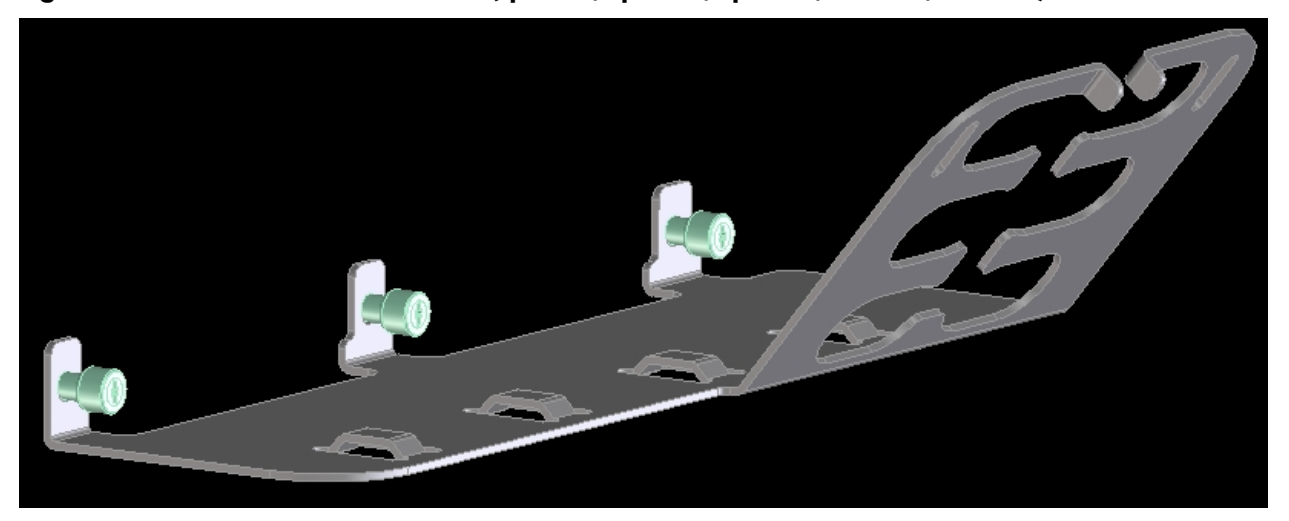

- 2. Tighten the captive thumbscrews to secure the line cord anchor to the chassis.
- 3. Weave the power cables through the line cord anchor. Leave enough slack that the plugs can be disconnected from the receptacles without removing the cords from the line cord anchor
- <span id="page-65-1"></span>4. Use the supplied Velcro straps to attach the cords to the anchor. See [Figure 38: "Line Cord](#page-65-1) [Anchor and Velcro straps"](#page-65-1),

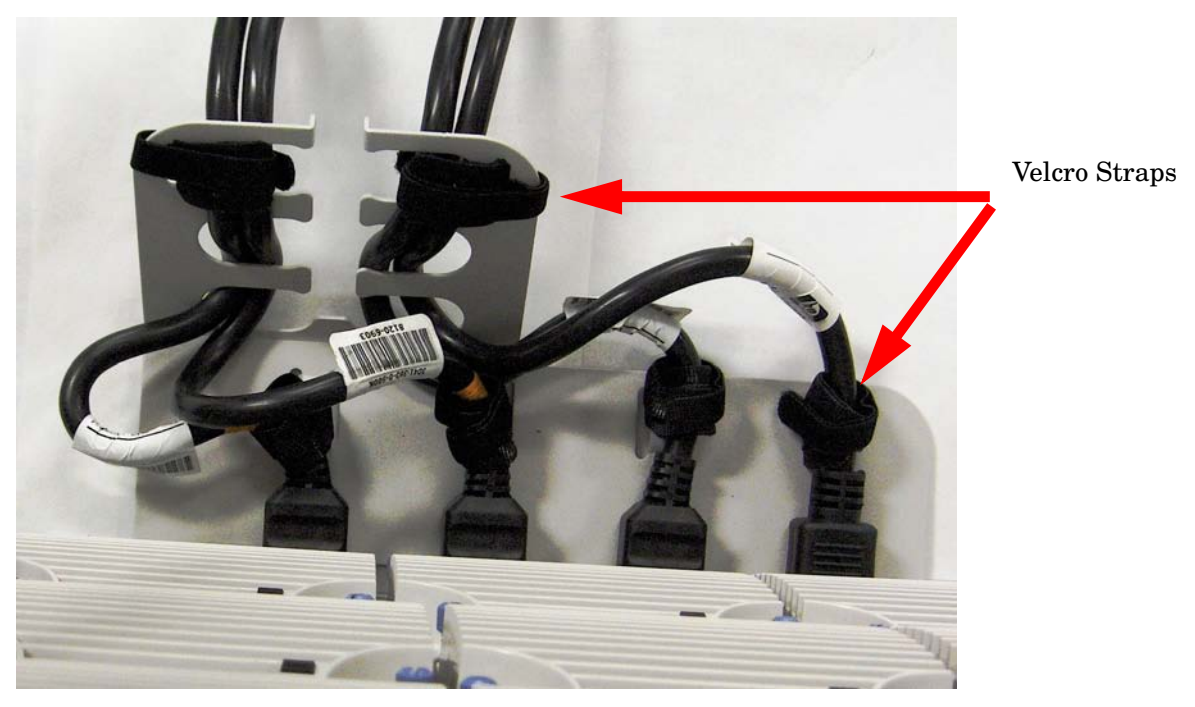

## Figure 38 Line Cord Anchor and Velcro straps

## MP Core I/O Connections

Each HP server has at least one core I/O card installed. Each core I/O card has a management processor (MP). If two core I/O cards are installed, this allows for two partitions to be configured or enables core I/O redundancy in a single partition configuration. Each core I/O card is oriented vertically and accessed from the back of the server.

Use the core I/O board to update firmware, access the console, turn partition power on and off, and utilize other features of the system.

External connections to the core I/O board include the following:

- One Ultra 320 (320 MB/sec) 68-pin SCSI port for connection to external SCSI devices by a high-density cable interconnect (VHDCI) connector.
- One RJ-45 style 10Base-T/100Base-T/1000Base-T system LAN connector. This LAN uses standby power and is active when AC is present and the front panel power switch is OFF.
- One RJ-45 style 10Base-T/100Base-T MP LAN connector. This LAN uses standby power and is active when AC is present and the front panel power switch is OFF. This LAN is also active when the front power switch is ON.
- One RS-232 connector which provides local console.

Internal connections for the core I/O board include the following:

- Two low voltage differential (LVD) internal SCSI buses for internal drives
- One single-ended (SE) internal SCSI bus for internal media.

# Setting Up the Customer Engineer Tool (PC)

The CE Tool is usually a laptop. It allows communication with the management processor (MP) in the server. The MP monitors the activity of either a one-partition or a multiple-partition configuration.

During installation, communicating with the MP enables such tasks as:

- Verifying that the components are present and installed correctly
- Setting LAN IP addresses
- Shutting down cell board power

Establish communication with the MP by connecting the CE Tool to the local RS-232 port on the core I/O card.

## Setting CE Tool Parameters

After powering on the CE Tool, ensure that the communications settings are as follows:

- 8/none (parity)
- 9600 baud
- None (Receive)
- None (Transmit)

If the CE Tool is a laptop using Reflection 1, check or change these communications settings using the following procedure:

- 1. From the Reflection 1 Main screen, pull down the **Connection** menu and select **Connection** Setup.
- 2. Select Serial Port.
- 3. Select Com1.
- 4. Check the settings and change, if required.

Go to More Settings to set Xon/Xoff. Click OK to close the More Settings window.

- 5. Click OK to close the Connection Setup window.
- 6. Pull down the Setup menu and select Terminal (under the Emulation tab).
- 7. Select the VT100 HP terminal type.
- 8. Click Apply.

This option is not highlighted if the terminal type you want is already selected.

9. Click OK.

Connecting the CE Tool to the Local RS-232 Port on the MP

This connection enables direct communications with the MP. Only one window can be created on the CE Tool to monitor the MP. When enabled, it provides direct access to the MP and to any partition.

Use the following procedure to connect the CE Tool to the RS-232 Local port on the MP:

1. Connect one end of a null modem cable (9-pin to 9-pin) (Part Number 5182-4794) to the RS-232 Local port on the core I/O card (the DB9 connector located at the bottom of the core I/O card). See [Figure 39](#page-67-0).

<span id="page-67-0"></span>Figure 39 LAN and RS-232 Connectors on the Core I/O Board

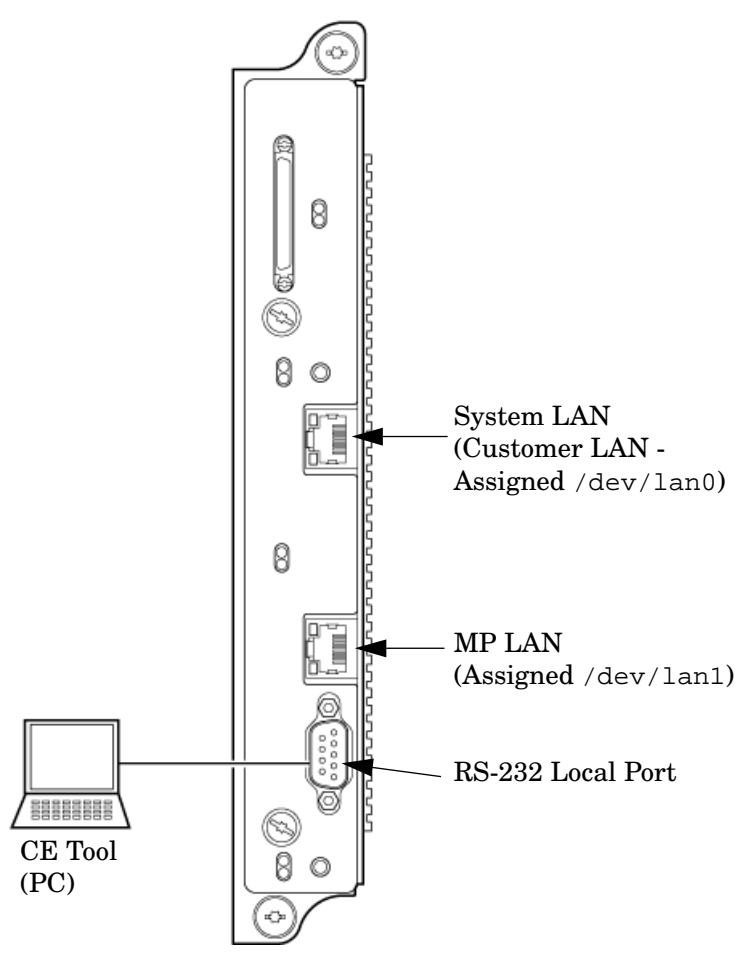

NOTE: The ability to telnet to the MP LAN port is available once the MP is configured via the RS-232 Local port.

2. Connect the other end of the RS-232 cable to the CE Tool.

## Turning On Housekeeping Power and Logging In to the MP

After connecting the serial display device, the power to the server cabinet is ready to be supplied to get a login prompt for the management processor (MP). Connecting the power cords allows power to flow to the bulk power supplies (BPS) located at the front of the server cabinet, which in turn provides housekeeping power (HKP).

Before powering up the server cabinet for the first time:

1. Verify that the AC voltage at the input source is within specifications for each server cabinet being installed.

2. If not already done, power on the serial display device.

The preferred tool is the CE Tool running Reflection 1.

To power on the MP, set up a communications link, and log in to the MP:

1. Apply power to the server cabinet.

On the front of the server, the MP Status LED will illuminate yellow until the MP is booted successfully. Once the MP is booted successfully, and no other cabinet faults exist, the LED will change to solid green. See [Figure 40](#page-68-0).

## <span id="page-68-0"></span>Figure 40 Front Panel Display

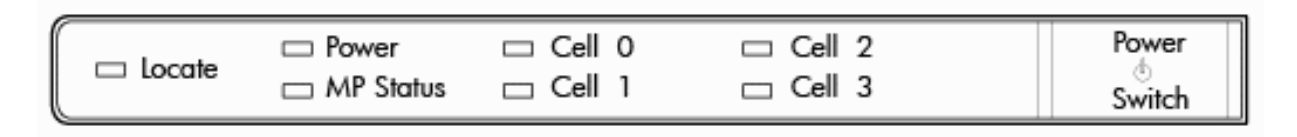

- 2. Check the bulk power supply (BPS) LED for each BPS. See [Figure 41](#page-68-1) for the LED location. When on, the breakers distribute power to the BPS. AC power is present at the BPS:
	- When power is first applied. The BPS LEDs will flash amber.
	- After 30 seconds have elapsed. The flashing amber BPS LED for each BPS becomes a flashing green LED.

#### <span id="page-68-1"></span>Figure 41 BPS LED Location

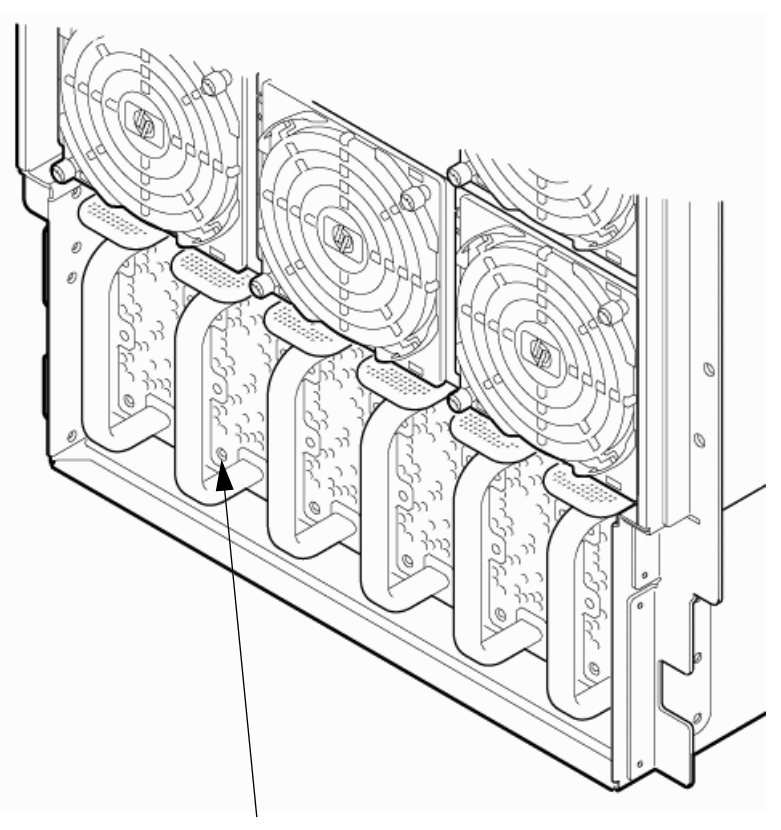

BPS LED Location

- 3. Log in to the MP:
	- 1. Enter **Admin** at the login prompt. (This term is case-sensitive.)

It takes a few moments for the MP> prompt to appear. If the MP> prompt does not appear, verify that the laptop serial device settings are correct: 8 bits, no parity, 9600 baud, and None for both Receive and Transmit. Then try again.

2. Enter **Admin** at the password prompt. (This term is case-sensitive.) The MP Main Menu is displayed:

#### Figure 42 MP Main Menu

Welcome to rx8640's Management Processor

MP MAIN MENU:

```
CO: Consoles
VFP: Virtual Front Panel
CM: Command Menu
CL: Console Logs
SL: Show Event Logs
FW: Firmware Update
HE: Help
 X: Exit Connection
```
[metro-s] MP>

## <span id="page-69-0"></span>Configuring LAN Information for the MP

This section describes how to set and verify the server management processor (MP) LAN port information. LAN information includes the MP network name, the MP IP address, the subnet mask, and gateway address. This information is provided by the customer.

To set the MP LAN IP address:

1. At the MP Main Menu prompt (*MP>*), enter **cm.**

**NOTE:** If the Command Menu does not appear, enter  $q$  to return to the MP Main Menu, then enter **cm**..

2. From the MP Command Menu prompt (*MP>CM:*), enter **lc** (for LAN configuration).

The screen displays the default values and asks if you want to modify them. It is a good idea to write down the information or log it to a file, because it may be required for future troubleshooting.

Enter  $1c$  and press the **Return** key. The  $1c$  command is displayed as shown in [Figure 43.](#page-70-0)

#### <span id="page-70-0"></span>Figure 43 The lc Command Screen

MP:CM> lc This command modifies the LAN parameters. Current configuration of MP customer LAN interface MAC address : 00:12:79:b4:03:1c : 15.11.134.222 0x0f0b86de MAC address :  $15.11...$ <br>IP address :  $15.11...$ <br> $\cdot m_2$  : metro-s Subnet mask : 255.255.248.0 0xfffff800 Gateway : 15.11.128.1 0x0f0b8001 Status : UP and RUNNING Link : Connected 100Mb Half Duplex Do you want to modify the configuration for the MP LAN?  $(Y/[N])$  q

- 3. NOTE: The value in the IP address field has been set at the factory. Obtain the LAN IP address from the customer.
- 4. At the prompt, *Do you want to modify the configuration for the customer LAN?*, enter **Y**.

The current IP address is shown; then the following prompt is displayed: *Do you want to modify it? (Y/[N])*

- 5. Enter **Y**.
- 6. Enter the new IP address.

The customer provides this address for network interface 0.

- 7. Confirm the new address.
- 8. Enter the MP host name.

This is the host name for the customer LAN. The name can be up to 64 characters long and can include alpha numerics, -dash (-), under score (\_), period (.), or a space ( ). HP recommends that the name be a derivative of the complex name, for example, Acme.com\_MP.

9. Enter the LAN parameters for *Subnet mask* and *Gateway address*.

This information comes from the customer.

When this step is completed, the system will indicate that the parameters have been updated and return to the MP Command Menu prompt (*MP:CM>*)

10. To check the LAN parameters and status, enter the ls command at the MP Command Menu prompt (*MP:CM>*).

11. A screen similar to [Figure 44](#page-71-0) will display allowing verification of the settings.

#### <span id="page-71-0"></span>Figure 44 The ls Command Screen

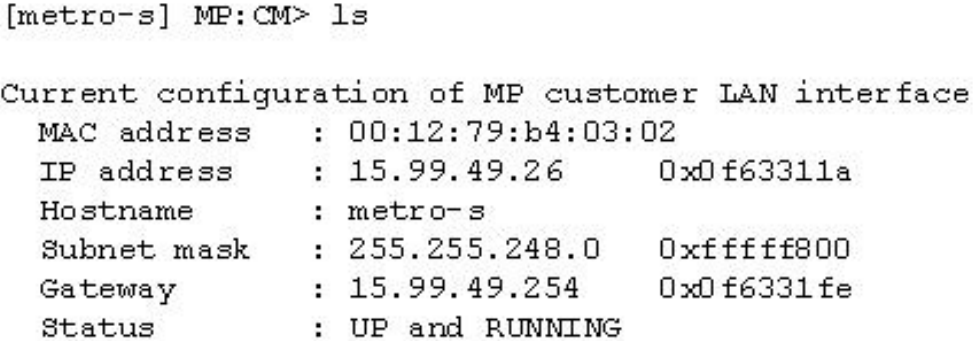

To return to the MP Main menu, enter **ma**. To exit the MP, enter **x** at the MP Main Menu.

## Accessing the Management Processor via a Web Browser

Web browser access is an embedded feature of the management processor (MP). The Web browser enables access to the server via the LAN port on the core I/O card. MP configuration must be done from an ASCII console.

NOTE: The MP has a separate LAN port from the system LAN port. It requires a separate LAN drop, IP address, and networking information from that of the port used by HP-UX.

Before starting this procedure, gather the following information:

- IP address for the MP LAN
- Subnet mask
- Gateway address
- Host name (this is used when messages are logged or printed)

To configure the LAN port for a Web browser, perform the following steps:

- 1. Connect to the MP using a serial connection.
- 2. Configure the MP LAN. See ["Configuring LAN Information for the MP"](#page-69-0).
- 3. Type **cm**to enter the Command Menu.
- 4. Type **sa** at the MP:CM> prompt to display and set MP remote access.
#### Figure 45 Example sa Command

[metro-s] MP:CM> sa

This command displays and allows modification of access parameters.

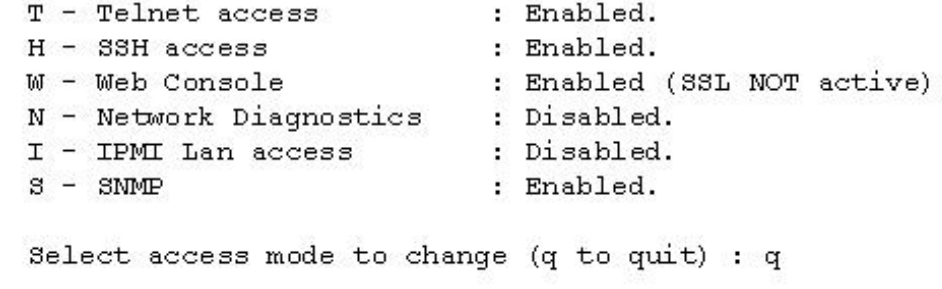

- 5. Launch a Web browser on the same subnet using the IP address for the MP LAN port.
- <span id="page-72-0"></span>6. Click anywhere on the Zoom In/Out title bar [\(Figure 46](#page-72-0)) to generate a full screen MP window.

#### Figure 46 Browser Window

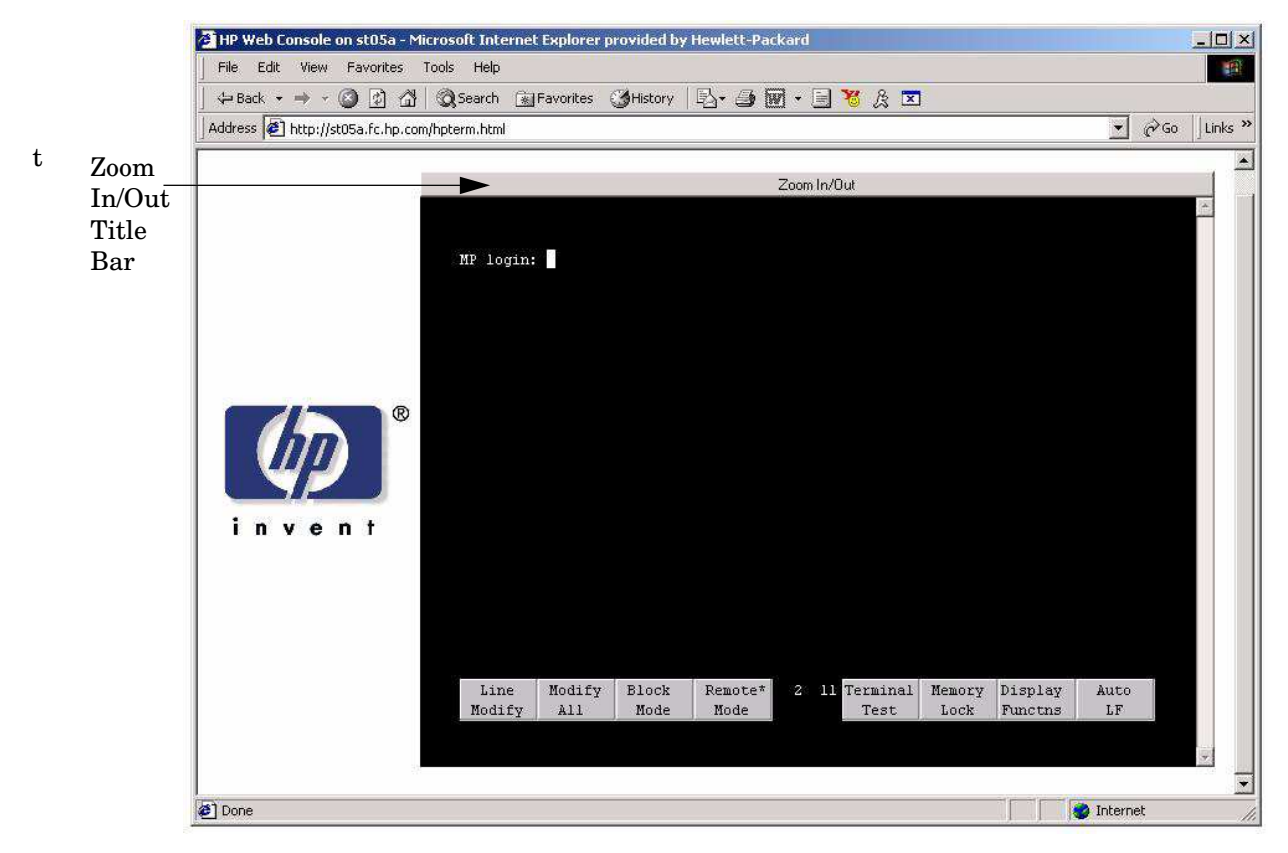

- 7. Select the emulation type you want to use.
- 8. Log in to the MP when the login window appears.

Access to the MP via a Web browser is now possible.

### Verifying the Presence of the Cell Boards

To perform this activity, either connect to the management processor (MP) over the customer console or connect the CE Tool (laptop) to the RS-232 Local port on the MP.

After logging in to the MP, verify that the MP detects the presence of all the cells installed in the server cabinet. It is important for the MP to detect the cell boards. If it does not, the partitions will not boot.

To determine if the MP detects the cell boards:

1. At the MP prompt, enter **cm**.

This displays the Command Menu. Among other things, the Command Menu enables you to view or modify the configuration and to look at utilities controlled by the MP.

To look at a list of the commands available, enter **he**.. You might have to press Enterto see more than one screen of commands. Use the Pg Up and Pg Down keys to view the previous or next screen of commands. To exit the Help Menu, enter **q**.

2. From the command prompt (MP:CM>), enter **du**.

<span id="page-73-0"></span>The du command displays the MP Bus topology. A screen similar to the one in [Figure 47](#page-73-0) is displayed.

#### Figure 47 The du Command Screen

 $MP:  $CM$  du$ 

The following MP bus devices were found:

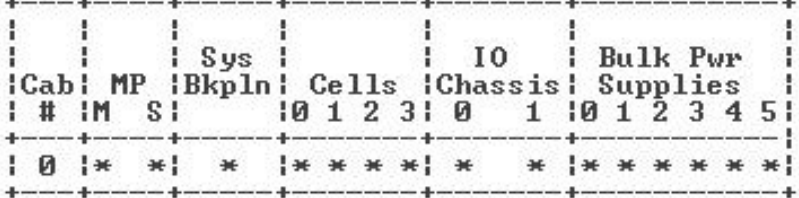

 $MP:  $CM$$ 

The column marked *MP* will contain an asterisk (\*)

3. Verify that there is an asterisk (\*) for each of the cells installed in the server cabinet by comparing what is in the *Cells* column with the cells physically located inside the server cabinet. [Figure 47](#page-73-0) shows that cells are installed in all the slots in cabinet 0, indicating that the server cabinet, contains cells physically located in all the slots.

### System Console Selection

Each operating system requires that the correct console type be selected from the firmware selection menu. The following section describes how to determine the correct console device.

If an operating system is being installed or the system configuration is being changed the system console setting must be checked to ensure it matches the hardware and OS. Not checking the console selection can result in the system using an unexpected device as a console, which can appear as a system hang when booting.

1. Determine the console you want to use.

Depending on your operating system and your hardware you can select one of two possible devices as your system console. The possibilities are:

- Management Processor (MP) Serial Port
- VGA device
- 2. Select the appropriate console device (deselect unused devices):
	- a. Choose the "Boot option maintenance menu" choice from the main Boot Manager Menu.
	- **b.** Select the Console Output, Input or Error devices menu item for the device type you are modifying:
		- "Select Active Console Output Devices"
		- "Select Active Console Input Devices"
		- "Select Active Console Error Devices"
	- c. Available devices will be displayed for each menu selection. [Figure 30](#page-56-0) shows a typical output of selecting the Console Output Devices menu.

#### Figure 48 Console Output Device menu

#### EFI Boot Maintenance Manager ver 1.10 [14.61]

#### Select the Console Output Device(s)

Acpi (PNP0501,0)/Uart (9600 N81)/VenMsq (PcAnsi) Acpi(PNP0501,0)/Uart(9600 N81)/VenMsg(Vt100) Acpi(PNP0501,0)/Uart(9600 N81)/VenMsg(Vt100+) Acpi(PNP0501,0)/Uart(9600 N81)/VenMsg(VtUtf8) Acpi(HWP0002,700)/Pci(0|1)/Uart(9600 N81)/VenMsq(PcAnsi) Acpi (HWP0002,700)/Pci (0|1)/Uart (9600 N81)/VenMsq(Vt100) Acpi(HWP0002,700)/Pci(0|1)/Uart(9600 N81)/VenMsg(Vt100+) Acpi(HWP0002,700)/Pci(0|1)/Uart(9600 N81)/VenMsg(VtUtf8) \* Acpi(HWP0003,400)/Pci(0|0) Save Settings to NVRAM Exit

- d. Choose the correct device for your system and deselect others. See ["Interface Differences](#page-57-0) [Between Itanium-based Systems"](#page-57-0) for details about choosing the appropriate device.
- e. Select Save Settings to NVRAMand then Exit to complete the change.
- f. A system reset is required for the changes to take effect.

#### VGA Consoles

Any device that has a PCI section in its path and does not have a UART section will be a VGA device. If you require a VGA console, choose the device and unmark all others. [Figure 30](#page-56-0) shows that a VGA device is selected as the console.

#### Interface Differences Between Itanium-based Systems

Each Itanium-based system has a similar interface with minor differences. Some devices may not be available on all systems depending on system design or installed options.

#### Other Console Types

Any device that has a UART section but no PCI section is a system serial port. To use the system serial port (if available) as your console device, select the system serial device entry that matches your console type(PcAnsi, Vt100, Vt100+, VtUtf8) and deselect everything else.

If you choose either a system or MP serial port HP recommends that you use a vt100+ capable terminal device.

#### Additional Notes on Console Selection

Each Operating System makes decisions based on the EFI Boot Maintenance Manager menu's Select Active Console selections to determine where to send its output. If incorrect console devices are chosen the OS may fail to boot or will boot with output directed to the wrong location. Therefore, any time new potential console devices are added to the system or anytime NVRAM on the system is cleared console selections should be reviewed to ensure that they are correct.

### Configuring AC Line Status

The MP utilities can detect if power is applied to each of the AC input cords for the server, by sampling the status of the bulk power supplies. During installation, use the following procedure to check the configuration for the AC line status and configure it to match the customer's environment.

Selecting the *single grid* option directs the MP utilities to sense locations A0 and A1 for active power. Selecting the *dual grid* option directs the MP utilities to sense active power at locations A0–A1–B0–B1.

- 1. At the MP prompt, enter cm. This will display the Command Menu and enable you to view and configure various utilities controlled by the MP.
- <span id="page-75-0"></span>2. From the command prompt (MP:CM>), enter **pwrgrd**. The pwrgrd command displays the current power configuration. This command can also be used to change the power grid configuration. A screen similar to the one in [Figure 49](#page-75-0) is displayed.

#### Figure 49 The pwrgrd Command Screen

[metro-s] MP: CM> pwrqrd The current power configuration is: Single grid Power grid configuration preference. 1. Single grid 2. Dual grid Select Option: 1

Power grid configuration set to single grid

- 3. Verify that the power grid configuration is correct by examining the output from the pwrgrd command. The preceding power configuration indicates that the grid serving A0–A1 has been configured.
- 4. To change the configuration, select the proper response and enter the appropriate numeric value when Select Option: displays on the screen. If no change is desired, enter **q** and press the **Enter** key. After the value has been entered, the MP will respond and indicate that the change has taken effect.

### Booting the Server

Power on the server either by pressing the power switch on the front panel or by using the PE command to power on the cabinet or complex at the management processor Command Menu. If you are using a LAN crossover cable with the laptop, review server activity for each partition configured while the server powers on and boots. You can open Windows for the complex and for each partition. HP recommends that at least two windows be opened:

1. A window showing all activity in the complex. Following the installation procedure in this document causes a window to be open at startup.

To display activity for the complex:

- 1. Open a separate Reflection window and connect to the MP.
- 2. From the MP Main Menu, select the VFP command with the s option.
- 2. A window showing activity for a single partition. To display activity for each partition as it powers on:
- 1. Open a separate Reflection window and connect to the MP.
- 2. Select the VFP command and select the desired partition to view.

There should be no activity on the screen at this point in the installation process.

#### NOTE: You cannot open more than one window using a serial display device.

To power on the server:

- 1. If a Server Expansion Unit is attached to the server, press both the server power switch and the SEU power switch. Alternatively, at the MP:CM> prompt, use the PE **X** command to power on the complex, or the PE **T** command for each cabinet. The following events occur:
	- Power is applied to the server.
	- Processor-dependent code (PDC) starts to run on each cell.
	- The cell self-test executes.
	- Hardware initializes for the server.
	- Console communication is established.
- 2. After the cell has joined the partition or after boot is blocked (BIB) is displayed at the Virtual Front Panel (VFP), return to the MP Main Menu by pressing Ctrl+B.
- 3. Enter **co** to enter console mode.
- 4. Enter the partition number of the partition to boot.
- 5. Press Enter.

#### Selecting a Boot Partition Using the MP

At this point in the installation process, the hardware is set up, the MP is connected to the LAN, the AC and DC power have been turned on, and the self-test is completed. Now the configuration can be verified.

After the DC power on and the self-test is complete, use the MP to select a boot partition.

- 1. From the MP Main Menu, enter **cm**.
- 2. From the MP Command Menu, enter **bo**.
- 3. Select the partition to boot. Partitions can be booted in any order.
- 4. Return to the MP Main Menu by entering **ma** from the MP Command Menu.
- 5. Enter the console by typing **co** at the MP Main Menu.

Exit the MP to return automatically to the Extensible Firmware Interface (EFI) Shell menu.

#### Verifying the System Configuration Using the EFI Shell

From the EFI main menu, enter the POSSE shell by entering **co**. Typing help will list all the command categories available in the shell:

- configuration -- goes to the configuration menu, where system configuration can be reset, configured or viewed.
- memory -- memory related commands.

Once the parameters have been verified, enter x to return to the EFI Main Menu.

Booting HP-UX Using the EFI Shell

If the Instant Ignition was ordered, HP-UX will have been installed in the factory at the Primary Path address. If HP-UX is at a path other than the Primary Path, do the following:

- 1. Type **cm**to enter the Command Menu from the Main Menu.
- 2. MP: CM> bo This command boots the selected partition.

Select a partition to boot:

- 3. Return to the Main Menu: MP:CM> ma
- 4. From the Main Menu, go to the Consoles Menu: MP> **co**. Select a partition number.
- 5. Return to the Main Menu by pressing Ctrl+B.
- 6. At the EFI Shell prompt, select the file system to boot. Generally this is fs0. Shell> **fso:**
- 7. At the fs0 prompt, type hpux to boot the HP-UX operating system: fso:\> **hpux**

NOTE: If the partition fails to boot or if the server was shipped without *Instant Ignition*, booting from a DVD that contains the operating system and other necessary software might be required.

## Adding Processors with Instant Capacity

The Instant Capacity program provides access to additional CPU resources beyond the amount that was purchased for the server. This provides the ability to activate additional CPU power for unexpected growth and unexpected spikes in workloads. Internally, Instant Capacity systems physically have more CPUs, called Instant Capacity CPUs, than the number of CPUs actually purchased. These Instant Capacity CPUs reside in the purchased system, but they belong to HP and therefore are HP assets. A nominal "Right-To-Access Fee" is paid to HP for each Instant Capacity processor in the system. At any time, any number of Instant Capacity CPUs can be "activated." Activating an Instant Capacity CPU automatically and instantaneously transforms the Instant Capacity CPU into an instantly ordered and fulfilled CPU upgrade that requires payment. After the Instant Capacity CPU is activated and paid for, it is no longer an Instant Capacity CPU, but is now an ordered and delivered CPU upgrade for the system.

See the *HP Instant Capacity User's Guide for Version 9.x* for the most current information on installing, configuring, and troubleshooting Instant Capacity at the following website:

<http://www.hp.com/go/bizsupport>

NOTE: Ensure that the customer is aware of the Instant Capacity email requirements. See [http://](http://www.hp.com/go/bizsupport) [www.hp.com/go/bizsupport](http://www.hp.com/go/bizsupport) for further details.

### Installation Checklist

The checklist in [Table 24](#page-78-0) is an installation aid. Use it only after you have installed several systems by following the detailed procedures described in the body of this document. This checklist is a compilation of the tasks described in this document, and is organized as follows:

- Procedures The procedures outlined in this document in order.
- In-process The portion of the checklist that allows you to comment on the current status of a procedure.
- Completed The final check to ensure that a step has been completed and comments.

Major tasks are in **bold type**, subtasks are indented.

<span id="page-78-0"></span>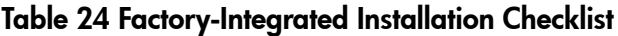

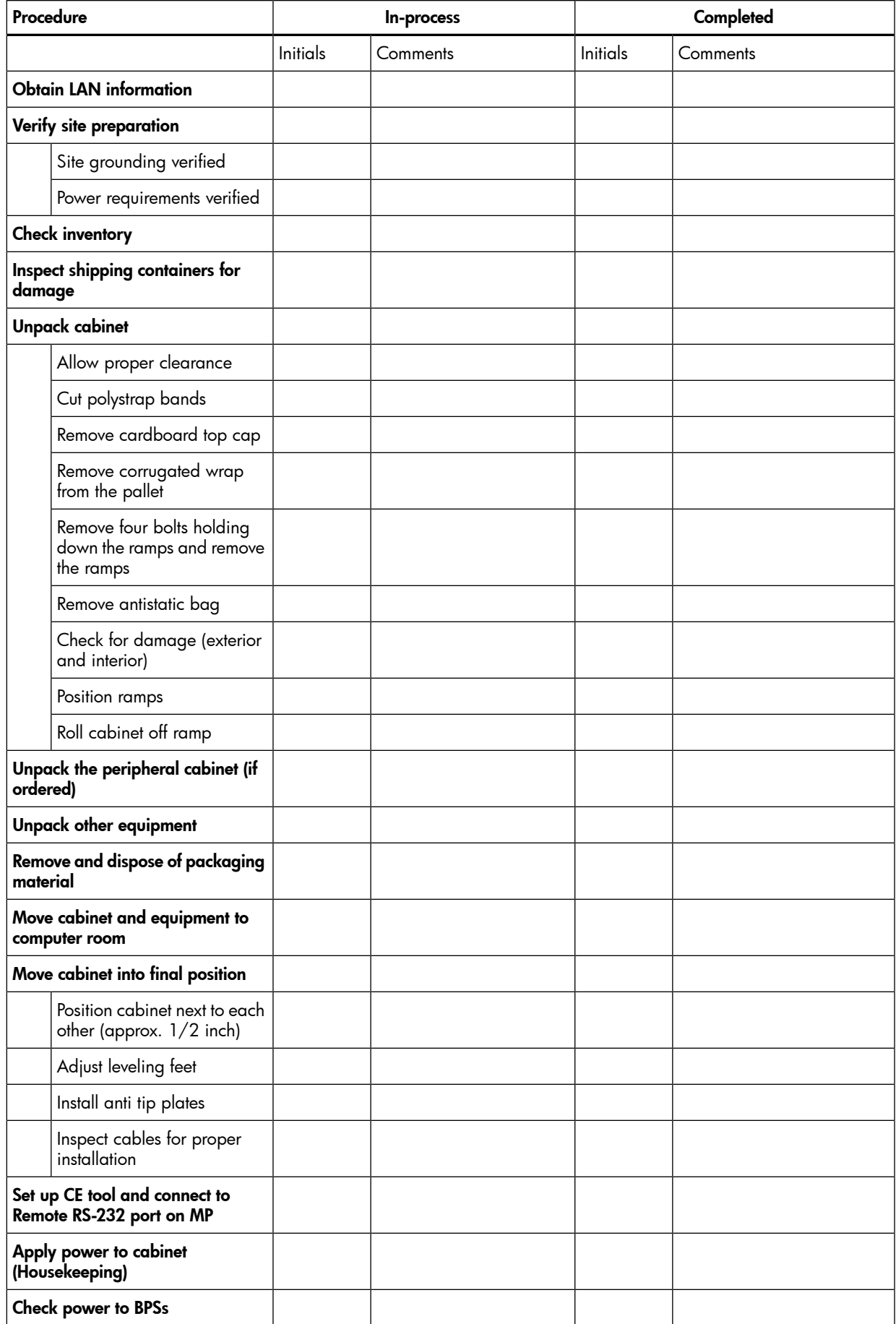

| Procedure                                                    |                      | In-process |  | Completed |  |
|--------------------------------------------------------------|----------------------|------------|--|-----------|--|
| Log in to MP                                                 |                      |            |  |           |  |
| Set LAN IP address on MP                                     |                      |            |  |           |  |
| <b>Connect customer console</b>                              |                      |            |  |           |  |
| Set up network on customer<br>console                        |                      |            |  |           |  |
| Verify LAN connection                                        |                      |            |  |           |  |
| Verify presence of cells                                     |                      |            |  |           |  |
| Power on cabinet (48 V)                                      |                      |            |  |           |  |
| Verify system configuration and<br>set boot parameters       |                      |            |  |           |  |
| Set automatic system restart                                 |                      |            |  |           |  |
| <b>Boot partitions</b>                                       |                      |            |  |           |  |
| Configure remote login (if<br>required).                     |                      |            |  |           |  |
| Verify remote link (if required).                            |                      |            |  |           |  |
| Install non-factory, integrated I/O<br>cards (if required)   |                      |            |  |           |  |
|                                                              | Select PCI card slot |            |  |           |  |
|                                                              | Install PCI card     |            |  |           |  |
|                                                              | Verify installation  |            |  |           |  |
| Route cables using the cable<br>management arm               |                      |            |  |           |  |
| Install other peripherals (if<br>required)                   |                      |            |  |           |  |
| Perform visual inspection and<br>complete installation       |                      |            |  |           |  |
| Set up network services (if<br>required)                     |                      |            |  |           |  |
| <b>Enable Instant Capacity (if</b><br>available)             |                      |            |  |           |  |
| Final inspection of circuit boards                           |                      |            |  |           |  |
| Final inspection of cabling                                  |                      |            |  |           |  |
| Area cleaned and debris and<br>packing materials disposed of |                      |            |  |           |  |
| <b>Tools accounted for</b>                                   |                      |            |  |           |  |
| Parts and other items disposed of                            |                      |            |  |           |  |
| Make entry in Gold Book<br>(recommended)                     |                      |            |  |           |  |
| Customer acceptance and signoff<br>(if required)             |                      |            |  |           |  |

Table 24 Factory-Integrated Installation Checklist *(continued)*

# 4 Booting and Shutting Down the Operating System

This chapter presents procedures for booting an operating system (OS) on an nPartition (hardware partition) and procedures for shutting down the OS.

# Operating Systems Supported on Cell-based HP Servers

HP supports nPartitions on cell-based HP 9000 servers and cell-based HP Integrity servers. The following list describes the OSes supported on cell-based servers based on the HP sx2000 chipset.

- HP 9000 servers have PA-RISC processors and include the following cell-based models based on the HP sx2000 chipset:
	- HP 9000 Superdome (SD16B, SD32B, and SD64B models)
	- HP rp8440
	- HP rp7440

These HP 9000 servers run HP-UX 11i Version 1 (B.11.11). See ["Booting and Shutting Down](#page-85-0) [HP-UX" \(page 86\)](#page-85-0) for details on booting an OS on these servers.

- HP Integrity servers have Intel® Itanium® processors and include the following cell-based models based on the HP sx2000 chipset:
	- HP Integrity Superdome (SD16B, SD32B, and SD64B models)
	- HP rx8640
	- HP rx7640

All HP Integrity servers based on the HP sx2000 chipset run the following OSes:

— HP-UX 11i Version 2 (B.11.23) – See ["Booting and Shutting Down HP-UX" \(page 86\)](#page-85-0) for details.

— Microsoft® Windows® Server 2003 – See ["Booting and Shutting Down Microsoft Windows"](#page-100-0) [\(page 101\)](#page-100-0) for details.

HP Integrity servers based on the HP sx2000 chipset run the following OSes *only in nPartitions that have dual-core Intel® Itanium® processors*:

— HP OpenVMS 164 8.3 — Supported only in nPartitions that have dual-core Intel® Itanium® processors. Prior releases of OpenVMS I64 are not supported on servers based on the HP sx2000 chipset.

See ["Booting and Shutting Down HP OpenVMS I64" \(page 97\)](#page-96-0) for details.

— Red Hat Enterprise Linux 4 Update 4— On servers based on the HP sx2000 chipset, is supported only in nPartitions that have dual-core Intel® Itanium® processors. Prior releases of Red Hat Enterprise Linux are not supported on servers based on the HP sx2000 chipset.

NOTE: Red Hat Enterprise Linux 4 will be supported soon after the release of cell-based HP Integrity servers with the Intel® Itanium® dual-core processor. It is not supported on these servers when they first release.

See ["Booting and Shutting Down Linux" \(page 106\)](#page-105-0) for details.

— SuSE Linux Enterprise Server 10 — On servers based on the HP sx2000 chipset, is supported only in nPartitions that have dual-core Intel® Itanium® processors. Prior releases of SuSE Linux Enterprise Server are not supported on servers based on the HP sx2000 chipset.

NOTE: SuSE Linux Enterprise Server 10 is supported on HP rx8640 servers, and will be supported on other cell-based HP Integrity servers with the Intel® Itanium® 2 dual-core processor (rx7640 and Superdome) soon after release of those servers.

See ["Booting and Shutting Down Linux" \(page 106\)](#page-105-0) for details.

NOTE: On servers based on the HP sx2000 chipset, each cell has a cell local memory (CLM) parameter, which determines how firmware may interleave memory residing on the cell. The supported and recommended CLM setting for the cells in an nPartition depends on the OS running in the nPartition. Some OSes support using CLM, and some do not. For details on CLM support for the OS you will boot in an nPartition, see the booting section for that OS.

# System Boot Configuration Options

This section briefly discusses the system boot options you can configure on cell-based servers. You can configure boot options that are specific to each nPartition in the server complex.

## HP 9000 Boot Configuration Options

On cell-based HP 9000 servers, the configurable system boot options include boot device paths (PRI, HAA, and ALT) and the autoboot setting for the nPartition. To set these options from HP-UX, use the setboot command. From the BCH system boot environment, use the path command at the BCH Main Menu to set boot device paths, and use the pathflags command at the BCH Configuration menu to set autoboot options. For details, issue the help *command* at the appropriate BCH menu, where *command* is the command for which you want help.

### HP Integrity Boot Configuration Options

<span id="page-81-0"></span>On cell-based HP Integrity servers, you must properly specify the ACPI configuration value, which affects the OS startup process and on some servers can affect the shutdown behavior. You also can configure boot device paths and the autoboot setting for the nPartition. The following list describes each configuration option:

#### **Boot Options List**

The boot options list is a list of loadable items available for you to select from the EFI Boot Manager menu. Ordinarily, the boot options list includes the EFI Shell and one or more OS loaders.

The following example includes boot options for HP OpenVMS, Microsoft Windows, HP-UX, and the EFI Shell. The final item in the EFI Boot Manager menu, the Boot Configuration menu, is not a boot option. The Boot Configuration menu enables system configuration through a maintenance menu.

EFI Boot Manager ver 1.10 [14.61] Please select a boot option

```
 HP OpenVMS 8.3 
 EFI Shell [Built-in] 
 Windows Server 2003, Enterprise 
 HP-UX Primary Boot: 4/0/1/1/0.2.0 
 Boot Option Maintenance Menu
```
Use ^ and v to change option(s). Use Enter to select an option

NOTE: In some versions of EFI, the Boot Configuration menu is listed as the Boot Option Maintenance Menu.

To manage the boot options list for each system use the EFI Shell, the EFI Boot Configuration menu, or OS utilities.

At the EFI Shell, the  $\log$  command supports listing and managing the boot options list for all OSs except Microsoft Windows. On HP Integrity systems with Windows installed the \MSUtil\nvrboot.efi utility is provided for managing Windows boot options from the EFI Shell. On HP Integrity systems with OpenVMS installed, the  $\ee$ i $\varepsilon\$ and \efi\vms\vms\_show utilities are provided for managing OpenVMS boot options.

The EFI Boot Configuration menu provides the Add a Boot Option, Delete Boot Option(s), and Change Boot Order menu items. (If you must add an EFI Shell entry to the boot options list, use this method.)

To save and restore boot options, use the EFI Shell variable command. The variable -save *file* command saves the contents of the boot options list to the specified *file* on an EFI disk partition. The variable -restore *file* command restores the boot options list from the specified *file* that was previously saved. Details also are available by entering help variable at the EFI Shell.

OS utilities for managing the boot options list include the HP-UX setboot command and the HP OpenVMS @SYS\$MANAGER:BOOT\_OPTIONS.COM command.

The OpenVMS I64 installation and upgrade procedures assist you in setting up and validating a boot option for your system disk. HP recommends that you allow the procedure to do this. Alternatively, you can use the @SYS\$MANAGER:BOOT\_OPTIONS.COM command (also referred to as the OpenVMS I64 Boot Manager utility) to manage boot options for your system disk. The OpenVMS I64 Boot Manager (BOOT\_OPTIONS.COM) utility is a menu-based utility and is easier to use than EFI. To configure OpenVMS I64 booting on Fibre Channel devices, you must use the OpenVMS I64 Boot Manager utility (BOOT\_OPTIONS.COM). For more information on this utility and other restrictions, see *HP OpenVMS for Integrity Servers Upgrade and Installation Manual*.

For details, see the following sections.

- To set HP-UX boot options, see ["Adding HP-UX to the Boot Options List" \(page 87\).](#page-86-0)
- To set OpenVMS boot options, see ["Adding HP OpenVMS to the Boot Options List"](#page-96-1) [\(page 97\)](#page-96-1).
- To set Windows boot options, see ["Adding Microsoft Windows to the Boot Options List"](#page-101-0) [\(page 102\).](#page-101-0)
- To set Linux boot options, see ["Adding Linux to the Boot Options List" \(page 107\)](#page-106-0).

#### • Hyper-Threading

nPartitions that have dual-core Intel® Itanium® processors can support Hyper-Threading. Hyper-Threading provides the ability for processors to create a second virtual core that allows additional efficiencies of processing. For example, a dual-core processor with Hyper-Threading active can simultaneously run four threads.

The EFI Shell cpuconfig command can enable and disable Hyper-Threading for an nPartition whose processors support it. Recent releases of the nPartition Commands and Partition Manager also support Hyper-Threading.

Details of the cpuconfig command are given below and are available by entering help cpuconfig at the EFI Shell.

- cpuconfig threads Reports Hyper-Threading status for the nPartition
- cpuconfig threads on Enables Hyper-Threading for the nPartition. After enabling Hyper-Threading the nPartition must be reset for Hyper-Threading to be active.
- $c$  cpuconfig threads of  $f$  Disables Hyper-Threading for the nPartition. After disabling Hyper-Threading the nPartition must be reset for Hyper-Threading to be inactive

After enabling or disabling Hyper-Threading, the nPartition must be reset for the Hyper-Threading change to take effect. Use the EFI Shell reset command.

*Enabled* means that Hyper-Threading will be active on the next reboot of the nPartition. *Active* means that each processor core in the nPartition has a second virtual core that enables simultaneously running multiple threads.

#### • Autoboot Setting

You can configure the autoboot setting for each nPartition either by using the autoboot command at the EFI Shell, or by using the Set Auto Boot TimeOut menu item at the EFI Boot Option Maintenance menu.

To set autoboot from HP-UX, use the setboot command.

#### • ACPI Configuration Value—HP Integrity Server OS Boot

On cell-based HP Integrity servers you must set the proper ACPI configuration for the OS that will be booted on the nPartition.

To check the ACPI configuration value, issue the acpiconfig command with no arguments at the EFI Shell.

To set the ACPI configuration value, issue the acpiconfig *value* command at the EFI Shell, where *value* is either default or windows. Then reset the nPartition by issuing the reset EFI Shell command for the setting to take effect.

The ACPI configuration settings for the supported OSes are in the following list.

#### ◦ HP-UX ACPI Configuration: default

On cell-based HP Integrity servers, to boot or install the HP-UX OS, you must set the ACPI configuration value for the nPartition to default.

For details, see ["ACPI Configuration for HP-UX Must Be](#page-87-0) *default*" (page 88).

#### ◦ HP OpenVMS I64 ACPI Configuration: default

On cell-based HP Integrity servers, to boot or install the HP OpenVMS I64 OS, you must set the ACPI configuration value for the nPartition to default.

For details, see ["ACPI Configuration for HP OpenVMS I64 Must Be](#page-98-0) *default*" (page 99).

#### ◦ Windows ACPI Configuration: windows

On cell-based HP Integrity servers, to boot or install the Windows OS, you must set the ACPI configuration value for the nPartition to windows.

For details, see ["ACPI Configuration for Windows Must Be](#page-102-0) *windows*" (page 103).

#### ◦ Red Hat Enterprise Linux ACPI Configuration: default

On cell-based HP Integrity servers, to boot or install the Red Hat Enterprise Linux OS, you must set the ACPI configuration value for the nPartition to default.

For details, see ["ACPI Configuration for Red Hat Enterprise Linux Must Be](#page-107-0) *default*" [\(page 108\).](#page-107-0)

#### <span id="page-83-0"></span>◦ SuSE Linux Enterprise Server ACPI Configuration: default

On cell-based HP Integrity servers, to boot or install the SuSE Linux Enterprise Server OS, you must set the ACPI configuration value for the nPartition to default.

For details, see ["ACPI Configuration for SuSE Linux Enterprise Server Must Be](#page-108-0) *default*" [\(page 109\).](#page-108-0)

#### • ACPI Softpowerdown Configuration—OS Shutdown Behavior

On HP rx7620, rx7640, rx8620, and rx8640 servers, you can configure the nPartition behavior when an OS is shut down and halted. The two options are to have hardware power off when the OS is halted, or to have the nPartition be made inactive (all cells are in a boot-is-blocked state). The normal OS shutdown behavior on these servers depends on the ACPI configuration for the nPartition.

You can run the acpiconfig command with no arguments to check the current ACPI configuration setting; however, softpowerdown information is displayed only when different from normal behavior.

To change the nPartition behavior when an OS is shut down and halted, use either the acpiconfig enable softpowerdown EFI Shell command or the acpiconfig disable softpowerdown command, and then reset the nPartition to make the ACPI configuration change take effect.

#### ◦ acpiconfig enable softpowerdown

When set on HP rx7620, rx7640, rx8620, and rx8640 servers, acpiconfig enable softpowerdown causes nPartition hardware to be powered off when the OS issues a shutdown for reconfiguration command (for example, shutdown -h or shutdown /s).

This is the normal behavior on HP rx7620, rx7640, rx8620, and rx8640 servers with a windows ACPI configuration setting.

When softpowerdown is enabled on HP rx7620, rx7640, rx8620, and rx8640 servers, if one nPartition is defined in the server, then halting the OS powers off the server cabinet, including all cells and I/O chassis. On HP rx7620, rx7640, rx8620, and rx8640 servers with multiple nPartitions, halting the OS from an nPartition with softpowerdown enabled causes only the resources on the local nPartition to be powered off.

To power on hardware that has been powered off, use the PE command at the management processor Command Menu.

#### ◦ acpiconfig disable softpowerdown

When set on HP rx7620, rx7640, rx8620, and rx8640 servers, acpiconfig disable softpowerdown causes nPartition cells to remain at a boot-is-blocked state when the OS issues a shutdown for reconfiguration command (for example, shutdown -h or shutdown /s). In this case, an OS shutdown for reconfiguration makes the nPartition inactive.

This is the normal behavior on HP rx7620, rx7640, rx8620, and rx8640 servers with an ACPI configuration setting of default.

To make an inactive nPartition active, use the management processor BO command to boot the nPartition past the boot-is-blocked state.

#### • Boot Modes on HP Integrity nPartitions: nPars and vPars Modes

On cell-based HP Integrity servers, each nPartition can be configured in either of two boot modes:

◦ nPars Boot Mode

In nPars boot mode, an nPartition is configured to boot any single operating system in the standard environment. When an nPartition is in nPars boot mode, it cannot boot the vPars monitor and therefore does not support HP-UX virtual partitions.

◦ vPars Boot Mode

In vPars boot mode, an nPartition is configured to boot into the vPars environment. When an nPartition is in vPars boot mode, it can only boot the vPars monitor and therefore it only supports HP-UX virtual partitions and it does not support booting HP OpenVMS I64, Microsoft Windows, or other operating systems. On an nPartition in vPars boot mode, HP-UX can boot only within a virtual partition (from the vPars monitor) and cannot boot as a standalone, single operating system in the nPartition.

CAUTION: An nPartition on an HP Integrity server cannot boot HP-UX virtual partitions when  $\Delta$ in nPars boot mode. Likewise, an nPartition on an HP Integrity server cannot boot an operating system outside of a virtual partition when in vPars boot mode.

To display or set the boot mode for an nPartition on a cell-based HP Integrity server, use any of the following tools as appropriate. See *Installing and Managing HP-UX Virtual Partitions (vPars)*, Sixth Edition, for details, examples, and restrictions.

parconfig EFI shell command

The parconfig command is a built-in EFI shell command. See the help parconfig command for details.

◦ \EFI\HPUX\vparconfig EFI shell command

The vparconfig command is delivered in the  $\Epsilon$ FI $\H$ PUX directory on the EFI system partition of the disk where HP-UX virtual partitions has been installed on a cell-based HP Integrity server. For usage details, enter the vparconfig command with no options.

◦ vparenv HP-UX command

On cell-based HP Integrity servers only, the vparenv HP-UX command is installed on HP-UX 11iv2 (B.11.23) systems that have the HP-UX virtual partitions software. See *vparenv*(1m) for details.

NOTE: On HP Integrity servers, nPartitions that do not have the parconfig EFI shell command do not support virtual partitions and are effectively in nPars boot mode.

HP recommends that you do not use the parconfig EFI shell command and instead use the \EFI\HPUX\vparconfig EFI shell command to manage the boot mode for nPartitions on cell-based HP Integrity servers.

<span id="page-85-0"></span>See *Installing and Managing HP-UX Virtual Partitions (vPars)*, Sixth Edition, for details.

# Booting and Shutting Down HP-UX

This section presents procedures for booting and shutting down HP-UX on cell-based servers and a procedure for adding HP-UX to the boot options list on HP Integrity servers.

- To determine whether the cell local memory (CLM) configuration is appropriate for HP-UX, see ["HP-UX Support for Cell Local Memory" \(page 86\).](#page-85-1)
- <span id="page-85-1"></span>• To add an HP-UX entry to the nPartition boot options list on an HP Integrity server, see ["Adding](#page-86-0) [HP-UX to the Boot Options List" \(page 87\)](#page-86-0).
- To boot HP-UX, see ["Booting HP-UX" \(page 88\).](#page-87-1)
- To shut down HP-UX, see ["Shutting Down HP-UX" \(page 95\)](#page-94-0).

### HP-UX Support for Cell Local Memory

On servers based on the HP sx2000 chipset, each cell has a cell local memory (CLM) parameter, which determines how firmware interleaves memory residing on the cell.

IMPORTANT: HP-UX 11i Version 2 (B.11.23) supports using CLM. The optimal CLM settings for  $\odot$ HP-UX B.11.23 depend on the applications and workload the OS is running.

To check CLM configuration details from an OS, use Partition Manager or the parstatus command. For example, the parstatus -V -c*#* command and parstatus -V -p*#* command report the CLM amount requested and CLM amount allocated for the specified cell (-c*#*, where *#* is the cell number) or the specified nPartition (-p*#*, where *#* is the nPartition number). For details, see the *nPartition Administrator's Guide* [\(http://www.hp.com/go/virtualization-manuals](http://www.hp.com/go/virtualization-manuals)).

To display CLM configuration details from the EFI Shell on a cell-based HP Integrity server, use the info mem command. If the amount of noninterleaved memory reported is less than 512 MB, then no CLM is configured for any cells in the nPartition (and the indicated amount of noninterleaved memory is used by system firmware). If the info mem command reports more than 512 MB of

noninterleaved memory, then use Partition Manager or the parstatus command to confirm the CLM configuration details.

<span id="page-86-0"></span>To set the CLM configuration, use Partition Manager or the parmodify command. For details, see the *nPartition Administrator's Guide* [\(http://www.hp.com/go/virtualization-manuals](http://www.hp.com/go/virtualization-manuals)).

## Adding HP-UX to the Boot Options List

This section describes how to add an HP-UX entry to the system boot options list.

You can add the \EFI\HPUX\HPUX.EFI loader to the boot options list from the EFI Shell or EFI Boot Configuration menu (or in some versions of EFI, the Boot Option Maintenance Menu).

See ["Boot Options List" \(page 82\)](#page-81-0) for additional information about saving, restoring, and creating boot options.

NOTE: On HP Integrity servers, the OS installer automatically adds an entry to the boot options list.

### Procedure 1 Adding an HP-UX Boot Option

This procedure adds an HP-UX item to the boot options list from the EFI Shell.

To add an HP-UX boot option when logged in to HP-UX, use the setboot command. For details, see the *setboot*(1M) manpage.

1. Access the EFI Shell environment.

Log in to the management processor, and enter CO to access the system console.

When accessing the console, confirm that you are at the EFI Boot Manager menu (the main EFI menu). If you are at another EFI menu, select the Exit option from the submenus until you return to the screen with the EFI Boot Manager heading.

From the EFI Boot Manager menu, select the EFI Shell menu option to access the EFI Shell environment.

2. Access the EFI System Partition for the device from which you want to boot HP-UX (fs*X*: where *X* is the file system number) .

For example, enter fs2: to access the EFI System Partition for the bootable file system number 2. The EFI Shell prompt changes to reflect the file system currently accessed.

The full path for the HP-UX loader is  $\Epsilon$ FI $\H$ HPUX $\H$ PUX. EFI, and it should be on the device you are accessing.

3. At the EFI Shell environment, use the bcfg command to manage the boot options list.

The bcfg command includes the following options for managing the boot options list:

- bcfg boot dump Display all items in the boot options list for the system.
- bcfg boot rm  $#$  Remove the item number specified by  $#$  from the boot options list.
- bcfg boot mv *#a #b* Move the item number specified by *#a* to the position specified by *#b* in the boot options list.
- bcfg boot add *# file.efi* "*Description*" Add a new boot option to the position in the boot options list specified by *#*. The new boot option references *file.efi* and is listed with the title specified by *Description*.

For example, bcfg boot add 1 \EFI\HPUX\HPUX.EFI "HP-UX 11i"adds an HP-UX 11i item as the first entry in the boot options list.

See the help bcfg command for details.

4. Exit the console and management processor interfaces if you are finished using them. To exit the EFI environment press ^B (Control+B); this exits the system console and returns to the management processor Main Menu. To exit the management processor, enter X at the Main Menu.

### Booting HP-UX

<span id="page-87-1"></span>This section describes the following methods of booting HP-UX:

- ["Standard HP-UX Booting" \(page 88\)](#page-87-2) The standard method to boot HP-UX. Typically, this results in booting HP-UX in multiuser mode.
- ["Single-User Mode HP-UX Booting" \(page 91\)](#page-90-0) How to boot HP-UX in single-user mode.
- ["LVM-Maintenance Mode HP-UX Booting" \(page 94\)](#page-93-0) How to boot HP-UX in LVM-maintenance mode.

<span id="page-87-0"></span>See ["Shutting Down HP-UX" \(page 95\)](#page-94-0) for details on shutting down the HP-UX OS.

#### CAUTION: Δ

### ACPI Configuration for HP-UX Must Be default

On cell-based HP Integrity servers, to boot the HP-UX OS, an nPartition ACPI configuration value must be set to default.

At the EFI Shell interface, enter the acpiconfig command with no arguments to list the current ACPI configuration. If the acpiconfig value is not set to default, then HP-UX cannot boot. In this situation you must reconfigure acpiconfig; otherwise, booting will be interrupted with a panic when the HP-UX kernel is launched.

To set the ACPI configuration for HP-UX:

- 1. At the EFI Shell interface, enter the acpiconfig default command.
- <span id="page-87-2"></span>**2.** Enter the reset command for the nPartition to reboot with the proper (default) configuration for HP-UX.

### Standard HP-UX Booting

This section describes how to boot HP-UX on cell-based HP 9000 servers and cell-based HP Integrity servers.

- On HP 9000 servers, to boot HP-UX, see ["HP-UX Booting \(BCH Menu\)"](#page-87-3)
- <span id="page-87-3"></span>• On HP Integrity servers, to boot HP-UX, use either of the following procedures:
	- ["HP-UX Booting \(EFI Boot Manager\)" \(page 90\)](#page-89-0)
	- ["HP-UX Booting \(EFI Shell\)" \(page 90\)](#page-89-1)

### Procedure 2 HP-UX Booting (BCH Menu)

From the BCH Menu, use the boot command to boot the HP-UX OS. The BCH Menu is available only on the HP 9000 servers.

1. Access the BCH Main Menu for the nPartition on which you want to boot HP-UX.

Log in to the management processor, and enter co to access the Console list. Select the nPartition console. When accessing the console, confirm that you are at the BCH Menu (the Main Menu: Enter command or menu> prompt). If you are at a BCH menu other than the Main Menu, then enter ma to return to the BCH Main Menu.

2. Select which device to boot.

From the BCH Main Menu, use the path command to list any boot path variable settings. The primary (PRI) boot path normally is set to the main boot device for the nPartition. You can also use the search command to find and list potentially bootable devices for the nPartition.

Main Menu: Enter command or menu > path

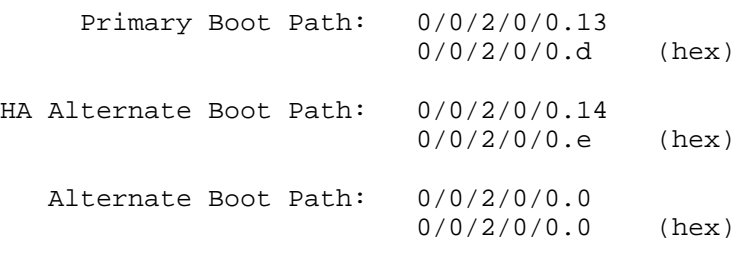

Main Menu: Enter command or menu >

3. Boot the device by using the boot command from the BCH interface.

You can issue the boot command in any of the following ways:

• boot

Issuing the boot command with no arguments boots the device at the primary (PRI) boot path.

• boot *bootvariable*

This command boots the device indicated by the specified boot path, where *bootvariable* is the PRI, HAA, or ALT boot path.

For example, boot pri boots the primary boot path.

• boot lan install or boot lan.*ip-address* install

The boot...install commands boot HP-UX from the default HP-UX install server or from the server specified by *ip-address*.

• boot *path*

This command boots the device at the specified *path*. You can specify the *path* in HP-UX hardware path notation (for example, 0/0/2/0/0.13) or in path label format (for example, P0 or P1).

If you specify the *path* in path label format, then *path* refers to a device path reported by the last search command.

After you issue the boot command, the BCH interface prompts you to specify whether you want to stop at the ISL prompt.

To boot the /stand/vmunix HP-UX kernel from the device without stopping at the ISL prompt, enter n to automatically proceed past ISL and execute the contents of the AUTO file on the chosen device. (By default, the AUTO file is configured to load /stand/ vmunix.)

```
Main Menu: Enter command or menu > boot pri
      Primary Boot Path: 0/0/1/0/0.15
Do you wish to stop at the ISL prompt prior to booting? (y/n) \rightarrow n
ISL booting hpux
Boot
: disk(0/0/1/0/0.15.0.0.0.0.0;0)/stand/vmunix
```
To boot an HP-UX kernel other than /stand/vmunix, or to boot HP-UX in single-user or LVM-maintenance mode, stop at the ISL prompt and specify the appropriate arguments to the hpux loader.

4. Exit the console and management processor interfaces if you are finished using them.

To exit the BCH environment, press  $\Delta B$  (control B); this exits the nPartition console and returns to the management processor Main Menu. To exit the management processor, enter  $x$  at the Main Menu.

#### <span id="page-89-0"></span>Procedure 3 HP-UX Booting (EFI Boot Manager)

From the EFI Boot Manager menu, select an item from the boot options list to boot HP-UX using that boot option. The EFI Boot Manager is available only on HP Integrity servers.

See ["ACPI Configuration for HP-UX Must Be](#page-87-0) *default*" (page 88) for required configuration details.

1. Access the EFI Boot Manager menu for the nPartition on which you want to boot HP-UX.

Log in to the management processor, and enter CO to access the Console list. Select the nPartition console.

When accessing the console, confirm that you are at the EFI Boot Manager menu (the main EFI menu). If you are at another EFI menu, select the Exit option from the submenus until you return to the screen with the EFI Boot Manager heading.

2. At the EFI Boot Manager menu, select an item from the boot options list.

Each item in the boot options list references a specific boot device and provides a specific set of boot options or arguments to be used when booting the device.

- 3. Press **Enter** to initiate booting using the chosen boot option.
- <span id="page-89-1"></span>4. Exit the console and management processor interfaces if you are finished using them.

To exit the EFI environment, press  $\Delta$ B (Control+B); this exits the nPartition console and returns to the management processor Main Menu. To exit the management processor, enter X at the Main Menu.

#### Procedure 4 HP-UX Booting (EFI Shell)

From the EFI Shell environment, to boot HP-UX on a device first access the EFI System Partition for the root device (for example fs0:) and then enter HPUX to initiate the loader. The EFI Shell is available only on HP Integrity servers.

See ["ACPI Configuration for HP-UX Must Be](#page-87-0) *default*" (page 88) for required configuration details.

1. Access the EFI Shell environment for the nPartition on which you want to boot HP-UX.

Log in to the management processor, and enter CO to access the Console list. Select the nPartition console.

When accessing the console, confirm that you are at the EFI Boot Manager menu (the main EFI menu). If you are at another EFI menu, select the Exit option from the submenus until you return to the screen with the EFI Boot Manager heading.

From the EFI Boot Manager menu, select the EFI Shell menu option to access the EFI Shell environment.

2. At the EFI Shell environment, issue the acpiconfig command to list the current ACPI configuration for the local nPartition.

On cell-based HP Integrity servers, to boot the HP-UX OS, an nPartition ACPI configuration value must be set to default. If the acpiconfig value is not set to default, then HP-UX cannot boot; in this situation you must reconfigure acpiconfig or booting will be interrupted with a panic when launching the HP-UX kernel.

To set the ACPI configuration for HP-UX:

- a. At the EFI Shell interface enter the acpiconfig default command.
- b. Enter the reset command for the nPartition to reboot with the proper (default) configuration for HP-UX.

3. At the EFI Shell environment, issue the map command to list all currently mapped bootable devices.

The bootable file systems of interest typically are listed as  $f \circ 0$ :,  $f \circ 1$ :, and so on.

4. Access the EFI System Partition for the device from which you want to boot HP-UX (fs*X*: where *X* is the file system number).

For example, enter fs2: to access the EFI System Partition for the bootable file system number 2. The EFI Shell prompt changes to reflect the file system currently accessed.

The file system number can change each time it is mapped (for example, when the nPartition boots, or when the map  $-r$  command is issued).

5. When accessing the EFI System Partition for the desired boot device, issue the HPUX command to initiate the HPUX.EFI loader on the device you are accessing.

The full path for the loader is  $\E_{\text{HPUX}\HPUX}$ . EFI. When initiated, HPUX. EFI references the \EFI\HPUX\AUTO file and boots HP-UX using the default boot behavior specified in the AUTO file.

You are given 10 seconds to interrupt the automatic booting of the default boot behavior. Pressing any key during this 10-second period stops the HP-UX boot process and enables you to interact with the HPUX. EFI loader. To exit the loader (the HPUX> prompt), enter  $ext{exit}$  (this returns you to the EFI Shell).

To boot the HP-UX OS, do not type anything during the 10-second period given for stopping at the HPUX.EFI loader.

```
Shell> map
Device mapping table
   fs0 : Acpi(000222F0,269)/Pci(0|0)/Scsi(Pun8,Lun0)/HD(Part1,Sig72550000)
  blk0 : Acpi(000222F0,269)/Pci(0|0)/Scsi(Pun8,Lun0)
  blk1 : Acpi(000222F0,269)/Pci(0|0)/Scsi(Pun8,Lun0)/HD(Part1,Sig72550000)
  blk2 : Acpi(000222F0,269)/Pci(0|0)/Scsi(Pun8,Lun0)/HD(Part2,Sig72550000)
  blk3 : Acpi(000222F0,2A8)/Pci(0|0)/Scsi(Pun8,Lun0)
  blk4 : Acpi(000222F0,2A8)/Pci(0|1)/Scsi(Pun2,Lun0)
Shell> fs0:
fs0:\> hpux
(c) Copyright 1990-2002, Hewlett Packard Company.
All rights reserved
HP-UX Boot Loader for IA64 Revision 1.723
Press Any Key to interrupt Autoboot
\efi\hpux\AUTO ==> boot vmunix
Seconds left till autoboot - 9
```
<span id="page-90-0"></span>6. Exit the console and management processor interfaces if you are finished using them.

To exit the EFI environment, press ^B (Control+B); this exits the nPartition console and returns to the management processor Main Menu. To exit the management processor, enter X at the Main Menu.

#### Single-User Mode HP-UX Booting

This section describes how to boot HP-UX in single-user mode on cell-based HP Integrity servers.

- On HP 9000 servers, to boot HP-UX in single-user mode, see ["Single-User Mode HP-UX Booting](#page-91-0) [\(BCH Menu\)"](#page-91-0).
- On HP Integrity servers, to boot HP-UX in single-user mode, see ["Single-User Mode HP-UX](#page-92-0) [Booting \(EFI Shell\)" \(page 93\)](#page-92-0).

#### <span id="page-91-0"></span>Procedure 5 Single-User Mode HP-UX Booting (BCH Menu)

From the BCH Menu, you can boot HP-UX in single-user mode by issuing the boot command, stopping at the ISL interface, and issuing hpux loader options. The BCH Menu is available only on HP 9000 servers.

1. Access the BCH Main Menu for the nPartition on which you want to boot HP-UX in single-user mode.

Log in to the management processor and enter co to access the Console list. Select the nPartition console. When accessing the console, confirm that you are at the BCH Main Menu (the Main Menu: Enter command or menu> prompt). If you are at a BCH menu other than the Main Menu, then enter ma to return to the BCH Main Menu.

2. Boot the desired device by using the boot command at the BCH interface, and specify that the nPartition stop at the ISL prompt prior to booting (reply  $\gamma$  to the "stop at the ISL prompt" question).

```
Main Menu: Enter command or menu > boot 0/0/2/0/0.13
  BCH Directed Boot Path: 0/0/2/0/0.13
Do you wish to stop at the ISL prompt prior to booting? (y/n) \rightarrow yInitializing boot Device.
....
ISL revision A.00.42 JUN 19, 1999
```
ISL>

3. From the ISL prompt, issue the appropriate Secondary System Loader (hpux) command to boot the HP-UX kernel in the desired mode.

Use the hpux loader to specify the boot mode options and to specify which kernel to boot on the nPartition (for example, /stand/vmunix).

• To boot HP-UX in single-user mode:

ISL>hpux -is boot /stand/vmunix [Example 1 \(page 93\)](#page-92-1) shows output from this command.

• To boot HP-UX at the default run level:

ISL>hpux boot /stand/vmunix

To exit the ISL prompt and return to the BCH interface, issue the exit command instead of specifying one of the hpux loader commands.

See the *hpux*(1m) manpage for a detailed list of hpux loader options.

<span id="page-92-1"></span>Example 1 Single-User HP-UX Boot

```
ISL revision A.00.42 JUN 19, 1999
ISL>hpux –is boot /stand/vmunix
Boot
: disk(0/0/2/0/0.13.0.0.0.0.0;0)/stand/vmunix
8241152 + 1736704 + 1402336 start 0x21a0e8
....
INIT: Overriding default level with level 's'
INIT: SINGLE USER MODE
INIT: Running /sbin/sh
#
```
<span id="page-92-0"></span>4. Exit the console and management processor interfaces if you are finished using them.

To exit the BCH environment, press ^B (Control B); this exits the nPartition console and returns to the management processor Main Menu. To exit the management processor, enter x at the Main Menu.

#### Procedure 6 Single-User Mode HP-UX Booting (EFI Shell)

From the EFI Shell environment, boot in single-user mode by stopping the boot process at the HPUX. EFI interface (the HP-UX Boot Loader prompt, HPUX>) by entering the boot -is vmunix command. The EFI Shell is available only on HP Integrity servers.

See ["ACPI Configuration for HP-UX Must Be](#page-87-0) *default*" (page 88) for required configuration details.

1. Access the EFI Shell environment for the nPartition on which you want to boot HP-UX in single-user mode.

Log in to the management processor, and enter CO to access the Console list. Select the nPartition console.

When accessing the console, confirm that you are at the EFI Boot Manager menu (the main EFI menu). If you are at another EFI menu, select the Exit option from the submenus until you return to the screen with the EFI Boot Manager heading.

From the EFI Boot Manager menu, select the EFI Shell menu option to access the EFI Shell environment.

- 2. Access the EFI System Partition for the device from which you want to boot HP-UX (fs*X*: where *X* is the file system number).
- 3. When accessing the EFI System Partition for the desired boot device, issue the HPUX command to initiate the \EFI\HPUX\HPUX.EFI loader on the device you are accessing.
- 4. Boot to the HP-UX Boot Loader prompt (HPUX>) by pressing any key within the 10 seconds given for interrupting the HP-UX boot process. You will use the HPUX.EFI loader to boot HP-UX in single-user mode in the next step.

After you press any key, the HPUX.EFI interface (the HP-UX Boot Loader prompt, HPUX>) is provided. For help using the HPUX.EFI loader, enter the help command. To return to the EFI Shell, enter exit.

```
fs0:\> hpux
(c) Copyright 1990-2002, Hewlett Packard Company.
All rights reserved
HP-UX Boot Loader for IA64 Revision 1.723
Press Any Key to interrupt Autoboot
\efi\hpux\AUTO ==> boot vmunix
```
Seconds left till autoboot - 9

#### [User Types a Key to Stop the HP-UX Boot Process and Access the HPUX.EFI Loader ]

Type 'help' for help

HPUX>

5. At the HPUX. EFI interface (the HP-UX Boot Loader prompt, HPUX>), enter the boot  $-is$  $v$ munix command to boot HP-UX (the /stand/vmunix kernel) in single-user (-is) mode.

```
HPUX> boot -is vmunix
> System Memory = 4063 MB
loading section 0
................................................... (complete)
loading section 1
........ (complete)
loading symbol table
loading System Directory(boot.sys) to MFS
....
loading MFSFILES Directory(bootfs) to MFS
......
Launching /stand/vmunix
SIZE: Text:25953K + Data:3715K + BSS:3637K = Total:33306K
Console is on a Serial Device
Booting kernel...
```
<span id="page-93-0"></span>6. Exit the console and management processor interfaces if you are finished using them.

To exit the EFI environment, press  $\Delta B$  (Control+B); this exits the nPartition console and returns to the management processor Main Menu. To exit the management processor, enter X at the Main Menu.

#### LVM-Maintenance Mode HP-UX Booting

This section describes how to boot HP-UX in LVM-maintenance mode on cell-based HP 9000 servers and cell-based HP Integrity servers.

- <span id="page-93-1"></span>• On HP 9000 servers, to boot HP-UX in LVM-maintenance mode, see ["LVM-Maintenance Mode](#page-93-1) [HP-UX Booting \(BCH Menu\)"](#page-93-1)
- On HP Integrity servers, to boot HP-UX in LVM-maintenance mode, see ["LVM-Maintenance](#page-94-1) [Mode HP-UX Booting \(EFI Shell\)" \(page 95\)](#page-94-1)

#### Procedure 7 LVM-Maintenance Mode HP-UX Booting (BCH Menu)

From the BCH Menu, you can boot HP-UX in LVM-maintenance mode by issuing the boot command, stopping at the ISL interface, and issuing hpux loader options. The BCH Menu is available only on HP 9000 servers.

1. Access the BCH Main Menu for the nPartition on which you want to boot HP-UX in LVM-maintenance mode.

Log in to the management processor and enter co to access the Console list. Select the nPartition console. When accessing the console, confirm that you are at the BCH Main Menu (the Main Menu: Enter command or menu> prompt). If you are at a BCH menu other than the Main Menu, then enter ma to return to the BCH Main Menu.

- 2. Boot the desired device by using the boot command at the BCH interface, and specify that the nPartition stop at the ISL prompt prior to booting (reply y to the "stop at the ISL prompt" question).
- 3. From the ISL prompt, issue the appropriate Secondary System Loader (hpux) command to boot the HP-UX kernel in the desired mode.

To boot HP-UX in LVM-maintenance mode:

ISL>hpux -lm boot /stand/vmunix

4. Exit the console and management processor interfaces if you are finished using them.

To exit the BCH environment, press ^B (Control B); this exits the nPartition console and returns to the management processor Main Menu. To exit the management processor, enter x at the Main Menu.

#### <span id="page-94-1"></span>Procedure 8 LVM-Maintenance Mode HP-UX Booting (EFI Shell)

From the EFI Shell environment, boot in LVM-maintenance mode by stopping the boot process at the HPUX. EFI interface (the HP-UX Boot Loader prompt, HPUX>) by entering the boot -lm vmunix command. The EFI Shell is available only on HP Integrity servers.

See ["ACPI Configuration for HP-UX Must Be](#page-87-0) *default*" (page 88) for required configuration details.

1. Access the EFI Shell environment for the nPartition on which you want to boot HP-UX in LVM-maintenance mode.

Log in to the management processor, and enter CO to access the Console list. Select the nPartition console.

When accessing the console, confirm that you are at the EFI Boot Manager menu (the main EFI menu). If you are at another EFI menu, select the Exit option from the submenus until you return to the screen with the EFI Boot Manager heading.

From the EFI Boot Manager menu, select the EFI Shell menu option to access the EFI Shell environment.

- 2. Access the EFI System Partition for the device from which you want to boot HP-UX (fs*X*: where *X* is the file system number).
- 3. When accessing the EFI System Partition for the desired boot device, issue the HPUX command to initiate the \EFI\HPUX\HPUX.EFI loader on the device you are accessing.
- 4. Type any key within the 10 seconds given for interrupting the HP-UX boot process. This stops the boot process at the HPUX.EFI interface (the HP-UX Boot Loader prompt, HPUX>).
- 5. At the HPUX. EFI interface, enter the boot -lm vmunix command to boot HP-UX (the /stand/vmunix kernel) in LVM-maintenance (-lm) mode.
- <span id="page-94-0"></span>6. Exit the console and management processor interfaces if you are finished using them.

To exit the EFI environment, press ^B (Control+B); this exits the nPartition console and returns to the management processor Main Menu. To exit the management processor, enter X at the Main Menu.

### Shutting Down HP-UX

When HP-UX is running on an nPartition, you can shut down HP-UX using the shutdown command. On nPartitions you have the following options when shutting down HP-UX:

To shut down HP-UX and reboot an nPartition: shutdown  $-r$ 

On cell-based HP Integrity servers, the shutdown  $-r$  command is equivalent to the shutdown -R command.

• To shut down HP-UX and halt an nPartition: shutdown -h

On cell-based HP Integrity servers, the shutdown -h command is equivalent to the shutdown -R -H command.

- To perform a reboot for reconfiguration of an nPartition: shutdown -R
- To hold an nPartition at a shutdown for reconfiguration state: shutdown -R -H For details, see the *shutdown*(1M) manpage.

NOTE: On HP rx7620, rx7640, rx8620, and rx8640 servers, you can configure the nPartition behavior when an OS is shut down and halted (shutdown -h or shutdown -R -H). The two options are to have hardware power off when the OS is halted, or to have the nPartition be made inactive (all cells are in a boot-is-blocked state).

The normal behavior for HP-UX shut down and halt is for the nPartition to be made inactive.

For details, see ["ACPI Softpowerdown Configuration—OS Shutdown Behavior" \(page 84\).](#page-83-0)

#### Procedure 9 Shutting Down HP-UX

From the HP-UX command line, issue the shutdown command to shut down the HP-UX OS.

Log in to HP-UX running on the nPartition that you want to shut down.

Log in to the management processor for the server and use the Console menu to access the system console. Accessing the console through the MP enables you to maintain console access to the system after HP-UX has shut down.

2. Issue the shutdown command with the appropriate command-line options.

The command-line options you specify dictate the way in which HP-UX is shut down, whether the nPartition is rebooted, and whether any nPartition configuration changes take place (for example, adding or removing cells).

Use the following list to choose an HP-UX shutdown option for your nPartition:

• Shut down HP-UX and halt the nPartition.

On cell-based HP Integrity servers, the shutdown -h command puts an nPartition into the shutdown for reconfiguration state; for details, see the discussion of shutdown -R  $-H$  in this list.

• Shut down HP-UX and reboot the nPartition.

Issue the shutdown -r command to shut down and reboot the nPartition.

On cell-based HP Integrity servers, the  $shutdown -r$  command is equivalent to the shutdown -R command.

• Perform a reboot for reconfiguration of the nPartition.

Issue the HP-UX shutdown -R command to perform a reboot for reconfiguration.

This shuts down HP-UX, reconfigures the nPartition if needed, and reboots the nPartition.

• Reboot the nPartition and put it into the shutdown for reconfiguration state.

Use the HP-UX shutdown  $-R$  -H command to hold the nPartition in the shutdown for reconfiguration state.

This leaves the nPartition and all its cells in an inactive state (the nPartition can be reconfigured remotely), unless the normal behavior has been modified. For details, see ["ACPI Softpowerdown Configuration—OS Shutdown Behavior" \(page 84\).](#page-83-0)

To reboot the nPartition, you must do so manually by using the BO command at the management processor Command Menu.

If HP-UX is halted on the nPartition, thus not allowing you to use the shutdown command, you can reboot or reset the nPartition by issuing commands from the management processor Command Menu.

# Booting and Shutting Down HP OpenVMS I64

<span id="page-96-0"></span>This section presents procedures for booting and shutting down HP OpenVMS I64 on cell-based HP Integrity servers and procedures for adding HP OpenVMS to the boot options list.

- To determine whether the cell local memory (CLM) configuration is appropriate for HP OpenVMS, See ["HP OpenVMS I64 Support for Cell Local Memory" \(page 97\)](#page-96-2).
- To add an HP OpenVMS entry to the boot options list, See ["Adding HP OpenVMS to the Boot](#page-96-1) [Options List" \(page 97\).](#page-96-1)
- To boot HP OpenVMS on a cell-based HP Integrity server, See ["Booting HP OpenVMS"](#page-98-1) [\(page 99\)](#page-98-1).
- <span id="page-96-2"></span>• To shut down HP OpenVMS, see ["Shutting Down HP OpenVMS" \(page 100\)](#page-99-0).

## HP OpenVMS I64 Support for Cell Local Memory

On servers based on the HP sx2000 chipset, each cell has a cell local memory (CLM) parameter, which determines how firmware interleaves memory residing on the cell.

 $\mathbb{O}$ IMPORTANT: HP OpenVMS I64 does not support using CLM. Before booting OpenVMS on an nPartition, you must ensure that the CLM parameter for each cell in the nPartition is set to zero (0). Although you might be able to boot OpenVMS on an nPartition with CLM configured, any memory configured as cell local is unusable, and such a configuration is untested and unsupported.

To check CLM configuration details from an OS, use Partition Manager or the parstatus command. For example, the parstatus -V -c*#* command and parstatus -V -p*#* command report the CLM amount requested and CLM amount allocated for the specified cell (-c*#*, where *#* is the cell number) or the specified nPartition (-p*#*, where *#* is the nPartition number). For details, see the *nPartition Administrator's Guide* [\(http://www.hp.com/go/virtualization-manuals](http://www.hp.com/go/virtualization-manuals)).

To display CLM configuration details from the EFI Shell on a cell-based HP Integrity server, use the info mem command. If the amount of noninterleaved memory reported is less than 512 MB, then no CLM is configured for any cells in the nPartition (and the indicated amount of noninterleaved memory is used by system firmware). If the info mem command reports more than 512 MB of noninterleaved memory, then use Partition Manager or the parstatus command to confirm the CLM configuration details.

<span id="page-96-1"></span>To set the CLM configuration, use Partition Manager or the parmodify command. For details, see the *nPartition Administrator's Guide* [\(http://www.hp.com/go/virtualization-manuals](http://www.hp.com/go/virtualization-manuals)).

## Adding HP OpenVMS to the Boot Options List

On HP Integrity servers, you can use the following procedures to manage boot options list entries for HP OpenVMS.

You can add the \efi\vms\vms\_loader.efi loader to the boot options list from the EFI Shell or EFI Boot Configuration menu (or in some versions of EFI, the Boot Option Maintenance Menu).

See ["Boot Options List" \(page 82\)](#page-81-0) for additional information about saving, restoring, and creating boot options.

NOTE: OpenVMS I64 installation and upgrade procedures assist you in setting up and validating a boot option for your system disk. HP recommends that you allow the procedure to do this.

To configure booting on Fibre Channel devices, you must use the OpenVMS I64 Boot Manager utility (BOOT\_OPTIONS.COM). For more information on this utility and other restrictions, See the *HP OpenVMS for Integrity Servers Upgrade and Installation Manual*.

### Procedure 10 Adding an HP OpenVMS Boot Option

This procedure adds an HP OpenVMS item to the boot options list from the EFI Shell.

To add an HP OpenVMS boot option when logged in to OpenVMS, use the @SYS\$MANAGER:BOOT\_OPTIONS.COM command.

1. Access the EFI Shell environment.

Log in to the management processor, and enter CO to access the system console.

When accessing the console, confirm that you are at the EFI Boot Manager menu (the main EFI menu). If you are at another EFI menu, select the Exit option from the submenus until you return to the screen with the EFI Boot Manager heading.

From the EFI Boot Manager menu, select the EFI Shell menu option to access the EFI Shell environment.

2. Access the EFI System Partition for the device from which you want to boot HP OpenVMS  $(fsx:$ , where *X* is the file system number).

For example, enter fs2: to access the EFI System Partition for the bootable file system number 2. The EFI Shell prompt changes to reflect the file system currently accessed.

The full path for the HP OpenVMS loader is \efi\vms\vms\_loader.efi, and it should be on the device you are accessing.

3. At the EFI Shell environment, use the bcfg command to manage the boot options list.

You can also accomplish this step by using the \efi\vms\vms\_bcfg.efi and \efi\vms\vms\_show.efi utilities, which are available on the EFI System Partition for HP OpenVMS. Both vms\_bcfg and vms\_show are unique utilities for OpenVMS I64. The vms\_bcfg utility differs from the bcfg EFI command in that vms\_bcfg enables you to specify boot devices using device names consistent with OpenVMS naming conventions.

The bcfg command includes the following options for managing the boot options list:

- bcfg boot dump  $-$  Display all items in the boot options list for the system.
- bcfg boot rm *#* Remove the item number specified by *#* from the boot options list.
- bcfg boot mv *#a #b* Move the item number specified by *#a* to the position specified by *#b* in the boot options list.
- bcfg boot add *# file.efi* "*Description*" Add a new boot option to the position in the boot options list specified by *#*. The new boot option references *file.efi* and is listed with the title specified by *Description*.

For example, bcfg boot add 1 \efi\vms\vms\_loader.efi "HP OpenVMS"adds an HP OpenVMS item as the first entry in the boot options list.

See the help bcfg command for details.

4. Exit the console and management processor interfaces if you are finished using them.

To exit the EFI environment, press ^B (Control+B); this exits the nPartition console and returns to the management processor Main Menu. To exit the management processor, enter X at the Main Menu.

## Booting HP OpenVMS

<span id="page-98-1"></span>To boot HP OpenVMS I64 on a cell-based HP Integrity server use either of the following procedures.

- ["Booting HP OpenVMS \(EFI Boot Manager\)" \(page 99\)](#page-98-2)
- ["Booting HP OpenVMS \(EFI Shell\)" \(page 99\)](#page-98-3)

#### CAUTION: Δ

#### <span id="page-98-0"></span>ACPI Configuration for HP OpenVMS I64 Must Be default

On cell-based HP Integrity servers, to boot the HP OpenVMS OS, an nPartition ACPI configuration value must be set to default.

At the EFI Shell interface, enter the acpiconfig command with no arguments to list the current ACPI configuration. If the acpiconfig value is not set to default, then OpenVMS cannot boot. In this situation, you must reconfigure acpiconfig; otherwise, booting will fail and report the INCONSTATE code when OpenVMS is launched.

To set the ACPI configuration for HP OpenVMS I64:

- **1.** At the EFI Shell interface enter the acpiconfig default command.
- <span id="page-98-2"></span>2. Enter the reset command for the nPartition to reboot with the proper (default) configuration for OpenVMS.

#### Procedure 11 Booting HP OpenVMS (EFI Boot Manager)

From the EFI Boot Manager menu, select an item from the boot options list to boot HP OpenVMS using the selected boot option.

1. Access the EFI Boot Manager menu for the system on which you want to boot HP OpenVMS.

Log in to the management processor, and enter CO to select the system console.

When accessing the console, confirm that you are at the EFI Boot Manager menu (the main EFI menu). If you are at another EFI menu, select the Exit option from the submenus until you return to the screen with the EFI Boot Manager heading.

2. At the EFI Boot Manager menu, select an item from the boot options list.

Each item in the boot options list references a specific boot device and provides a specific set of boot options or arguments to use when booting the device.

- 3. Press **Enter** to initiate booting using the selected boot option.
- <span id="page-98-3"></span>4. Exit the console and management processor interfaces when you have finished using them. To exit the EFI environment press **^B** (**Control+B**); this exits the system console and returns to the management processor Main Menu. To exit the management processor, enter X at the Main Menu.

#### Procedure 12 Booting HP OpenVMS (EFI Shell)

From the EFI Shell environment, to boot HP OpenVMS on a device first access the EFI System Partition for the root device (for example  $f=0$ ;), and enter  $\eff\varepsilon\varepsilon\$ the OpenVMS loader.

1. Access the EFI Shell environment for the system on which you want to boot HP OpenVMS.

Log in to the management processor, and enter CO to select the system console.

When accessing the console, confirm that you are at the EFI Boot Manager menu (the main EFI menu). If you are at another EFI menu, select the Exit option from the submenus until you return to the screen with the EFI Boot Manager heading.

From the EFI Boot Manager menu, select the EFI Shell menu option to access the EFI Shell environment.

2. At the EFI Shell environment, issue the map command to list all currently mapped bootable devices.

The bootable file systems of interest typically are listed as  $f \circ 0$ :,  $f \circ 1$ :, and so on.

3. Access the EFI System Partition for the device from which you want to boot HP OpenVMS  $(fssx)$ :, where *x* is the file system number).

For example, enter fs2: to access the EFI System Partition for the bootable file system number 2. The EFI Shell prompt changes to reflect the file system currently accessed.

Also, the file system number might change each time it is mapped (for example, when the system boots, or when the map  $-r$  command is issued).

4. When accessing the EFI System Partition for the desired boot device, issue the \efi\vms\vms\_loader command to initiate the vms\_loader.efi loader on the device you are accessing.

```
fs5:> \efi\vms\vms_loader.efi
```
 HP OpenVMS Industry Standard 64 Operating System, Version V8.2-1 Copyright 1976-2005 Hewlett-Packard Development Company, L.P.

%PKA0, Copyright (c) 1998 LSI Logic PKW V3.2.20 ROM 4.19 %PKA0, SCSI Chip is SYM53C1010/66, Operating mode is LVD Ultra3 SCSI %SMP-I-CPUTRN, CPU #01 has joined the active set. %SMP-I-CPUTRN, CPU #02 has joined the active set. ...

<span id="page-99-0"></span>5. Exit the console and management processor interfaces when you have finished using them.

To exit the EFI environment press ^B (Control+B); this exits the system console and returns to the management processor Main Menu. To exit the management processor, enter X at the Main Menu.

### Shutting Down HP OpenVMS

This section describes how to shut down the HP OpenVMS OS on cell-based HP Integrity servers.

#### Procedure 13 Shutting Down HP OpenVMS

From the HP OpenVMS command line, issue the **@SYS\$SYSTEM:SHUTDOWN** command to shut down the OpenVMS OS.

1. Log in to HP OpenVMS running on the system that you want to shut down.

Log in to the management processor (MP) for the server and use the Console menu to access the system console. Accessing the console through the MP enables you to maintain console access to the system after HP OpenVMS has shut down.

2. At the OpenVMS command line (DCL) issue the @SYS\$SYSTEM: SHUTDOWN command and specify the shutdown options in response to the prompts given. >**@SYS\$SYSTEM:SHUTDOWN**

```
 SHUTDOWN -- Perform an Orderly System Shutdown
                    on node RSNVMS
How many minutes until final shutdown [0]: 
Reason for shutdown [Standalone]: 
Do you want to spin down the disk volumes [NO]? 
Do you want to invoke the site-specific shutdown procedure [YES]? 
Should an automatic system reboot be performed [NO]? yes
When will the system be rebooted [shortly via automatic reboot]: 
Shutdown options (enter as a comma-separated list):
 REBOOT_CHECK Check existence of basic system files
 SAVE_FEEDBACK Save AUTOGEN feedback information from this boot
 DISABLE_AUTOSTART Disable autostart queues
POWER_OFF Request console to power-off the system
Shutdown options [NONE]:
```
%SHUTDOWN-I-OPERATOR, this terminal is now an operator's console

...

NOTE: HP OpenVMS I64 currently does not support the POWER\_OFF shutdown option.

The SYS\$SYSTEM:SHUTDOWN.COM command prompts establish the shutdown behavior, including the shutdown time and whether the system is rebooted after it is shut down.

- To perform a reboot for reconfig from OpenVMS I64 running on an nPartition, issue @SYS\$SYSTEM:SHUTDOWN.COM from OpenVMS, and then enter Yes at the "Should an automatic system reboot be performed" prompt.
- <span id="page-100-0"></span>• To perform a shutdown for reconfig of an nPartition running OpenVMS I64:
	- 1. Issue @SYS\$SYSTEM: SHUTDOWN.COM from OpenVMS and enter No at the "Should" an automatic system reboot be performed" prompt.
	- 2. Access the management processor and, from the management processor Command Menu, issue the RR command and specify the nPartition. The nPartition you specify will be put in the shutdown for reconfig state.

# Booting and Shutting Down Microsoft Windows

This section presents procedures for booting and shutting down the Microsoft Windows OS on cell-based HP Integrity servers and a procedure for adding Windows to the boot options list.

- To determine whether the cell local memory (CLM) configuration is appropriate for Windows, See ["Microsoft Windows Support for Cell Local Memory" \(page 101\).](#page-100-1)
- <span id="page-100-1"></span>• To add a Windows entry to the boot options list, see ["Adding Microsoft Windows to the Boot](#page-101-0) [Options List" \(page 102\).](#page-101-0)
- To boot Windows, see ["Booting Microsoft Windows" \(page 103\)](#page-102-1).
- To shut down Windows, see ["Shutting Down Microsoft Windows" \(page 105\)](#page-104-0).

### Microsoft Windows Support for Cell Local Memory

On servers based on the HP sx2000 chipset, each cell has a cell local memory (CLM) parameter, which determines how firmware interleaves memory residing on the cell.

IMPORTANT: Microsoft Windows supports using CLM on cell-based HP Integrity servers. For best  $\circled{r}$ performance in an nPartition running Windows, HP recommends that you configure the CLM parameter to 100 percent for each cell in the nPartition.

To check CLM configuration details from an OS, use Partition Manager or the parstatus command. For example, the parstatus -V -c*#* command and parstatus -V -p*#* command report the CLM amount requested and CLM amount allocated for the specified cell (-c*#*, where *#* is the cell number) or the specified nPartition (-p*#*, where *#* is the nPartition number). For details, see the *nPartition Administrator's Guide* [\(http://www.hp.com/go/virtualization-manuals](http://www.hp.com/go/virtualization-manuals)).

To display CLM configuration details from the EFI Shell on a cell-based HP Integrity server, use the info mem command. If the amount of noninterleaved memory reported is less than 512 MB, then no CLM is configured for any cells in the nPartition (and the indicated amount of noninterleaved memory is used by system firmware). If the info mem command reports more than 512 MB of noninterleaved memory, then use Partition Manager or the parstatus command to confirm the CLM configuration details.

<span id="page-101-0"></span>To set the CLM configuration, use Partition Manager or the parmodify command. For details, see the *nPartition Administrator's Guide* [\(http://www.hp.com/go/virtualization-manuals](http://www.hp.com/go/virtualization-manuals)).

### Adding Microsoft Windows to the Boot Options List

To add a Microsoft Windows entry to the system boot options list, you must do so from EFI. Use the \MSUtil\nvrboot.efi utility to import boot options from the

EFI\Microsoft\WINNT50\Boot00... file on the device from which Windows is loaded.

See ["Boot Options List" \(page 82\)](#page-81-0) for additional information about saving, restoring, and creating boot options.

NOTE: On HP Integrity servers, the OS installer automatically adds an entry to the boot options list.

#### Procedure 14 Adding a Microsoft Windows Boot Option

This procedure adds the Microsoft Windows item to the boot options list.

1. Access the EFI Shell environment.

Log in to the management processor, and enter CO to access the system console.

When accessing the console, confirm that you are at the EFI Boot Manager menu (the main EFI menu). If you are at another EFI menu, select the Exit option from the submenus until you return to the screen with the EFI Boot Manager heading.

From the EFI Boot Manager menu, select the EFI Shell menu option to access the EFI Shell environment.

2. Access the EFI System Partition for the device from which you want to boot Microsoft Windows  $(fssx: where x is the file system number).$ 

For example, enter fs2: to access the EFI System Partition for the bootable file system number 2. The EFI Shell prompt changes to reflect the file system currently accessed.

The full path for the Microsoft Windows loader is  $\eta\in\frac{1}{\min50}$ ia64ldr.efi, and it should be on the device you are accessing. (However, you must initiate this loader only from the EFI Boot Menu and not from the EFI Shell.)

3. List the contents of the \EFI\Microsoft\WINNT50 directory to identify the name of the Windows boot option file (Boot00nn) that you want to import into the system boot options list.

fs0:\> **ls EFI\Microsoft\WINNT50** Directory of: fs0:\EFI\Microsoft\WINNT50

09/18/03 11:58a <DIR> 1,024 .

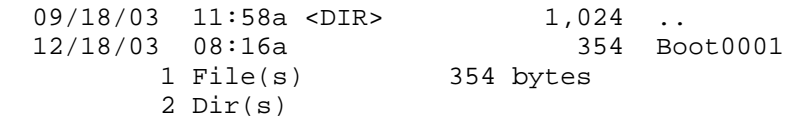

```
f s0:\>
```
4. At the EFI Shell environment, issue the \MSUtil\nvrboot.efi command to launch the Microsoft Windows boot options utility.

fs0:\> **msutil\nvrboot**

NVRBOOT: OS Boot Options Maintenance Tool [Version 5.2.3683]

```
 1. SUSE SLES 9
  2. HP-UX Primary Boot: 0/0/1/0/0.2.0
 * 3. Windows Server 2003, Datacenter
  4. EFI Shell [Built-in]
  * = Windows OS boot option
  (D)isplay (M)odify (C)opy E(x)port (I)mport (E)rase (P)ush (H)elp (Q)uit
```
Select>

5. Use the Import command to import the Windows boot options file.

```
Select> i
Enter IMPORT file path: \EFI\Microsoft\WINNT50\Boot0001
Imported Boot Options from file: \EFI\Microsoft\WINNT50\Boot0001
```
Press enter to continue

6. Press Q to quit the NVRBOOT utility, and exit the console and management processor interfaces if you are finished using them.

<span id="page-102-1"></span>To exit the EFI environment press **^B** (**Control+B**); this exits the system console and returns to the management processor Main Menu. To exit the management processor, enter X at the Main Menu.

### Booting Microsoft Windows

You can boot the Windows Server 2003 OS on an HP Integrity server by using the EFI Boot Manager to choose the appropriate Windows item from the boot options list.

<span id="page-102-0"></span>See ["Shutting Down Microsoft Windows" \(page 105\)](#page-104-0) for details on shutting down the Windows OS.

#### CAUTION:  $\Lambda$

#### ACPI Configuration for Windows Must Be windows

On cell-based HP Integrity servers, to boot the Windows OS, an nPartition ACPI configuration value must be set to windows.

At the EFI Shell, enter the acpiconfig command with no arguments to list the current ACPI configuration. If the acpiconfig value is not set to windows, then Windows cannot boot. In this situation, you must reconfigure acpiconfig; otherwise, booting will be interrupted with a panic when Windows is launched.

To set the ACPI configuration for Windows: At the EFI Shell enter the acpiconfig windows command, and then enter the reset command for the nPartition to reboot with the proper (windows) configuration for Windows.

#### NOTE:

#### Microsoft Windows Booting on HP Integrity Servers

The recommended method for booting Windows is to use the EFI Boot Manager menu to choose a Windows entry from the boot options list. Using the ia64ldr.efi Windows loader from the EFI Shell is not recommended.

#### Procedure 15 Windows Booting

From the EFI Boot Manager menu, select an item from the boot options list to boot Windows using that boot option. The EFI Boot Manager is available only on HP Integrity servers.

See ["ACPI Configuration for Windows Must Be](#page-102-0) *windows*" (page 103) for required configuration details.

1. Access the EFI Boot Manager menu for the system on which you want to boot Windows.

Log in to the management processor, and enter CO to access the Console list. Select the nPartition console.

When accessing the console, confirm that you are at the EFI Boot Manager menu (the main EFI menu). If you are at another EFI menu, select the Exit option from the submenus until you return to the screen with the EFI Boot Manager heading.

2. At the EFI Boot Manager menu, select an item from the boot options list.

Each item in the boot options list references a specific boot device and provides a specific set of boot options or arguments to be used when booting the device.

- 3. Press **Enter** to initiate booting using the chosen boot option.
- 4. When Windows begins loading, wait for the Special Administration Console (SAC) to become available.

The SAC interface provides a text-based administration tool that is available from the nPartition console. For details, see the SAC online help (type **?** at the SAC> prompt).

Loading.: Windows Server 2003, Datacenter Starting: Windows Server 2003, Datacenter

```
 Starting Windows...
                                                    ********************************************************************************
Computer is booting, SAC started and initialized.
Use the "ch -?" command for information about using channels.
Use the "?" command for general help.
SAC>
```
5. Exit the console and management processor interfaces if you are finished using them.

To exit the console environment, press  $\Delta$ B (Control+B); this exits the console and returns to the management processor Main menu. To exit the management processor, enter X at the Main menu.

## Shutting Down Microsoft Windows

<span id="page-104-0"></span>You can shut down the Windows OS on HP Integrity servers using the Start menu or the shutdown command.

CAUTION: Do not shut down Windows using Special Administration Console (SAC) restart Δ or shutdown commands under normal circumstances.

Issuing restart or shutdown at the SAC> prompt causes the system to restart or shut down immediately and can result in the loss of data.

Instead, use the Windows Start menu or the shutdown command to shut down without loss of data.

To shut down Windows use either of the following methods.

Select **Shut Down** from the **Start** menu, and select either **Restart** or **Shut down** from the drop-down menu.

Selecting the **Restart** menu item shuts down and restarts the system. Selecting the **Shut down** menu item shuts down the system.

You can use this method when using the Windows graphical interface.

• Issue the shutdown command from the Windows command line.

See the procedure ["Windows Shutdown from the Command Line" \(page 105\)](#page-104-1) for details. You can issue this command from a command prompt through the Special Administration Console (SAC) or from any other command line.

The Windows shutdown command includes the following options:

- $\sqrt{s}$  Shut down the system. This is the equivalent of **Start—>Shut Down, Shut down.**
- $/r$  Shut down and restart the system. This is the equivalent of **Start—>Shut Down,** Restart.
- /a Abort a system shutdown.
- /t *xxx* Set the timeout period before shutdown to *xxx* seconds. The timeout period can range from 0–600, with a default of 30.

See the help shutdown Windows command for details.

NOTE: On HP rx7620, rx7640, rx8620, and rx8640 servers, performing a shutdown using shutdown /s (or the equivalent Start->Shut Down, Shut down) powers off the server cabinet or powers off the cells and I/O chassis assigned to the nPartition. You can customize this behavior. For details, see ["ACPI Softpowerdown Configuration—OS Shutdown Behavior" \(page 84\).](#page-83-0)

<span id="page-104-1"></span>On HP Integrity Superdome servers, the Windows shutdown /s command shuts down the system and keeps all cells at the boot-is-blocked (BIB) inactive state.

#### Procedure 16 Windows Shutdown from the Command Line

From the Windows command line, issue the shutdown command to shut down the OS.

- 1. Log in to Windows running on the system that you want to shut down.
	- For example, access the system console and use the Windows SAC interface to start a command prompt, from which you can issue Windows commands to shut down the the system.
- 2. Check whether any users are logged in.

Use the query user or query session command.

3. Issue the shutdown command and the appropriate options to shut down the Windows Server 2003 on the system.

You have the following options when shutting down Windows:

• To shut down Windows and reboot:

#### **shutdown /r**

Alternatively, you can select the **Start —> Shut Down** action and select **Restart** from the drop-down menu.

• To shut down Windows and not reboot (either power down server hardware or put an nPartition into a shutdown for reconfiguration state):

#### **shutdown /s**

Alternatively, you can select the **Start —> Shut Down** action and select **Shut down** from the drop-down menu.

• To abort a shutdown (stop a shutdown that has been initiated):

#### **shutdown /a**

For example:

shutdown /r /t 60 /c "Shut down in one minute."

<span id="page-105-0"></span>This command initiates a Windows system shutdown-and-reboot after a timeout period of 60 seconds. The /c option specifies a message that is broadcast to any other users of the system.

# Booting and Shutting Down Linux

This section presents procedures for booting and shutting down the Linux OS on cell-based HP Integrity servers and a procedure for adding Linux to the boot options list.

- To determine whether the cell local memory (CLM) configuration is appropriate for Red Hat Enterprise Linux or SuSE Linux Enterprise Server, See ["Linux Support for Cell Local Memory"](#page-105-1) [\(page 106\).](#page-105-1)
- To add a Linux entry to the nPartition boot options list, See ["Adding Linux to the Boot Options](#page-106-0) [List" \(page 107\).](#page-106-0)
- <span id="page-105-1"></span>• To boot Red Hat Enterprise Linux, see ["Booting Red Hat Enterprise Linux" \(page 108\).](#page-107-1)
- To boot SuSE Linux Enterprise Server, see ["Booting SuSE Linux Enterprise Server " \(page 109\)](#page-108-1).
- To shut down Linux, see ["Shutting Down Linux" \(page 110\).](#page-109-0)

### Linux Support for Cell Local Memory

On servers based on the HP sx2000 chipset, each cell has a cell local memory (CLM) parameter, which determines how firmware interleaves memory residing on the cell.

 $\odot$ IMPORTANT: Red Hat Enterprise Linux does not support using CLM. Before booting Red Hat Enterprise Linux on an nPartition, you must ensure that the CLM parameter for each cell in the nPartition is set to zero (0). Although you might be able to boot Red Hat Enterprise Linux on an nPartition with CLM configured, any memory configured as cell local is unusable, and such a configuration is untested and unsupported.

SuSE Linux Enterprise Server supports using CLM. The optimal CLM settings for SuSE Linux Enterprise Server depend on the applications and workload the OS is running.

To check CLM configuration details from an OS, use Partition Manager or the parstatus command. For example, the parstatus -V -c*#* command and parstatus -V -p*#* command report the CLM amount requested and CLM amount allocated for the specified cell (-c*#*, where *#* is the cell number) or the specified nPartition (-p*#*, where *#* is the nPartition number). For details, see the *nPartition Administrator's Guide* [\(http://www.hp.com/go/virtualization-manuals](http://www.hp.com/go/virtualization-manuals)).

To display CLM configuration details from the EFI Shell on a cell-based HP Integrity server, use the info mem command. If the amount of noninterleaved memory reported is less than 512 MB, then no CLM is configured for any cells in the nPartition (and the indicated amount of noninterleaved memory is used by system firmware). If the info mem command reports more than 512 MB of noninterleaved memory, then use Partition Manager or the parstatus command to confirm the CLM configuration details.

<span id="page-106-0"></span>To set the CLM configuration, use Partition Manager or the parmodify command. For details, see the *nPartition Administrator's Guide* [\(http://www.hp.com/go/virtualization-manuals](http://www.hp.com/go/virtualization-manuals)).

### Adding Linux to the Boot Options List

This section describes how to add a Linux entry to the system boot options list. The processes for adding both Red Hat Enterprise Linux and SuSE Linux Enterprise Servers are given here.

You can add the \EFI\redhat\elilo.efi loader or the \efi\SuSE\elilo.efi loader to the boot options list from the EFI Shell or EFI Boot Configuration menu (or in some versions of EFI, the Boot Option Maintenance Menu).

See ["Boot Options List" \(page 82\)](#page-81-0) for additional information about saving, restoring, and creating boot options.

NOTE: On HP Integrity servers, the OS installer automatically adds an entry to the boot options list.

#### Procedure 17 Adding a Linux Boot Option

This procedure adds a Linux item to the boot options list.

1. Access the EFI Shell environment.

Log in to the management processor, and enter CO to access the system console.

When accessing the console, confirm that you are at the EFI Boot Manager menu (the main EFI menu). If you are at another EFI menu, select the Exit option from the submenus until you return to the screen with the EFI Boot Manager heading.

From the EFI Boot Manager menu, select the EFI Shell menu option to access the EFI Shell environment.

2. Access the EFI System Partition for the device from which you want to boot Linux (fs*X*:, where *X* is the file system number).

For example, enter fs2: to access the EFI System Partition for the bootable file system number 2. The EFI Shell prompt changes to reflect the file system currently accessed.

The full path for the Red Hat Enterprise Linux loader is \EFI\redhat\elilo.efi, and it should be on the device you are accessing.

The full path for the SuSE Linux Enterprise Server loader is \efi\SuSE\elilo.efi, and it should be on the device you are accessing.

3. At the EFI Shell environment, use the bcfg command to manage the boot options list.

The bcfg command includes the following options for managing the boot options list:

- bcfg boot dump Display all items in the boot options list for the system.
- bcfg boot rm *#* Remove the item number specified by *#* from the boot options list.
- bcfg boot mv *#a #b* Move the item number specified by *#a* to the position specified by *#b* in the boot options list.
- bcfg boot add *# file.efi* "*Description*" Add a new boot option to the position in the boot options list specified by *#*. The new boot option references *file.efi* and is listed with the title specified by *Description*.

For example, bcfg boot add 1 \EFI\redhat\elilo.efi "Red Hat Enterprise Linux"adds a Red Hat Enterprise Linux item as the first entry in the boot options list.

Likewise, bcfg boot add 1 \efi\SuSE\elilo.efi "SLES 9"adds a SuSE Linux item as the first entry in the boot options list.

See the help bcfg command for details.

4. Exit the console and management processor interfaces if you are finished using them.

<span id="page-107-1"></span>To exit the EFI environment press **^B** (**Control+B**); this exits the system console and returns to the management processor Main Menu. To exit the management processor, enter X at the Main Menu.

### Booting Red Hat Enterprise Linux

You can boot the Red Hat Enterprise Linux OS on HP Integrity servers using either of the methods described in this section.

<span id="page-107-0"></span>See ["Shutting Down Linux" \(page 110\)](#page-109-0) for details on shutting down the Red Hat Enterprise Linux OS.

#### CAUTION:  $\Delta$

### ACPI Configuration for Red Hat Enterprise Linux Must Be default

On cell-based HP Integrity servers, to boot the Red Hat Enterprise Linux OS, an nPartition ACPI configuration must be value set to default.

At the EFI Shell, enter the acpiconfig command with no arguments to list the current ACPI configuration. If the acpiconfig value is not set to default, then Red Hat Enterprise Linux could panic. In this situation, you must reconfigure acpiconfig to eliminate any bus address conflicts and ensure all I/O slots have unique addresses.

To set the ACPI configuration for Red Hat Enterprise Linux:

- At the EFI Shell enter the acpiconfig default command.
- Enter the reset command for the nPartition to reboot with the proper (default) configuration for Red Hat Enterprise Linux.

Use either of the following methods to boot Red Hat Enterprise Linux:

• Choose a Red Hat Enterprise Linux entry from the EFI Boot Manager menu.

To load the Red Hat Enterprise Linux OS at the EFI Boot Manager menu, choose its entry from the list of boot options.

Choosing a Linux entry from the boot options list boots the OS using ELILO.EFI loader and the elilo.conf file.

• Initiate the ELILO.EFI Linux loader from the EFI Shell.

See the procedure ["Booting Red Hat Enterprise Linux \(EFI Shell\)" \(page 109\)](#page-108-2) for details. After choosing the file system for the boot device (for example,  $f = 0$ :), you can initiate the Linux loader from the EFI Shell prompt by entering the full path for the ELILO.EFI loader.

On a Red Hat Enterprise Linux boot device EFI System Partition, the full paths to the loader and configuration files are:
```
\EFI\redhat\elilo.efi
\EFI\redhat\elilo.conf
```
By default the ELILO. EFI loader boots Linux using the kernel image and parameters specified by the default entry in the elilo.conf file on the EFI System Partition for the boot device.

To interact with the ELILO.EFI loader, interrupt the boot process (for example, type a space) at the ELILO boot prompt. To exit the ELILO.EFI loader, use the exit command.

#### Procedure 18 Booting Red Hat Enterprise Linux (EFI Shell)

Use this procedure to boot Red Hat Enterprise Linux from the EFI Shell.

See ["ACPI Configuration for Red Hat Enterprise Linux Must Be](#page-107-0) *default*" (page 108) for required configuration details.

1. Access the EFI Shell.

From the system console, select the EFI Shell entry from the EFI Boot Manager menu to access the shell.

2. Access the EFI System Partition for the Red Hat Enterprise Linux boot device.

Use the map EFI Shell command to list the file systems ( $f \text{S0}$ ,  $f \text{S1}$ , and so on) that are known and have been mapped.

To select a file system to use, enter its mapped name followed by a colon (:). For example, to operate with the boot device that is mapped as fs3, enter fs3: at the EFI Shell prompt.

3. Enter ELILO at the EFI Shell command prompt to launch the ELILO.EFI loader.

If needed, you can specify the loader's full path by entering  $\Epsilon\text{eta}$  (EFI\redhat\elilo at the EFI Shell command prompt.

4. Allow the ELILO.EFI loader to proceed with booting the Red Hat Enterprise Linux kernel.

By default, the ELILO. EFI loader boots the kernel image and options specified by the default item in the elilo.conf file.

To interact with the ELILO.EFI loader, interrupt the boot process (for example, type a space) at the ELILO boot prompt. To exit the loader, use the exit command.

### Booting SuSE Linux Enterprise Server

You can boot the SuSE Linux Enterprise Server 9 OS on HP Integrity servers using either of the methods described in this section.

<span id="page-108-0"></span>See ["Shutting Down Linux" \(page 110\)](#page-109-0) for details on shutting down the SuSE Linux Enterprise Server OS.

#### CAUTION:  $\Delta$

#### ACPI Configuration for SuSE Linux Enterprise Server Must Be default

On cell-based HP Integrity servers, to boot the SuSE Linux Enterprise Server OS, an nPartition ACPI configuration value must be set to default.

At the EFI Shell, enter the acpiconfig command with no arguments to list the current ACPI configuration. If the acpiconfig value is not set to default, then SuSE Linux Enterprise Server could panic.

To set the ACPI configuration for SuSE Linux Enterprise Server:

- At the EFI Shell enter the acpiconfig default command.
- Enter the reset command for the nPartition to reboot with the proper (default) configuration for SuSE Linux Enterprise Server.

Use either of the following methods to boot SuSE Linux Enterprise Server:

Select a SuSE Linux Enterprise Server entry from the EFI Boot Manager menu.

To load the SuSE Linux Enterprise Server OS at the EFI Boot Manager menu, choose its entry from the list of boot options.

Choosing a Linux entry from the boot options list boots the OS using ELILO.EFI loader and the elilo.conf file.

• Initiate the ELILO.EFI Linux loader from the EFI Shell.

See the procedure ["Booting SuSE Linux Enterprise Server \(EFI Shell\)" \(page 110\)](#page-109-1) for details. After choosing the file system for the boot device (for example,  $f = 0$ :), you can initiate the

Linux loader from the EFI Shell prompt by entering the full path for the ELILO.EFI loader.

On a SuSE Linux Enterprise Server boot device EFI System Partition, the full paths to the loader and configuration files are:

\efi\SuSE\elilo.efi

\efi\SuSE\elilo.conf

By default the ELILO. EFI loader boots Linux using the kernel image and parameters specified by the default entry in the elilo.conf file on the EFI System Partition for the boot device.

<span id="page-109-1"></span>To interact with the ELILO.EFI loader, interrupt the boot process (for example, type a space) at the ELILO boot prompt. To exit the ELILO.EFI loader, use the exit command.

#### Procedure 19 Booting SuSE Linux Enterprise Server (EFI Shell)

Use this procedure to boot SuSE Linux Enterprise Server 9 from the EFI Shell.

See ["ACPI Configuration for SuSE Linux Enterprise Server Must Be](#page-108-0) *default*" (page 109) for required configuration details.

1. Access the EFI Shell.

From the system console, select the EFI Shell entry from the EFI Boot Manager menu to access the shell.

2. Access the EFI System Partition for the SuSE Linux Enterprise Server boot device.

Use the map EFI Shell command to list the file systems (fs0, fs1, and so on) that are known and have been mapped.

To select a file system to use, enter its mapped name followed by a colon (:). For example, to operate with the boot device that is mapped as fs3, enter **fs3:** at the EFI Shell prompt.

3. Enter **ELILO** at the EFI Shell command prompt to launch the ELILO.EFI loader.

If needed, you can specify the loader's full path by entering  $\left\{ \sum_{i=1}^{\infty} a_i \right\}$  at the EFI Shell command prompt.

<span id="page-109-0"></span>4. Allow the ELILO.EFI loader to proceed with booting the SuSE Linux kernel.

By default, the ELILO. EFI loader boots the kernel image and options specified by the default item in the elilo.conf file.

To interact with the ELILO.EFI loader, interrupt the boot process (for example, type a space) at the ELILO boot prompt. To exit the loader, use the exit command.

## Shutting Down Linux

Use the shutdown command to shut down Red Hat Enterprise Linux or SuSE Linux Enterprise Server.

The Red Hat Enterprise Linux and SuSE Linux Enterprise Server shutdown command includes the following options:

-h Halt after shutdown.

On cell-based HP Integrity servers, this either powers down server hardware or puts the nPartition into a shutdown for reconfiguration state.

Use the PE command at the management processor Command Menu to manually power on or power off server hardware, as needed.

- -r Reboot after shutdown.
- -c Cancel an already running shutdown.
- *time* When to shut down (required). You can specify the *time* option in any of the following ways:
	- Absolute time in the format *hh*:*mm*, in which *hh* is the hour (one or two digits) and *mm* is the minute of the hour (two digits).
	- Number of minutes to wait in the format +*m*, in which *m* is the number of minutes.
	- now to immediately shut down; this is equivalent to using  $+0$  to wait zero minutes.

See *shutdown*(8) Linux manpage for details. Also see the Linux manpage for the poweroff command.

NOTE: On HP rx7620, rx7640, rx8620, and rx8640 servers, you can configure the nPartition behavior when an OS is shut down and halted (shutdown -h or poweroff). The two options are to have hardware power off when the OS is halted or to have the nPartition be made inactive (all cells are in a boot-is-blocked state).

The normal behavior for Red Hat Enterprise Linux or SuSE Linux Enterprise Server shut down and halt is for the nPartition to be made inactive.

For details, see ["ACPI Softpowerdown Configuration—OS Shutdown Behavior" \(page 84\).](#page-83-0)

#### Procedure 20 Shutting Down Linux

From the command line for Red Hat Enterprise Linux or SuSE Linux Enterprise Server, issue the shutdown command to shut down the OS.

1. Log in to Linux running on the system you want to shut down.

Log in to the management processor (MP) for the server and use the Console menu to access the system console. Accessing the console through the MP enables you to maintain console access to the system after Linux has shut down.

2. Issue the shutdown command with the desired command-line options, and include the required *time* argument to specify when the operating shutdown is to occur.

For example, shutdown  $-r$  +20 will shut down and reboot the system starting in 20 minutes.

# 5 Server Troubleshooting

This chapter contains tips and procedures for diagnosing and correcting problems with the server and its customer replaceable units (CRUs). Information about the various status LEDs on the server is also included.

## Common Installation Problems

The following sections contain general procedures to help you locate installation problems.

CAUTION: Do not operate the server with the top cover removed for an extended period of time.  $\Delta$ Overheating can damage chips, boards, and mass storage devices. However, you can safely remove the top cover while the server is running to remove and replace PCI hot-plug cards.

Most problems are the result of incorrect system and SCSI subsystem configurations.

Use the following checklist to troubleshoot an installation problem:

- a. Check all cable and power connections, including those in the rack, and so on.
- **b.** Ensure the server is configured properly.
- c. Verify all cables and boards are securely plugged into the appropriate connectors or slots.
- d. Remove all extra options, such as disk drives, one at a time, checking its affect on the server.
- e. Unplug the power cords, wait 20 seconds, plug the power cords in again, and restart the server.
- f. If you suspect a hardware error:
	- 1. Log users off the LAN and power down the server.
	- 2. Simplify the server to the minimum configuration.
- g. Remove all third-party options, and reinstall each one, one at a time, checking the server after each installation.
- h. Boot the server and if it does not function properly, See the following procedures.

### The Server Does Not Power On

To check for power-related problems, use the checklist below:

**a.** Check the LED for each bulk power supply (BPS).

The LED is located in the lower left-hand corner of the power supply face. [Table 26](#page-113-0) shows the states of the LEDs.

**b.** Check that the power supply and a minimum of two power cords are plugged into the chassis.

NOTE: Two power cords must be connected to A0 and A1 or B0 and B1.

c. Remove and replace any suspect BPS.

## The Server Powers On But Then Shuts Down with a Fault Light

For problems when the server powers on and then off, use the following checklist:

- **a.** Check for fault LEDs and check the MP logs for errors.
- **b.** Check that a conductive item has not been dropped or left inside the server chassis.
- c. Check the connections on all boards.
- d. Check the cables for bent pins.
- e. Check the processors for bent pins if processors were just added and the problem has been isolated to the cell board.
- f. Minimize configuration to isolate a potential bad device.

## The Server Powers On But Fails Power-On Self Test

Use this checklist when the server fails power on self test (POST):

- a. Check for error messages on the system console.
- **b.** Check for fault LEDs.
- c. Check for error messages in the MP logs.

## Server LED Indicators

The server has LEDs that indicate system health. This section defines those LEDs.

### Front Panel LEDs

There are seven (7) LEDs located on the front panel.

#### Figure 50 Front Panel with LED Indicators

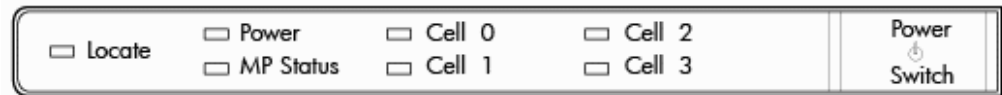

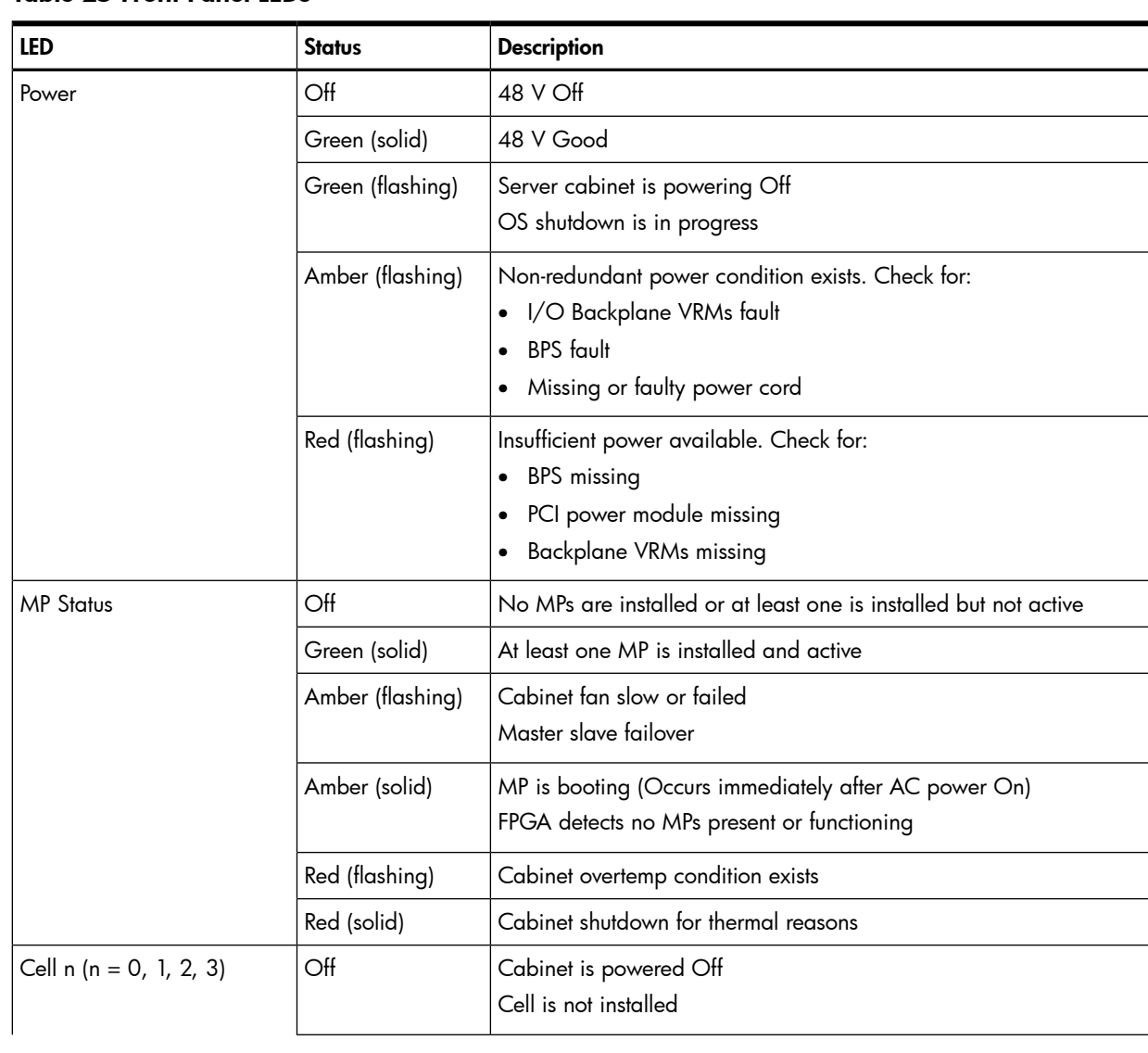

#### Table 25 Front Panel LEDs

| LED    | <b>Status</b>    | <b>Description</b>                                                                                                    |
|--------|------------------|----------------------------------------------------------------------------------------------------|
|        | Green (flashing) | Cell power Off                                                                                                    |
|        | Green (solid)    | Cell power On                                                                                                    |
|        | Amber (flashing) | Cell fault warning. Check for:<br>Cell latches not latched<br>LPM not ready<br>Cell VRMs reporting not good or overtemp<br>Cell fan slow/failed |
|        | Red (solid)      | Cell fault. Check for:<br>Cell powered Off due to power problem<br>HPMC/MC event from cell                                                      |
| Locate | Off              | Timeout or user requests locator Off                                                                                                    |
|        | Blue (flashing)  | User requests locator On and specifies (1-72) hour Off timeout<br>(Default timeout is 24 hours)                                                 |

Table 25 Front Panel LEDs *(continued)*

## Bulk Power Supply LEDs

There is a single, three-color LED located on each bulk power supply.

#### Figure 51 BPS LED Location

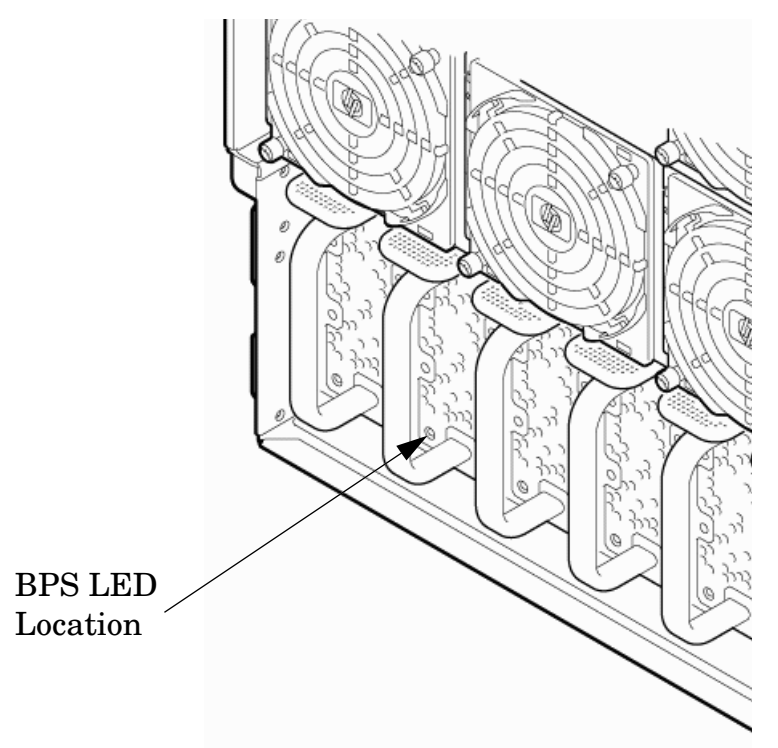

#### <span id="page-113-0"></span>Table 26 BPS LEDs

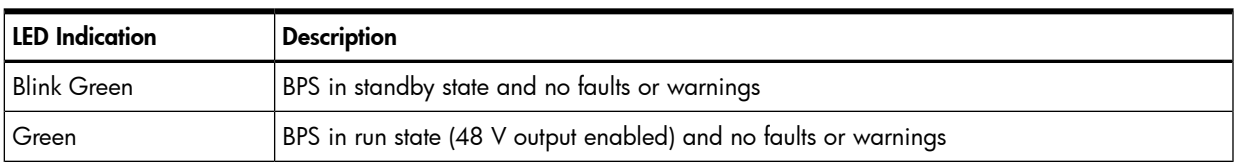

Table 26 BPS LEDs *(continued)*

| <b>LED</b> Indication | <b>Description</b>                                                                |  |
|-----------------------|-----------------------------------------------------------------------------------|--|
| <b>Blink Yellow</b>   | BPS in standby or run state and warnings present but no faults                    |  |
| Yellow                | BPS in standby state and recoverable faults present but no non-recoverable faults |  |
| <b>Blink Red</b>      | BPS state may be unknown, non-recoverable faults present                          |  |
| Red                   | This LED state is not used                                                        |  |
| Off                   | BPS fault or failure, no power cords installed or no power to chassis             |  |

## PCI-X Power Supply LEDs

There are two active LEDs on the PCI-X power supply. A green power LED and a multi-color LED reports warnings and faults.

#### Figure 52 PCI-X Power Supply LED Locations

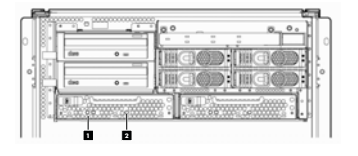

Table 27 PCI-X Power Supply LEDs

| <b>LED</b>         | Driven By   | <b>State</b> | <b>Description</b>                                                                                                    |
|--------------------|-------------|--------------|----------------------------------------------------------------------------------------------------|
| Power              | Each supply | On Green     | All output voltages generated by the power supply are<br>within limits.                                                                                      |
|                    |             | Off          | Power to entire system has been removed.                                                                                                    |
| $F \alpha v l t^2$ | Each supply | Flash Yellow | The temperature within the power supply is above the lower<br>threshold.                                                                                     |
|                    |             | On Yellow    | The temperature of the power supply is approaching the<br>thermal limit.                                                                                     |
|                    |             | Flash Red    | Power supply has shut down due to an over temperature<br>condition, a failure to regulate the power within expected<br>limits, or a current-limit condition. |
|                    |             | Off          | Normal operation.                                                                                                    |

## System and I/O Fan LEDs

There is a single, three-color LED located on the front OLR fan, the rear OLR fan and the PCI I/O fan.

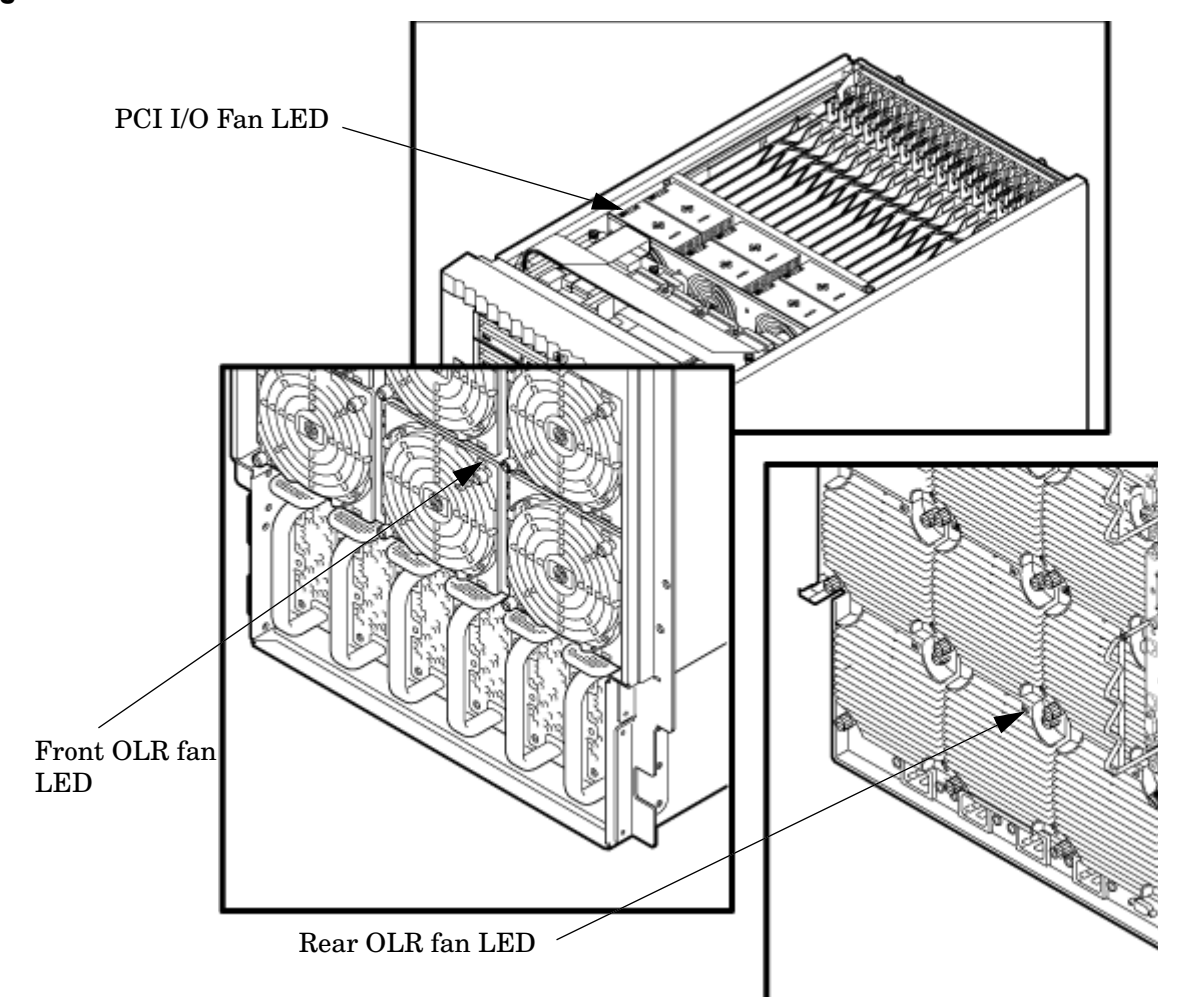

Table 28 Front, Rear, and I/O Fan LEDs

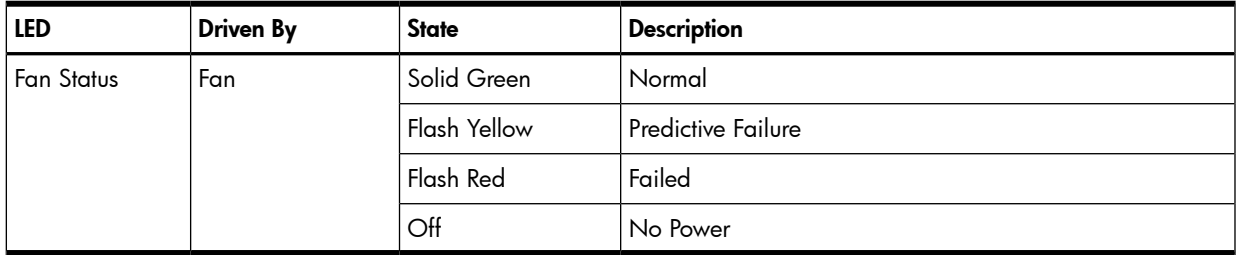

## OL\* LEDs

### Cell Board LEDs

There is one green power LED located next to each ejector on the cell board in the server that indicates the power is good. When the LED is illuminated green, power is being supplied to the cell board and it is unsafe to remove the cell board from the server.

There is one yellow attention LED located next to each ejector lever on the cell board in the server. When the yellow attention LED is flashing, it is safe to remove the cell board from the server.

#### Figure 54 Cell Board LED Locations

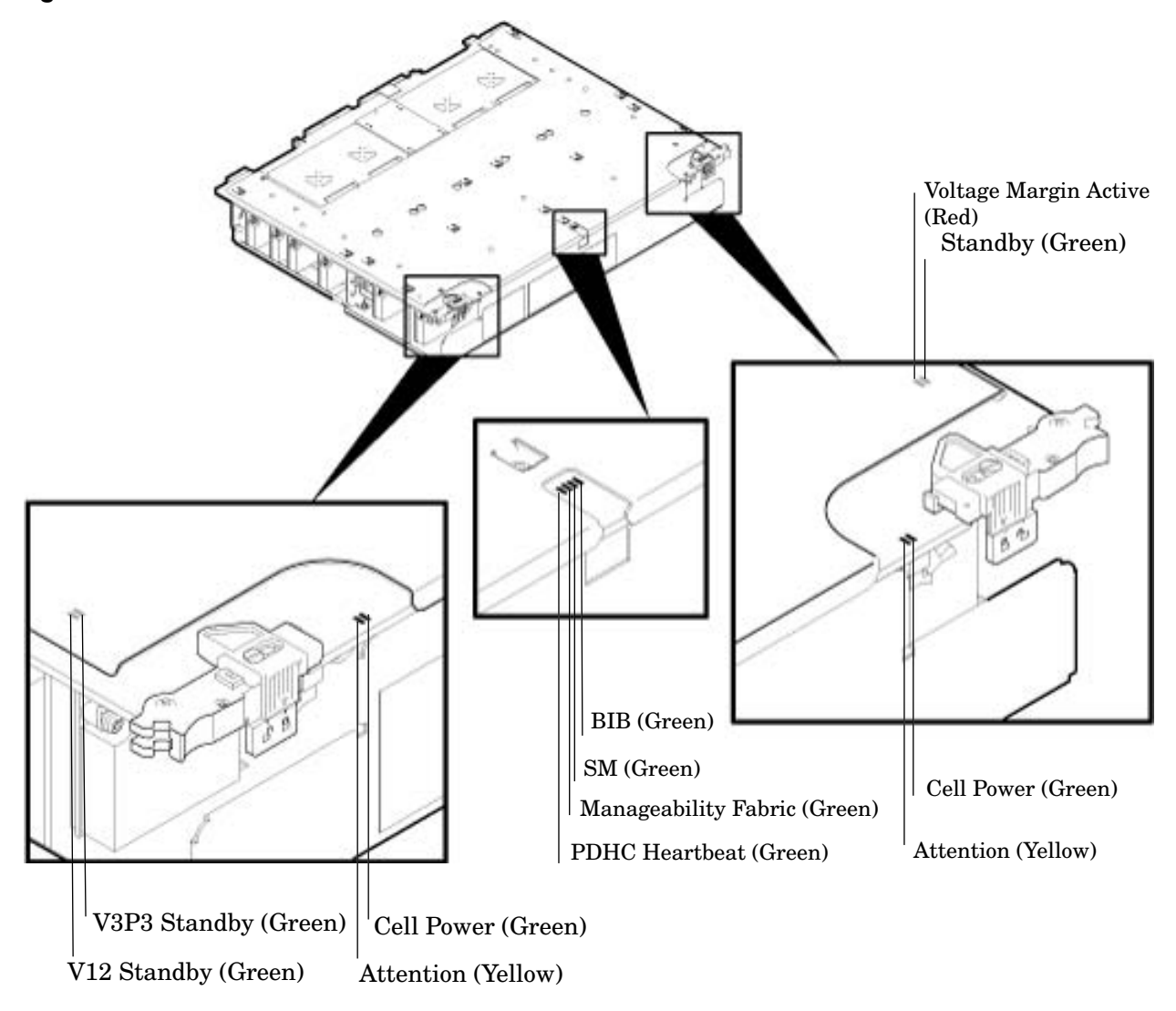

Table 29 Cell Board OL\* LED Indicators

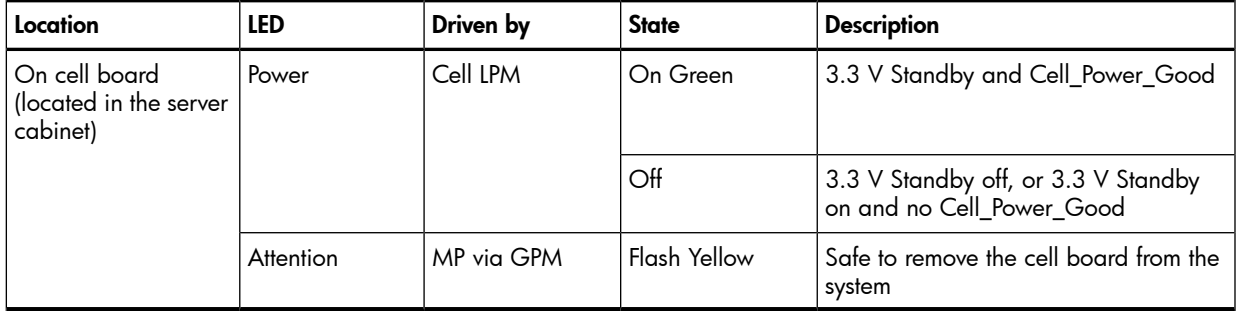

## PCI OL\* Card Divider LEDs

The PCI-X OL\* card LEDs are located on each of the 16 PCI-X slot dividers in the PCI-X card cage assembly area. The green power LED indicates whether power is supplied to the card slot. The yellow attention LED states are defined in [Table 30](#page-117-0).

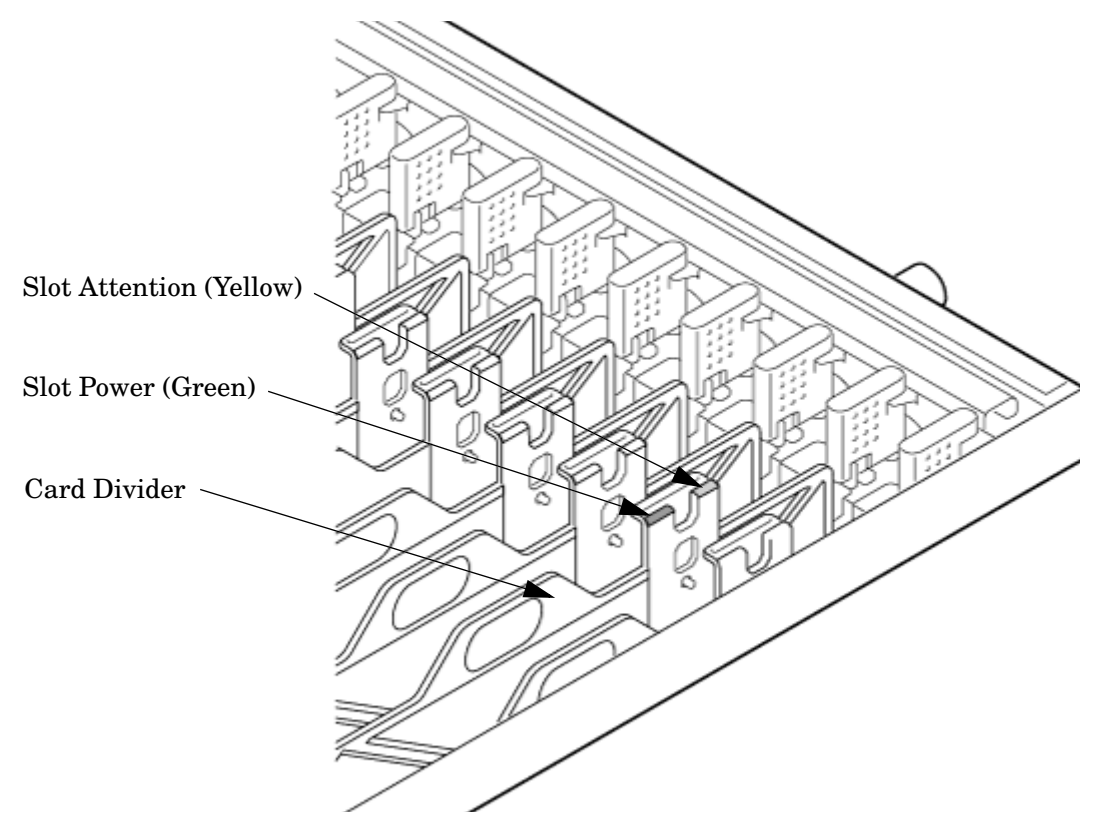

#### <span id="page-117-0"></span>Table 30 OL\* LED States

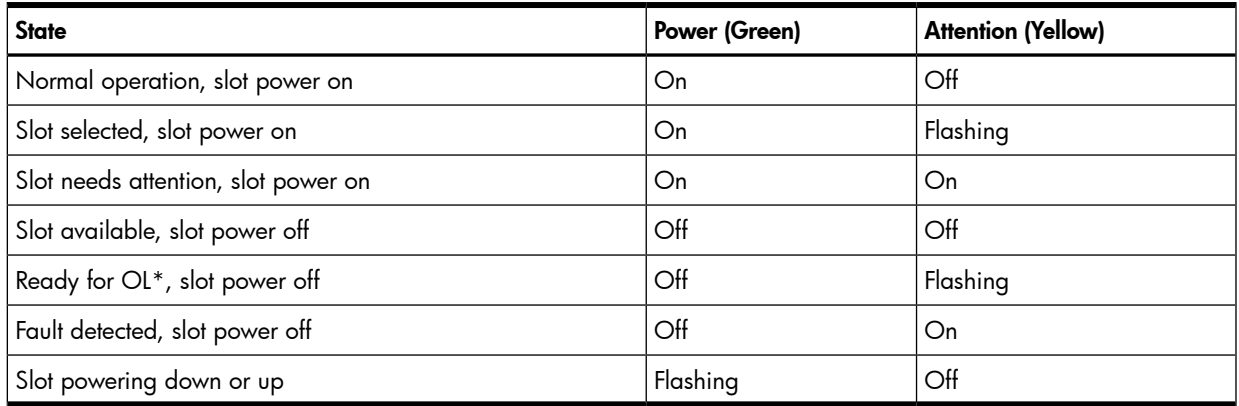

## Core I/O LEDs

The core I/O LEDs are located on the bulkhead of the installed core I/O PCA. See [Table 31 \(page](#page-118-0) [119\)](#page-118-0) to determine status and description. There is a DIP switch on the core I/O card that is used to select which MP firmware set (indicated by the MP SEL LED) is selected for loading. The DIP switch is only visible when the core I/O card is removed from the system and is located in the center of the PCA.

#### Figure 56 Core I/O Card Bulkhead LEDs

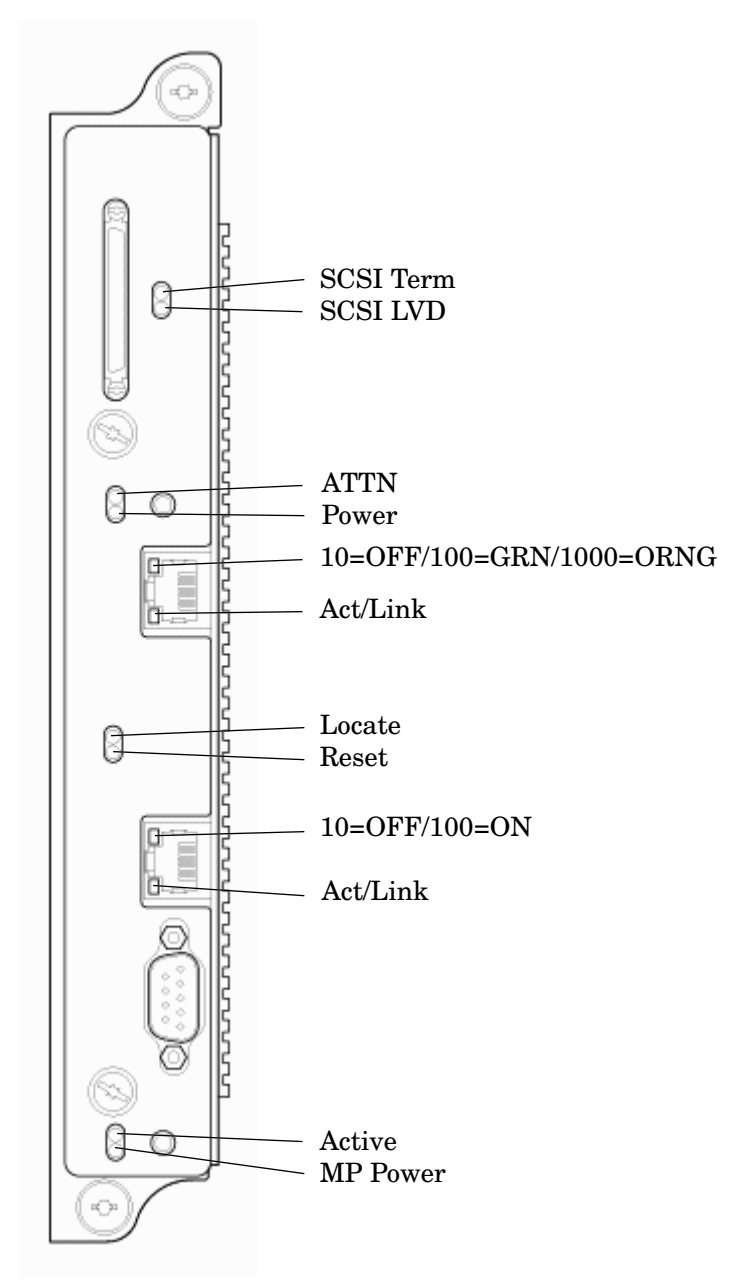

#### <span id="page-118-0"></span>Table 31 Core I/O LEDs

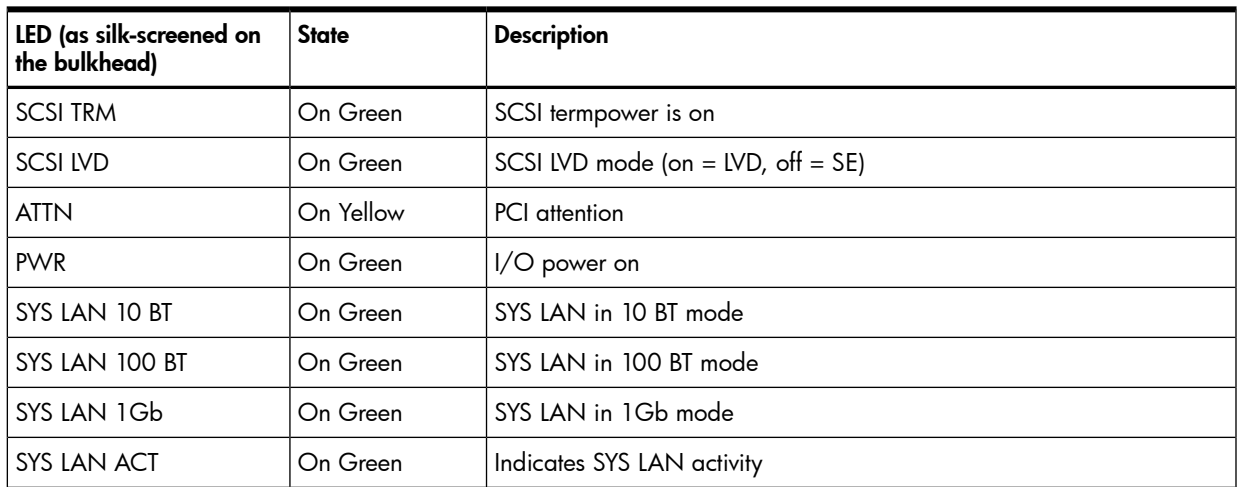

Table 31 Core I/O LEDs *(continued)*

| LED (as silk-screened on<br>the bulkhead) | <b>State</b> | <b>Description</b>                     |
|-------------------------------------------|--------------|----------------------------------------|
| SYS LAN LINK                              | On Green     | SYS LAN link is ok                     |
| Locate                                    | On Blue      | Locater LED                            |
| Reset                                     | On Red       | Indicates that the MP is being reset   |
| MP LAN 10 BT                              | On Green     | MP LAN in 10 BT mode                   |
| MP LAN 100 BT                             | On Green     | MP LAN in 100 BT mode                  |
| MP LAN ACT                                | On Green     | Indicates MP LAN activity              |
| <b>MP LAN LINK</b>                        | On Green     | MP LAN link is OK                      |
| Active                                    | On Green     | This core $I/O$ is managing the system |
| <b>MP</b> Power                           | On Green     | Indicates standby power is on          |

## Core I/O Buttons

There are two recessed buttons on the back of the core I/O card, as explained in [Table 32](#page-119-0).

## Figure 57 Core I/O Button Location

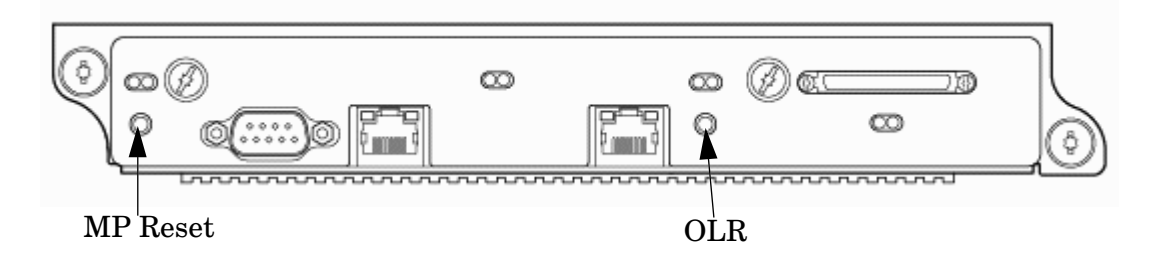

#### <span id="page-119-0"></span>Table 32 Core I/O Buttons

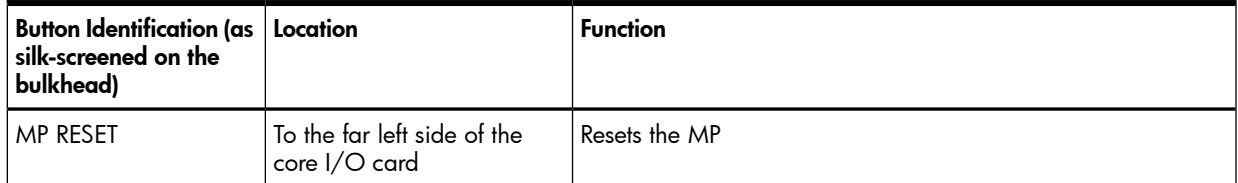

| <b>Button Identification (as</b><br>silk-screened on the<br>bulkhead) | Location                     | <b>Function</b>                                                                                                    |
|-----------------------------------------------------------------------|------------------------------|----------------------------------------------------------------------------------------------------|
|                                                                       |                              | If the MP RESET button is held for longer than five<br><b>NOTE:</b><br>seconds, it will clear the MP password and reset the LAN,<br>RS-232 (serial port), and modem port parameters to their default<br>values. |
|                                                                       |                              | <b>LAN Default Parameters</b>                                                                                                    |
|                                                                       |                              | IP Address - 192.168.1.1<br>$\bullet$                                                                                                    |
|                                                                       |                              | Subnet mask - 255.255.255.0<br>$\bullet$                                                                                                    |
|                                                                       |                              | Default gateway - 192.168.1.1<br>$\bullet$                                                                                                    |
|                                                                       |                              | Hostname - gsp0<br>$\bullet$                                                                                                    |
|                                                                       |                              | RS-232 (Serial Port) Default Parameters                                                                                                    |
|                                                                       |                              | 9600 baud<br>$\bullet$                                                                                                    |
|                                                                       |                              | 8 bits<br>$\bullet$                                                                                                    |
|                                                                       |                              | No parity<br>$\bullet$                                                                                                    |
|                                                                       |                              | Remote/Modem Port Parameters                                                                                                    |
|                                                                       |                              | Disabled<br>$\bullet$                                                                                                    |
| OLR (Symbol next to                                                   | To the far right side of the | Request OL* for this core I/O slot                                                                                                    |
| button is shown below)                                                | core I/O card                | The OLR function is not enabled for the core I/O card.<br><b>NOTE:</b>                                                                                                    |
| <b>De</b>                                                             |                              |                                                                                                    |
|                                                                       |                              |                                                                                                    |
|                                                                       |                              |                                                                                                    |
|                                                                       |                              |                                                                                                    |
|                                                                       |                              |                                                                                                    |
|                                                                       |                              |                                                                                                    |

Table 32 Core I/O Buttons *(continued)*

## Disk Drive LEDs

There are two tri-color LED on each disk drive.

#### Figure 58 Disk Drive LED Location

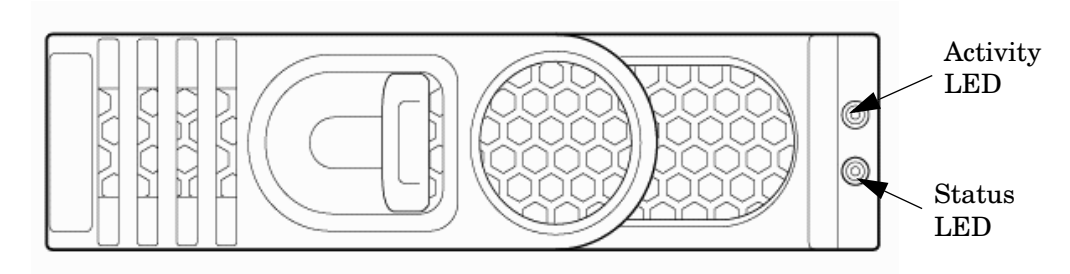

### Table 33 Disk Drive LEDs

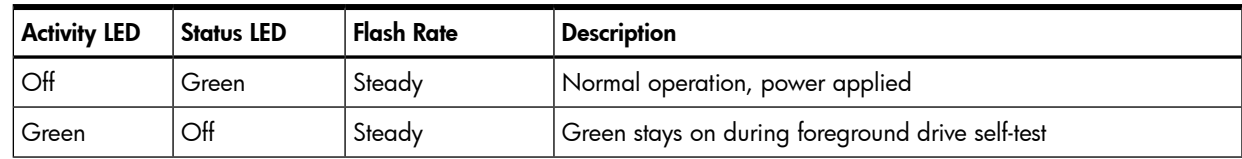

| <b>Activity LED</b> | <b>Status LED</b> | <b>Flash Rate</b>                      | <b>Description</b>                                                     |
|---------------------|-------------------|----------------------------------------|------------------------------------------------------------------------|
| Green               | Off               | Flutter at rate of<br>activity         | I/O Disk activity                                                      |
| Off                 | Yellow            | $2$ Hz                                 | Flashing at 1Hz or   Predictive failure, needs immediate investigation |
| Off                 | Yellow            | Flashing at $0.5$ Hz $\vert$<br>or 1Hz | Operator inducing manually                                             |
| Off                 | Yellow            | Steady                                 | Module fault, critical                                                 |
| Off                 | Off               | LED <sub>s</sub> off                   | Unit not powered or installed                                          |

Table 33 Disk Drive LEDs *(continued)*

## Interlock Switches

There are three interlock switches located in the server. Both side covers and the top cover have an interlock switch located underneath each cover.

- Side Covers—If either side cover is removed while the system is powered on, the system fans on the front and rear increase in speed to ensure adequate cooling. An event code is generated to indicate a side cover was removed.
- Top Cover—If the top cover is removed while the system power is on, the PCI-X card cage assembly I/O fan speed will not change. An event code is generated to indicate the top cover was removed.

## Server Management Subsystem Hardware Overview

Server management for the servers is provided by the MP on the core I/O board. The server management hardware is powered by standby power that is available whenever the server is plugged into primary AC power. This allows service access even if the DC power to the server is switched off.

The management processor communicates with the server subsystems, sensors, and platform dependent code (PDC) by internal buses. It also communicates with the operating console and session gettys by universal asynchronous receiver-transmitters (UARTs) on the core I/O PCI bus.

Connection to the management processor is by way of three I/O paths:

- An RS-232 port for a local terminal
- An RS-232 port for a modem connection
- A 10/100/1000 baseT LAN port (Web console)

When the server is configured with one core I/O board, that board must be in slot 0, since the master management processor is always the MP on the core I/O board in slot 0.

When the server is configured for two partitions, it must contain two core I/O boards, one for each partition. It will also contain two MPs. In this case, the MP in slot 0 is the master MP and provides all of the server management functions. The MP on the core I/O board in slot 1 is a slave MP and redirects the operating system gettys to the master MP over an internal MP-to-MP link. All external connections to the MP must be to the master MP in slot 0. The slave MP ports will be disabled.

For high availability (HA), the server powers up and powers down without an MP. Booting HP-UX without an MP depends on the ability of the operating system to boot without a console getty. Thus, in a two-partition system, the partition with a failed MP may not boot, since the MP provides the console getty.

The server configuration may not be changed without the MP.

In the event of a master MP failure, the slave MP automatically becomes the master MP.

## Server Management Overview

Server management consists of four basic functional groups:

- Chassis management
- Chassis logging
- Console and session redirection
- Service access

#### Chassis Management

Chassis management consists of control and sensing the state of the server subsystems:

- Control and sensing of bulk power
- Control and sensing of DC-to-DC converters
- Control and sensing of fans
- Control of the front panel LEDs
- Sensing temperature
- Sensing of the power switch
- Sensing chassis intrusion
- Reading CRU PROMS

### Chassis Logging

Chassis logging consists of maintaining logs of chassis codes:

- Boot codes
- Activity codes
- Error codes

### Console and Session Redirection

Console and session redirection allows the console and session terminals to be connected over RS-232, a modem, or a LAN connection (Web console).

#### Service Access

Service access allows access to and control of server state. Service access is secured by a password. Service access functions include:

- Access to chassis logs
- Configuration of partitions
- Control for online addition and replacement
- Access to the virtual front panel
- Transfer of control and reset

## Server Management Behavior

This section describes how the system responds to over-temperature situations, how the firmware controls and monitors fans, and how it controls power to the server.

## Thermal Monitoring

The manageability firmware is responsible for monitoring the ambient temperature in the server and taking appropriate action if this temperature becomes too high. To this end, the ambient temperature of the server is broken into four ranges: normal, overtemp low (OTL), overtemp medium (OTM), and overtemp high (OTH). [Figure 59](#page-123-0) shows the actions taken at each range transition. Actions for increasing temperatures are shown on the left; actions for decreasing temps are shown on the right.

#### <span id="page-123-0"></span>Figure 59 Temperature States

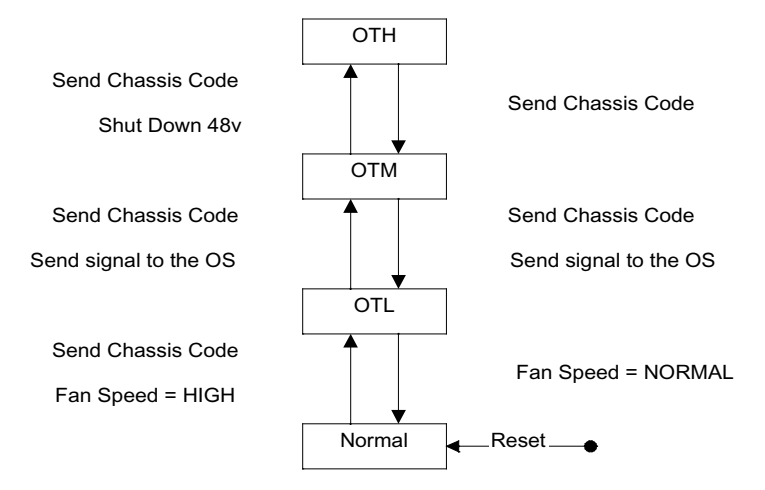

On large temperature swings, the server will transition through all states in order. It may go to the following state immediately, but each of the preceding actions will occur. If the temperature reaches the highest range, the server will be shut down immediately by the manageability firmware.

### Fan Control

There are three sets of fans in the system: those on the I/O bay, the front and rear fans that are connected to the main backplane, and those on the cell boards. The front fans are run off of standby power, and will be running any time AC input power is supplied to the server. All of the fans turn on when 48 V power is supplied to the system.

As shown [Figure 59,](#page-123-0) the fan behavior is related to the temperature state. The fans will be set to high speed when the ambient temperature is anywhere above the normal operating range. The front and rear fans will be set to high speed any time a chassis intrusion switch is triggered when removing a side cover.

#### Altimeter Circuit

The PCI-X backplane contains an altimeter circuit. This circuit is used to adjust the chassis fan speeds for the operating altitude at power on and during MP initialization. The chassis fans consist of the nine front fans, the twelve rear fans, and the six PCI-X I/O assembly fans. If an altimeter failure is detected, the information is logged as an Event ID then propagated to the OS level to be picked up by monitoring diagnostics.

The altimeter circuit is checked at power on by the MP. If an expected value is returned from the altimeter circuit, the altimeter is determined good. The altimeter reading is then set in non-volatile random access memory (NVRAM) on board the core I/O card. If the value is ever lost like for a core I/O replacement, the NVRAM will be updated at next boot provided the altimeter is functioning normally. If the altimeter has failed, and the stable storage value has been lost because of a core I/O failure or replacement, the MP will adjust the fan speeds for sea level operation.

NOTE: Fans driven to a high RPM in dense air cannot maintain expected RPM and will be considered bad by the MP leading to a "False Fan Failure" condition.

## Power Control

If active, the manageability firmware is responsible for monitoring the power switch on the front panel. Setting this switch to the ON position is a signal to the MP to turn on 48 V DC power to the server. The PE command can also be used to send this signal. This signal does not always generate a transition to the powered state. The following conditions prevent the manageability firmware from applying 48 V DC power to the server:

- Insufficient number of active bulk power supplies
- Insufficient number of I/O fans
- Insufficient number of main fans
- Ambient temperature is in an OVERTEMP HIGH condition

Unless one of the following conditions occurs, 48 V DC power to the server is maintained:

- A main fan failure causes there to be an insufficient number of main fans.
- A I/O fan failure causes there to be an insufficient number of I/O fans.
- Ambient temperature reaches an OVERTEMP HIGH condition.
- The front panel power switch is turned OFF.
- The PE command is issued to the manageability firmware to turn off power to the server cabinet.

## Firmware Updating

The server MP pulls a firmware update from an FTP server over the management LAN.

#### **Instructions**

- The user logs in to the server console through the LAN, local serial, or remote serial locations.
- The user types the **FW** command to start the firmware update.

NOTE: The LAN configuration for the server must be set for the FTP connection to function correctly regardless of whether the console LAN, local serial, or other connection is used to issue the FW command.

FW – Firmware Update

- Access Level: Administrator
- Scope: Complex
- Description: This command prompts the user for the location of the firmware software and the FLASH handle (from a list) which represents all upgradeable entities.

DFW – Duplicate Firmware

- Access Level: Administrator
- Scope: Complex
- Description: This command allows field support personnel to copy firmware already installed on the system to an equivalent entity in the same complex.

[Figure 60](#page-125-0) illustrates the output and questions requiring responses. After the user replies **Y** to the confirmation request, the firmware update makes the connection to the FTP server at the IP address given using the user and password details supplied. The appropriate files will be downloaded and burned into the selected flash memories. Note that the firmware update validates the image to determine that the image name supplied is that of a valid image type before burning the image into the flash memory.

CAUTION: Instructions for updating the firmware are contained in the firmware release notes for Δ each version of firmware. The procedure should be followed exactly for each firmware update otherwise the system could be left in an unbootable state. [Figure 60](#page-125-0) should not be used as an upgrade procedure and is provided only as an example.

#### <span id="page-125-0"></span>Figure 60 Firmware Update Command Example

```
[metro-s] MP> fw
       Welcome to the Firmware Update Utility
       (Use <Ctrl-b> to return to main menu.)
Current Server Settings:
 Server : 15.11.130.234
 FW Source Directory : kmix_pa_2.1D
 User Name
                   : fwupdate
Update firmware from this source? ([Y]/N) y
Enter password: ERROR: Cannot connect to server!
Current Server Settings:
                \cdot 15.11.130.234
 Server
 FW Source Directory : kmix_pa_2.1D
 User Name : fwupdate
Update firmware from this source? ([Y]/N)Enter password: ERROR: Cannot connect to server!
Current Server Settings:
 Server : 15.11.130.234
 FW Source Directory : kmix_pa_2.1D
 User Name (1997): fwupdate
Update firmware from this source? ([Y]/N) q
```
## Possible Error Messages

- Could not ping host
- Could not validate cyclic redundancy check (CRC) of packet
- Could not find firmware update
- Invalid password

## Firmware Update Tool for IPF

Starting the OS Firmware Update Tool for IPF enables the firmware update process to begin and end in the operating system. Minimal interaction from the user is required. The tool runs only during installation after which the system is rebooted.

NOTE: The OS initiated Firmware Update Tool for IPF can be used only when system firmware is being upgraded and no other firmware components are to be updated.

In multi-cell systems, the tool updates the firmware for all the cells only in the partition from which the tool is launched. All the other partitions are unaffected and continue to run on the previous version firmware. To update all the partitions, the tool must be run on all the partitions.

**NOTE:** The use of this tool is restricted to super users.

Installing and Uninstalling on HP\_UX

Install

The following must be performed to update the firmware.

Enter the swinstall command:

```
#swinstall -x autoreboot=true -s /tmp/FUTests/OSIFU.depot PHSS_28608
```

```
Figure 61 swinstall Output
```

```
======= 08/21/03 20:30:52 PDT BEGIN swinstall SESSION
         (non-interactive) (jobid=hpdst70-0011)
       * Session started for user "root@hpdst70".
       * Beginning Selection
       * Target connection succeeded for "hpdst70:/".
       * Source:
                      /tmp/FUTests/0SUFU.depot
       * Targets:
                                hpdst70:/
      * Software selections:
            PHSS_28608.KERN-RUN, r=1.0, a=HP-
UX_B.11.23, v=HP, f<sub>F</sub>=1.0, fa=HP-UX_B.11.23* Selection succeeded.
       * Beginning Analysis and Execution
       * Session selections have been saved in the file
        "/.sw/sessions/swinstall.last".
       * The analysis phase succeeded for "hpdst70:/".
```
Uninstall

The following must be performed to downgrade the firmware. Enter the swremove command.

#swremove -x autoreboot=true PHSS\_28608

#### Figure 62 swremove Output

======= 10/09/03 05:54:34 PDT BEGIN swremove SESSION (non-interactive) (jobid=hpdst28-0014) \* Session started for user "root@hpdst28". \* Beginning Selection \* Target connection succeeded for "hpdst28:/". \* Software selections: PHSS 28608.KERN-RUN, 1=/, r=1.0, a=HP-UX\_B.11.23\_64, v=HP, fr=1.0, fa=HP-UX\_B.11.23\_IA \* Selection succeeded. \* Beginning Analysis \* Session selections have been saved in the file "/.sw/sessions/swremove.last". \* The analysis phase succeeded for "hpdst28:/". \* Analysis succeeded. \* Beginning Execution \* The execution phase succeeded for "hpdst28:/". \* Execution succeeded. NOTE: More information may be found in the agent logfile using the command "swjob -a log hpdst28-0014 @ hpdst28:/". ====== 10/09/03 05:54:47 PDT END swremove SESSION (non-interactive) (jobid=hpdst28-0014)

#### Installing on Linux

The firmware update is installed using the rpm. Enter the rpm command. # rpm -i FWPHSS\_28608.rpm

#### Figure 63 rpm output

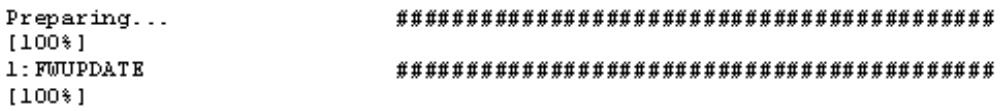

#### Installing on Windows

An executable file must be downloaded, then executed in Windows. Upon running the utility, a setup wizard guides the user through the installation steps. The following are the various steps of the setup wizard.

- 1. Run the executable file.
- 2. Accept the terms of the agreement and click the Next button.

#### Figure 64 License Agreement

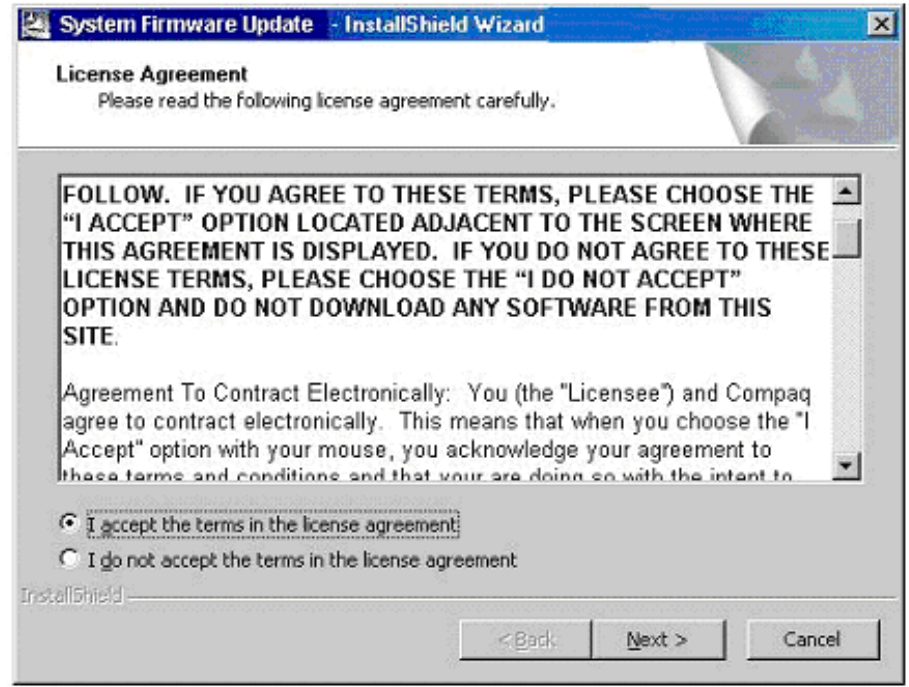

3. Carefully read the readme text and click the Next button.

Figure 65 Information Screen

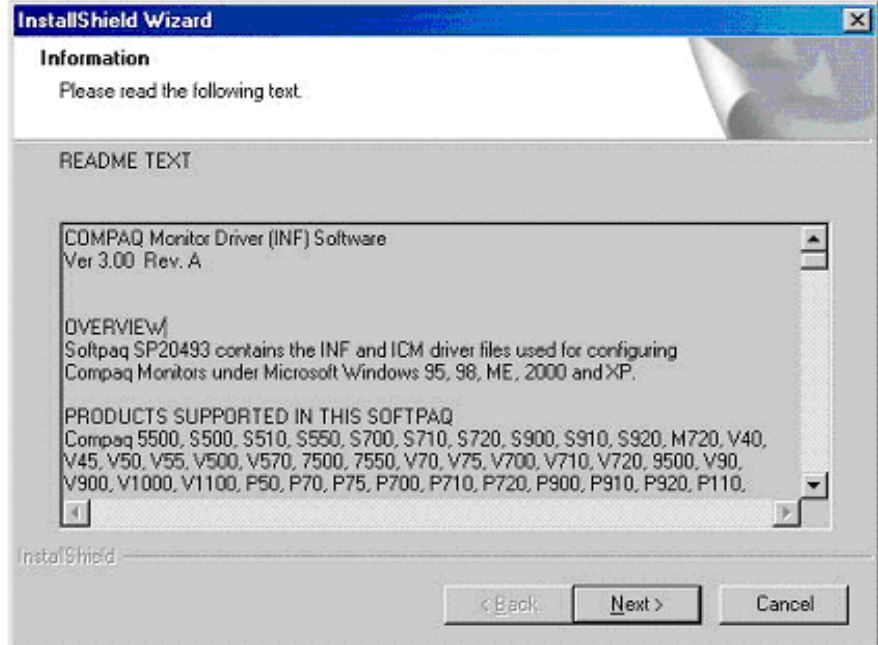

4. The status of the installation is displayed in the Setup Status screen.

Figure 66 Setup Status

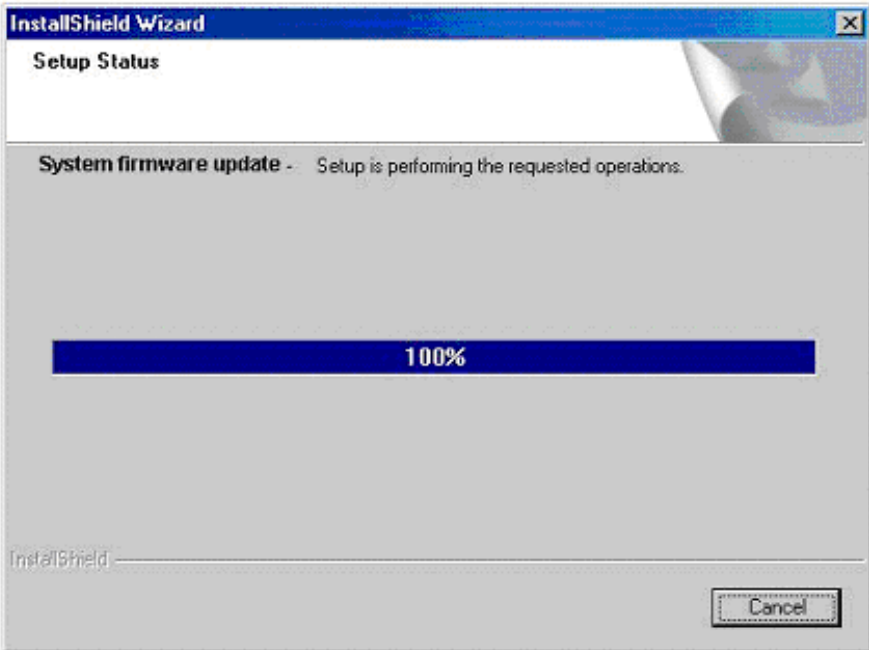

## PDC Code CRU Reporting

The processor dependent code (PDC) interface defines the locations for the CRUs. These locations are denoted in the following figures to aid in physically locating the CRU when the diagnostics point to a specific CRU that has failed or may be failing in the near future.

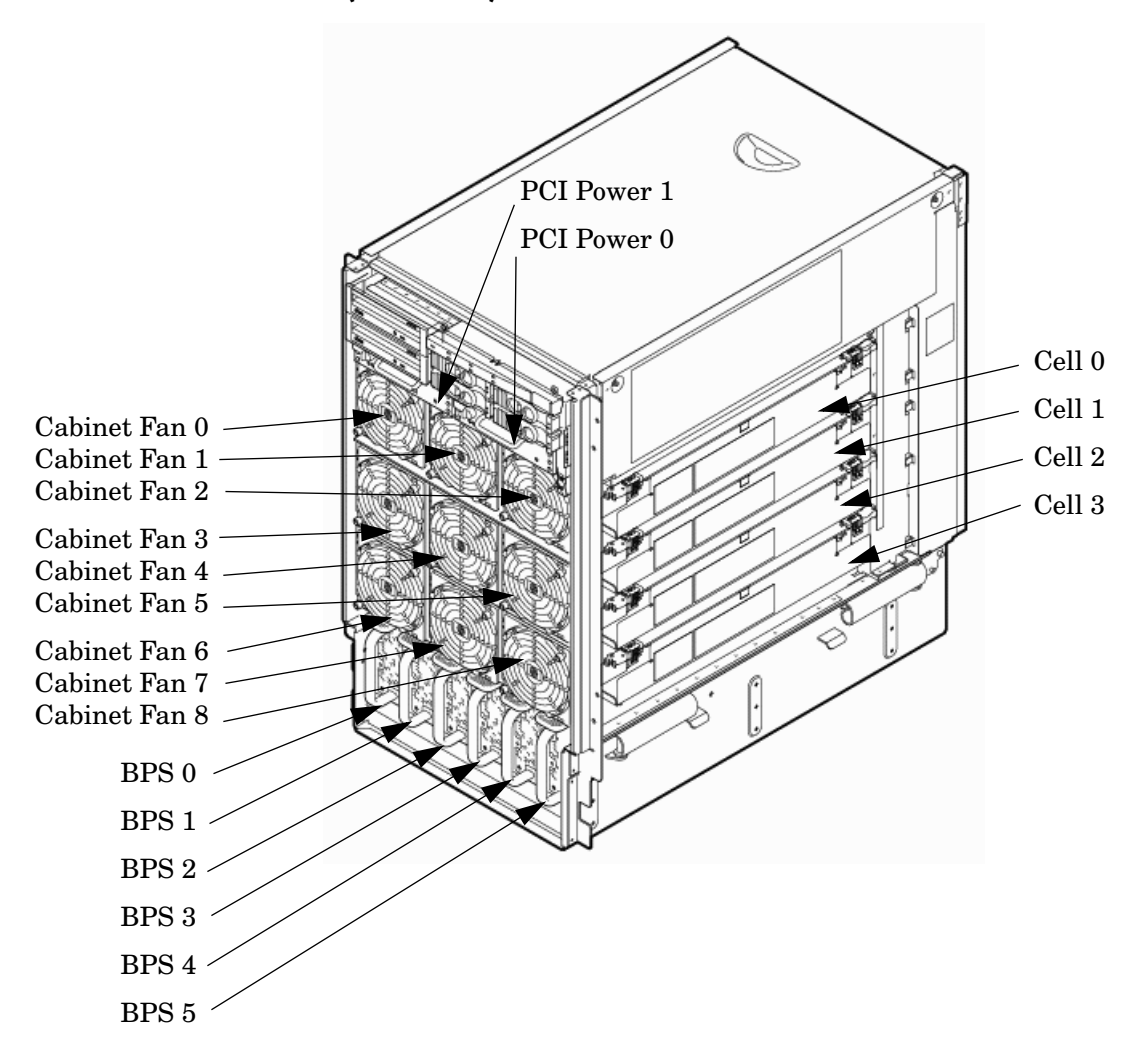

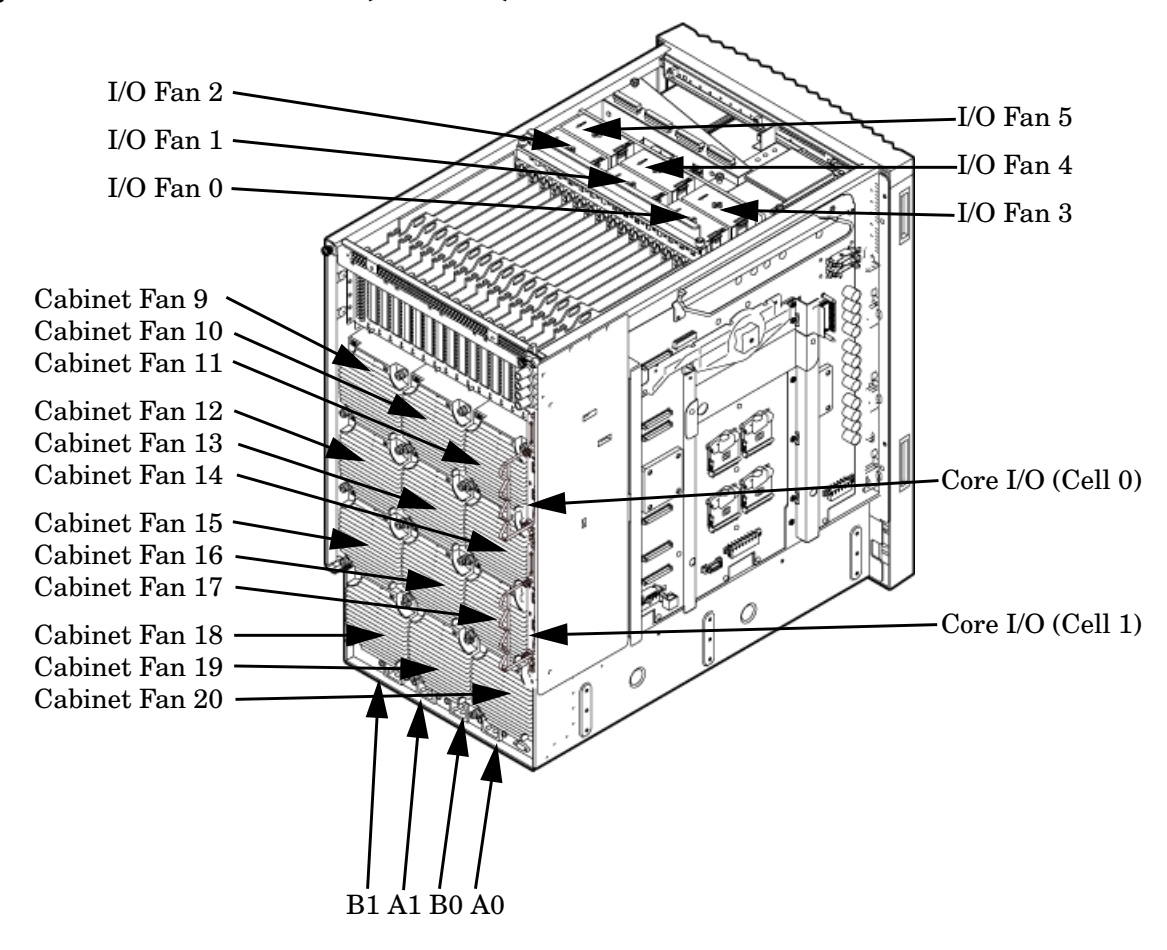

# 6 Removing and Replacing Components

This chapter provides a detailed description of the server field replaceable unit (CRU) removal and replacement procedures.

The procedures in this chapter are intended for use by trained and experienced HP service personnel only.

## Customer Replaceable Units (CRUs)

The following section lists the different types of CRUs the server supports.

## Hot-Plug CRUs

A CRU is defined as hot-plug if it can be removed from the chassis while the system remains operational, but requires software intervention before it is removed.

The following are remove and replace procedures for hot-plug CRUs:

- <span id="page-132-0"></span>• [Removing and Replacing a Disk Drive](#page-145-0)
- [Removing and Replacing a PCI Card](#page-148-0)

### Hot-Swap CRUs

A CRU is hot-swap if it can be removed from the chassis while the server remains operational and requires no software intervention before it is removed.

The following list identifies procedures for removing and replacing the hot-swap CRUs in the server.

- Removing and Replacing the PCI Power Supply
- [Removing and Replacing the Front Smart Fan Assembly](#page-141-0)
- [Removing and Replacing the Rear Smart Fan Assembly](#page-143-0)
- [Removing and Replacing a PCI Smart Fan Assembly](#page-151-0)
- [Removing and Replacing a Bulk Power Supply \(BPS\)](#page-154-0)

## Other CRUs

To remove and replace the CRUs that are neither hot-plug nor hot-swap, you must shut down HP-UX in the nPartition where the CRU resides and turn off power to the CRU before removing it. See ["Powering Off Hardware Components and Powering On the Server" \(page 134\),](#page-133-0) and Chapter 4 "Operating System Boot and Shutdown" for instructions.

Procedures for these CRUs include:

- [Removing and Replacing a Removable Media Drive](#page-146-0)
- [Removing and Replacing the Front Panel Board](#page-138-0)

## Safety and Environmental Considerations

WARNING! Before proceeding with any installation, maintenance, or service on a system that Δ requires physical contact with electrical or electronic components, be sure that either power is removed or safety precautions are followed to protect against electric shock and equipment damage. Observe all WARNING and CAUTION labels on equipment. All installation and service work must be done by qualified personnel.

## Communications Interference

HP system compliance tests are conducted with HP supported peripheral devices and shielded cables, such as those received with the system. The system meets interference requirements of all countries in which it is sold. These requirements provide reasonable protection against interference with radio and television communications.

Installing and using the system in strict accordance with HP instructions minimizes the chances that the system will cause radio or television interference. However, HP does not guarantee that the system will not interfere with radio and television reception.

Take these precautions:

- Use only shielded cables.
- Install and route the cables according to the instructions provided.
- Ensure that all cable connector screws are firmly tightened.
- <span id="page-133-1"></span>Use only HP supported peripheral devices.
- Ensure that all panels and cover plates are in place and secure before system operation.

### Electrostatic Discharge

- CAUTION: Observe all electrostatic discharge (ESD) safety precautions before attempting these  $\boldsymbol{\Delta}$ procedures. Failure to follow ESD safety precautions can result in damage to the server.
- CAUTION: Connect to ground with a wrist strap. You can connect to any grounded metal assembly Δ in the cabinet. Both you and the electronic devices must be grounded to avoid static discharges that can cause damage.

HP systems and peripherals contain assemblies and components that are sensitive to electrostatic discharge (ESD). Carefully observe the precautions and recommended procedures in this document to prevent component damage from static electricity.

Take these precautions:

- Prepare an ESD-safe work surface large enough to accommodate the various assemblies handled during the upgrade. Use a grounding mat and an anti-static wrist strap, such as those included in the ESD Field Service Kit (9300–1609).
- The anti-static bag cannot function as a static dissipating mat. Do not use the anti-static bag for any other purpose than to enclose a product.
- Treat all assemblies, components, and interface connections as static-sensitive.
- <span id="page-133-0"></span>• When unpacking cards, interfaces, and other accessories that are packaged separately from the system, keep the accessories in the conductive plastic bags until you are ready to install them.
- Avoid working in carpeted areas, and keep body movement to a minimum while installing accessories.

## Powering Off Hardware Components and Powering On the Server

When you remove and replace hardware, you might need to power off hardware components as part of the remove and replace procedure.

This section gives details on how to power the hardware components off and on.

## Powering Off Hardware Components

To power off individual components or the entire cabinet:

1. Log in to the management processor (MP) of the server.

2. If the component you will power off is assigned to an nPartition, then use the Virtual Front Panel (VFP) to view the current boot state of the nPartition.

Shut down HP-UX on the nPartition down before you power off any of the hardware assigned to the nPartition. See Chapter 4 "Operating System Boot and Shutdown."

When you are certain the nPartition is not running HP-UX, you can power off components that belong to the nPartition.

See Chapter 4, "Operating System Boot and Shutdown" for details on determining the nPartition boot state and shutting down HP-UX.

3. Access the MP Command menu.

From the MP Main Menu, enter **CM** to access the Command menu.

4. Use the MP Command Menu **PS** command to check details about the hardware component you plan to power off.

The PS command enables you to check the status of the cabinet, system backplane, MP core I/O, PCI power domains—or bricks—in the I/O card cage and cells.

5. Use the MP Command Menu **PE**command to power off the hardware component.

Using the PE command, you can power on or off the cabinet (including all cells and I/O in the cabinet), individual cells along with their associated I/O domain, or PCI power domains (bricks).

Using the Command Menu PE command to manage cabinet power is equivalent to using the front panel power switch.

- $\Omega$ IMPORTANT: Because of power redundancy capabilities, it is important to plug each power cord into its proper receptacle. Label each power cord to indicate its correct receptacle.
- $\Delta$ WARNING! Ensure that the cabinet power has been turned off before disconnecting any power cords.
	- 6. To disable *all power* in the entire cabinet, disconnect all power cords to disable all housekeeping power.
	- 7. Perform the hardware removal and replacement procedure for the powered-off component.

## Powering On the System

To power on the system after a repair:

- 1. If needed, reconnect all power cords to the appropriate receptacles and power on the system.
- 2. Use the MP Command Menu PE command to power on the hardware component that was powered off and replaced.
- 3. Use the PS command to verify that power is enabled to the newly replaced part. For example: Enter **Chrom** within the PS command to select cell.

If power is absent from the part, enter the **PE** command and select **T**to power on the entire cabinet.

NOTE: You may need to allow time for some components to complete a power on self-test (POST) before a complete status is available.

- 4. Reboot each nPartition. See ["Operating Systems Supported on Cell-based HP Servers"](#page-80-0) [\(page 81\)](#page-80-0).
- 5. Verify system functionality by using the Online Diagnostic Support Tools Manager (STM) exerciser.

## Removing and Replacing Covers

It is necessary to remove one or more of the covers([Figure 69](#page-135-0)) to access many of the CRUs within the server chassis.

#### <span id="page-135-0"></span>Figure 69 Cover Locations

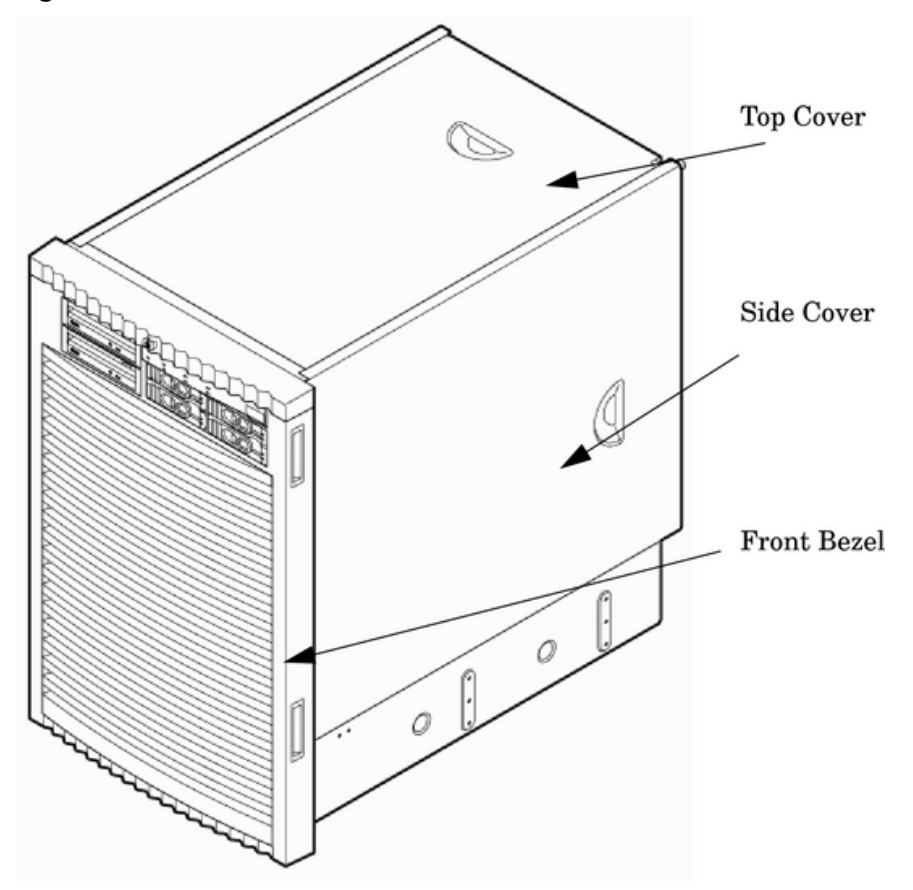

### Removing the Top Cover

- 1. Connect to ground with a wrist strap. See ["Electrostatic Discharge " \(page 134\)](#page-133-1) for more information.
- 2. Loosen the retaining screws securing the cover to the chassis. See [Figure 70](#page-136-0).
- 3. Slide the cover toward the rear of the chassis.
- 4. Lift the cover up and away from the chassis.
- 5. Place the cover in a safe location.

<span id="page-136-0"></span>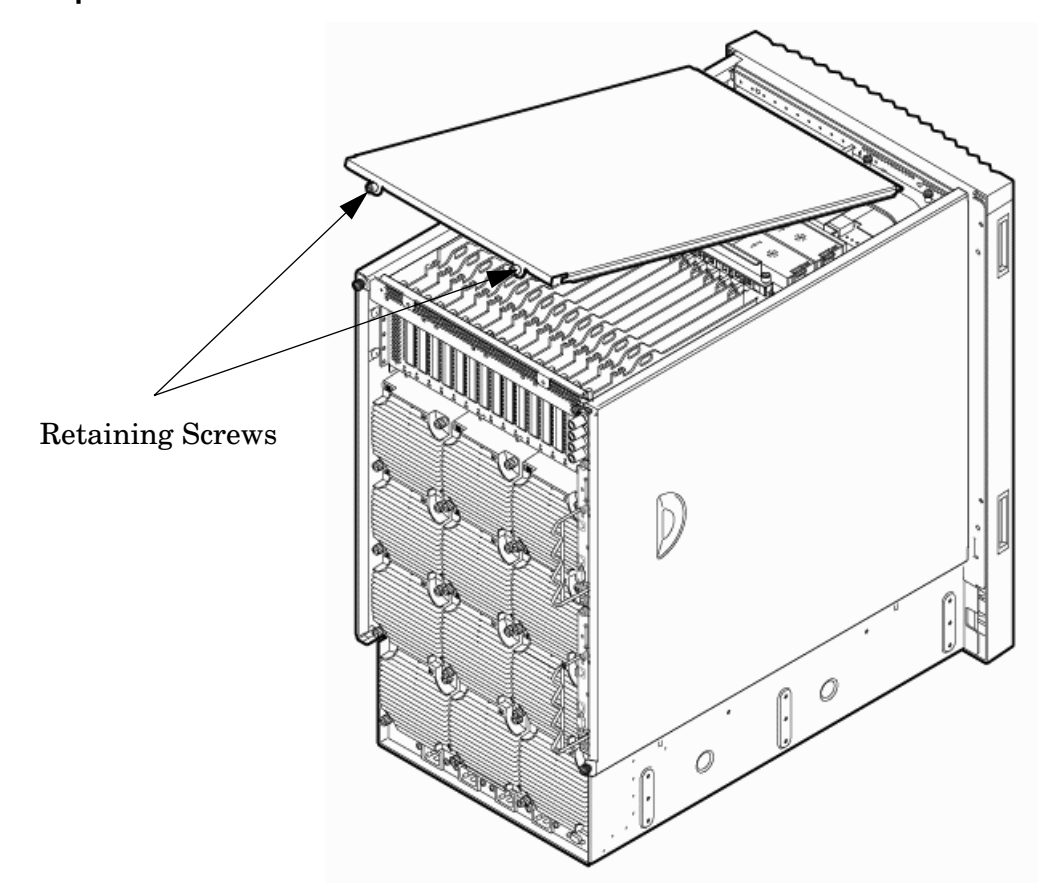

## Replacing the Top Cover

1. Orient the cover on the top of the chassis.

NOTE: Carefully seat the cover to avoid damage to the intrusion switch.

- 2. Slide the cover into position using a slow, firm pressure to properly seat the cover.
- 3. Tighten the blue retaining screws securing the cover to the chassis.

### Removing the Side Cover

- 1. Connect to ground with a wrist strap. See ["Electrostatic Discharge " \(page 134\)](#page-133-1) for more information.
- 2. Loosen the blue retaining screw securing the cover to the chassis. See [Figure 71](#page-137-0).

<span id="page-137-0"></span>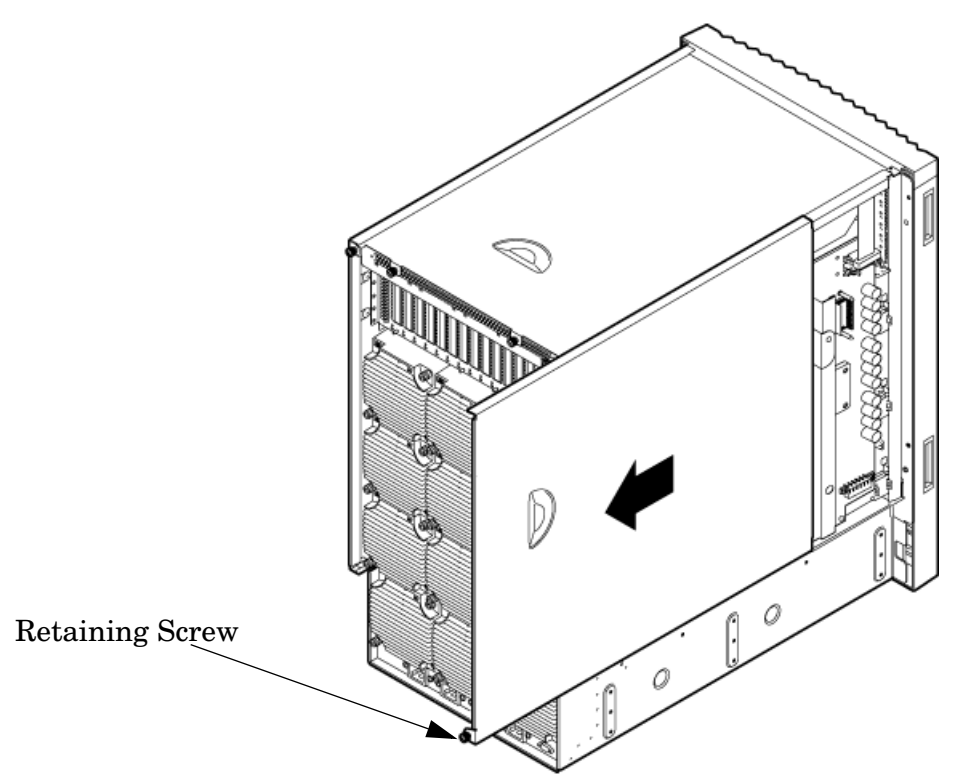

- 3. Slide the cover from the chassis toward the rear of the system.
- 4. Place the cover in a safe location.

### Replacing the Side Cover

- 1. Orient the cover on the side of the chassis.
- 2. Slide the cover into position using a slow, firm pressure to properly seat the cover.
- 3. Tighten the blue retaining screw securing the cover to the chassis.

## Removing and Replacing the Front Bezel

To remove the front bezel:

From the front of the server, grasp both sides of the bezel and pull firmly toward you([Figure 72](#page-138-1)). The catches will release and the bezel will pull free.

<span id="page-138-1"></span>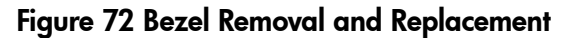

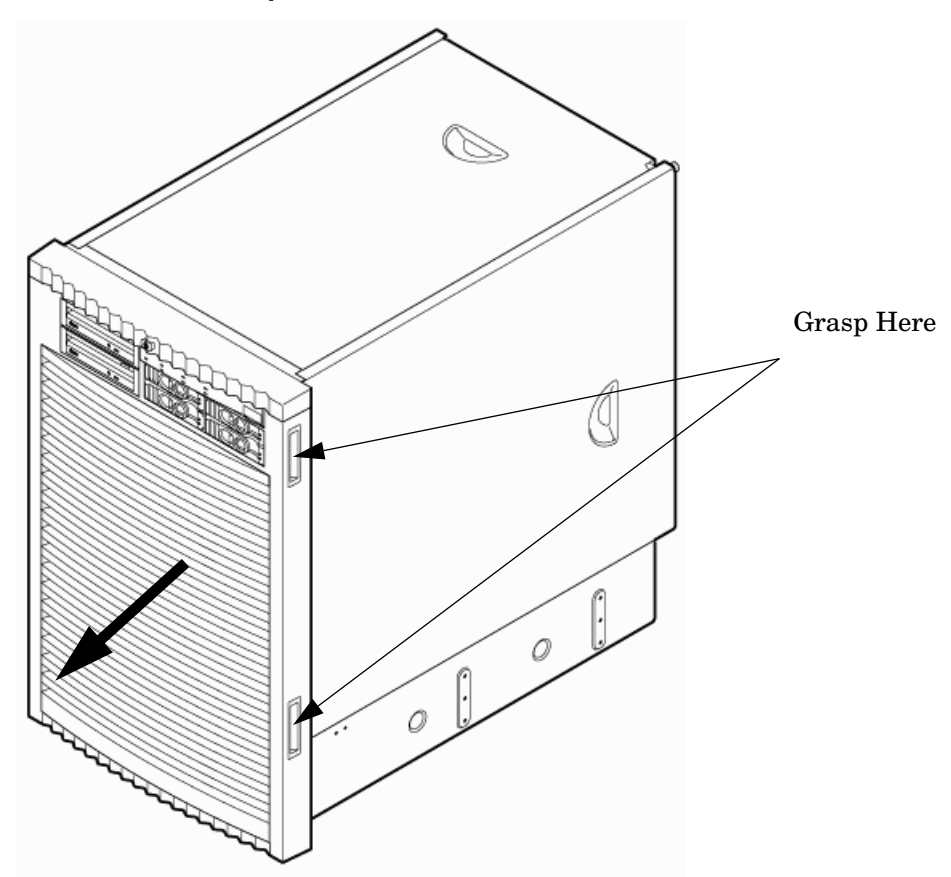

#### Replacing the Front Bezel

- <span id="page-138-0"></span>1. If you are replacint the bezel, visually inspect the replacement part for the proper part number.
- 2. From the front of the server, grasp both sides of the bezel and push toward the server. The catches will secure the bezel to the chassis.

## Removing and Replacing the Front Panel Board

The front panel board is located behind the front panel bezel. Both are located on the front of the chassis([Figure 73](#page-139-0)). The system power must.

WARNING! The system power must be turned off to replace this CRU. See ["Powering Off](#page-133-0)  $\Delta$ [Hardware Components and Powering On the Server" \(page 134\).](#page-133-0)

<span id="page-139-0"></span>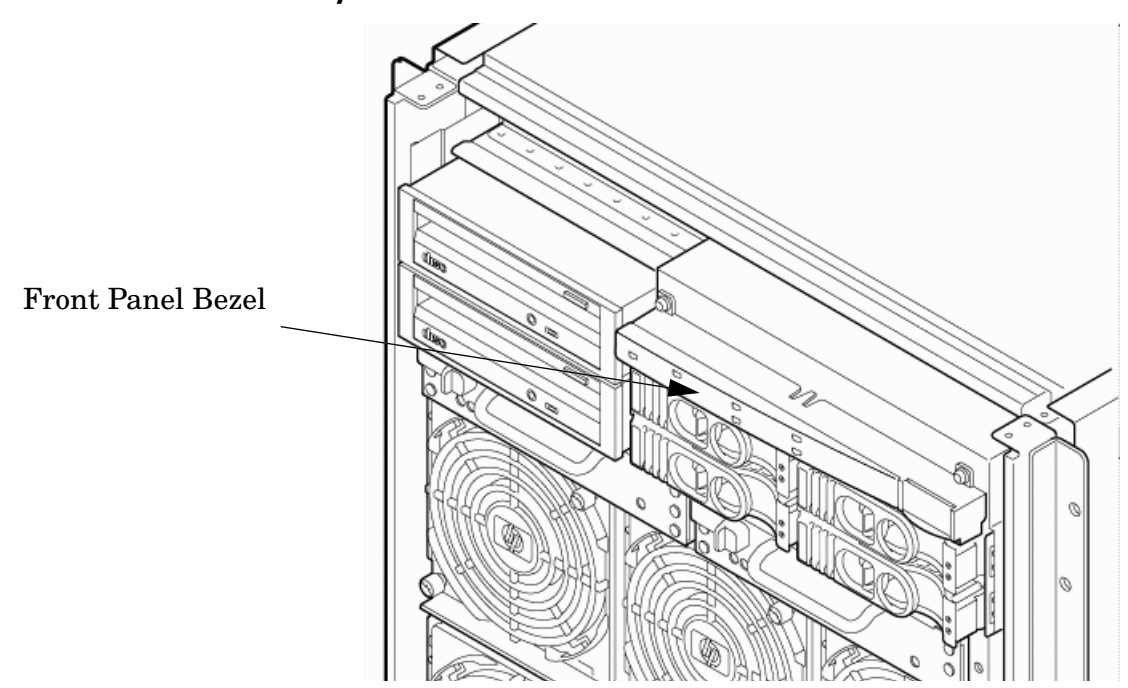

## Removing the Front Panel Board

- 1. Power off the system.
- 2. Remove the front bezel.
- 3. Remove the top cover.
- 4. Remove the left side cover.
- 5. Remove the two top disk drives.
- <span id="page-139-1"></span>6. Remove and retain the two screws securing the front panel bezel to the front panel.
- 7. Depress the front bezel center tab and pull straight out, away from chassis toward the front of the system([Figure 74\)](#page-139-1).

#### Figure 74 Front Panel Bezel Removed

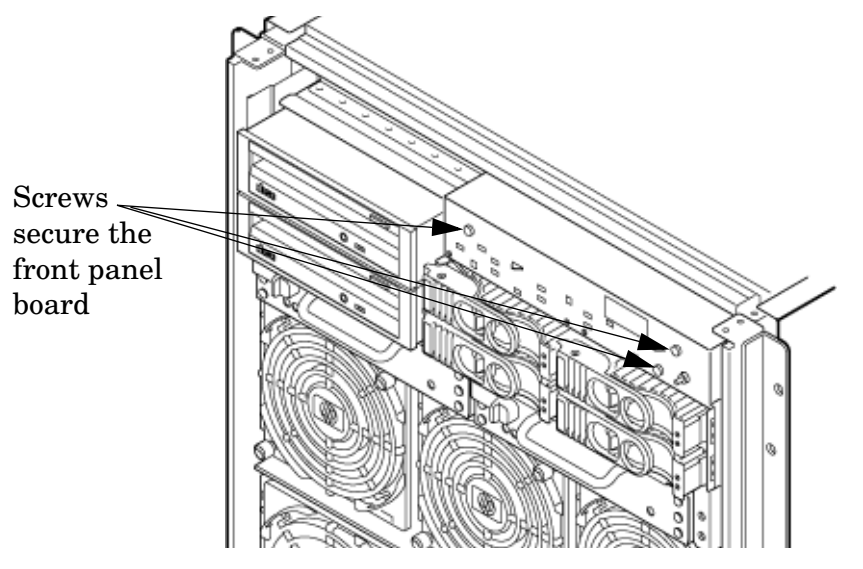

- 8. Remove and retain the three screws securing the front panel board.
- 9. Remove the board by sliding it out the rear of the front panel assembly. See [Figure 75](#page-140-0) [\(page 141\).](#page-140-0)

10. Make note of the cable routing, and disconnect the cable assembly from the system board. See [Figure 75](#page-140-0) and [Figure 76](#page-140-1).

#### <span id="page-140-0"></span>Figure 75 Front Panel Board Detail

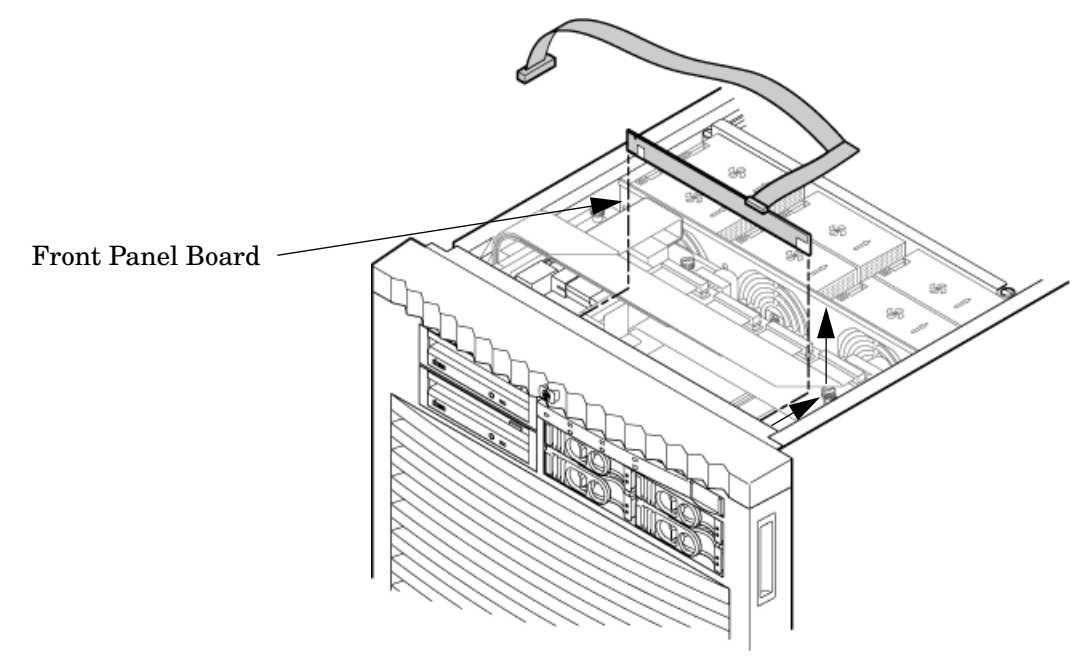

<span id="page-140-1"></span>Figure 76 Front Panel Board Location on Backplane

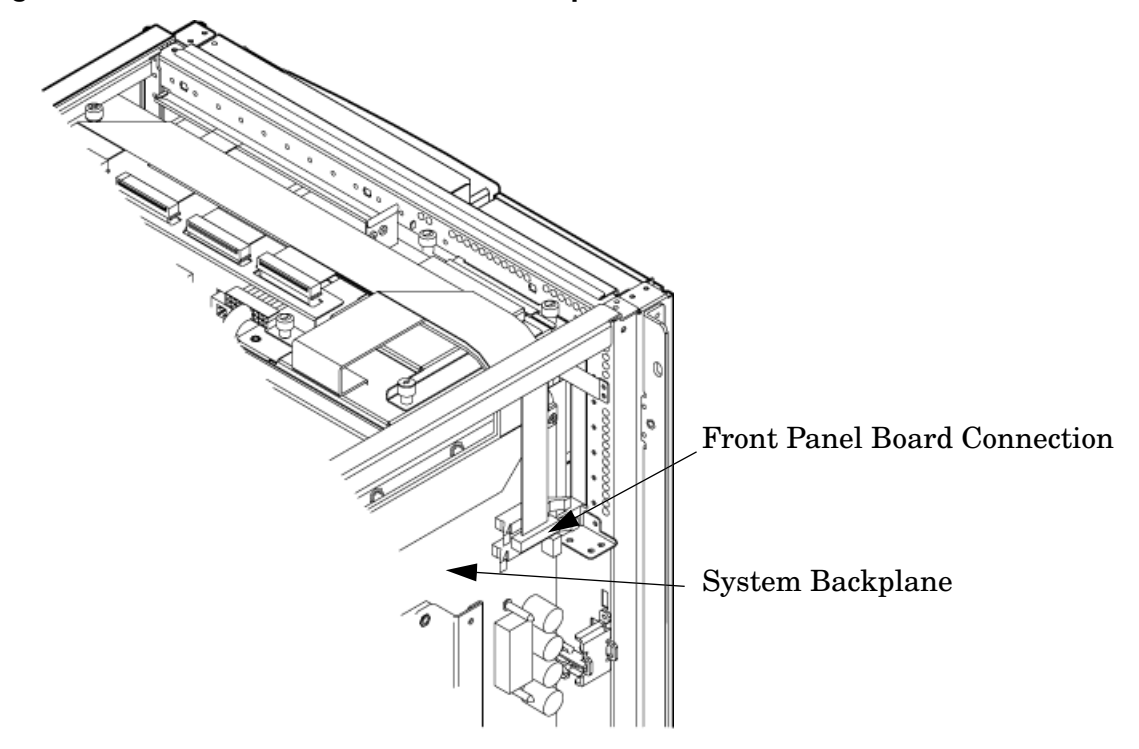

## Replacing the Front Panel Board

- 1. Position the front panel board within the front panel bezel. Ensure that the standoffs on the board are aligned with the screw holes in the front panel bezel. Also, ensure that the alignment tabs on the front panel board are protruding through the assembly.
- 2. Secure the board to the bezel with the three screws (inner two top screws and one bottom screw) retained during removal.
- 3. Route the cable the same way it was before removal and connect the cable to the system backplane [\(Figure 77](#page-141-1)).
- 4. Reinstall the front panel bezel. Align the light pipes and screw back into place.
- 5. Replace the two top disk drives.
- 6. Replace top cover.
- 7. Replace the left side cover.
- 8. Replace the front bezel.
- <span id="page-141-1"></span>9. Power on the system.

#### Figure 77 Front Panel Board Cable Location on Backplane

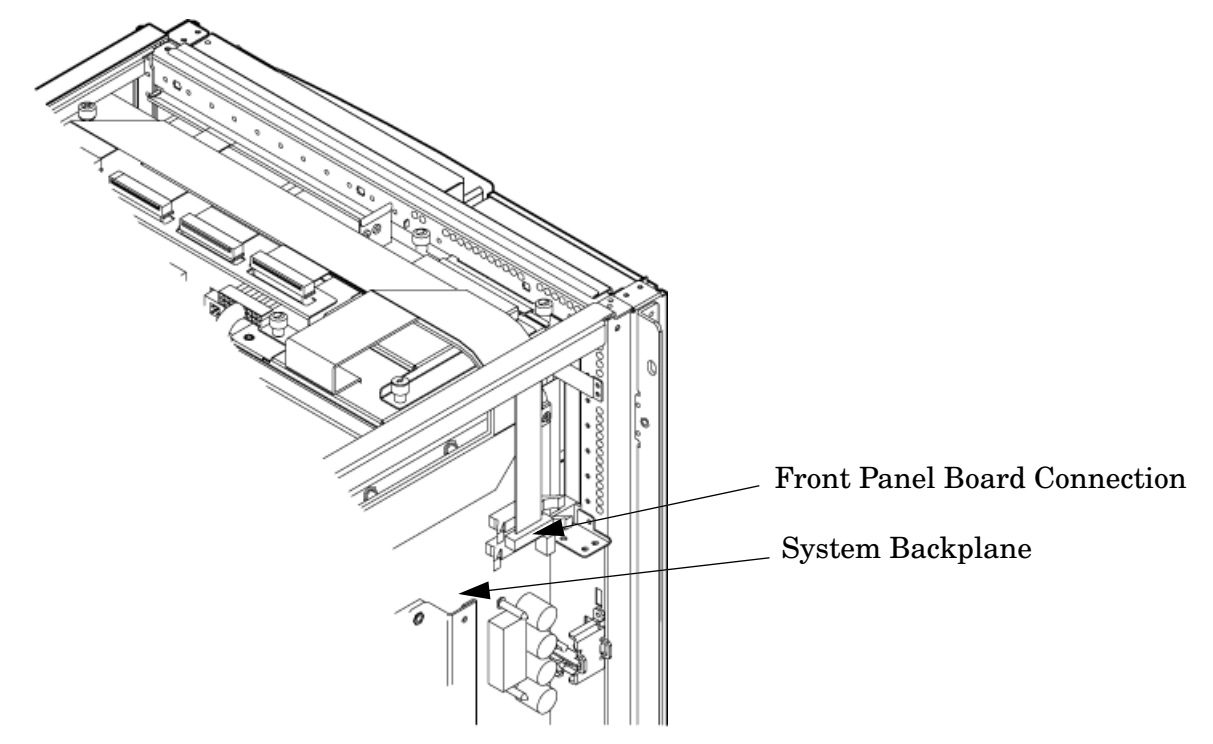

## <span id="page-141-0"></span>Removing and Replacing the Front Smart Fan Assembly

The front smart fan assembly is located in the front of the chassis([Figure 78\)](#page-142-0). The fan assembly is a hot-swap component. See ["Hot-Swap CRUs" \(page 133\)](#page-132-0) for a list and description of hot-swap CRUs.

#### <span id="page-142-0"></span>Figure 78 Front Smart Fan Assembly Location

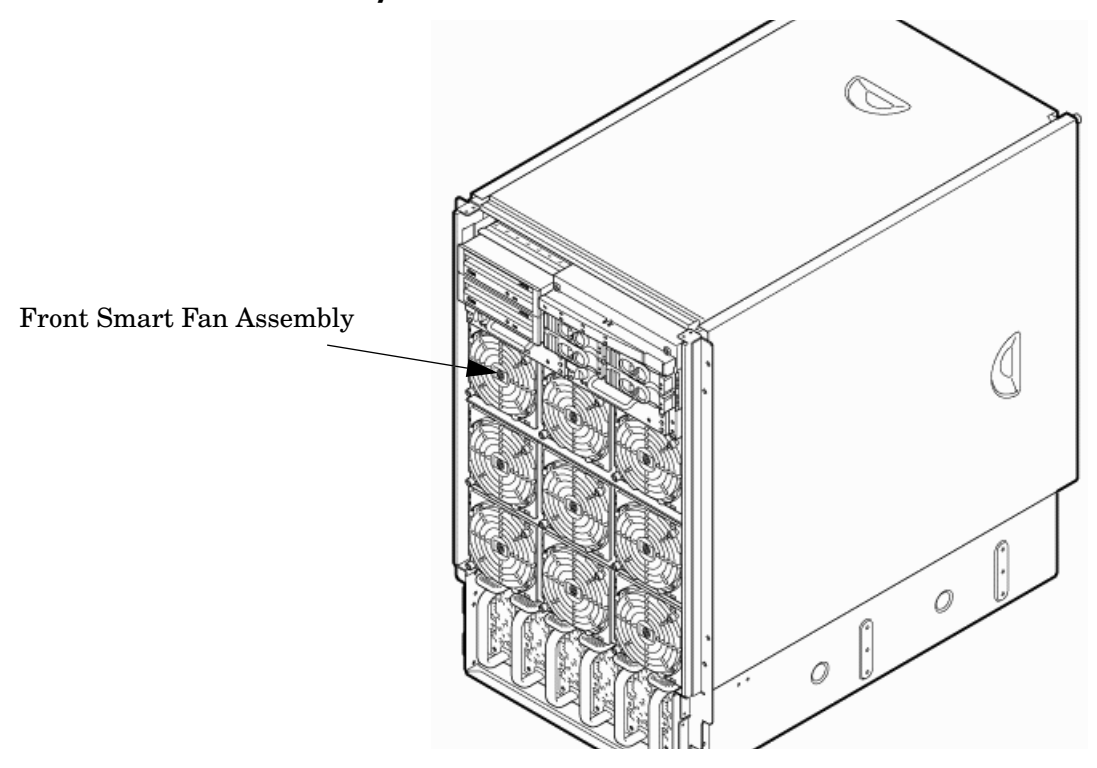

## Removing the Front Smart Fan Assembly

- <span id="page-142-1"></span>1. Remove the front bezel.
- 2. Identify the failed fan assembly. [Table 34](#page-142-1) defines the fan LED states.

### Table 34 Smart Fan Assembly LED States

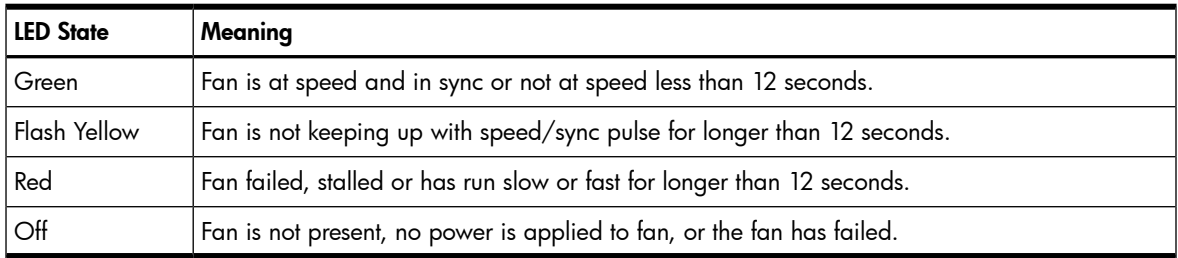

#### Figure 79 Front Fan Removal

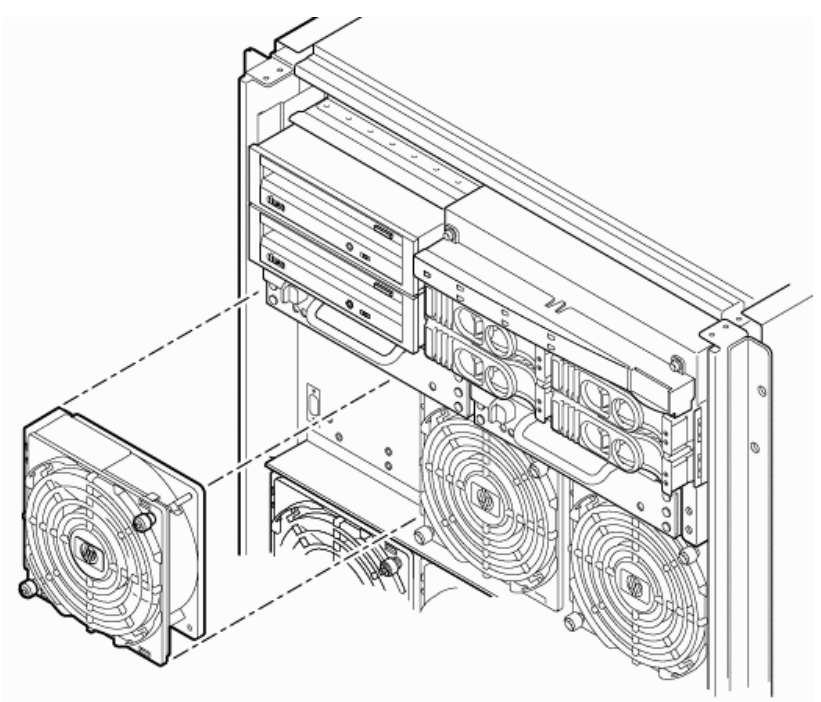

- 3. Loosen the two thumb screws securing the fan to the chassis.
- 4. Slide the fan from the chassis.

## Replacing the Front Smart Fan Assembly

- 1. Position the fan assembly in the chassis.
- <span id="page-143-0"></span>2. Tighten the two thumb screws to secure the fan to the chassis.
- 3. Check the fan status LED. It should be Green. See [Table 34](#page-142-1) for LED definitions.
- 4. Replace the front bezel.

## Removing and Replacing the Rear Smart Fan Assembly

The rear smart fan assembly is located in the rear of the chassis([Figure 80](#page-144-0)). The fan assembly is a hot-swap component. See ["Hot-Swap CRUs" \(page 133\)](#page-132-0) for a list and description of hot-swap CRUs.
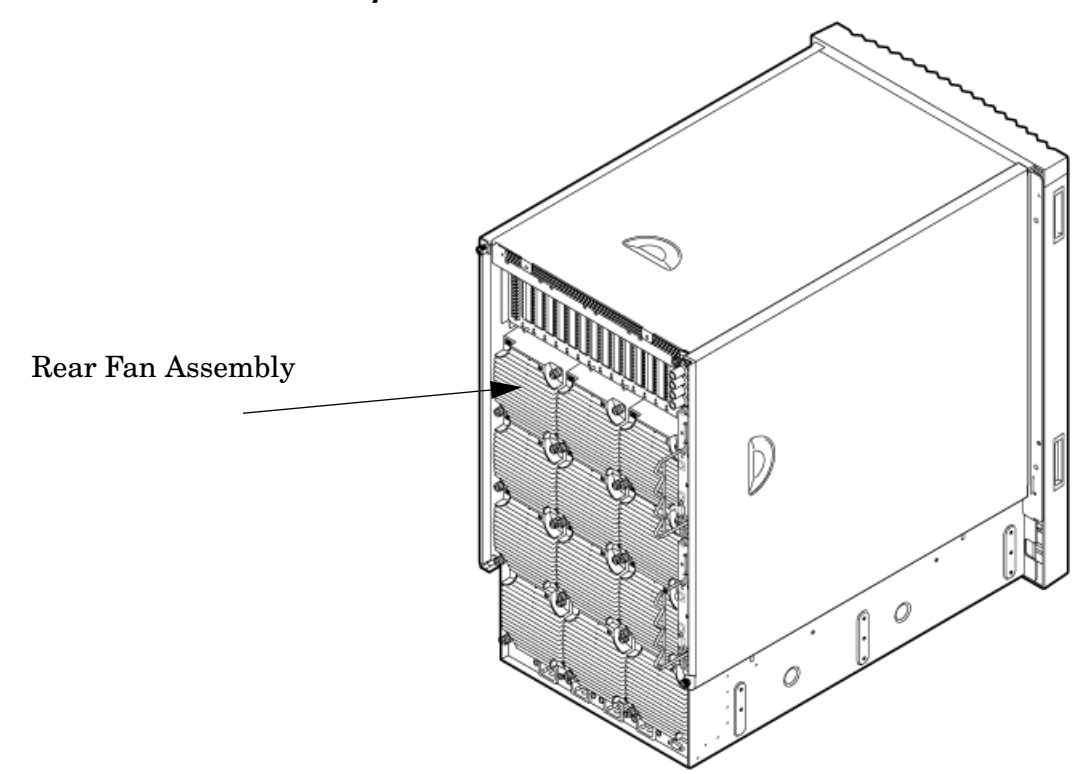

## Removing the Rear Smart Fan Assembly

- 1. Identify the failed fan assembly. [Table 34](#page-142-0) defines the fan LED states.
- <span id="page-144-0"></span>2. Loosen the two thumb screws securing the fan to the chassis.
- 3. Slide the fan from the chassis([Figure 81\)](#page-144-0).

## Figure 81 Rear Fan Detail

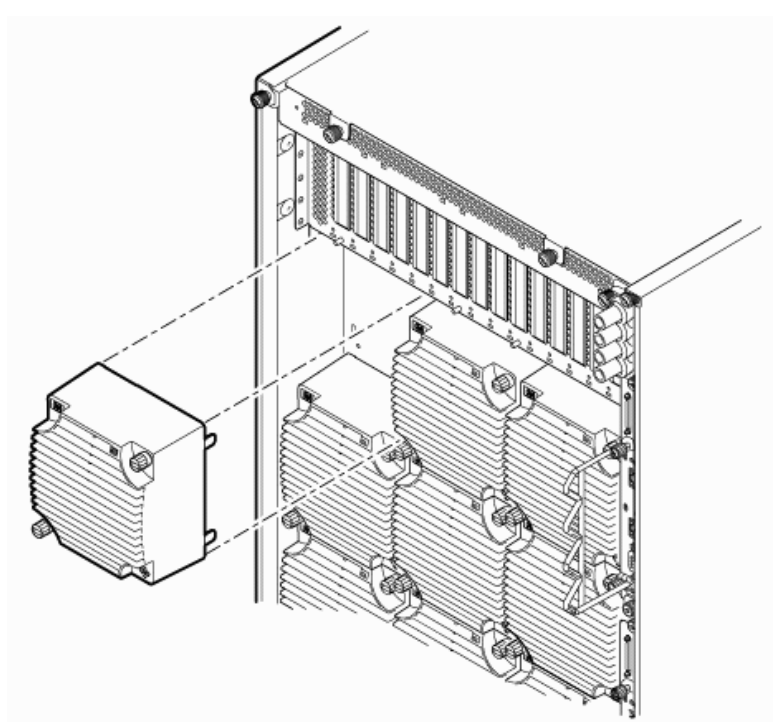

## Replacing the Rear Smart Fan Assembly

- 1. Position the fan assembly in the chassis.
- 2. Slide the fan into the connector.
- 3. Tighten the two thumb screws to secure the fan to the chassis.
- 4. The LED should be Green. See [Table 34](#page-142-0) for a listing of LED definitions.

# Removing and Replacing a Disk Drive

The disk drive is located in the front of the chassis. Internal disk drives are hot-plug components. See ["Hot-Plug CRUs" \(page 133\)](#page-132-0) for a list and description of hot-plug CRUs.

#### Figure 82 Disk Drive Location

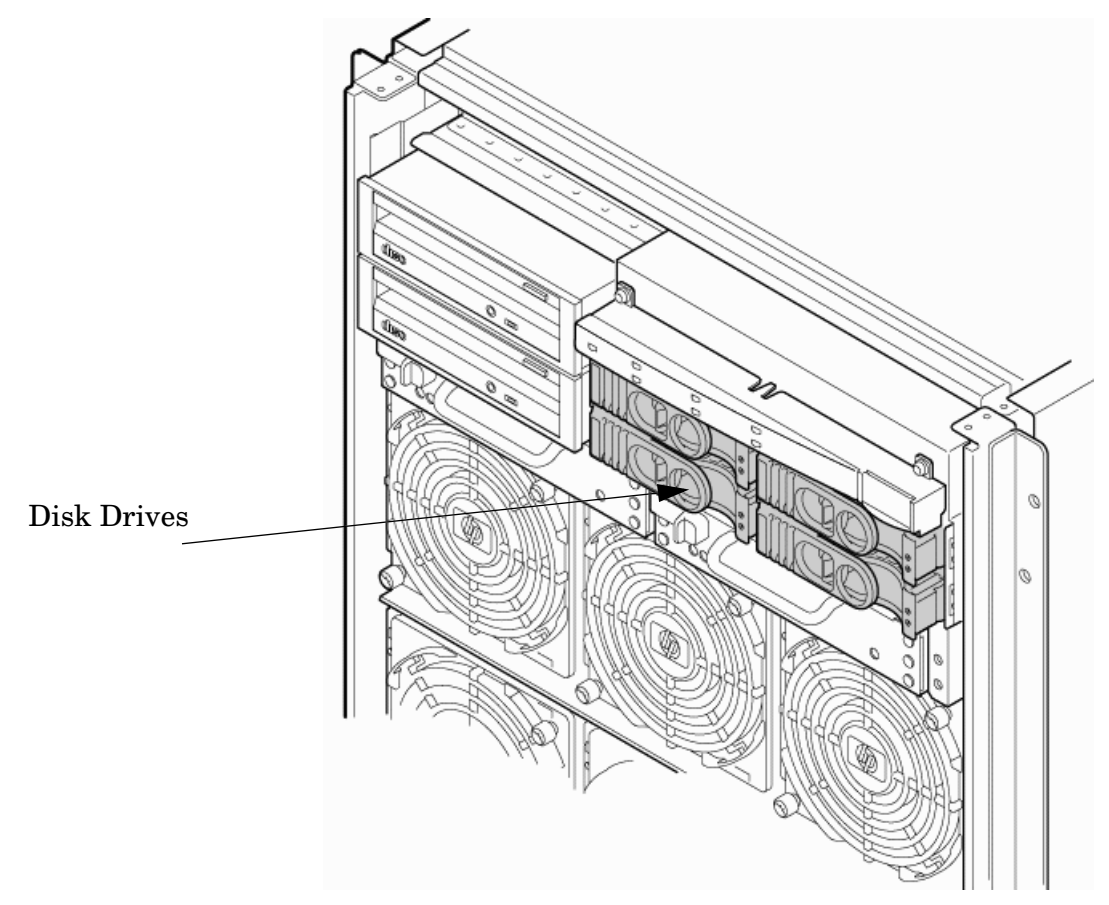

## Removing the Disk Drive

- 1. Disengage the front locking latch on the disk drive by pushing the release tab to the right and the latch lever to the left.
- 2. Pull forward on the front locking latch and carefully slide the disk drive from the chassis [\(Figure 83](#page-146-0)),

#### <span id="page-146-0"></span>Figure 83 Disk Drive Detail

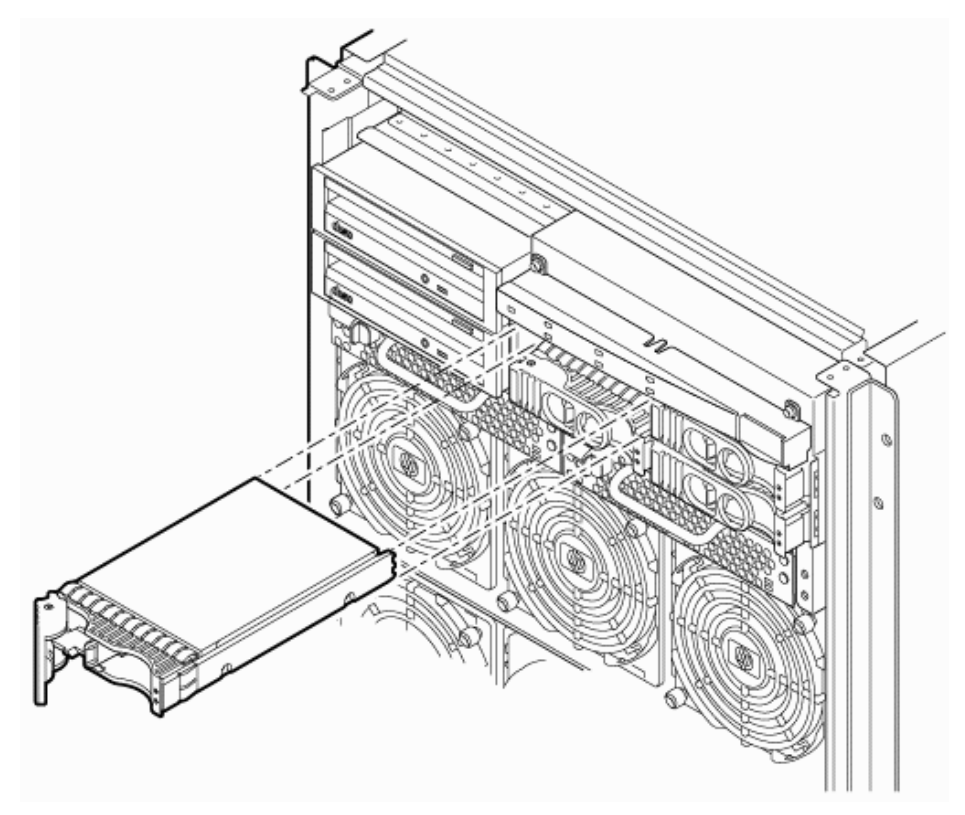

## Replacing the Disk Drive

- 1. Sometimes diskinfo and ioscan will display cached data. Running diskinfo on the device without a disk installed clears the cached data. Enter either of the following commands. For the diskinfo command, replace x with actual values.
	- **#diskinfo -v /dev/rdsk/cxtxdx**
	- **#ioscan -f**
- 2. Be sure the front locking latch is open, then carefully position the disk drive in the chassis.
- 3. Slide the disk drive into the chassis; use a slow, firm pressure properly seat the connection.
- 4. Rotate the front locking latch inward, until the release tab locks into place, to secure the disk drive in the chassis.
- 5. Spin up the disk by entering either of the following commands:
	- **#diskinfo -v /dev/rdsk/cxtxdx**
	- **#ioscan -f**

# Removing and Replacing a Removable Media Drive

A removable media drive can be a DVD drive or a DDS-4 tape drive located in the front of the chassis([Figure 84\)](#page-147-0). You must power off the system before attempting to remove or replace this CRU. See ["Powering Off Hardware Components and Powering On the Server" \(page 134\)](#page-133-0) and Chapter 4 "Operating System Boot and Shutdown" for more information.

#### <span id="page-147-0"></span>Figure 84 Removable Media Drive Location

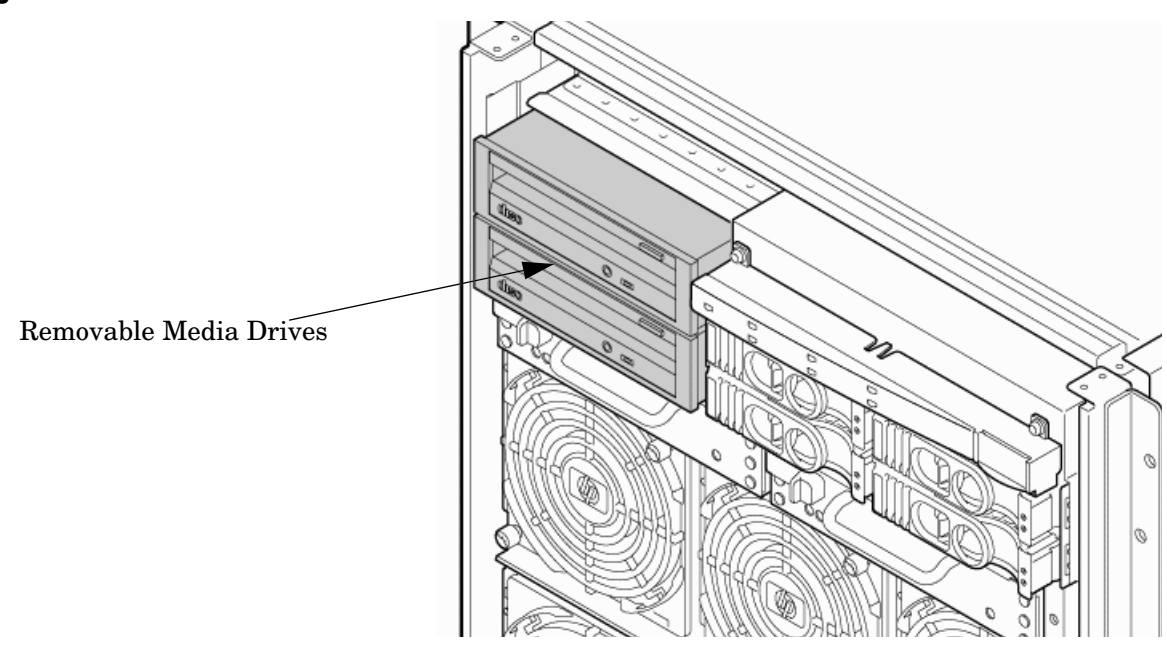

## Removing the Removable Media Drive

NOTE: When removing the bottom drive, remove the top drive first.

- 1. Identify the failed removable media drive.
- 2. Turn off the power to the server.
- 3. Connect to ground with a wrist strap. See ["Electrostatic Discharge " \(page 134\)](#page-133-1) for more information.
- 4. Remove the front bezel.
- 5. Push the front locking tab inward to detach the drive from the chassis([Figure 85](#page-147-1)).
- 6. Pull the drive out of the chassis. to expose the rear connectors.
- <span id="page-147-1"></span>7. Unhook the cables from the rear of the drive.
- 8. Slide the drive from the chassis.
- 9. Remove the rails and clips from the drive.

### Figure 85 Removable Media Drive Detail

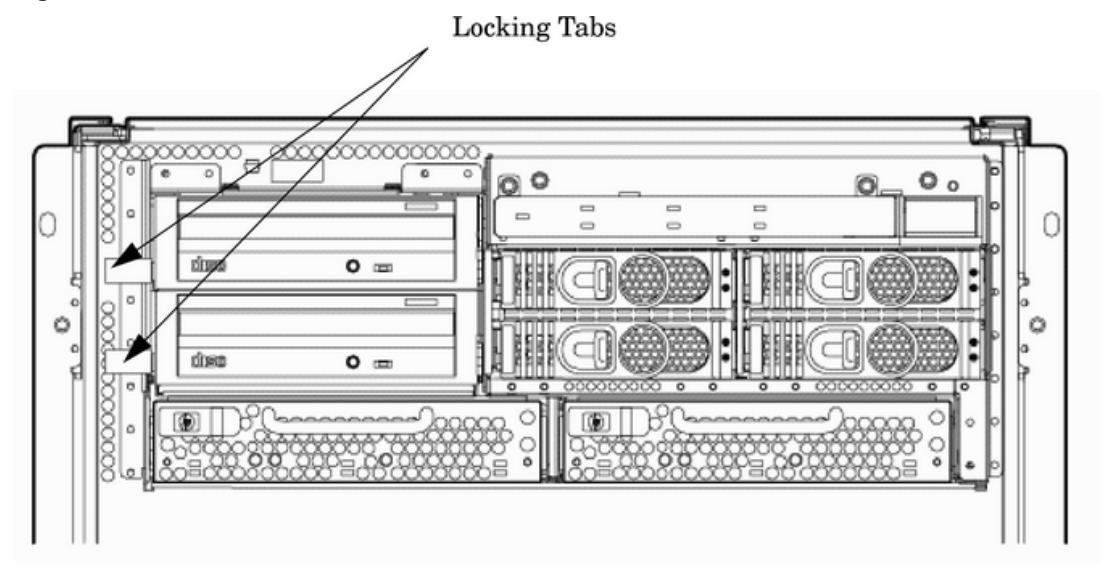

## NOTE: If applicable, install the bottom drive before installing the top drive.

- 1. Attach the rails and clips to the drive.
- 2. Connect the cables to the rear of the drive.
- 3. Position the drive in the chassis.
- 4. Turn the power on to the server.
- 5. Verify operation of the drive. Enter the SEArch or INFO command at the EFI Shell to ensure that the system recognizes the drive.

# Removing and Replacing a PCI Card

The PCI cards are located in the rear of the chassis in the PCI card cage [\(Figure 86\)](#page-148-0). PCI cards are hot-plug components. See ["Hot-Plug CRUs" \(page 133\)](#page-132-0) for a list and description of hot-plug CRUs.

**IMPORTANT:** Complete information regarding OL\* for I/O cards is on the Web at [http://](http://www.hp.com/go/bizsupport)  $\odot$ [www.hp.com/go/bizsupport](http://www.hp.com/go/bizsupport). See the *Interface Card OL\* Support Guide* for details by entering the title of the guide into the *search* field to locate. It is strongly recommended that you obtain a copy of this document and review it before beginning the removal and replacement of PCI cards.

## <span id="page-148-0"></span>Figure 86 PCI Card Location

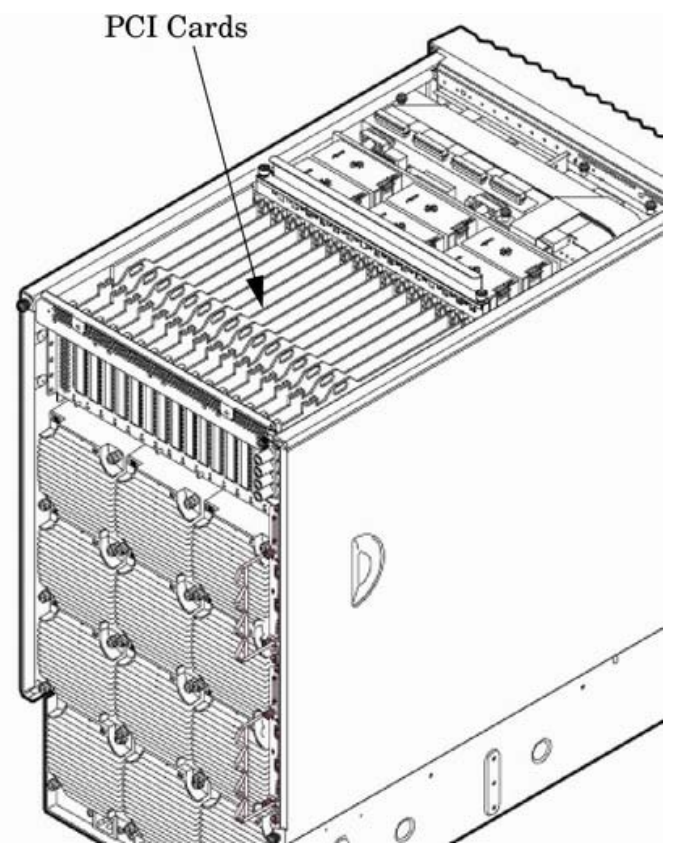

## Removing the PCI Card

PCI I/O OL\* Card Methods

Following are three methods for performing OL\* operations on PCI I/O cards.

pdweb The Peripheral Device Tool (pdweb) Web-based method of performing OL\*.

olrad The command line method of performing OL\*. Attention button The hardware system slot-based method of performing OL\*.

This procedure describes how to perform an *online replacement* of a PCI card using the attention button for cards whose drivers support online addition or replacement (OLAR). The attention button is also referred to as the doorbell.

The following are prerequisites for this procedure:

- The replacement card uses the same drivers and is of the same type as the card being installed.
- The green power LED is steady **ON**.
- The yellow attention LED is steady OFF or is blinking if a user has requested the slot location.
- Run the olrad  $-q$  command to determine the status of all the PCI I/O slots.
- 1. Remove the top cover. See ["Removing and Replacing Covers" \(page 136\)](#page-135-0) for the procedure.
- 2. Press the attention button. See [Figure 87](#page-149-0).

The green power LED will start to blink and then turn steady OFF. If the green power LED does not go OFF, then check the hotplugd daemon log file (default: /var/adm/hotplugd.log) for errors. Do not proceed further.

<span id="page-149-0"></span>NOTE: If the attention button is pressed a second time during the first 5 seconds while the green LED is blinking, the operation is cancelled and power to the slot remains on.

## Figure 87 PCI I/O Slot Details

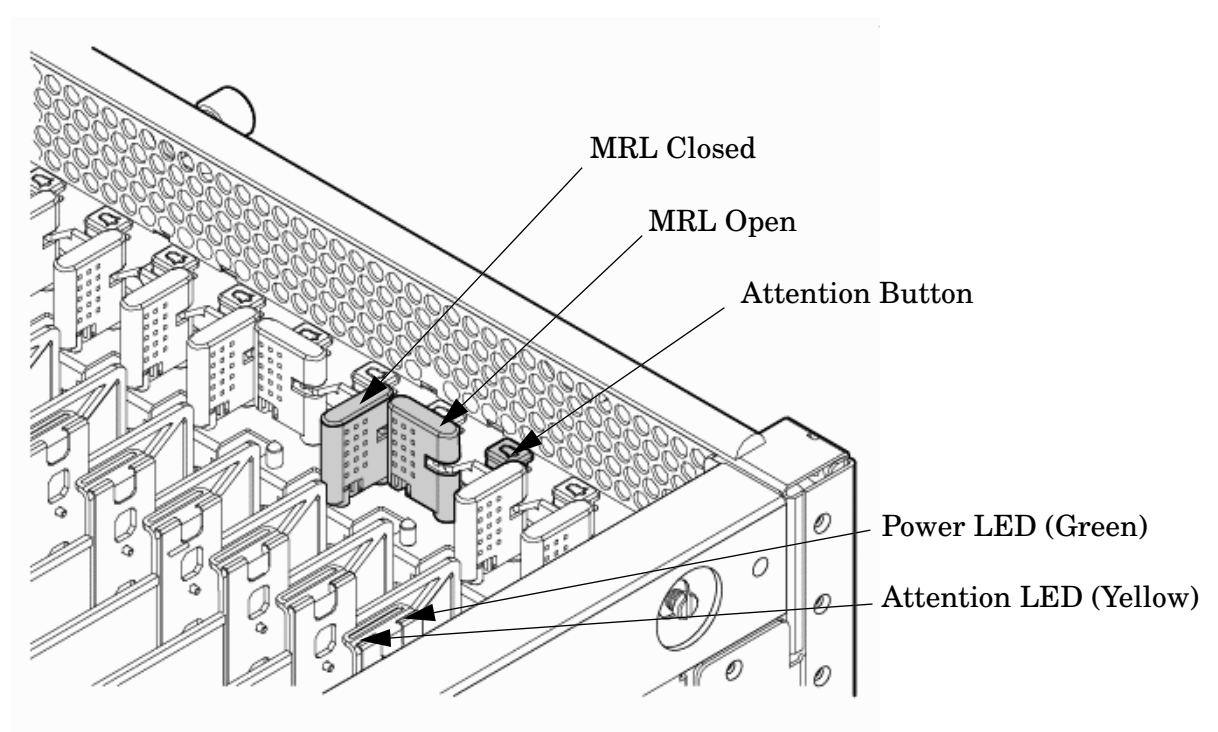

- 3. Label and remove the cables connected to the PCI card to be removed.
- 4. Flip the PCI MRL for the card slot to the open position.
- 5. Firmly pull up on the tabs on the PCI card separator.
- 6. Remove the card from the PCI slot.

Replacing the PCI Card

1. Install the new replacement PCI card in the slot.

NOTE: Online addition using the attention button does not perform the pre-add sequence of olrad which uses the olrad -a command.

- 2. Flip the PCI MRL for the card slot to the closed position.
- 3. Connect all cables to the replacement PCI card.
- 4. Press the attention button.

The green power LED will start to blink.

- 5. Wait for the green power LED to stop blinking and turn solid green.
- 6. Check for errors in the hotplugd daemon log file (default: /var/adm/hotplugd.log).
- 7. Replace the top cover. See ["Replacing the Top Cover" \(page 137\).](#page-136-0)

The critical resource analysis (CRA) performed while during a replace action initiated by the attention button is very restrictive and the action will not complete–it will fail–to protect critical resources from being impacted. For finer control over CRA actions use pdweb or the olrad command. See the *Interface Card OL\* Support Guide* located at the following website: [http://](http://www.hp.com/go/bizsupport) [www.hp.com/go/bizsupport](http://www.hp.com/go/bizsupport) for details. Enter the title of the guide into the *search* field to locate.

## Option ROM

To enable faster booting, system firmware does not auto-scan PCI devices with an Option ROM. In order to enable booting from a PCI connected device with an Option ROM, you must add this device to the table of boot devices as follows:

- 1. Install the I/O card into the chassis.
- 2. Boot the server to the EFI Shell.
- 3. Execute the EFI search command.

To add a single card: #search cell pci\_slot# To add all cards:

#### **search all**

4. Execute the following EFI command to scan devices on the server:

#### **map -r**

5. Enter the Boot Manager by executing the following command:

#### **#exit**

6. From the EFI Boot Manager Menu, select Boot Option Maintenance Menu and then from the Main Menu, select Add a Boot Option. Now add the device as a new boot device.

### Updating Option ROMs

The Option ROM on a PCI I/O card can be "flashed," or updated. The procedure to flash an I/O card follows.

- 1. Install the I/O card into the chassis.
- 2. Boot the server to the EFI Shell.
- 3. Execute the EFI search command.

To add a single card:

search cell pci\_slot #

To add all cards:

**search all**

4. Execute the following EFI command:

**map -r**

NOTE: Each I/O card type and firmware image update may require a different flash utility and procedure. Follow the instructions in the .txt file included with the latest HP IPF Offline Diagnostic & Utilities CD.

5. Load the HP IPF Offline Diagnostic & Utilities CD.

The CD will contain the flash utility for IO each card type, firmware images, and a . txt file that will include instructions and information about updating the firmware images.

# Removing and Replacing a PCI Smart Fan Assembly

<span id="page-151-0"></span>The PCI smart fan assembly is located in front of the PCI card cage([Figure 88](#page-151-0)). The fan assembly is a hot-swap component. See ["Hot-Swap CRUs" \(page 133\)](#page-132-1) for a list and description of hot-swap CRUs.

### Figure 88 PCI Smart Fan Assembly Location

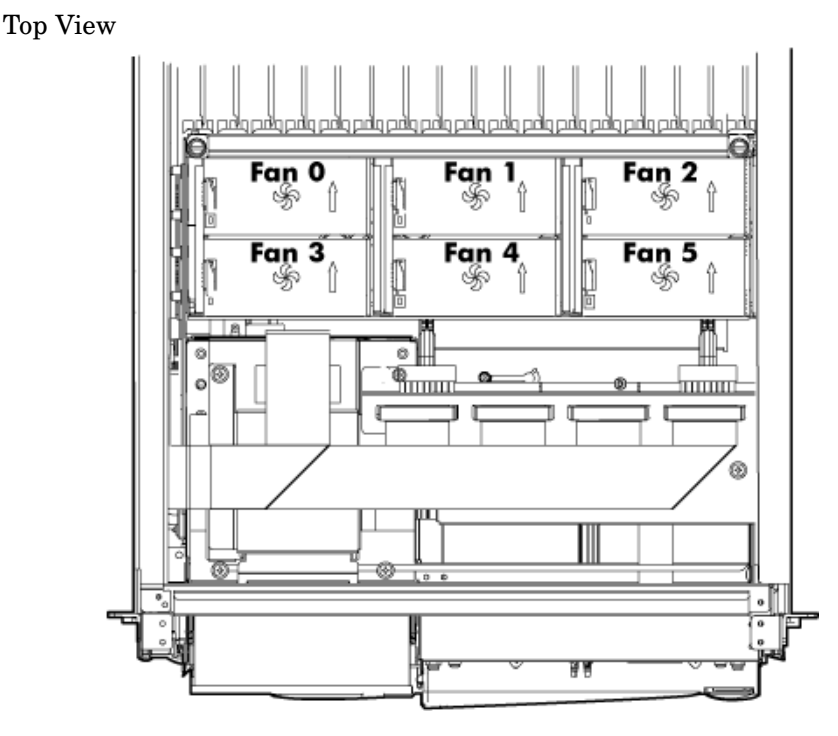

Front of Server

## Preliminary Procedures

Complete these procedures before removing the PCI smart fan assembly.

- <span id="page-151-1"></span>1. Connect to ground with a wrist strap. See ["Electrostatic Discharge " \(page 134\)](#page-133-1) for more information.
- 2. Remove the top cover. See ["Removing and Replacing Covers" \(page 136\)](#page-135-0).
- 3. Identify the failed fan assembly. [Table 35 \(page 152\)](#page-151-1) defines the fan LED states.

#### Table 35 Smart Fan Assembly LED Indications

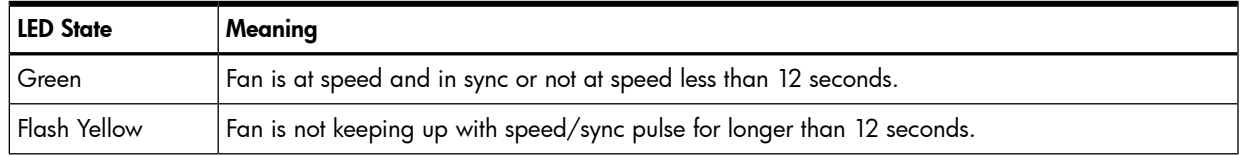

Table 35 Smart Fan Assembly LED Indications *(continued)*

| <b>LED</b> State | Meaning                                                                 |
|------------------|-------------------------------------------------------------------------|
| Red              | Fan failed, stalled or has run slow or fast for longer than 12 seconds. |
| Off              | Fan is not present, no power is applied to fan, or the fan has failed.  |

## Removing the PCI Smart Fan Assembly

- 1. Securely grasp the two tabs on the fan assembly [\(Figure 89](#page-152-0)).
- <span id="page-152-0"></span>2. Slide the fan upward from the chassis.

## Figure 89 PCI Smart Fan Assembly Detail

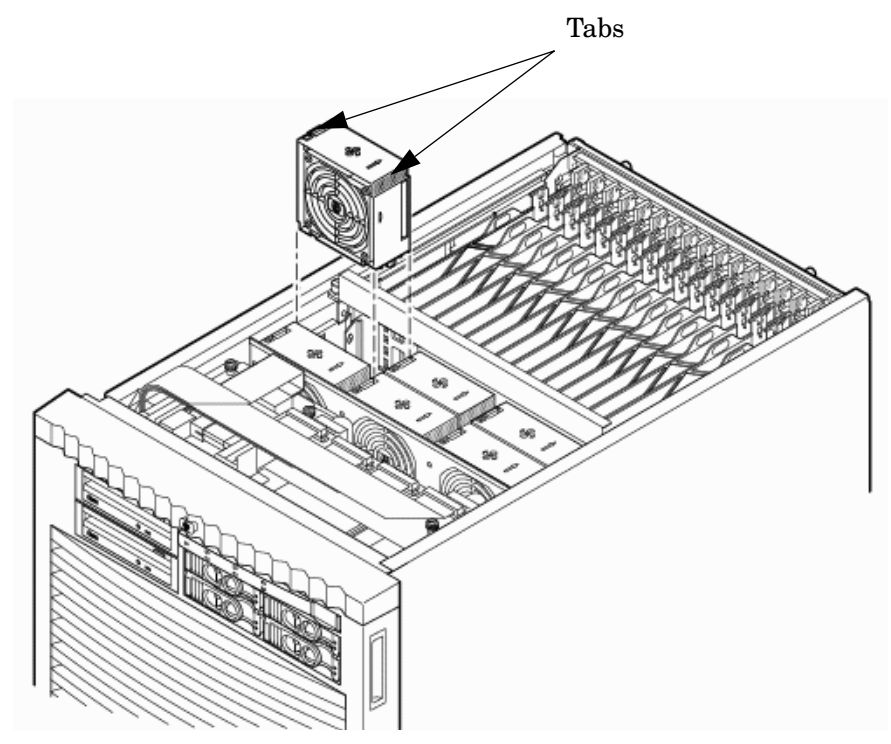

# Replacing the PCI Smart Fan Assembly

- 1. Position the fan assembly in the chassis.
- 2. The fan easily slides into the chassis; apply a slow, firm pressure to properly seat the connection. The fan status LED should be GREEN.
- 3. Replace the top cover. See ["Removing and Replacing Covers" \(page 136\).](#page-135-0)

# Removing and Replacing a PCI-X Power Supply

The PCI-X power supply is located in the front of the chassis([Figure 90\)](#page-153-0). The power subsystem has N+1 redundancy when both power supplies are installed. It is not necessary to power down the PCI domain to replace a failed PCI-X power supply.

#### <span id="page-153-0"></span>Figure 90 PCI-X Power Supply Location

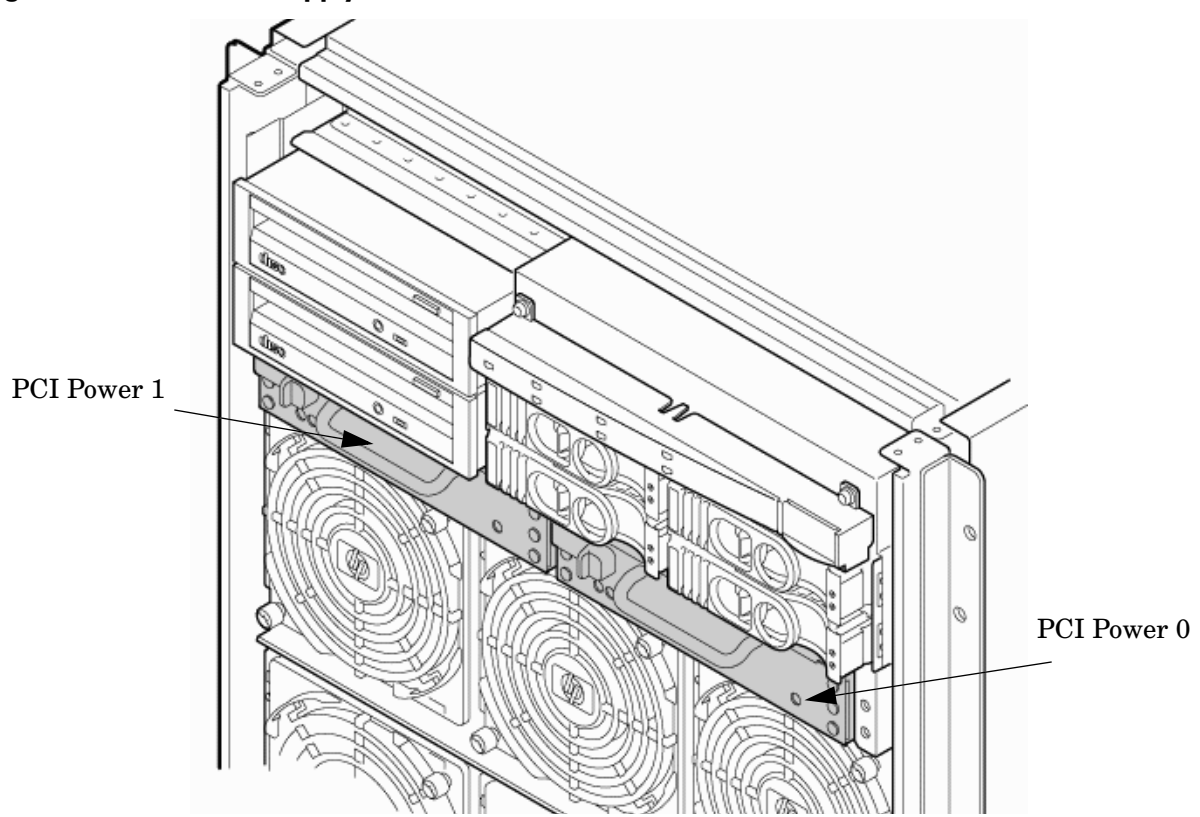

# Preliminary Procedures

Complete these procedures before removing the PCI-X power supply.

- 1. Connect to ground with a wrist strap. See ["Electrostatic Discharge " \(page 134\)](#page-133-1) for more information.
- 2. Remove the front bezel. See ["Removing and Replacing the Front Bezel" \(page 138\)](#page-137-0).
- <span id="page-153-1"></span>3. Identify the failed power supply. [Table 36](#page-153-1) identifies the meaning of the PCI-X power supply LED state.
- 4. Visually inspect the replacement part for proper part number and revision.

## Table 36 PCI-X Power Supply LEDs

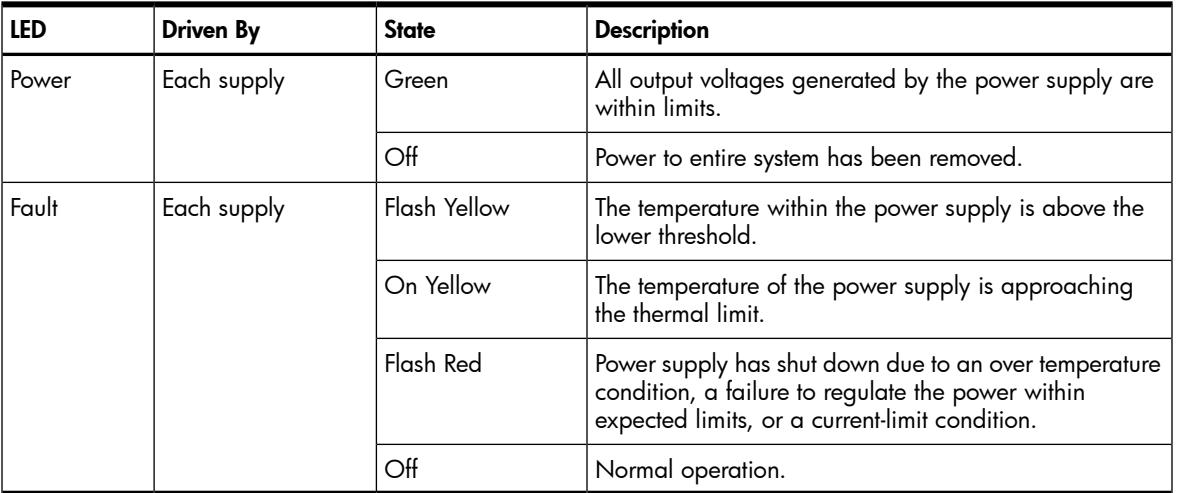

# Removing the PCI-X Power Supply

1. Securely grasp the handle on the front of the power supply.

- 2. Firmly depress the securing thumb latch.
- 3. Slide the module from the chassis. See [Figure 91.](#page-154-0)

### <span id="page-154-0"></span>Figure 91 PCI-X Power Supply Detail

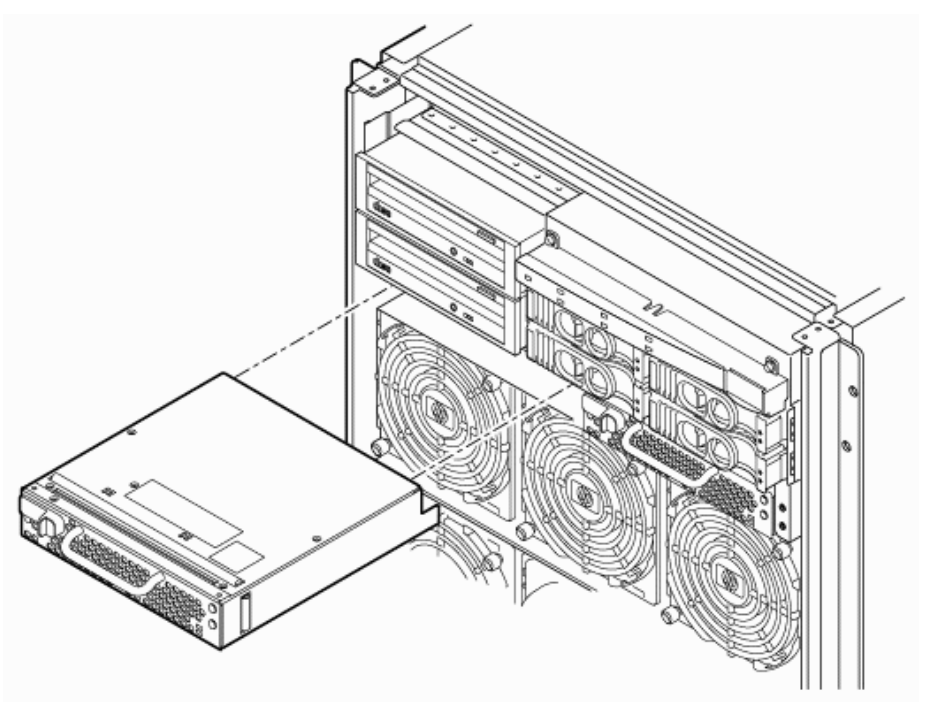

## Replacing the PCI-X Power Supply

- 1. Slide the power supply in the chassis until the thumb latch clicks into the locked position.
- 2. The module easily slides into the chassis; apply a slow, firm pressure to properly seat the connection.
- 3. Verify the status of the power supply LEDs. Green LED should be ON and the fault LED should be OFF.

# Removing and Replacing a Bulk Power Supply (BPS)

The bulk power supply (BPS) is located in the front of the chassis([Figure 92](#page-155-0)). The BPS is a hot-swap component. See ["Hot-Swap CRUs" \(page 133\)](#page-132-1) for a list and description of hot-swap CRUs.

## Cell Board Power Requirements

<span id="page-154-4"></span><span id="page-154-3"></span><span id="page-154-2"></span>The number of cell boards installed will determine the minimum number of bulk power supplies (BPS) required to support them.

<span id="page-154-1"></span>A minimum of two BPS are required to support a single cell board installed in the server. This is not a N+1 configuration. See [Table 37](#page-154-1) for N+1 configurations of multiple cell boards.

The server can accommodate a total of six BPSs. N+1 capability provides one additional bulk power supply to fail over to. If one BPS fails, adequate power is supplied to the cell boards to keep the server partitions operational. Replace the failed BPS promptly to restore N+1 functionality.

### Table 37 N+1 BPS-to-Cell Board Configuration

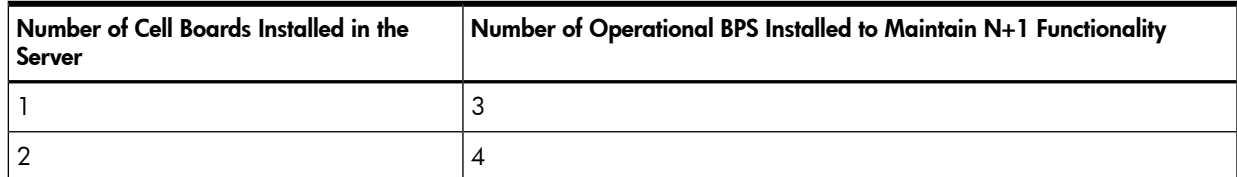

Table 37 N+1 BPS-to-Cell Board Configuration *(continued)*

| Number of Cell Boards Installed in the<br>Server | Number of Operational BPS Installed to Maintain N+1 Functionality |  |  |  |  |
|--------------------------------------------------|-------------------------------------------------------------------|--|--|--|--|
|                                                  | $\overline{\phantom{0}}$                                          |  |  |  |  |
|                                                  | C                                                                 |  |  |  |  |

The power distribution for the bulk power supplies follows:

- A0 input provides power to BPS 0, BPS 1, and BPS 2
- A1 input provides power to BPS 3, BPS 4, and BPS 5
- B0 input provides power to BPS 0, BPS 1, and BPS 2
- <span id="page-155-0"></span>• B1 input provides power to BPS 3, BPS 4, and BPS 5

## Figure 92 BPS Location (Front Bezel Removed)

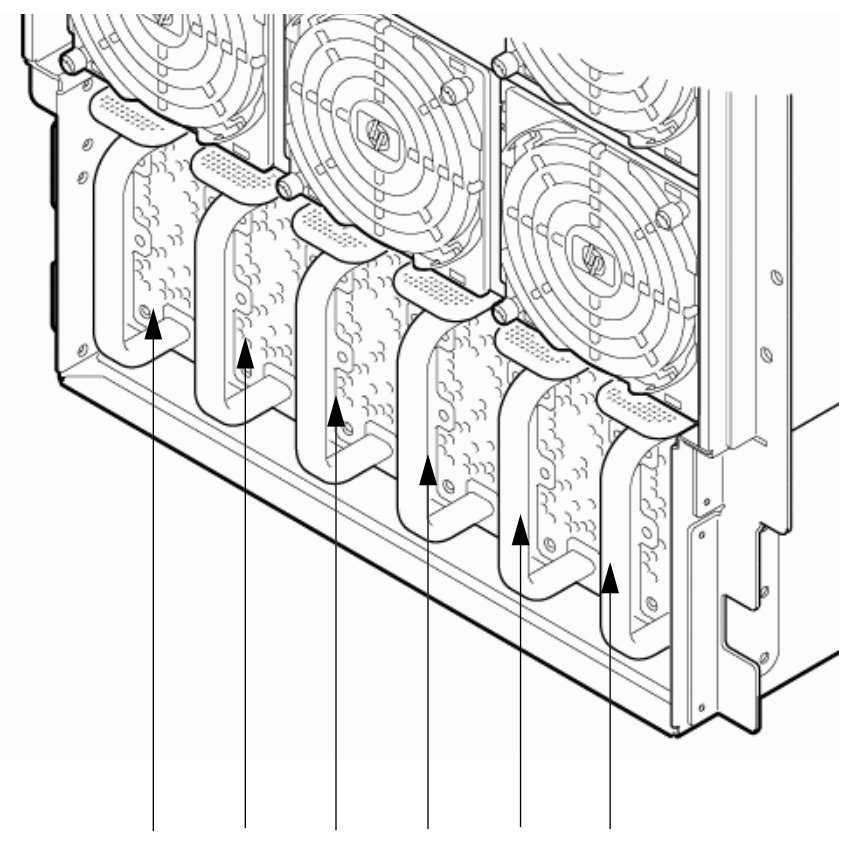

BPS 0 BPS 1 BPS 2 BPS 3 BPS 4 BPS 5

## Removing the BPS

- <span id="page-155-1"></span>1. Remove the front bezel.
- 2. Isolate the failing BPS. [Table 38](#page-155-1) defines the states of the single multicolored LED on the BPS.

### Table 38 BPS LED Definitions

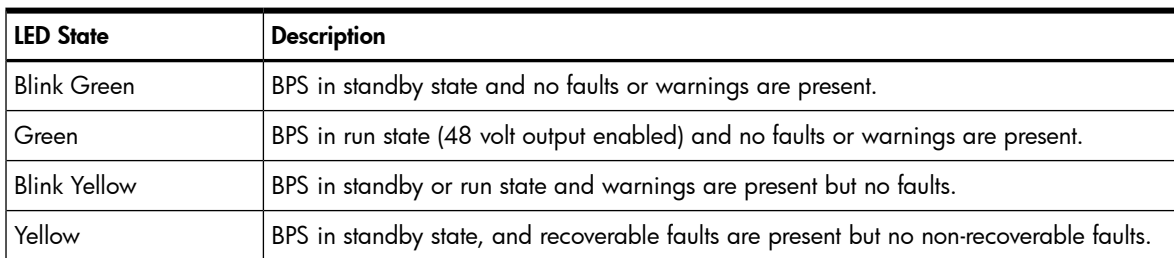

Table 38 BPS LED Definitions *(continued)*

| LED State | <b>Description</b>                                                 |  |
|-----------|--------------------------------------------------------------------|--|
| Blink RFD | BPS state may be unknown, nonrecoverable faults are present.       |  |
| Red       | This LED state is not used.                                        |  |
| Off       | BPS fault or failure (unless AC power is not connected to server). |  |

- 3. Depress the release latch on the upper front center portion of the BPS([Figure 93\)](#page-156-0).
- <span id="page-156-0"></span>4. Slide the BPS forward using the handle to remove it from the chassis.

#### Figure 93 BPS Detail

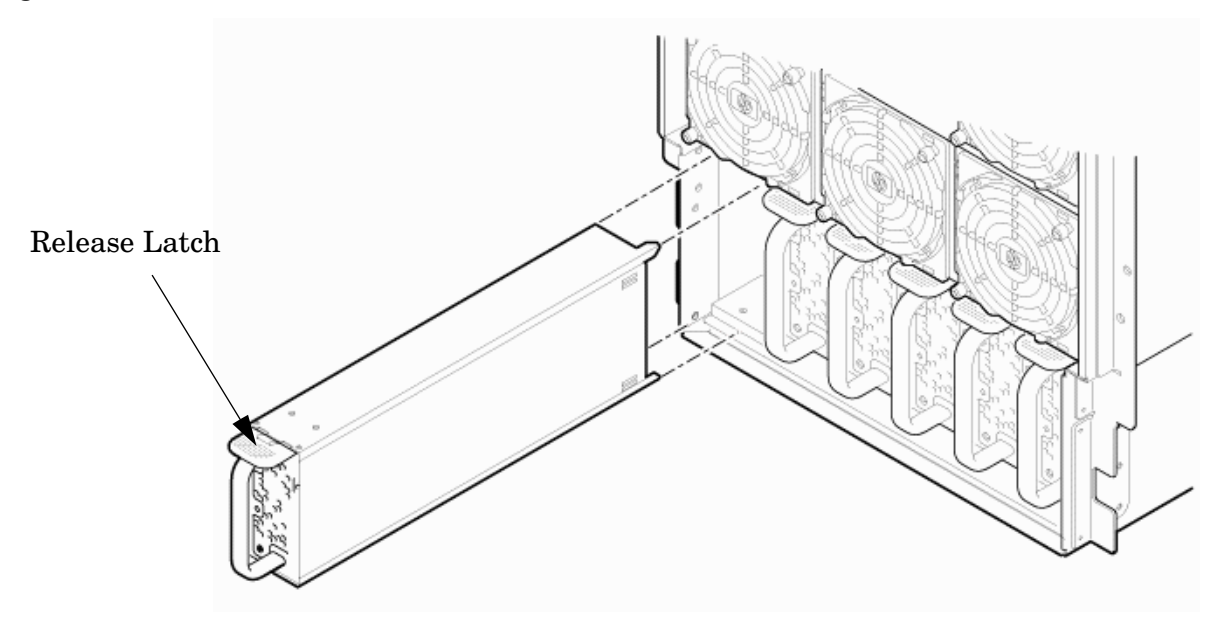

## Replacing the BPS

1. Grip the handle with one hand while supporting the rear of the BPS in the other hand.

NOTE: The BPS easily slides into the chassis; apply a slow, firm pressure to properly seat the connection.

- 2. Slide the power supply into the slot until it is fully seated. When seated, the release latch will click and lock into place.
- 3. Note status of the BPS LED. The LED should be green.

NOTE: When a BPS fails and is replaced on line, the PS command will sometimes display the cached status data of the BPS. Use the CM>**DE** command to verify the actual state of the BPS.

4. Replace the front bezel.

# 7 HP 9000 rp8440 Delta

The following information describes material specific to the HP 9000 rp8440 server and the PA-8900 processor:

- System power requirements for the HP 9000 rp8440 server.
- Boot Console Handler (BCH) for the HP 9000 rp8440 server.
- HP-UX for the HP 9000 rp8440 server.
- The PA-8900 Processor Module.
- System verification.

## System Specifications

System specifications for the HP 9000 rp8440 are described in the following sections.

## System Power Specifications

<span id="page-157-0"></span>[Table 39a](#page-157-0)nd [Table 40 \(page 159\)](#page-158-0) list the system power, the power dissipation and the cooling requirements for the server.

#### Table 39 HP 9000 rp8440 System Power Requirements

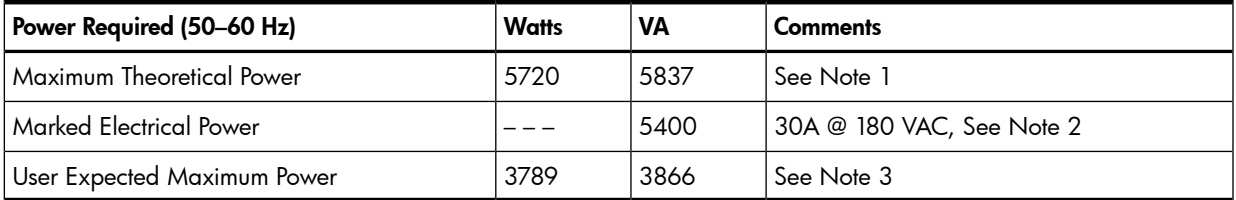

Note 1: Maximum Theoretical Power: or "Maximum Configuration" (Input power at the ac input expressed in Watts and Volt-Amps to take into account Power factor correction.)

The calculated sum of the maximum worst case power consumption for every subsystem in the server. This number will never be exceeded by a functioning server for any combination of hardware and software under any conditions.

Note 2: Marked Electrical Power: (Input power at the ac input expressed in Volt-Amps.)

The Marked Electrical Power is the rating given on the chassis label and represents the input power required for facility ac power planning and wiring requirements. This number represents the expected maximum power consumption for the server based on the power rating of the bulk power supplies. This number can safely be used to size ac circuits and breakers for the system under all conditions.

Note 3: User Expected Maximum Power: (Input power at the ac input expressed in Watts and Volt-Amps.)

The measured maximum worst case power consumption. This number represents the largest power consumption that HP engineers were able to produce for the server with any combination of hardware under laboratory conditions using aggressive software applications designed specifically to work the system at maximum load. This number can safely be used to compute thermal loads and power consumption for the system under all conditions.

## Typical Power Dissipation and Cooling

[Table 40](#page-158-0) provides calculations for the configurations as described in the table.

| Cell<br><b>Board</b> | Memory<br>per Cell<br><b>Board</b> | <b>PCI Cards</b><br>(assumes 10W<br>each) | <b>DVDs</b>    | <b>Hard Disk</b><br><b>Drives</b> | Core<br>I/O    | <b>Bulk Power</b><br><b>Supplies</b> | <b>Typical</b><br>Power | <b>Typical</b><br>Cooling |
|----------------------|------------------------------------|-------------------------------------------|----------------|-----------------------------------|----------------|--------------------------------------|-------------------------|---------------------------|
| Qty                  | <b>GBytes</b>                      | Qty                                       | Qty            | Qty                               | Qty            | Qty                                  | <b>Watts</b>            | <b>BTU/hr</b>             |
| $\overline{4}$       | 32                                 | 16                                        | $\overline{2}$ | $\overline{4}$                    | $\overline{2}$ | 6                                    | 3789                    | 12936                     |
| $\overline{4}$       | 16                                 | 16                                        | $\overline{2}$ | $\overline{4}$                    | $\overline{2}$ | 6                                    | 3533                    | 12062                     |
| $\overline{4}$       | 8                                  | 8                                         | 0              | $\overline{2}$                    | $\overline{2}$ | 6                                    | 3325                    | 11352                     |
| $\overline{2}$       | 32                                 | 16                                        | $\overline{2}$ | $\overline{4}$                    | $\overline{2}$ | $\overline{4}$                       | 2702                    | 9225                      |
| $\overline{2}$       | 16                                 | 8                                         | $\mathbf 0$    | $\overline{2}$                    | $\overline{2}$ | $\overline{4}$                       | 2414                    | 8241                      |
| $\overline{2}$       | 8                                  | 8                                         | $\mathbf 0$    | $\overline{2}$                    | $\overline{2}$ | $\overline{4}$                       | 2350                    | 8023                      |
|                      | 8                                  | 8                                         | 0              |                                   |                | 3                                    | 1893                    | 6463                      |

<span id="page-158-0"></span>Table 40 Typical HP 9000 rp8440 Server Configurations

The air-conditioning data in [Table 40](#page-158-0) are derived using the following equations:

- Watts x  $(0.860) = \frac{\text{kcal/hour}}{\text{bar}}$
- Watts  $\times$  (3.414) = Btu/hour
- BTU/hour divided by 12,000 = tons of refrigeration required

NOTE: When determining power requirements, you must consider any peripheral equipment that will be installed during initial installation or as a later update. See the applicable documentation for such devices to determine the power and air-conditioning that is required to support these devices.

# Boot Console Handler (BCH) for the HP 9000 rp8440 Server

The following section describes the boot console handler (BCH) for the HP 9000 rp8440 server.

## Booting an HP 9000 sx2000 Server to BCH

Main Menu: Enter command or menu > di

After you power on the server or use the management processor (MP) bo command to boot an nPartition past boot-is-blocked (BIB), the nPartition console will show activity while the firmware is initialized and will stop at the BCH Main Menu (the Main Menu: enter command or menu> prompt).

Use the BCH di command to display the current menu and its available commands.

```
---- Main Menu --------------------------------------------------------------
   Command Description
 ------- -----------
BOot [PRI|HAA|ALT|<path>] Boot from specified path
 PAth [PRI|HAA|ALT] [<path>] Display or modify a path
SEArch [ALL|<cell>|<path>] Search for boot devices
ScRoll [ON|OFF] Display or change scrolling capability
    COnfiguration menu Displays or sets boot values
    INformation menu Displays hardware information
    SERvice menu Displays service commands
    DIsplay Redisplay the current menu
    HElp [<menu>|<command>] Display help for menu or command
   REBOOT REBOOT
   RECONFIGRESET Reset to allow Reconfig Complex Profile
----
Main Menu: Enter command or menu >
```
For information about any of the available BCH commands, use the he command.

# HP-UX for the HP 9000 rp8440 Server

HP supports nPartitions on cell-based HP 9000 servers. The HP 9000 rp8440 server runs HP-UX 11i Version 1 (B.11.11).

## HP 9000 Boot Configurations Options

On cell-based HP 9000 servers, the configurable system boot options include boot device paths (pri, haa, and alt) and the autoboot setting for the nPartition. To set these options from HP-UX, use the setboot command. From the BCH system boot environment, use the path command at the BCH Main Menu to set boot device paths, and use the pathflags command at the BCH Configuration Menu to set autoboot options. For details, issue the help command at the appropriate BCH menu, where command is the command for which you want help.

## Booting and Shutting Down HP-UX

This section presents procedures for booting and shutting down HP-UX on cell-based HP 9000 servers.

## Standard HP-UX Booting

## HP-UX Booting (BCH Menu)

From the BCH Menu, use the boot command to boot the HP-UX OS. The BCH Menu is available only on HP 9000 servers.

1. Access the BCH Main Menu for the nPartition on which you want to boot HP-UX.

Log in to the management processor and enter co to access the console list. Select the nPartition console. When accessing the console, confirm that you are at the BCH Main Menu (the main menu: enter command or menu> prompt). If you are at a BCH menu other than the Main Menu, then enter ma to return to the BCH Main Menu.

2. Choose which device to boot.

From the BCH Main Menu, use the path command to list any boot path variable settings. The primary (pri) boot path normally is set to the main boot device for the nPartition. You can also use the search command to find and list potentially bootable devices for the nPartition.

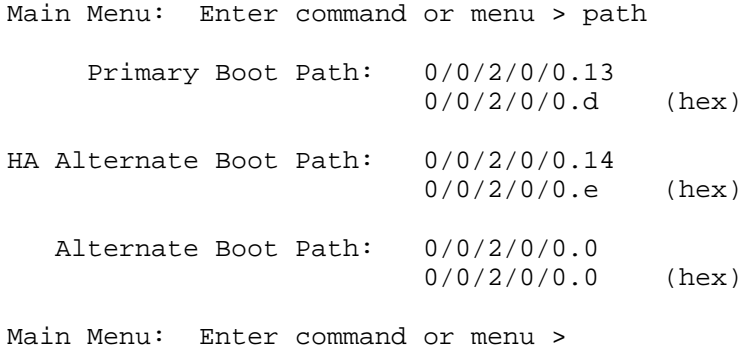

- 3. Boot the device by using the boot command from the BCH interface. You can issue the boot command in any of the following ways:
	- boot

Issuing the boot command with no arguments boots the device at the primary (pri) boot path.

• boot *bootvariable*

This command boots the device indicated by the specified boot path, where *bootvariable* is the pri, haa, or alt boot path.

• boot lan install or boot lan.*ip-address* install

The boot...install command boots HP-UX from the default HP-UX install server or from the server specified by *ip-address*.

• boot *path*

This command boots the device at the specified *path*. You can specify the *path* in HP-UX hardware path notation (for example, 0/0/2/0/0.13) or in path label format (for example, p0 or p1).

If you specify the *path* in path label format, then *path* refers to a device path reported by the last search command.

After you issue the boot command, the BCH interface prompts you to specify whether you want to stop at the ISL prompt.

To boot the /stand/vmunix HP-UX kernel from the device without stopping at the ISL prompt, enter n to automatically proceed past ISL and execute the contents of the auto file on the chosen device. (By default, the auto file is configured to load /stand/vmunix.)

```
Main Menu: Enter command or menu > boot pri
      Primary Boot Path: 0/0/1/0/0.15
Do you wish to stop at the ISL prompt prior to booting? (y/n) \rightarrow n
ISL booting hpux
```
Boot

: disk(0/0/1/0/0.15.0.0.0.0.0;0)/stand/vmunix

To boot an HP-UX kernel other than /stand/vmunix, or to boot HP-UX in single-user or LVM-maintenance mode, stop at the ISL prompt and specify the appropriate arguments to the hpux loader.

4. Exit the console and management processor interfaces if you are finished using them.

To exit the BCH environment, press ^B (Control B); this exits the nPartition console and returns to the management processor Main Menu. To exit the management processor, enter x at the Main Menu.

## Single-User Mode HP-UX Booting

This section describes how to boot HP-UX in single-user mode on cell-based HP 9000 servers.

## Single-User Mode HP-UX Booting (BCH Menu)

From the BCH Menu, you can boot HP-UX in single-user mode by issuing the boot command, stopping at the ISL interface, and issuing hpux loader options. The BCH Menu is available only on HP 9000 servers.

1. Access the BCH Main Menu for the nPartition on which you want to boot HP-UX in single-user mode.

Log in to the management processor and enter co to access the console list. Select the nPartiton console. When accessing the console, confirm that you are at the BCH Main Menu (the Main Menu: enter command or menu> prompt). If you are at a BCH menu other than the Main Menu, then enter ma to return to the Main Menu.

2. Boot the desired device by using the boot command at the BCH interface and specify that the nPartition stop at the ISL prompt prior to booting (reply  $y$  to the stop at the ISL prompt question).

```
Main Menu: Enter command or menu > boot 0/0/2/0/0.13
 BCH Directed Boot Path: 0/0/2/0/0.13
Do you wish to stop at the ISL prompt prior to booting? (y/n) >> y
Initializing boot Device.
....
ISL revision A.00.42 JUN 19, 1999
ISL>
```
3. From the ISL prompt, issue the appropriate Secondary System Loader (hpux) command to boot the HP-UX kernel in the desired mode.

Use the hpux loader to specify the boot mode options and to specify which kernel to boot on the nPartition (for example, /stand/vmunix).

To boot HP-UX in single-user mode:

ISL> hpux -is boot /stand/vmunix

Example 7–1 shows output from this command.

• To boot HP-UX at the default run level:

ISL> hpux boot /stand/vmunix

To exit the ISL prompt and return to the BCH interface, issue the exit command instead of specifying one of the hpux loader commands.

See the hpux (1M) manpage for a detailed list of hpux loader options.

```
ISL revision A.00.42 JUN 19, 1999
ISL> hpux –is boot /stand/vmunix
Boot
: disk(0/0/2/0/0.13.0.0.0.0.0;0)/stand/vmunix
8241152 + 1736704 + 1402336 start 0x21a0e8
....
INIT: Overriding default level with level 's'
INIT: SINGLE USER MODE
INIT: Running /sbin/sh
#
```
4. Exit the console and management processor interfaces if you are finished using them. To exit the BCH environment, press **^B** (**Control B**); this exits the nPartition console and returns to the management processor Main Menu. To exit the management processor, enter  $x$  at the Main Menu.

## LVM-Maintenance Mode HP-UX Booting

This section describes how to boot HP-UX in LVM-maintenance mode on cell-based HP 9000 servers.

## LVM-Maintenance Mode HP-UX Booting (BCH Menu)

From the BCH Menu, you can boot HP-UX in LVM-maintenance mode by issuing the boot command, stopping at the ISL interface, and issuing hpux loader options. The BCH Menu is available only on HP 9000 servers.

1. Access the BCH Main Menu for the nPartition on which you want to boot HP-UX in LVM-Maintenance mode.

Log in to the management processor and enter co to access the console list. Select the nPartiton console. When accessing the console, confirm that you are at the BCH Main Menu (the Main Menu: enter command or menu> prompt). If you are at a BCH menu other than the Main Menu, then enter ma to return to the Main Menu.

- 2. Boot the desired device by using the boot command at the BCH interface and specify that the nPartition stop at the ISL prompt prior to booting (reply  $y$  to the stop at the ISL prompt question).
- 3. From the ISL prompt, issue the appropriate Secondary System Loader (hpux) command to boot the HP-UX kernel in the desired mode.

To boot HP-UX in LVM-maintenance mode:

```
ISL> hpux -lm boot /stand/vmunix
```
4. Exit the console and management processor interfaces if you are finished using them. To exit the BCH environment, press  $\Delta$ B (Control B); this exits the nPartition console and returns to the management processor Main Menu. To exit the management processor, enter x at the Main Menu.

## Shutting Down HP-UX

When HP-UX is running on an nPartition, you can shut down HP-UX using the shutdown commnad.

On nPartitions you have the following command options when shutting down HP-UX:

- To shut down HP-UX and reboot an nPartition: shutdown -r
- To shut down HP-UX and halt an nPartition: shutdown -h
- To perform a reboot for reconfiguration of an nPartition: shutdown -R
- To hold an nPartition at a shutdown for reconfiguration state: shutdown -R -H

## Procedure for Shutting Down HP-UX

From the HP-UX command line, issue the shutdown command to shutdown the HP-UX OS.

1. Log in to HP-UX running on the nPartition that you want to shut down.

Log in to the management processor for the server and use the console menu to access the system console. Accessing the console through the MP enables you to maintain console access to the system after HP-UX has shut down.

2. Issue the shutdown command with the appropriate command-line options.

The command-line options you specify direct the HP-UX OS shutdown, whether the nPartition is rebooted, and whether any nPartition configuration changes take place (for example, adding or removing cells).

Use the following list to select an HP-UX shutdown option for your nPartition:

• Shut down HP-UX and halt the nPartition.

Issue the shutdown -h command to shut down and halt the nPartition.

• Shut down HP-UX and reboot the nPartition.

Issue the shutdown -r command to shut down and reboot the nPartition.

• Perform a reboot for reconfiguration of the nPartition.

Issue the shutdown -R command to perform a reboot for reconfiguration.

This shuts down HP-UX, reconfigures the nPartition if needed and reboots the nPartition.

• Reboot the nPartition and put it into the shutdown for reconfiguration state.

Issue the shutdown -R -H command to hold the nPartition in the shutdown for reconfiguration state.

This leaves the nPartition and all of its cells in an inactive state (the nPartition can be reconfigured remotely), unless the normal behavior has been modified.

To reboot the nPartition, you must perform manually by using the bo command at the management processor Command Menu.

If HP-UX is halted on the nPartition, and not allowing you to use the shutdown command, you can reboot or reset the nPartition by issuing commands from the management processor Command Menu.

# System Verification

The minimum firmware version supported at release of the HP 9000 rp8440 server is *rp8440 and rp7440 Firmware Version 1.0*.

After the system firmware is updated, use the management processor (MP) cm menu to verify status using the sysrev command.

MP:CM> sysrev

Cabinet firmware revision report

PROGRAMMABLE HARDWARE :

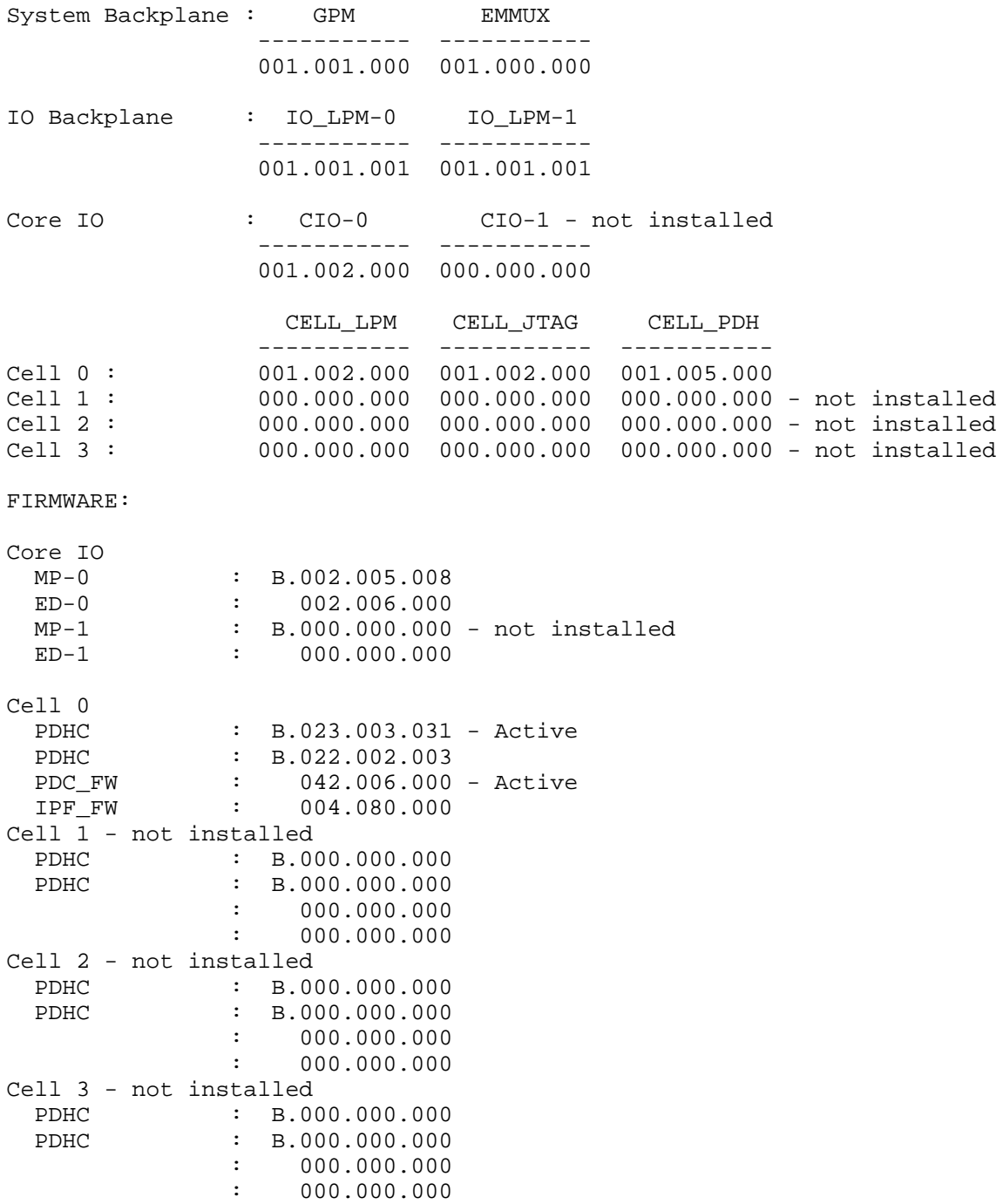

Verify that the processors are present by using the management processor (MP) Main Menu and using the  $\operatorname{in}$   $\operatorname{pr}$  command to display their status:

Main Menu: Enter command or menu > in pr

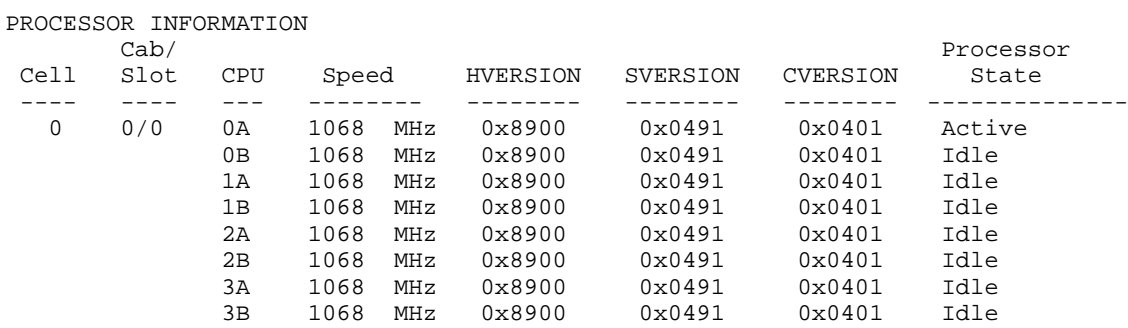

Partition Total Cells: 1

 Partition Total Processors: 8 Partition Active Processors: 8 Partition Deconfigured Processors: 0

# A Replaceable Parts

This appendix contains the server CRU list. For a more updated list of part numbers, go to the HP Part Surfer web site at: <u><http://partsurfer.hp.com/></u>.

# Replaceable Parts

## Table 41 Server CRU Descriptions and Part Numbers

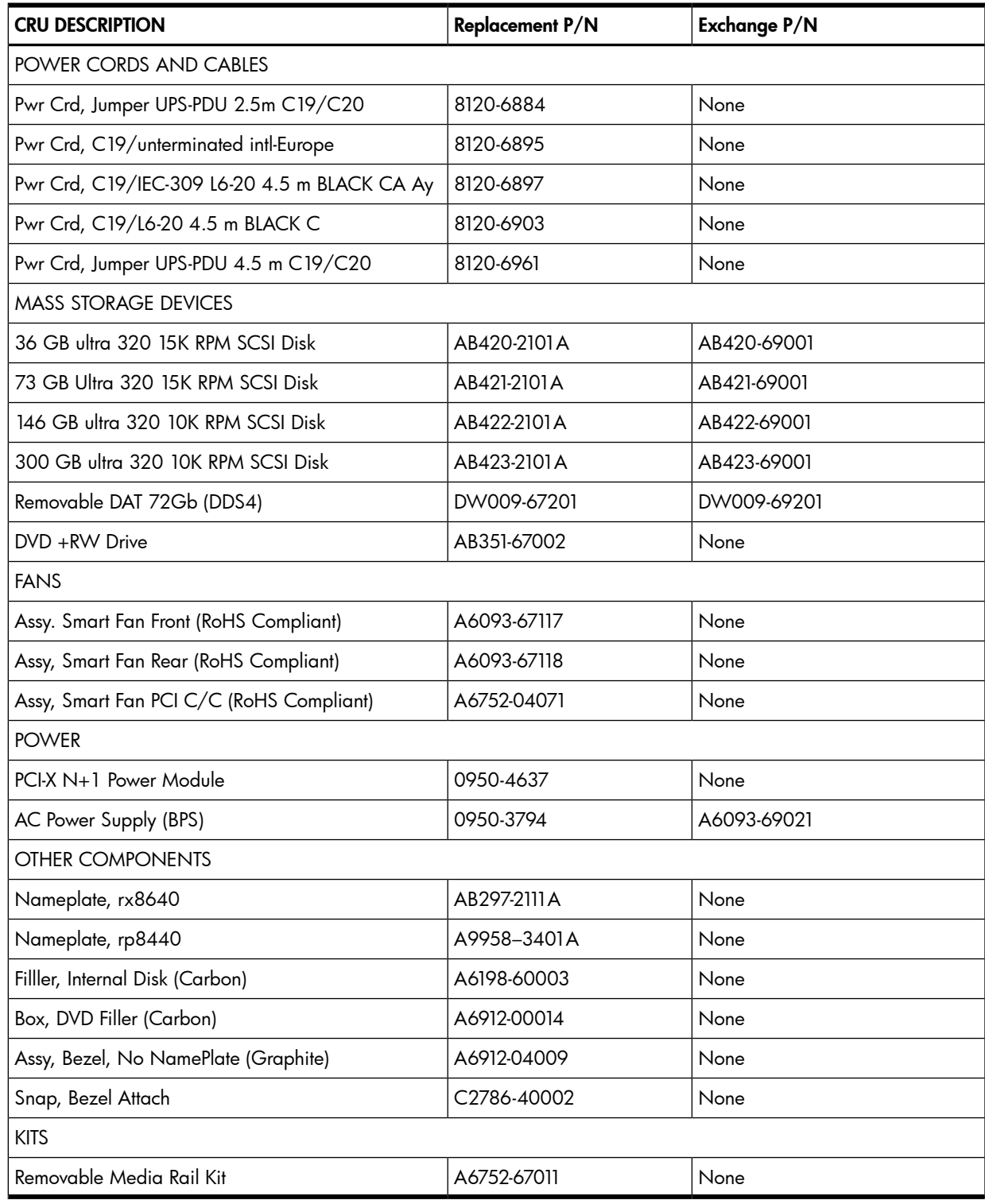

# B Management Processor Commands

This appendix contains a list of the server management commands.

# Server Management Commands

<span id="page-167-0"></span>[Table 42](#page-167-0) lists the server m anagement commands.

## Table 42 Management Commands

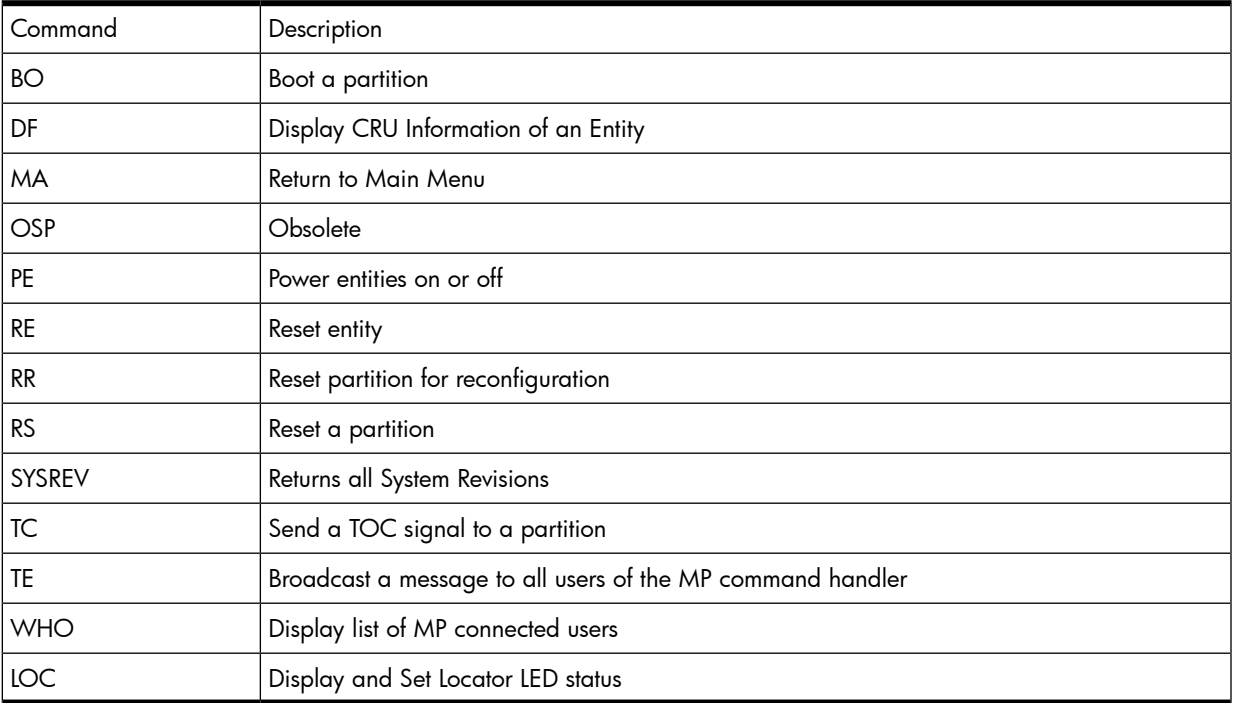

<span id="page-167-3"></span><span id="page-167-1"></span>[Table 43](#page-167-1) lists the server status commands

#### Table 43 Status Commands

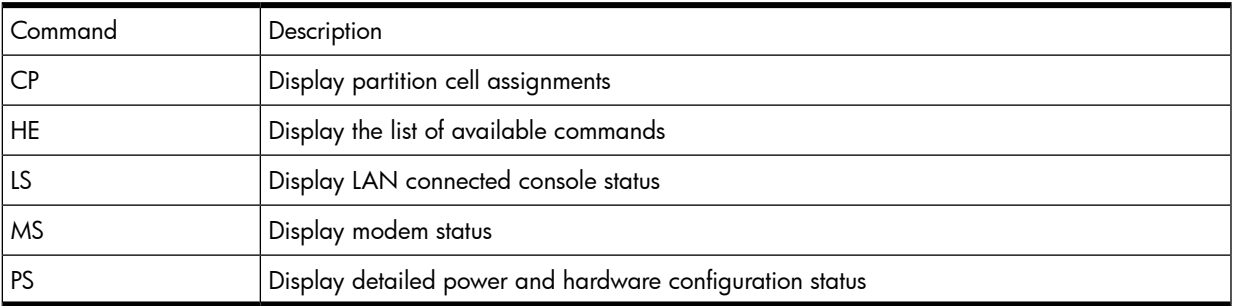

<span id="page-167-4"></span><span id="page-167-2"></span>[Table 44](#page-167-2) lists the server system and access configuration commands

## <span id="page-167-5"></span>Table 44 System and Access Configuration Commands

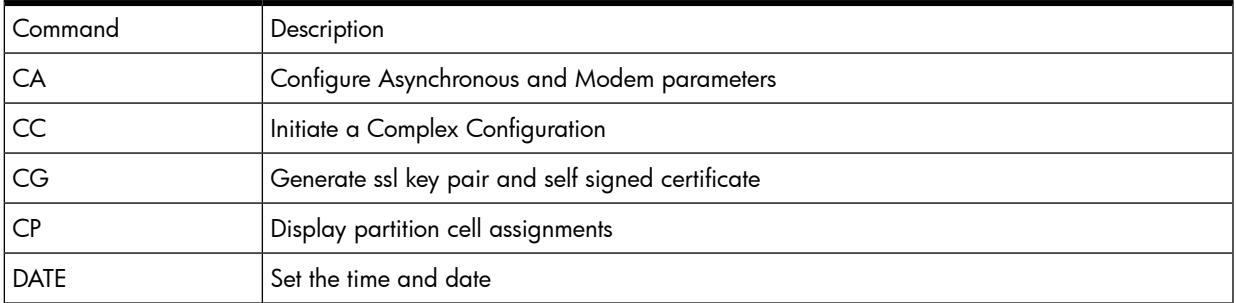

Table 44 System and Access Configuration Commands *(continued)*

| DC             | Reset parameters to default configuration                  |  |  |  |
|----------------|------------------------------------------------------------|--|--|--|
| DE             | Display entity status                                      |  |  |  |
| <b>DI</b>      | Disconnect Remote or LAN console                           |  |  |  |
| <b>DFW</b>     | Duplicate firmware                                         |  |  |  |
| <b>DU</b>      | Display devices on bus                                     |  |  |  |
| <b>FW</b>      | Obsolete. FW is now available at the MP Main Menu.         |  |  |  |
| ID             | Change certain stable complex configuration profile fields |  |  |  |
| IF             | Display network interface information                      |  |  |  |
| IT             | Modify command interface inactivity timeout                |  |  |  |
| LC             | Configure LAN connections                                  |  |  |  |
| LS             | Display LAN connected console status                       |  |  |  |
| PD             | Modify default Partition for this login session            |  |  |  |
| <b>PWRGRD</b>  | Allows user to configure the power grid                    |  |  |  |
| <b>PARPERM</b> | Enable/Disable interpartition security                     |  |  |  |
| <b>RL</b>      | Re-key complex profile lock                                |  |  |  |
| <b>RU</b>      | Reset MP bus device                                        |  |  |  |
| <b>SA</b>      | Display and set MP remote access                           |  |  |  |
| SO             | Configure security options and access control              |  |  |  |
| <b>UPS</b>     | Set parameters for ups monitoring via snmp                 |  |  |  |
| <b>SNMP</b>    | Set SNMP daemon parameters                                 |  |  |  |
| XD             | MP Diagnostic and reboot                                   |  |  |  |

# C Templates

This appendix contains blank floor plan grids and equipment templates. Combine the necessary number of floor plan grid sheets to create a scaled version of the computer room floor plan. [Figure 94](#page-169-0) illustrates the overall dimensions required for the servers.

#### <span id="page-169-0"></span>Figure 94 Server Space Requirements

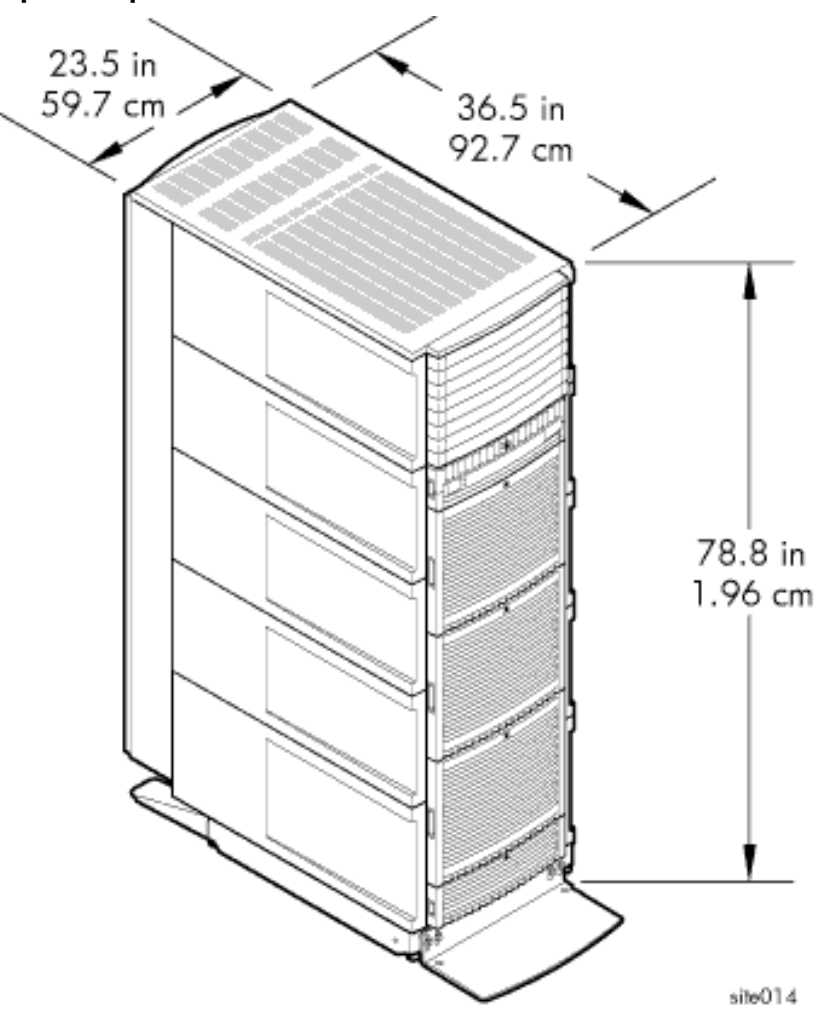

# Equipment Footprint Templates

Equipment footprint templates are drawn to the same scale as the floor plan grid (1/4 inch = 1) foot). These templates show basic equipment dimensions and space requirements for servicing. See [Figure 95 \(page 171\)](#page-170-0).

The service areas shown on the template drawings are lightly shaded.

Use the equipment templates with the floor plan grid to define the location of the equipment that will be installed in your computer room.

NOTE: Photocopying typically changes the scale of drawings copied. If you copy any templates, then you must also copy all templates and floor plan grids.

# Computer Room Layout Plan

Use the following procedure to create a computer room layout plan:

1. Remove several copies of the floor plan grid([Figure 96\)](#page-171-0).

- 2. Cut and join them together (as necessary) to create a scale model floor plan of your computer room.
- 3. Remove a copy of each applicable equipment footprint template([Figure 95\)](#page-170-0).
- 4. Cut out each template selected in step 3; then place it on the floor plan grid created in step 2.
- 5. Position pieces until you obtain the desired layout, then fasten the pieces to the grid. Mark locations of computer room doors, air-conditioning floor vents, utility outlets, and so on.

NOTE: Attach a reduced copy of the completed floor plan to the site survey. HP installation specialists use this floor plan during equipment installation.

#### <span id="page-170-0"></span>Figure 95 Server Cabinet Template

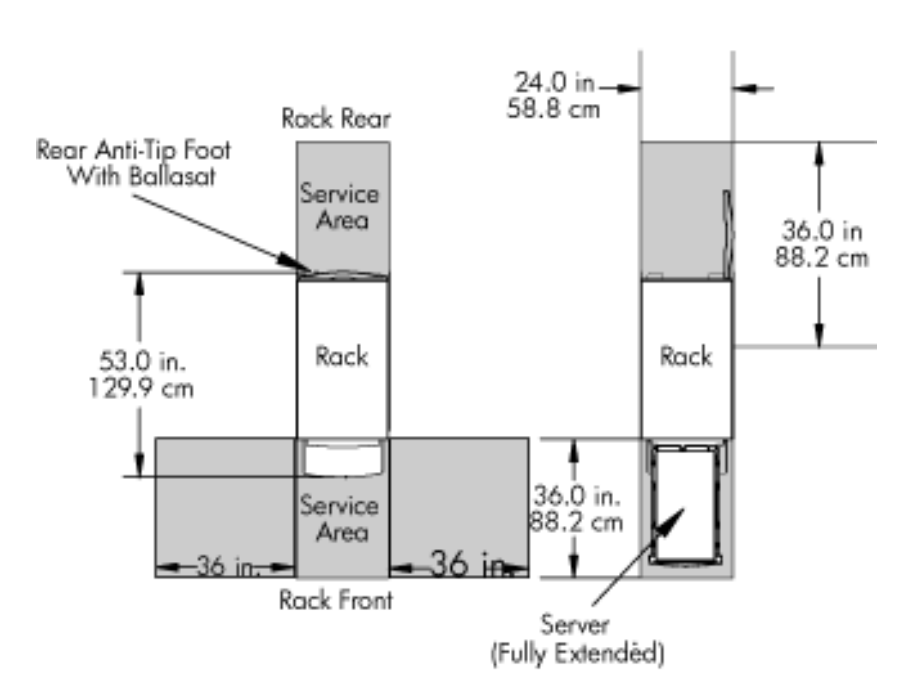

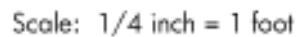

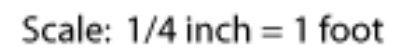

<span id="page-171-0"></span>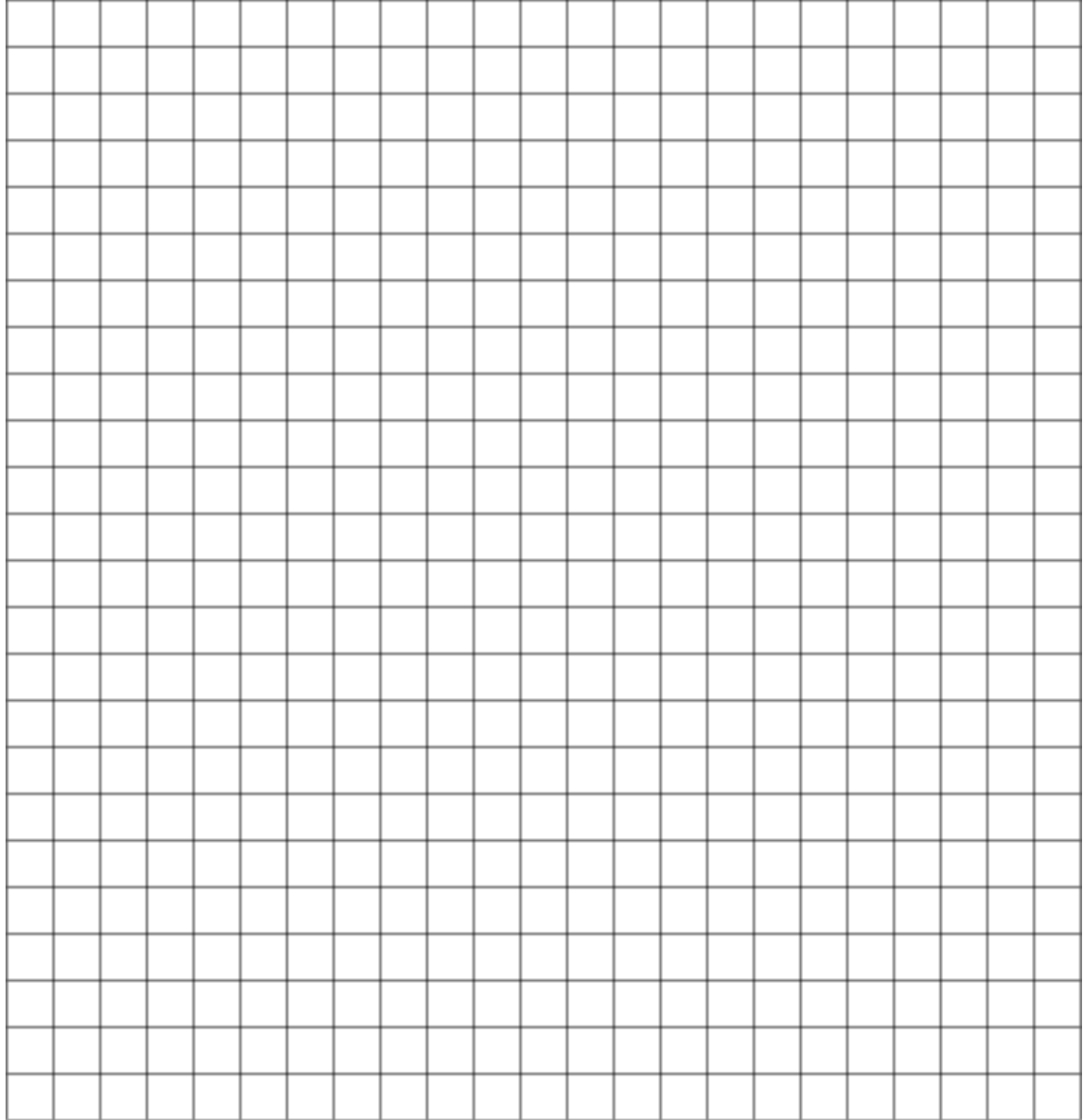

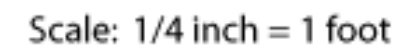

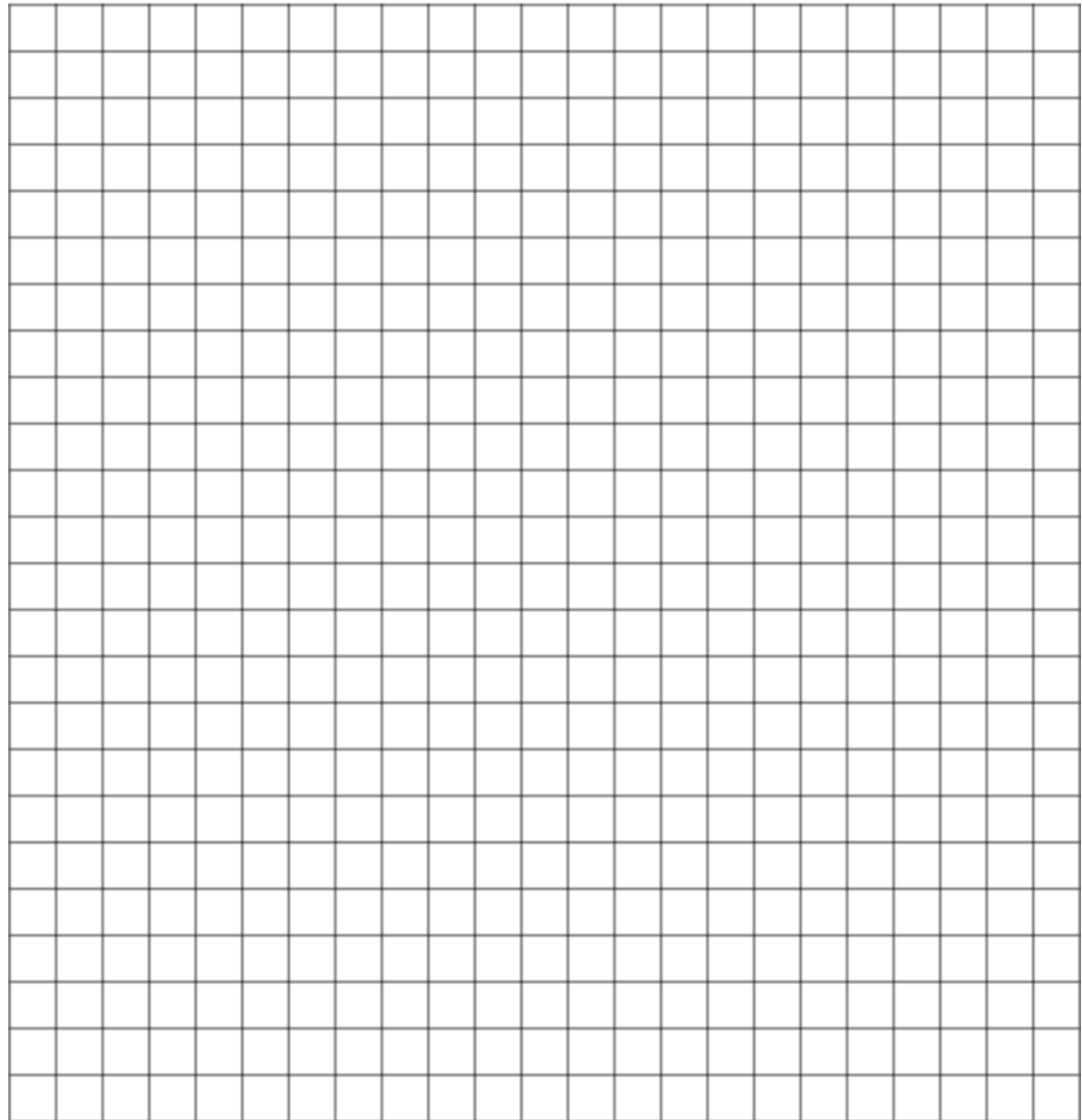

# Index

## A

ac power input, [63](#page-62-0) AC power inputs A0, [63](#page-62-1) A1, [63](#page-62-1) B0, [63](#page-62-1) B1, [63](#page-62-1) AC power specifications, [28](#page-27-0) access commands, [168](#page-167-3) air ducts, [32](#page-31-0) illustrated, [32](#page-31-1) AR, [168](#page-167-4) ASIC, [11](#page-10-0)

## B

backplane mass storage, [25,](#page-24-0) [26](#page-25-0) system, [21](#page-20-0), [24](#page-23-0), [26,](#page-25-1) [30](#page-29-0) BO, [168](#page-167-4) BPS (Bulk Power Supply), [69](#page-68-0) Bulk Power Supplies BPS, [64,](#page-63-0) [155](#page-154-2)

## C

CA, [168](#page-167-4) cable, [112](#page-111-0) cards core I/O, [122](#page-121-0) CC, [168](#page-167-5) cell board, [20,](#page-19-0) [26,](#page-25-2) [30,](#page-29-1) [64](#page-63-1), [76,](#page-75-0) [116,](#page-115-0) [155](#page-154-3) verifying presence, [73](#page-72-0) cell controller, [11](#page-10-0) checklist installation, [78](#page-77-0) circuit breaker, [28](#page-27-1) cm (Command Menu) command, [74](#page-73-0) co (Console) command, [77](#page-76-0) command, [168](#page-167-4) cm (Command Menu), [74](#page-73-0) co (Console), [77](#page-76-0) CTRL-B, [77](#page-76-1) di (Display), [77](#page-76-2) du (display MP bus topology), [74](#page-73-0) lc (LAN configuration), [71](#page-70-0) ls (LAN status), [72](#page-71-0) PE, [135](#page-134-0) pwrgrd (Power Grid), [76](#page-75-1) scsi default, [135](#page-134-0) ser, [135](#page-134-0) T, [135](#page-134-0) vfp (Virtual Front Panel), [76](#page-75-2) communications interference, [134](#page-133-2) component

power requirements, [28](#page-27-2) computer system air ducts, [32](#page-31-0) configuration, [122](#page-121-0) console, [122](#page-121-0) controls, [14](#page-13-0) cooling, [30](#page-29-2) core I/O, [11](#page-10-1), [18](#page-17-0), [24](#page-23-0) core I/O card, [122](#page-121-0) CP, [168](#page-167-3) customer replaceable unit (CRU) CRU, [133](#page-132-2)

## D

DAT, [11](#page-10-0) DATE, [168](#page-167-5) DC, [168](#page-167-5) DF, [168](#page-167-4) DI, [168](#page-167-5) di (Display) command, [77](#page-76-2) dimensions and weights, [26](#page-25-2) DIMMs, [16](#page-15-0) memory, [16](#page-15-0) disk internal, [25,](#page-24-1) [48](#page-47-0), [66](#page-65-0) disk drive, [11](#page-10-0) DL, [168](#page-167-5) du (display MP bus topology) command, [74](#page-73-0) DVD/CD, [11](#page-10-0)

## E

EL, [168](#page-167-5) electrical specifications, [27](#page-26-0) electrostatic discharge, [134](#page-133-3) environmental considerations, [133](#page-132-3) environmental specifications, [29](#page-28-0) ER, [168](#page-167-5) error, [112](#page-111-0) error message, [126](#page-125-0) ESD precautions ESD kit, part number, [134](#page-133-4)

### F

fans, [11](#page-10-0) fault, [112](#page-111-1) firmware, [125](#page-124-0) firmware update, [126](#page-125-0) flash memory, [125](#page-124-0) front panel, [14](#page-13-0) FW, [168](#page-167-5)

### G

gateway address, [70](#page-69-0) getty, [122](#page-121-0) grounding, [27](#page-26-1)

#### H

HE, [168](#page-167-3) high availability (HA), [122](#page-121-0) hot-plug defined, [133](#page-132-2) hot-swap defined, [133](#page-132-2) housekeeping power, [68](#page-67-0) HP-UX, [122](#page-121-0) humidity, [29](#page-28-1)

## I

I/O Subsystem, [20](#page-19-1) iCOD definition, [78](#page-77-1) email requirements, [78](#page-77-1) ID, [168](#page-167-5) IF, [168](#page-167-5) initial observations interval one, [65](#page-64-0) interval three, [65](#page-64-0) interval two, [65](#page-64-0) installation checklist, [78](#page-77-0) warranty, [33](#page-32-0) installation problems, [112](#page-111-0) interference, [134](#page-133-2) IP address default, [70](#page-69-1) lc Comand Screen, [70](#page-69-0) IT, [168](#page-167-5)

## L

LAN, [122,](#page-121-0) [125](#page-124-0) LAN status, [70](#page-69-0) LC, [168](#page-167-5) lc (LAN configuration) command, [71](#page-70-0) LED, [112](#page-111-1) Attention, [69](#page-68-1) Bulk Power Supply, [69](#page-68-0) management processor, [14](#page-13-0) MP Present, [69](#page-68-1) remote port, [14](#page-13-0) Standby Power, [69](#page-68-1) traffic light, [14](#page-13-0) login name MP, [70](#page-69-2) LS, [168](#page-167-3) ls (LAN Status) command, [72](#page-71-0)

#### M

MA, [168](#page-167-4) MAC address, [70](#page-69-0) management hardware, [122](#page-121-0) management LAN, [125](#page-124-0) Management Processor (MP), [67](#page-66-0) management processor (MP), [122](#page-121-0) mass storage backplane, [25,](#page-24-1) [26](#page-25-0) memory, [11](#page-10-0)

subsystem, [15](#page-14-0) MP login name, [70](#page-69-2) password, [70](#page-69-3) MP (Management Processor) logging in, [68](#page-67-0) powering on, [68](#page-67-0) MP core I/O, [18](#page-17-1), [48](#page-47-0) MP network name, [70](#page-69-0) MP/SCSI, [66](#page-65-0) MR, [168](#page-167-4) MS, [168](#page-167-3)

#### N

N+1, [11](#page-10-0) N+1 capability, [64](#page-63-2), [155](#page-154-4) ND, [168](#page-167-5) no power, [112](#page-111-0) noise emission specifications, [31](#page-30-0) null modem cable connectivity, [68](#page-67-1) part number, [68](#page-67-1)

#### $\bigcirc$

operating environment, [29](#page-28-2)

### P

password MP, [70](#page-69-3) PCI, [11](#page-10-0) PD, [168](#page-167-5) PDC Processor Dependent Code, [77](#page-76-3) PE, [168](#page-167-4) Platform Dependent Code (PDC), [122](#page-121-0) POST, [112](#page-111-1) power, [135](#page-134-1) applying cabinet, [76](#page-75-3) cabinet switch, [77](#page-76-4) housekeeping, [68](#page-67-0), [76](#page-75-3) plugs, [11](#page-10-1) problems, [112](#page-111-0) requirement, [11](#page-10-1) sources, [63](#page-62-0) power cords, [28](#page-27-3) power requirements component, [28](#page-27-2) power supplies, [11](#page-10-0) processor service, [11](#page-10-1) Processor Dependent Code PDC, [77](#page-76-3) processors, [11](#page-10-0) PS, [168](#page-167-3) PWRGRD, [168](#page-167-5) pwrgrd (Power Grid) command, [76](#page-75-4)

#### R

RE, [168](#page-167-4)

Reflection 1, [67](#page-66-1), [76](#page-75-3) RL, [168](#page-167-5) RR, [168](#page-167-4) RS, [168](#page-167-4) RS-232, [122](#page-121-0) RU, [168](#page-167-5)

#### S

safety considerations, [133](#page-132-3) serial display device connecting, [67,](#page-66-0) [68](#page-67-2) recommended windows, [76](#page-75-3) setting parameters, [67](#page-66-2) server, [122](#page-121-0) configuration, [122](#page-121-0) front panel, [14](#page-13-0) management, [122](#page-121-0) management commands, [168](#page-167-4) management overview, [123](#page-122-0) status commands, [168](#page-167-3) service processor, [11,](#page-10-1) [122](#page-121-0) SO, [168](#page-167-5) Standby power LED, [14](#page-13-0) status LEDs, [14](#page-13-0) subnet mask, [70](#page-69-0) SYSREV, [168](#page-167-4) system commands, [168](#page-167-3) configuration, [122](#page-121-0) power on, [135](#page-134-1) system backplane, [21](#page-20-0), [24](#page-23-0), [26](#page-25-1), [30](#page-29-0) system configuration, verifying, [77](#page-76-2)

## T

TC, [168](#page-167-4) TE, [168](#page-167-4) temperature, [29](#page-28-1) troubleshooting, [112](#page-111-0) fault LED, [112](#page-111-1) self test, [112](#page-111-1) turbocoolers, [11](#page-10-0)

#### U

update firmware, [125](#page-124-0), [126](#page-125-0)

### V

verifying system configuration, [77](#page-76-2)

#### W

warranty, [33](#page-32-0) web console, [122](#page-121-0) WHO, [168](#page-167-4) wrist strap, [134](#page-133-5)

### X

XD, [168](#page-167-5)